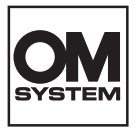

#### **DIGITALKAMERA**

# **OM SYSTEM TG-7**

# **Bedienungsanleitung**

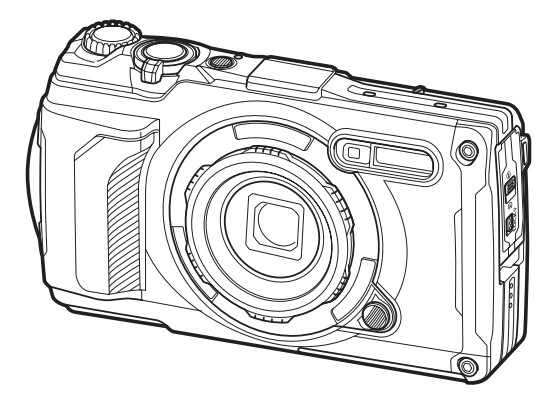

**DE Modell-Nr. : IM032**

- Wir bedanken uns für den Kauf unserer Digitalkamera. Bitte lesen Sie diese Anleitung vor Gebrauch Ihrer neuen Kamera sorgfältig durch, um eine einwandfreie Handhabung und lange Nutzungsdauer zu gewährleisten.
- **Sie müssen den Inhalt des Kapitels ["SICHERHEITSHINWEISE"](#page-272-0) gelesen und verstanden haben, bevor Sie das Produkt verwenden. Diese Anleitung ist zur späteren Verwendung nachschlagebereit zu halten.**
- Wir empfehlen, Probeaufnahmen durchzuführen, bevor Sie die Kamera für wichtige Aufnahmen nutzen.
- Die Bildschirm- und Kameraabbildungen in diesem Handbuch können von der tatsächlichen Ausführung abweichen.
- Sollten durch Firmware-Aktualisierungen Funktionen ergänzt oder geändert werden, dann treffen bestimmte Angaben unter Umständen nicht mehr zu. Aktuelle Informationen finden Sie auf unserer **Website**

# **Inhaltsverzeichnis**

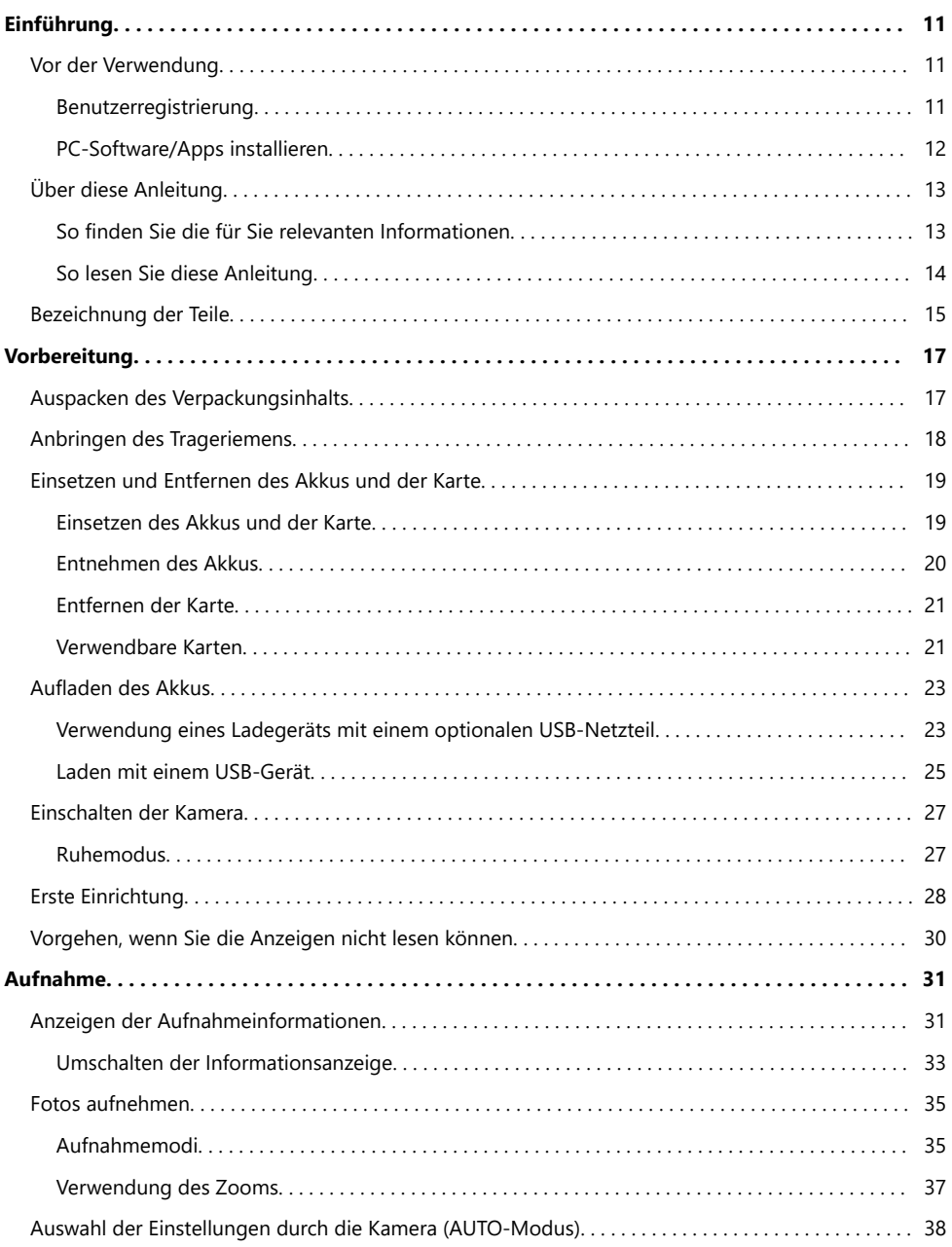

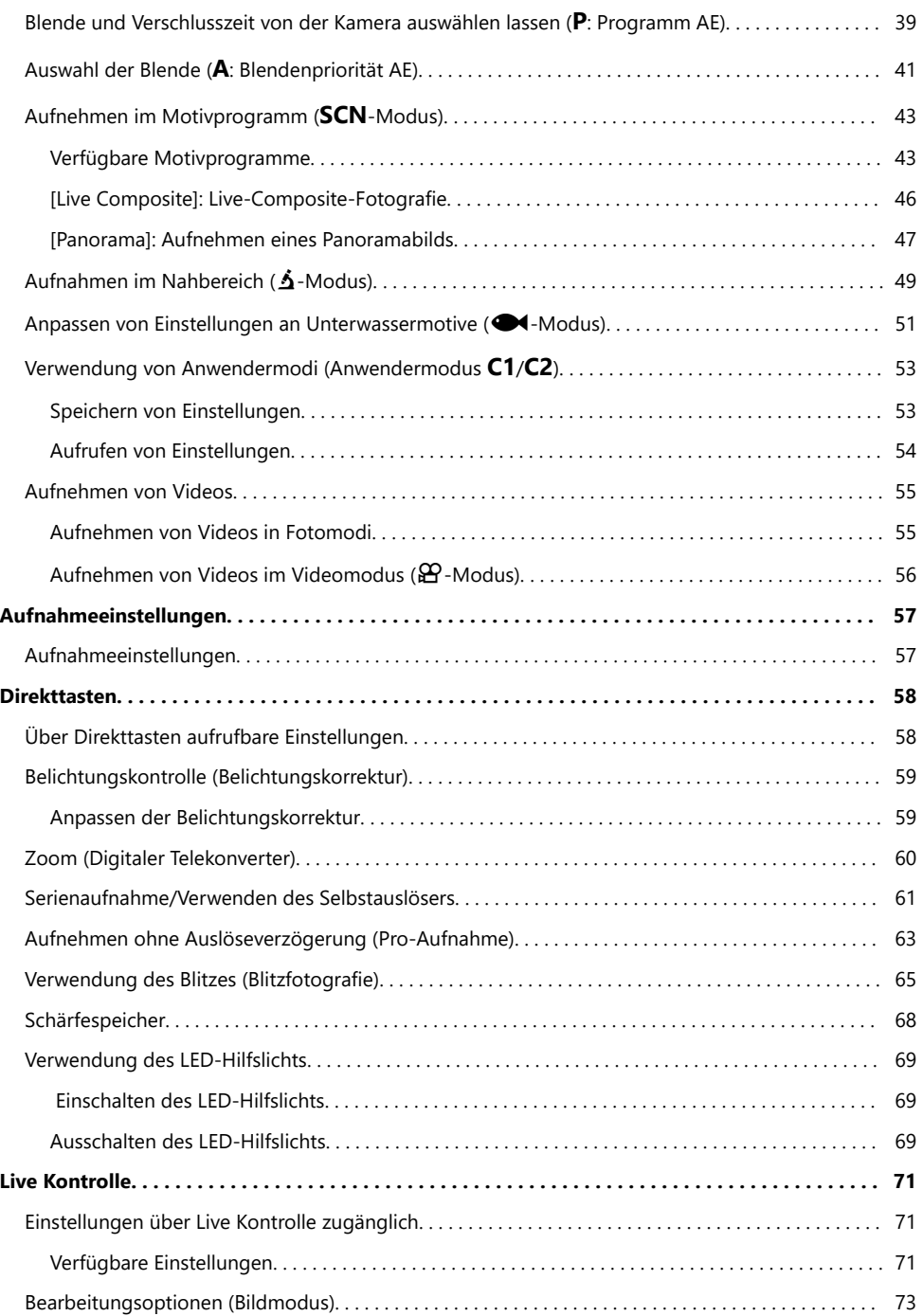

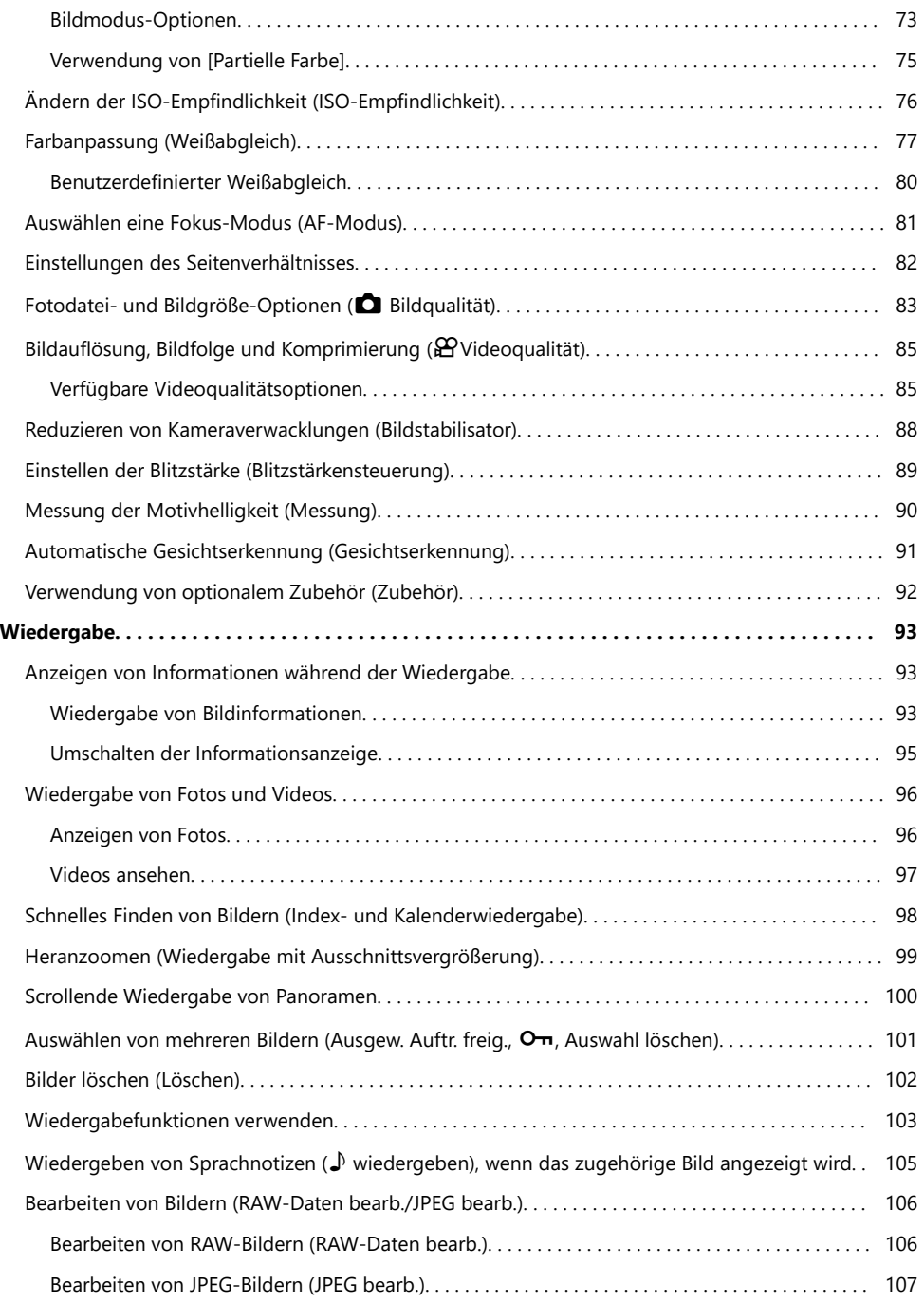

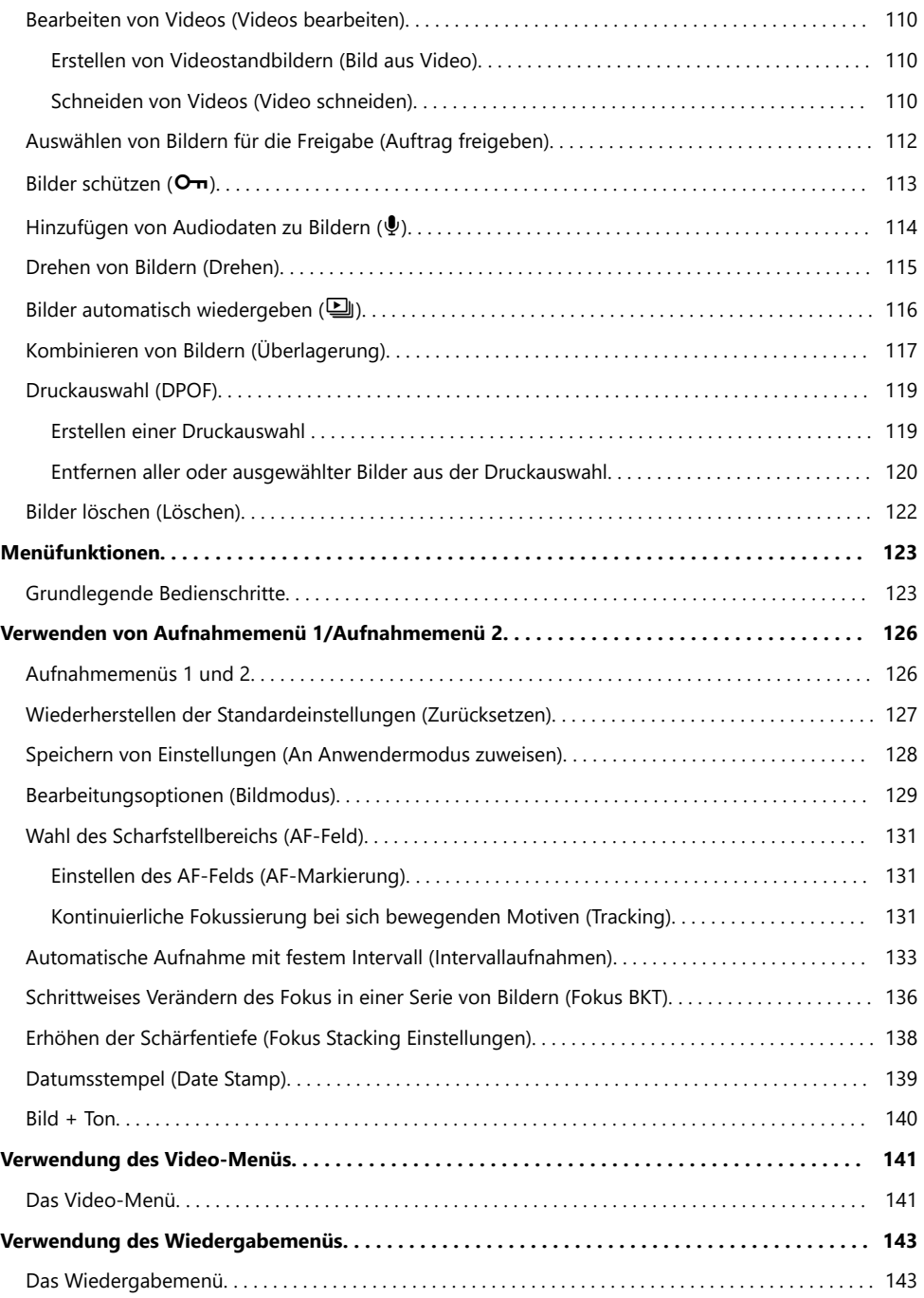

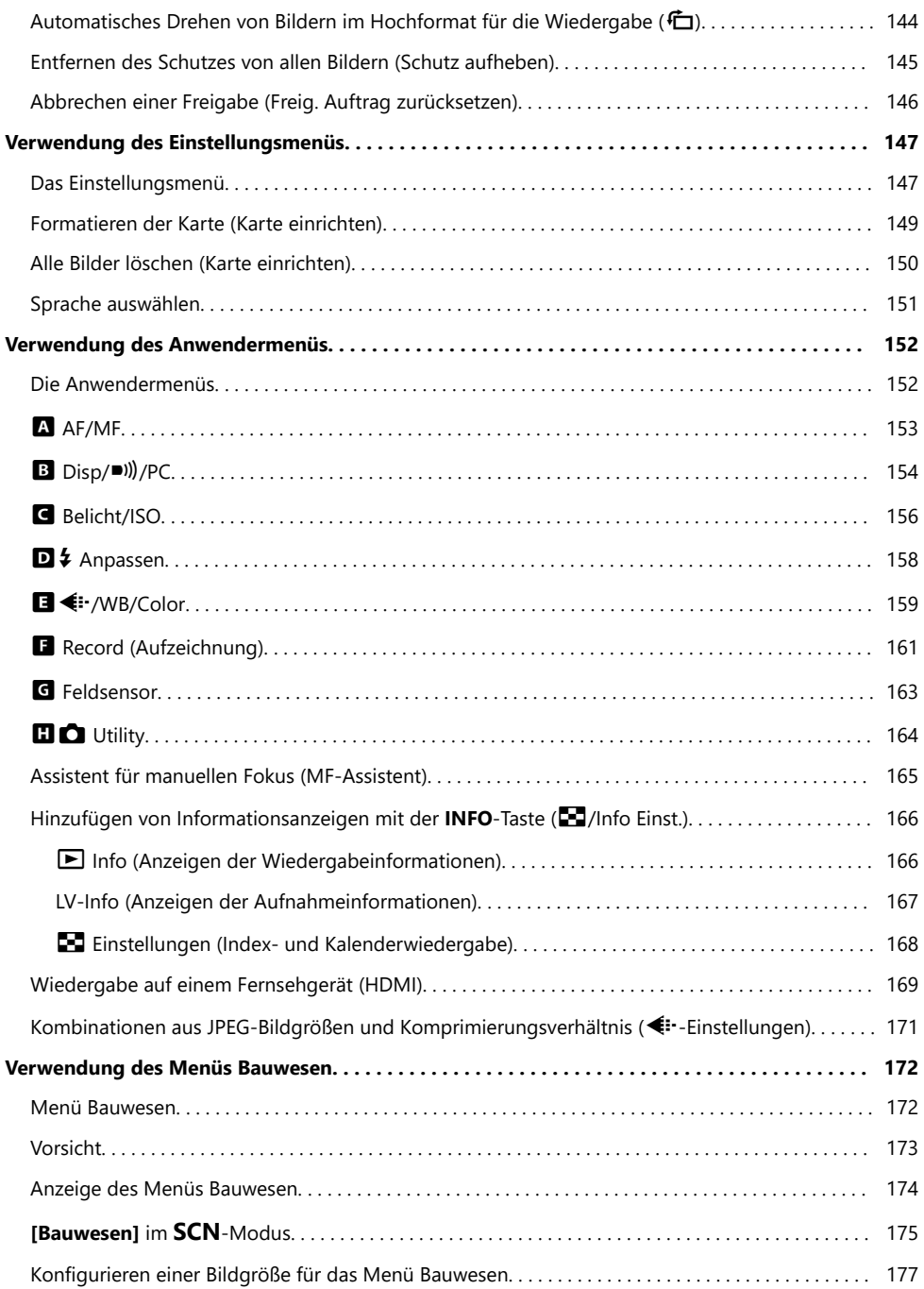

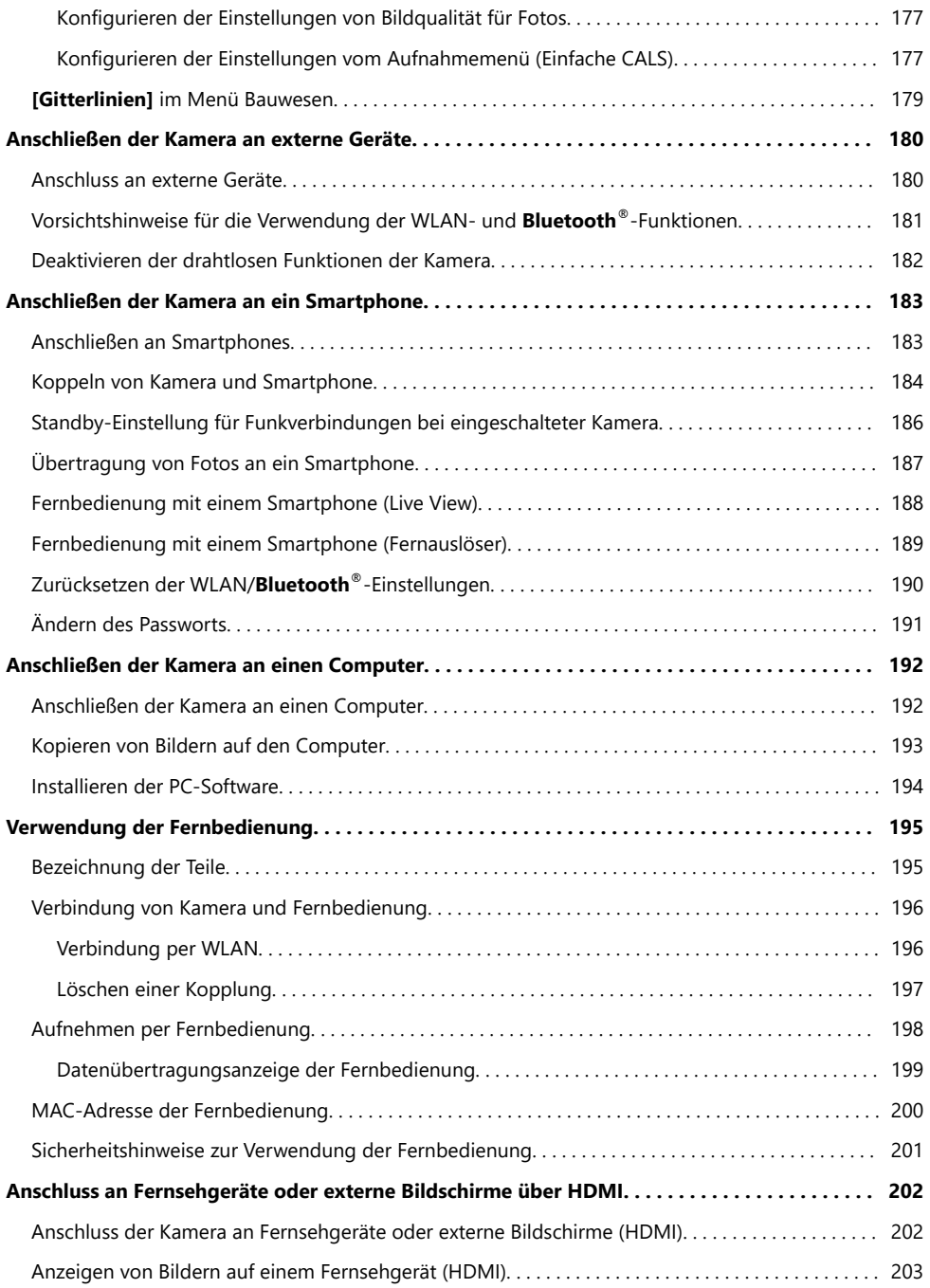

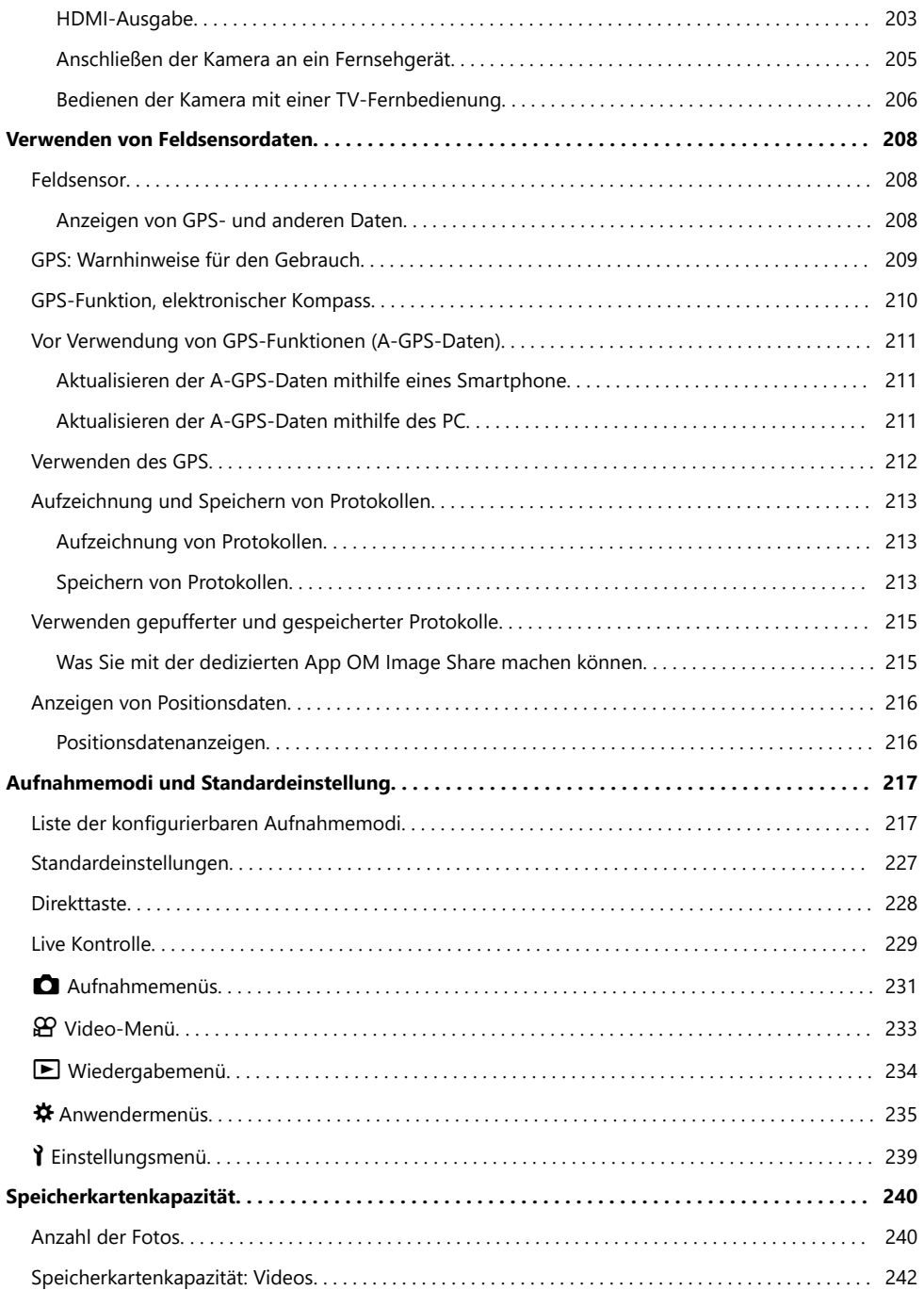

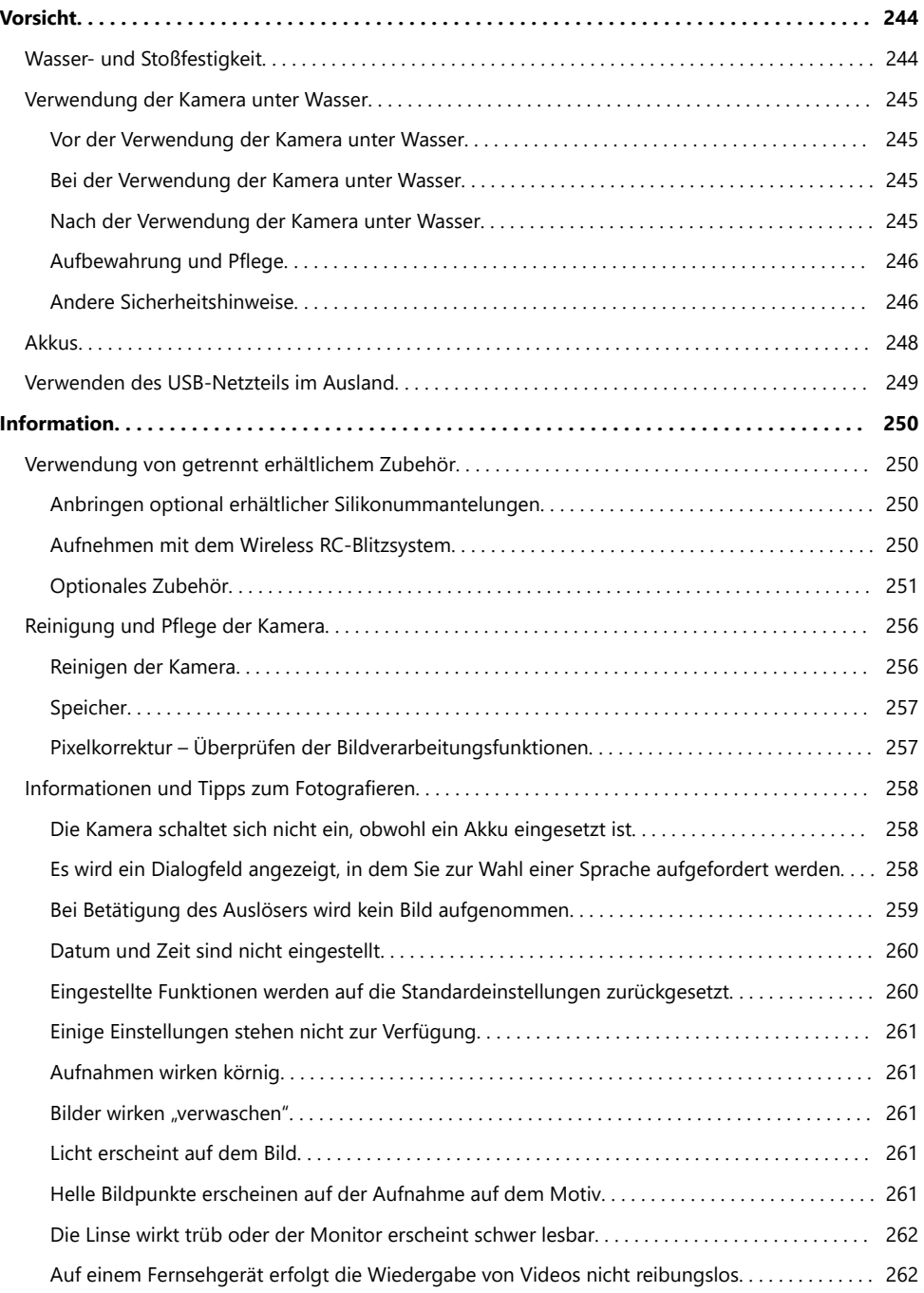

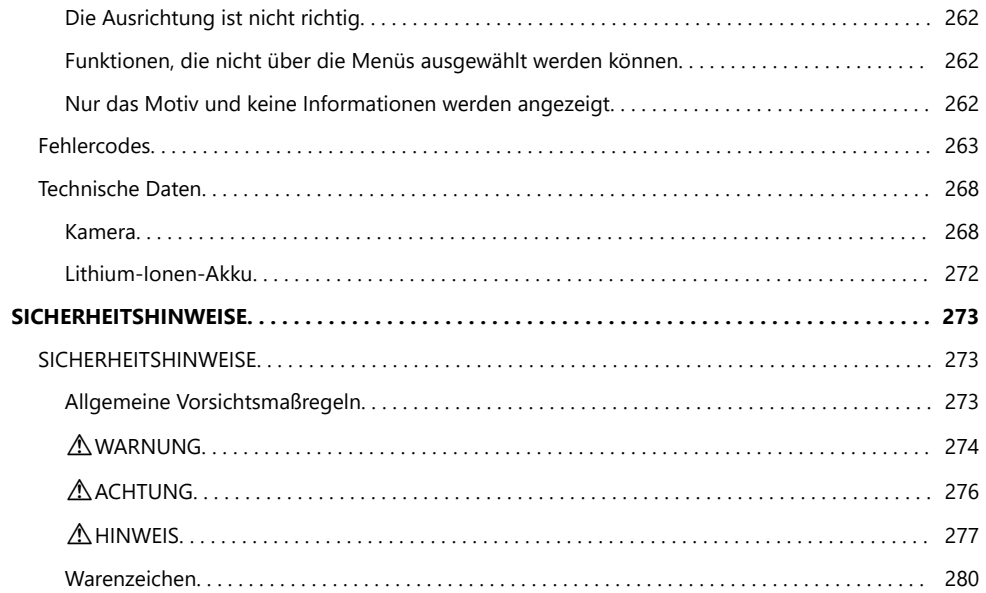

# <span id="page-10-0"></span>**Einführung**

# **Vor der Verwendung**

#### **Sicherheitshinweise lesen und befolgen**

Um Fehlfunktionen zu vermeiden, die zu Feuer oder anderen Sach- oder Personenschäden bei Ihnen und Dritten führen können, lesen Sie die ["SICHERHEITSHINWEISE" \(P.273\)](#page-272-0) vor Verwendung der Kamera vollständig durch.

Greifen Sie bei der Verwendung der Kamera auf diese Anleitung zurück, um eine sichere und ordnungsgemäße Gerätefunktion zu gewährleisten. Bewahren Sie die Anleitung nach der Lektüre unbedingt an einem sicheren Ort auf.

Unser Unternehmen haftet nicht für Verstöße gegen lokale Vorschriften, die sich aus der Verwendung dieses Produkts außerhalb des Landes oder der Region des Kaufs ergeben.

#### **WLAN, Bluetooth® und GPS**

Die Kamera verfügt über integriertes WLAN, **Bluetooth**® und GPS. Die Verwendung dieser Funktionen außerhalb des Landes oder der Region des Verkaufs kann gegen lokale Funkvorschriften verstoßen. Informieren Sie sich vor der Verwendung dieser Funktionen unbedingt vorab bei den örtlichen Behörden. Unser Unternehmen haftet nicht für Verstöße des Nutzers gegen lokale Vorschriften. Deaktivieren Sie WLAN, **Bluetooth**® und GPS in Regionen, in denen die Nutzung solcher Funktionen untersagt ist.  $\mathbb{R}$  ["Deaktivieren der drahtlosen Funktionen der Kamera" \(P.182\),](#page-181-0) ["GPS: Warnhinweise](#page-208-0) [für den Gebrauch" \(P.209\)](#page-208-0)

### **Benutzerregistrierung**

Registrieren Sie Ihren Kauf. Bitte besuchen Sie unsere Website für Informationen über die Registrierung Ihrer Produkte.

# <span id="page-11-0"></span>**PC-Software/Apps installieren**

#### **OM Workspace**

Diese Computeranwendung wird zum Herunterladen und Anzeigen mit der Kamera aufgenommener Fotos und Videos verwendet. Sie kann auch für Aktualisierungen der Kamera-Firmware verwendet werden. Die Software kann von unserer Website heruntergeladen werden. Beachten Sie, dass beim Herunterladen der Software die Seriennummer der Kamera anzugeben ist.

#### **OM Image Share**

Laden Sie die für die Freigabe markierten Bilder auf Ihr Smartphone herunter. Sie können mit dem Smartphone außerdem die Kamera fernbedienen und Fotos aufnehmen. Informationen zur App finden Sie auf unserer Website.

# <span id="page-12-0"></span>**Über diese Anleitung**

### **So finden Sie die für Sie relevanten Informationen**

Zum Nachschlagen bestimmter für Sie relevanter Informationen in dieser Anleitung können Sie wie folgt vorgehen.

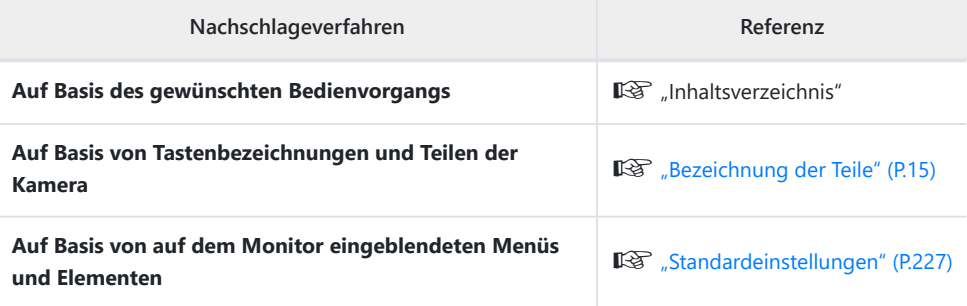

## <span id="page-13-0"></span>**So lesen Sie diese Anleitung**

#### **Symbole in dieser Anleitung**

Die nachfolgenden Symbole werden in dieser Anleitung benutzt.

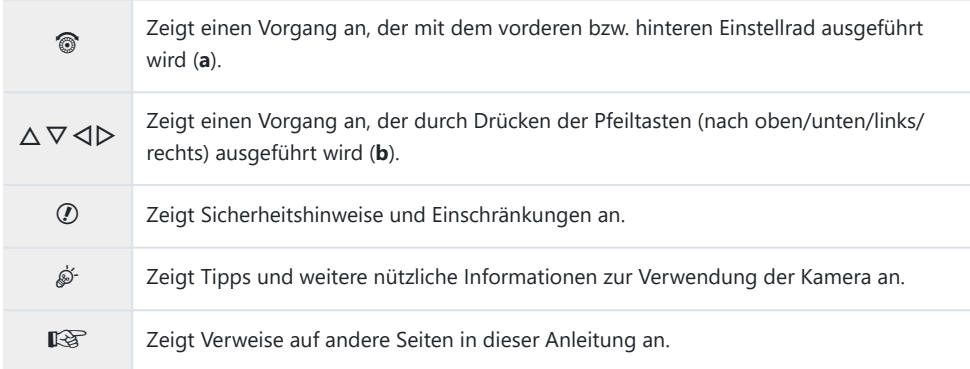

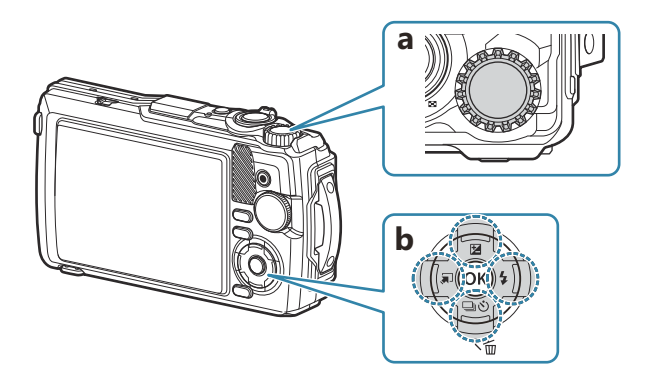

## <span id="page-14-0"></span>**Bezeichnung der Teile**

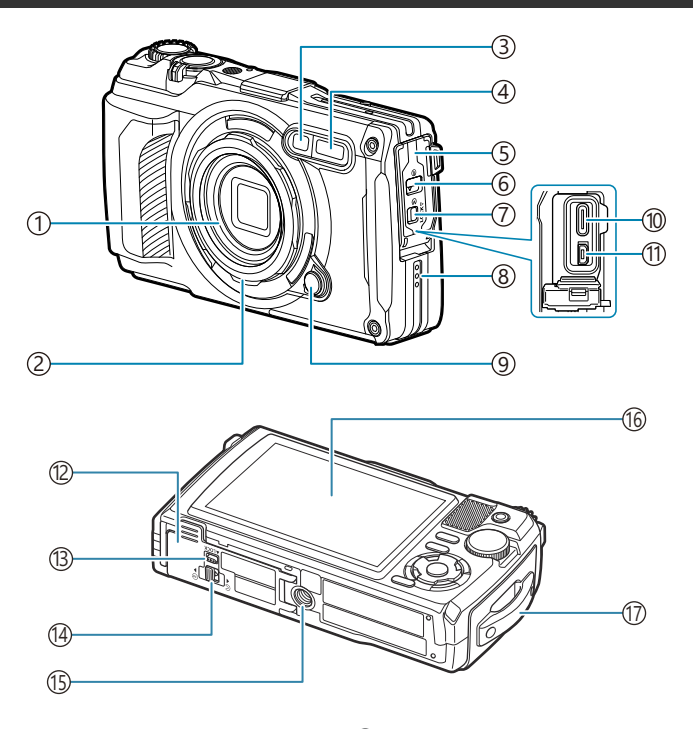

- 1) Objektiv
- 2) Objektivring (abnehmbar) ([P.253](#page-252-0))
- Selbstauslöseranzeige/LED-Hilfslicht/AF-3 Hilfslicht [\(P.61,](#page-60-0) [P.69](#page-68-0), [P.153](#page-152-0))
- 4) Integrierter Blitz ([P.65](#page-64-0))
- 5) Buchsenabdeckung [\(P.23](#page-22-0))
- 6) Buchsenabdeckungs-Verriegelung [\(P.23\)](#page-22-0)
- 7) Verriegelung ([P.23](#page-22-0))
- Lautsprecher 8
- 9) Objektivringentriegelung [\(P.253\)](#page-252-0)

(10)USB-Anschluss (Typ C) [\(P.23](#page-22-0), [P.192\)](#page-191-0) (1)HDMI-Anschluss (Typ D) [\(P.169](#page-168-0)) (12)Akku-/Kartenfachdeckel [\(P.19\)](#page-18-0) (13) Verriegelung ([P.19](#page-18-0)) 14) Akku-/Kartenfachdeckel-Verriegelung [\(P.19\)](#page-18-0) Stativgewinde 15 Monitor [\(P.31,](#page-30-0) [P.93](#page-92-0), [P.164](#page-163-0)) 16 17) Trageriemenöse ([P.18](#page-17-0))

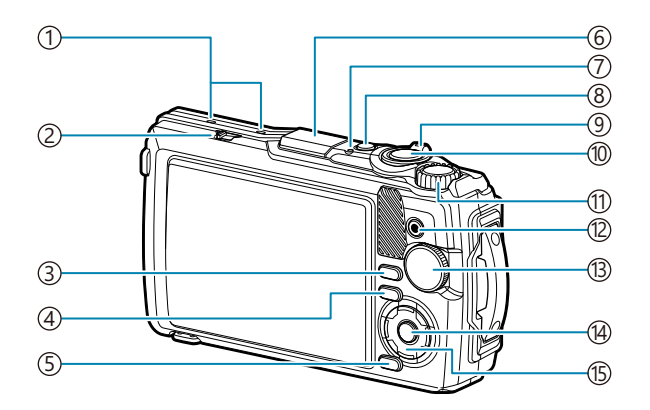

- 1) Stereomikrofon [\(P.114\)](#page-113-0)
- 2)Verriegelungsschalter ([P.213](#page-212-0))
- **INFO**-Taste ([P.33](#page-32-0), [P.95,](#page-94-0) [P.69](#page-68-0)) 3
- $\overline{4}$   $\overline{=}$  (Wiedergabe) Taste [\(P.96\)](#page-95-0)
- **MENU**/Wi-Fi-Taste [\(P.123](#page-122-0)) 5
- 6)GPS-Antenne [\(P.212](#page-211-0))
- 7) Anzeigeleuchte ([P.23,](#page-22-0) [P.213](#page-212-0))
- **ON/OFF**-Taste [\(P.27\)](#page-26-0) 8
- 9)Zoomhebel [\(P.37,](#page-36-0) [P.100,](#page-99-0) [P.98](#page-97-0), [P.99\)](#page-98-0)
- Auslöser [\(P.35\)](#page-34-0) 10
- (1)Einstellrad [\(P.96\)](#page-95-0)

12 ● (Video)/Ø Taste [\(P.55,](#page-54-0) [P.101\)](#page-100-0) Modusrad ([P.35\)](#page-34-0) 13

**OK**-Taste ([P.71,](#page-70-0) [P.96](#page-95-0), [P.123\)](#page-122-0) 14

(15)Pfeiltasten [\(P.58](#page-57-0))

- $\bullet$   $\Delta$  /  $\Xi$  (Belichtungskorrektur) Taste [\(P.59\)](#page-58-0)
- $\nabla$  /  $\Box$   $\dot{\odot}$  (Serienaufnahme/ Selbstauslösers) Taste / 面 (Löschen) Taste ([P.61](#page-60-0), [P.102](#page-101-0))
- $\cdot$   $\triangleleft$  /  $\Box$  (Modusfunktion) Taste ([P.49](#page-48-0), [P.51\)](#page-50-0)
- $\cdot \triangleright$  /  $\frac{1}{2}$  (Blitz) Taste ([P.65](#page-64-0))

# <span id="page-16-0"></span>**Vorbereitung**

# **Auspacken des Verpackungsinhalts**

Beim Kauf in der Packung enthalten sind die Kamera und das nachfolgend aufgeführte Zubehör. Sollte eines der Teile fehlen, wenden Sie sich bitte an den Fachhändler, bei dem Sie die Kamera erworben haben.

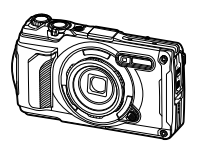

Kamera (mit abnehmbaren Objektivring)

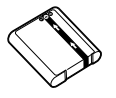

Lithiumionenakku LI-92B

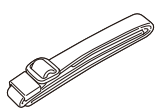

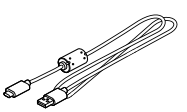

Trageriemen USB-Kabel CB-USB14

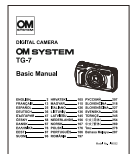

Basishandbuch

- Garantiekarte
- Aufrechterhaltung der Wasserfestigkeit

Beim Kauf der Kamera ist der Akku nicht vollständig geladen. Laden Sie den Akku vor Gebrauch auf C([P.23](#page-22-0)).

# <span id="page-17-0"></span>**Anbringen des Trageriemens**

Führen Sie das Ende des Trageriemens durch die Trageriemenöse an der Kamera und zurück *1.* durch die Befestigungsschlaufe.

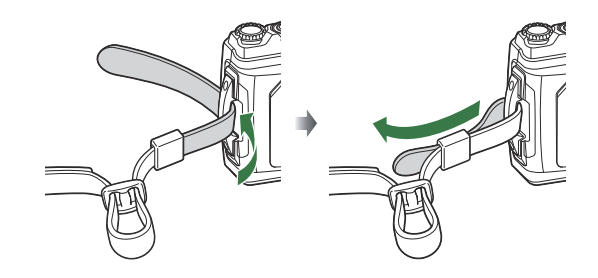

Führen Sie das Ende des Trageriemens durch die Schnalle und ziehen Sie ihn wie abgebildet *2.*fest.

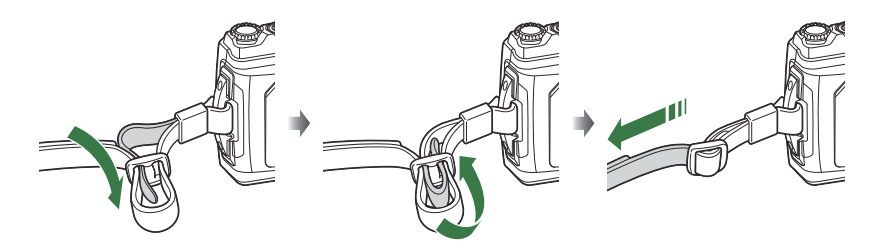

Ziehen Sie nach dem Anbringen fest am Trageriemen, damit er sich nicht lösen kann.

# <span id="page-18-0"></span>**Einsetzen und Entfernen des Akkus und der Karte**

In dieser Bedienungsanleitung werden alle Speichergeräte als "Karten" bezeichnet. Mit dieser Kamera können die folgenden (handelsüblichen) Arten von SD-Karten verwendet werden: SD, SDHC und SDXC. Die Karten müssen mit dieser Kamera formatiert werden, bevor sie zum ersten Mal benutzt werden, wenn sie vorher in einer anderen Kamera oder dem Computer verwendet wurden. L<sup>2</sup> Formatiere [der Karte \(Karte einrichten\)" \(P.149\)](#page-148-0)

#### **Einsetzen des Akkus und der Karte**

Öffnen Sie den Akku-/Kartenfachdeckel. *1.*

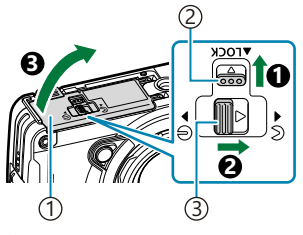

Akku-/Kartenfachdeckel 1 Verriegelungsschalter 2 3) Akku-/Kartenfachdeckel Öffnen-/Schließen-Knopf

- 2. Einsetzen des Akkus.
	- Verwenden Sie nur Originalakkus LI-92B ([P.17](#page-16-0)).
	- Setzen Sie den Akku wie abgebildet ein, dass die Markierung  $\bigcirc$  zur Akkuverriegelung zeigt.
	- Wenn Sie die Akkus nicht in der korrekten Richtung einlegen, schaltet sich die Kamera nicht ein. Setzen Sie die Akkus mit der korrekten Ausrichtung in das Fach ein.

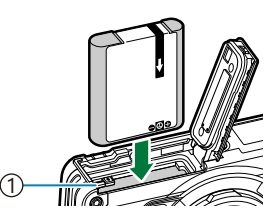

1 Akkuverriegelung

- Wir empfehlen bei längerem Gebrauch das Bereitstellen eines Ersatzakkus für den Fall, dass B der verwendete Akku erschöpft sein sollte.
- Siehe auch ["Akkus" \(P.248\).](#page-247-0)
- <span id="page-19-0"></span>Einsetzen der Karte. *3.*
	- Schieben Sie die Karte hinein, bis diese einrastet.

Setzen Sie eine beschädigte oder verformte Karte nicht unter Anwendung von Gewalt ein. C Dies könnte zu Schäden am Kartenfach führen.

- Schließen Sie den Akku-/Kartenfachdeckel. *4.*
	- $\bullet$  Halten Sie den Akku-/Kartenfachdeckel in der mit  $\bullet$ bezeichneten Richtung und schieben Sie den Öffnen-/ Schließen-Knopf des Akku-/Kartenfachdeckels und den Verriegelungsschalter, um den Deckel zu verriegeln (<sup>2</sup>, 3).
	- Wenn Sie die Kamera benutzen, schließen und verriegeln Sie den Akku-/Kartenfachdeckel.

#### **Entnehmen des Akkus**

Schalten Sie die Kamera aus, bevor Sie den Akku-/Kartenfachdeckel öffnen oder schließen. Um den Akku zu entfernen, drücken Sie zuerst die Akkuverriegelung in Pfeilrichtung, dann entfernen Sie ihn.

Entfernen Sie den Akku nicht, während die Kartenschreibanzeige C angezeigt wird.

Wenn Sie den Akku nicht entfernen können, wenden Sie sich an einen autorisierten Händler oder CKundendienst. Nehmen Sie den Akku nicht gewaltsam heraus.

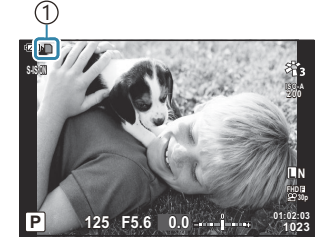

1 Kartenschreibanzeige

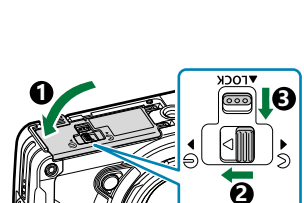

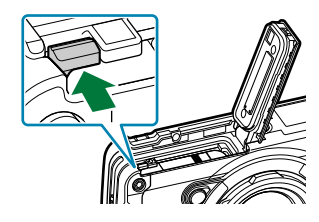

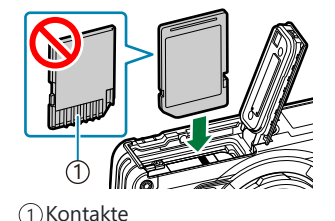

### <span id="page-20-0"></span>**Entfernen der Karte**

Drücken Sie leicht auf die eingelegte Karte, um sie auswerfen zu lassen. Die Karte entnehmen.

Entfernen Sie die Karte nicht, während die Kartenschreibanzeige ([P.20](#page-19-0)) angezeigt wird. C

#### **Verwendbare Karten**

Mit dieser Kamera können die folgenden (handelsüblichen) Arten von SD-Karten verwendet werden: SD, SDHC und SDXC. Aktuelle Informationen finden Sie auf unserer Website.

#### **SD-Karte Schreibschutzschalter**

Die SD-Karte hat einen Schreibschutzschalter. Indem Sie den Schalter auf die Position "LOCK" stellen, verhindern Sie, dass Daten auf die Karte geschrieben werden. Stellen Sie den Schalter wieder auf die entriegelte Position zurück, um auf die Karte wieder schreiben zu können.

Die Daten auf der Karte werden auch nach dem Formatieren der Karte oder Löschen der Daten Bnicht vollständig entfernt. Zerstören Sie die Karte vor dem Wegwerfen, um Ihre persönlichen Informationen zu schützen.

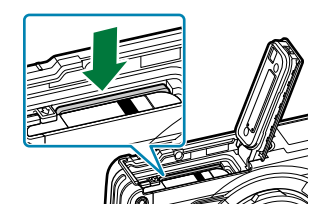

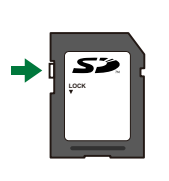

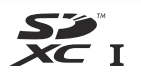

#### **Speicherorte von Dateien**

Daten auf der Karte werden in folgenden Ordnern gespeichert:

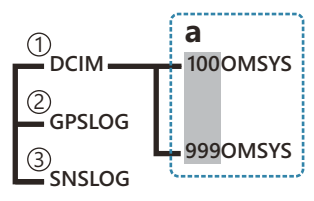

- **DCIM**: Bilder werden in den Unterordnern gespeichert (**a**). Unterordner werden automatisch 1 nummeriert.
- **GPSLOG**: GPS-Protokolle werden in diesem Ordner gespeichert. 2
- **SNSLOG**: Sensor-Protokolle werden in diesem Ordner gespeichert. 3

# <span id="page-22-0"></span>**Aufladen des Akkus**

- Beim Kauf der Kamera ist der Akku nicht vollständig geladen. Laden Sie den Akku vor Gebrauch auf. C
- Die Umgebungstemperatur für das Aufladen beträgt 0 °C bis 40 °C. C
- Die Kamera kann mit den nachfolgend beschriebenen Verfahren geladen werden. C
	- Verwendung des F-5AC (separat erhältlich) (P.23)
	- Anschließen der Kamera an einen Computer ([P.192\)](#page-191-0)
	- Verwendung eines im handel erhältlichen USB-Geräts ([P.25](#page-24-0))

#### **Verwendung eines Ladegeräts mit einem optionalen USB-Netzteil**

- Überprüfen Sie, ob sich der Akku in der Kamera befindet, und schließen Sie das USB-Kabel und *1.* das USB-Netzteil an.
	- Verwenden Sie kein anderes USB-Kabel als das mit der Kamera mitgelieferte USB-Kabel B(CB-USB14) oder ein optionales USB-Kabel (CB-USB11).

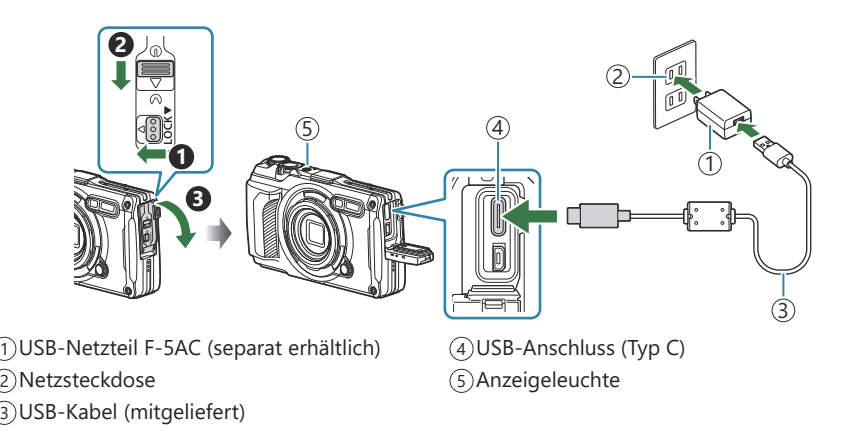

Das Menü wird auf dem Monitor angezeigt.

2. Markieren Sie mit den Pfeiltasten  $\Delta \nabla$  die Option **[Laden]** und drücken Sie die OK-Taste.

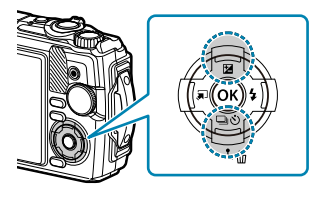

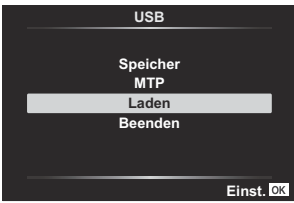

- Die Anzeigeleuchte leuchtet auf und der Ladevorgang beginnt.
- Die Anzeigeleuchte erlischt, wenn der Ladevorgang abgeschlossen ist.
- Der Ladevorgang dauert etwa 3 Stunden. Bei hohen Umgebungstemperaturen kann das Aufladen länger dauern.

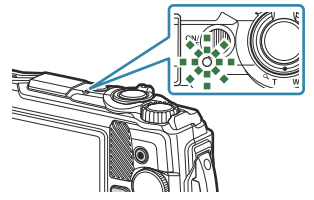

- Ziehen Sie nach Abschluss des Ladevorgangs den Stecker des USB-Netzteils aus der C Netzsteckdose.
- Verwenden Sie für längere Aufnahmen das USB-Netzteil. Stellen Sie in diesem Fall sicher, dass der B Akku in die Kamera eingelegt ist und wählen Sie die Option **[Laden]** aus, wenn nach Anschluss des USB-Kabels ein entsprechender Dialog angezeigt wird. Wenn Sie nach dem Ausschalten des Monitors die **ON/OFF**-Taste drücken, wird der Monitor wieder eingeschaltet, und Sie können während des Ladevorgangs Bilder aufnehmen.
- Dm den Akku im Ausland aufzuladen, siehe ["Verwenden des USB-Netzteils im Ausland" \(P.249\)](#page-248-0).
- Verwenden Sie keinesfalls andere Kabel als das gelieferte oder ein autorisiertes USB-Kabel. Die C Verwendung eines anderen Kabels kann zu Rauchentwicklung oder Verbrennungen führen.
- Falls die Anzeigelampe nicht leuchtet, schließen Sie das USB-Kabel und USB-Netzteil erneut an die C Kamera an.
- Zum Aufladen des Akkus kann ein Ladegerät (UC-92: separat erhältlich) verwendet werden. B

#### **Umgang mit dem USB-Netzteil** C

Ziehen Sie beim Reinigen der Kamera das USB-Netzteil aus der Steckdose. Wenn Sie die Kamera reinigen, ohne das USB-Netzteil abzutrennen, besteht die Gefahr eines elektrischen Schlags oder einer Verletzung.

#### <span id="page-24-0"></span>**Zeitpunkt zum Laden des Akkus**

Laden Sie den Akku auf, wenn die Kamera die in der Abbildung dargestellte Meldung anzeigt.

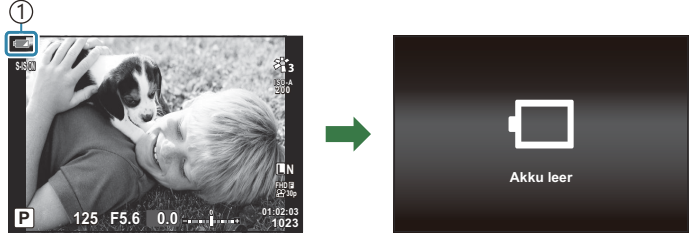

Blinkt rot 1

### **Laden mit einem USB-Gerät**

Der Akku in der Kamera kann aufgeladen werden, indem die Kamera über ein USB-Kabel an ein im Handel erhältliches USB-Gerät angeschlossen wird.

Nachdem Sie sich vergewissert haben, dass sich der Akku in *1.* der Kamera befindet, schließen Sie die Kamera mit einem USB-Kabel an ein USB-Gerät an.

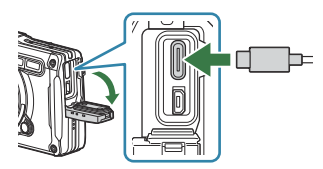

- Das Menü wird auf dem Monitor angezeigt.
- 2. Markieren Sie mit den Pfeiltasten  $\Delta \nabla$  die Option **[Laden]** und drücken Sie die OK-Taste.

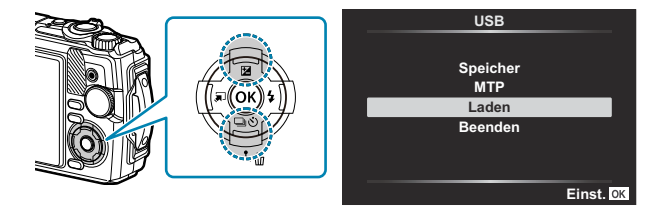

Während dem Laden leuchtet die Anzeigeleuchte. Die Ladedauer hängt von den Leistungsdaten des angeschlossenen USB-Geräts ab. Die Anzeigeleuchte erlischt, wenn der Ladevorgang abgeschlossen ist.

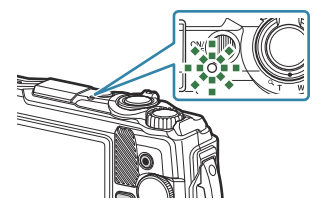

- Falls die Anzeigelampe nicht leuchtet, schließen Sie das USB-Kabel und USB-Netzteil erneut an die C Kamera an.
- Die Ladezeit ist je nach USB-Gerätetyp sehr unterschiedlich. Es werden USB-Geräte empfohlen, die Ceine Leistung von 7,5 W (5 V/1,5 A) unterstützen. Einige USB-Geräte können nicht zum Aufladen von Kameraakkus über USB verwendet werden. Weitere Informationen finden Sie in der mit dem USB-Gerät gelieferten Dokumentation.

### <span id="page-26-0"></span>**Einschalten der Kamera**

- Drücken Sie die **ON/OFF**-Taste, um die Kamera einzuschalten. *1.*
	- Mit der Kamera schaltet sich auch der Monitor ein.
	- Um die Kamera auszuschalten, drücken Sie erneut auf die **ON/OFF**-Taste.

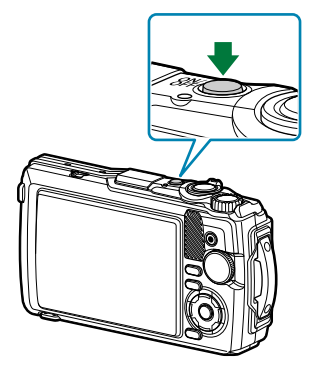

**Akkustandanzeige** Der Akkustand wird durch ein Akkusymbol angezeigt. **177 (grün): Die Kamera ist** aufnahmebereit. **8 (grün):** Der Akku ist nicht voll  $\Box$  (blinkt rot): Den Akku aufladen.  **125 F5.6 0.0 01:02:03 P <sup>1023</sup> ISO-A 200 L N S-IS ON FHD 30p F**

## **Ruhemodus**

Wenn die eingeschaltete Kamera eine bestimmte Zeit lang nicht bedient wird, wechselt sie automatisch in den Standby-Modus, um die Akkus zu schonen. Dies wird als "Ruhemodus" bezeichnet.

- Wenn die Kamera in den Ruhemodus wechselt, wird der Monitor ausgeschaltet und die Kamerabedienelemente werden deaktiviert. Durch Drücken des Auslösers oder der ▶ Taste wird die Kamera wieder aktiviert.
- Wenn die Kamera nach dem Wechsel in den Ruhemodus 5 Minuten lang nicht bedient wird, wird sie automatisch ausgeschaltet. Die Kamera kann durch erneutes Einschalten wieder aktiviert werden.
- $\mathcal D$  Der Zeitraum, bevor die Kamera in den Ruhezustand wechselt, kann im  $\mathbf{\ddot{x}}$  Anwendermenü eingestellt werden. Bei den Standardeinstellungen wechselt die Kamera nach einer Minute in den Ruhemodus. **图 ※** [Anwendermenü](#page-163-0) **H** > **[Ruhemodus]** (P.164)

## <span id="page-27-0"></span>**Erste Einrichtung**

Nach erstmaligem Anschalten der Kamera müssen Sie die erste Einrichtung durchführen und eine Sprache auswählen sowie die Uhr einstellen.

- Dateinamen werden auf der Grundlage von Datums- und Zeitangaben erstellt. Bitte stellen Sie vor C dem Gebrauch der Kamera Datum und Zeit korrekt ein. Einige Funktionen können nicht verwendet werden, wenn kein Datum eingestellt wurde.
	- Drücken Sie die **OK**-Taste, wenn das Dialogfeld der ersten *1.* Einrichtung angezeigt wird, in dem Sie zur Auswahl einer Sprache aufgefordert werden.
	- Markieren Sie die gewünschte Sprache mit dem Einstellrad *2.* oder den Pfeiltasten  $\Delta \nabla \triangleleft D$ .
	- Drücken Sie die **OK**-Taste, wenn die gewünschte Sprache *3.*markiert ist.
		- Wenn Sie den Auslöser vor der **OK**-Taste drücken, wechselt die Kamera in den Aufnahmemodus und es wird keine Sprache ausgewählt. Sie können die erste Einrichtung erneut starten, indem Sie die Kamera aus- und wieder einschalten. Der Dialog der ersten Einrichtung erscheint und Sie können den Prozess ab Schritt 1 wiederholen.
		- Die Sprache kann jederzeit im Menü geändert werden.  $\mathbb{R}$  ["Vorgehen, wenn Sie die](#page-29-0) [Anzeigen nicht lesen können" \(P.30\)](#page-29-0)

**Please select your language. Por favor, selecciona tu idioma. Veuillez choisir votre langue. Bitte wählen Sie Ihre Sprache.** 请设置您的语言。 言語を選択してください。

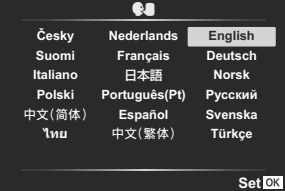

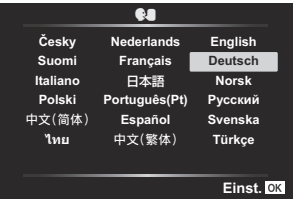

- 4. Stellen Sie Datum, Zeit und Datumsformat ein.
	- Markieren Sie Elemente mit den Pfeiltasten  $\triangleleft\triangleright$ .
	- Mit den Pfeiltasten  $\Delta \nabla$  oder dem Einstellrad ändern Sie das markierte Element.
	- Die Tageszeit wird im 24-Stunden-Format angezeigt.

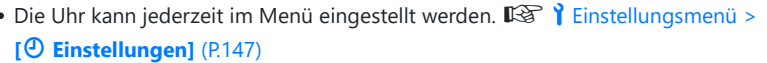

- 5. Drücken Sie die OK-Taste.
- $6.$  Markieren Sie mit  $\Delta \nabla$  eine Zeitzone und drücken Sie die **OK**-Taste.
	- Drücken Sie die **INFO**-Taste, um die Sommerzeit ein- oder auszuschalten.
- Drücken Sie die **OK**-Taste, um die Änderungen zu speichern und das Menü zu verlassen. *7.*
- Die Datums- und Zeitinformation wird zusammen mit den Bilddaten gespeichert. B
- Wenn der Akku aus der Kamera entnommen wird und eine Zeit lang nicht wieder eingesetzt wird, B werden das Datum und die Zeit möglicherweise zurückgesetzt. Stellen Sie in diesem Fall das Datum und die Zeit über das Menü ein.  $\mathbb{R}$ <sup>S</sup> Linstellungsmenü > [ $\circ$  Einstellungen] (P.147)
- Gegebenenfalls müssen Sie auch die Bildfolge anpassen, bevor Sie Videos aufnehmen. B $\mathbb{R}$  ["Bildauflösung, Bildfolge und Komprimierung \(](#page-84-0) $\mathfrak{D}$  Videoqualität" (P.85)

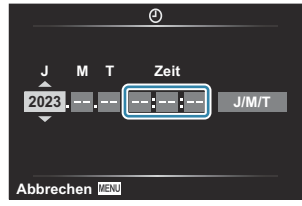

# <span id="page-29-0"></span>**Vorgehen, wenn Sie die Anzeigen nicht lesen können**

Wenn Ihnen unbekannte Zeichen oder Wörter in anderen Sprachen angezeigt werden, haben Sie möglicherweise nicht die gewünschte Sprache ausgewählt. Befolgen Sie die folgende schrittweise Anleitung, um eine andere Sprache auszuwählen.

- Drücken Sie die **MENU**-Taste, *1.* um die Menüs anzuzeigen.
- **MENU**
- Markieren Sie mit den *2.* Pfeiltasten  $\Delta \nabla$  die Option  $\gamma$  (Einstellungsmenü) und drücken Sie die **OK**-Taste.
- **3.** Markieren Sie mit den Pfeiltasten  $\Delta \nabla$  die Option **[** $\bullet$ ] und drücken Sie die **OK**-Taste.

Markieren Sie die gewünschte Sprache mit den Pfeiltasten *4.* $\triangle \nabla \triangleleft \triangleright$  und drücken Sie die **OK**-Taste.

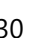

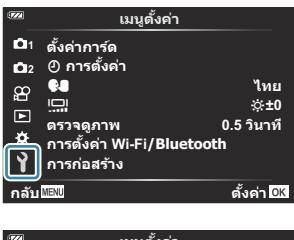

**กลับ ตั\*งค่า**

T-T

 $\mathbb{Z}_4$ 

**2 โหมดภาพ**

 $\infty$  $\boxed{[1]}$  $\ddot{\Phi}$ Ÿ

**พืนที0กรอบ AF \***

**11 รีเซ็ต/เลือกโหมดกําหนดเอง เมนูถ่ายภาพ 1**

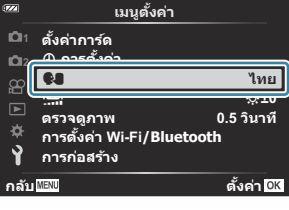

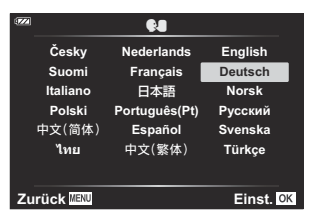

# <span id="page-30-0"></span>**Aufnahme**

# **Anzeigen der Aufnahmeinformationen**

#### **Monitoranzeige während der Aufnahme von Fotos**

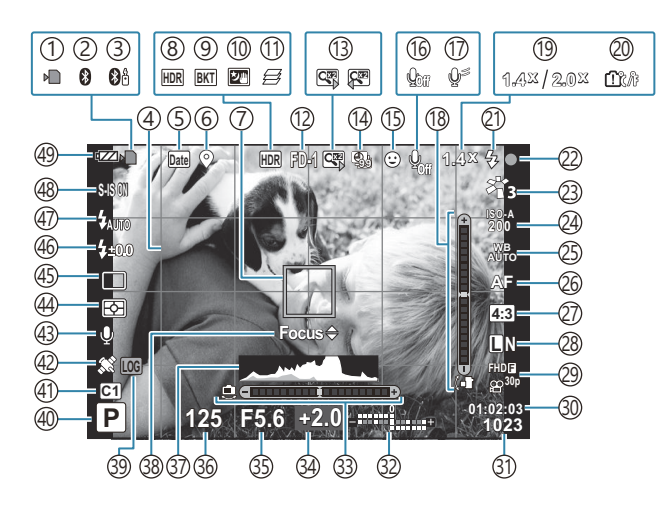

**Monitoranzeige im Videomodus**

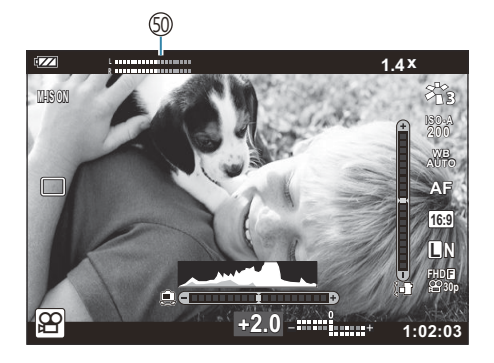

- 1) Kartenschreibanzeige [\(P.20,](#page-19-0) [P.21](#page-20-0)) 2)Aktive Bluetooth-Verbindung ([P.184](#page-183-0)) 3)Aktive Fernbedienungsverbindung [\(P.196\)](#page-195-0) 4)Gitter ([P.154\)](#page-153-0) 5)Datumsstempel [\(P.139\)](#page-138-0) Aufzeichnung von Positionsdaten [\(P.213](#page-212-0)) 6 7)AF-Feld-Anzeige [\(P.35](#page-34-0), [P.131\)](#page-130-0) HDR [\(P.43,](#page-42-0) [P.51](#page-50-0)) 8 9)Belichtungsreihe [\(P.136](#page-135-0)) 10)Freihand Sternenlicht [\(P.43\)](#page-42-0) 11)Focus Stacking ([P.49\)](#page-48-0) (12)Zubehör ([P.92](#page-91-0), [P.251](#page-250-0)) 13) Digitaler Telekonverter <sup>1</sup> ([P.60](#page-59-0)) Intervall/Intervallaufnahmen [\(P.133](#page-132-0)) 14 15)Gesichtserkennung [\(P.91\)](#page-90-0) (16)Videoaufnahme mit Ton [\(P.55,](#page-54-0) [P.141\)](#page-140-0) Windgeräusche w. reduziert. [\(P.141](#page-140-0)) 17 18)Wasserwaage (Neigung) ([P.33](#page-32-0), [P.167](#page-166-0))  $\mathfrak I$ 9)Optisches Zoomverhältnis/Vergrößerung  $^1$ ([P.37](#page-36-0), [P.49\)](#page-48-0) (20) Interne Temperaturwarnung ([P.263](#page-262-0)) Blitz (Blinken zeigt laufenden Ladevorgang an, 21 Leuchten zeigt abgeschlossenen Ladevorgang an) ([P.65\)](#page-64-0) [\(P.35\)](#page-34-0) (P.35) Zaf-Bestätigung Bildmodus [\(P.73,](#page-72-0) [P.129\)](#page-128-0) 23 24) ISO-Empfindlichkeit [\(P.76](#page-75-0)) 25) Weißabgleich [\(P.77](#page-76-0)) 26) AF-Modus ([P.81](#page-80-0)) 27) Bildseitenverhältnis ([P.82](#page-81-0))
- (28)Bildqualität (Fotos) (P.83 (29)Bildqualität (Videos) ([P.85](#page-84-0) 30)Noch verfügbare Aufnahmezeit [\(P.242](#page-241-0)) 31)Anzahl der speicherbaren Fotos ([P.240\)](#page-239-0) 32)Oben: Blitzstärkensteuerung (<mark>P.89</mark>) Unten: Belichtungskorrektur [\(P.59\)](#page-58-0) 33)Wasserwaage (Horizont) ([P.33](#page-32-0), [P.167](#page-166-0)) 34)Belichtungskorrektur ([P.59](#page-58-0)) 35)Blendenwert [\(P.39,](#page-38-0) [P.41](#page-40-0)) 36) Verschlusszeit ([P.39](#page-38-0), [P.41\)](#page-40-0) 37)Histogramm ([P.33](#page-32-0), [P.167\)](#page-166-0) 38)Hinweis AF-Feinabstimmung ([P.68](#page-67-0), [P.81\)](#page-80-0) LOG-Symbol/-Warnung ([P.213,](#page-212-0) [P.263\)](#page-262-0) 39 40) Aufnahmemodus [\(P.35](#page-34-0)) 41)Anwendermodi ([P.53](#page-52-0), [P.128](#page-127-0)) 42)GPS-Symbol [\(P.212](#page-211-0)) 43)Bild + Ton [\(P.140](#page-139-0)) (44) Messmodus [\(P.90\)](#page-89-0) 45)Serienaufnahme/Aufnehmen mit Selbstauslöser ([P.61](#page-60-0)) 46) Blitzstärkensteuerung (<mark>[P.89](#page-88-0)</mark>) 47)Blitzmodus (<mark>[P.65](#page-64-0)</mark>) 48)Bildstabilisator [\(P.88\)](#page-87-0) 49)Akkustand ([P.27](#page-26-0)) Aufnahmepegelmesser ([P.56](#page-55-0)) 50

1 Wird immer angezeigt, wenn [38 [Mikroskop-Steuerung\]](#page-48-0) (P.49) verwendet wird.

## <span id="page-32-0"></span>**Umschalten der Informationsanzeige**

Sie können die während der Aufnahme auf dem Monitor angezeigten Informationen mit der **INFO**-Taste umschalten.

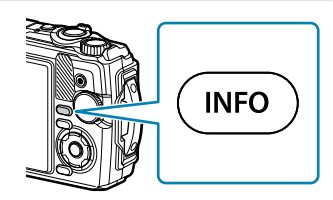

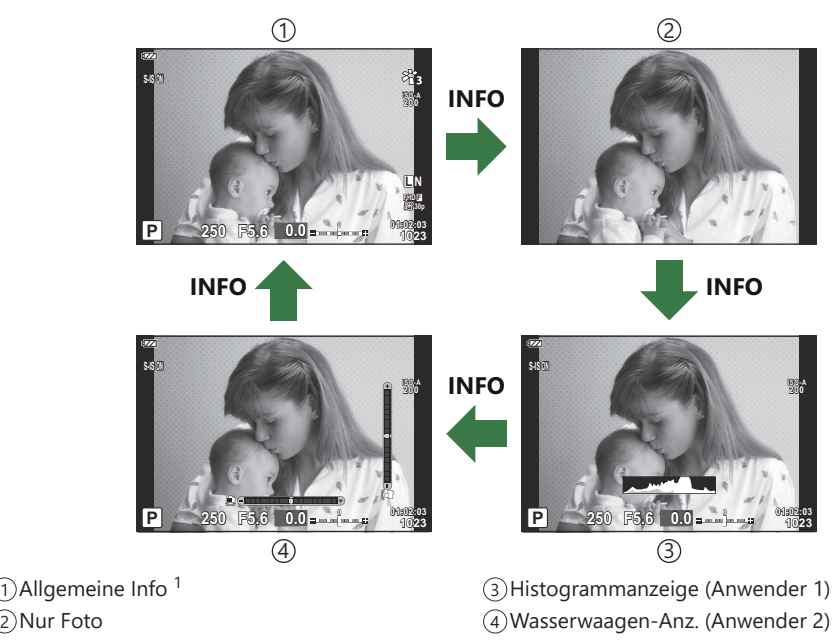

- 1 Wird im  $\mathfrak{B}$ -Modus (Videomodus) nur angezeigt, wenn eine Aufnahme läuft.
- Sie können die Einstellungen in Anwender 1 und Anwender 2 ändern.  $\mathbb{R}$  [**C**[/Info-](#page-166-0)**[Einstellungen\]](#page-166-0)** > **[LV-Info]** (P.167)
- Sie können die Informationsanzeigen umschalten, indem Sie bei gedrückter **INFO**-Taste das Einstellrad drehen.

#### **Histogrammanzeige**

Es wird ein Histogramm angezeigt, das die Verteilung der Helligkeit im Bild darstellt. Die horizontale Achse zeigt die Helligkeit und die vertikale Achse die Pixelanzahl jedes Helligkeitsgrades auf dem Bild an. Während der Aufnahme wird eine Überbelichtung in Rot, eine Unterbelichtung in Blau und der per Spotmessung gemessene Bereich in Grün dargestellt.

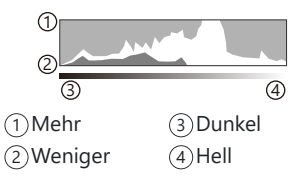

#### **Wasserwaagen-Anzeige**

Es wird die Ausrichtung der Kamera angezeigt. Die Neigung wird mit der vertikalen Leiste und die Waagerechte wird mit der horizontalen Leiste angezeigt. Die Kamera ist gerade ausgerichtet, wenn die Leisten in Grün angezeigt werden.

- Verwenden Sie die Anzeigen auf der Nivellierungsanzeige als Führung.
- Wenn in der Anzeige Fehler auftreten, führen Sie eine Justierung durch ([P.164\)](#page-163-0).

### <span id="page-34-0"></span>**Aufnahmemodi**

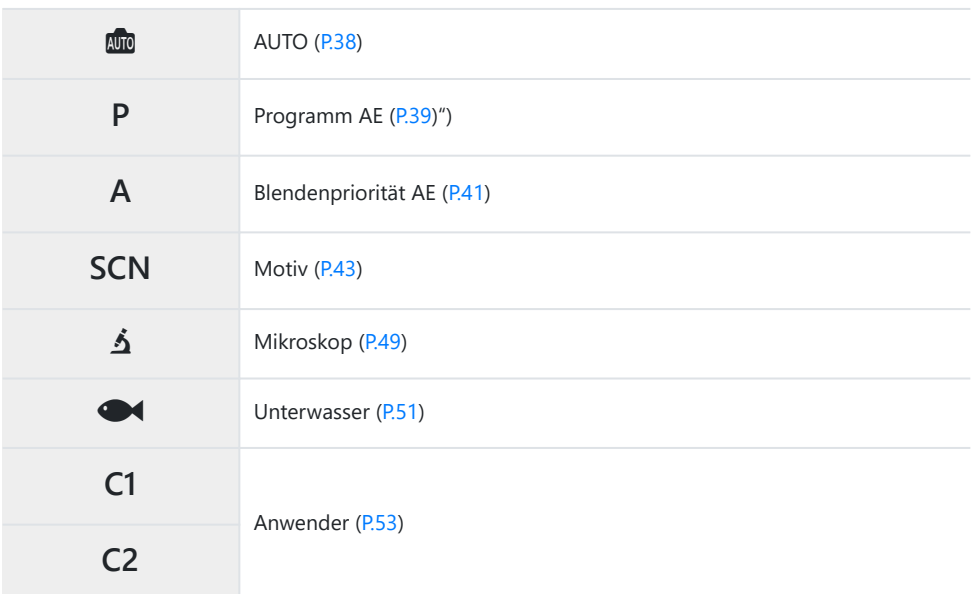

S-Informationen zur  $\mathfrak P$  Position auf dem Modusrad finden Sie unter ["Aufnehmen von Videos im](#page-55-0) Videomodus ( $\mathbf{P}$ [-Modus\)" \(P.56\)](#page-55-0).

Drehen Sie das Modusrad, um den gewünschten Modus *1.*einzustellen.

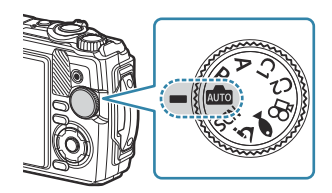

- Wählen Sie den Bildausschnitt für die Aufnahme. *2.*
	- Achten Sie darauf, dass Ihre Finger oder der Kamerariemen nicht das Objektiv oder das C AF-Hilfslicht verdecken.

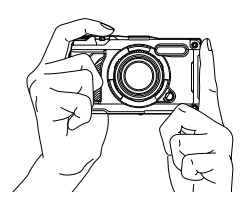

Horizontale Ausrichtung Vertikale Ausrichtung

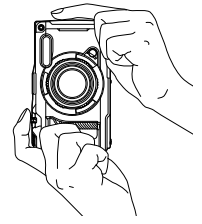

- Stellen Sie das Motiv scharf. *3.*
	- Positionieren Sie den AF-Rahmen über dem Motiv.

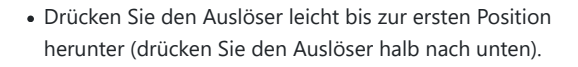

• Die AF-Bestätigung ( $\bigcirc$ ) wird angezeigt und im Fokusbereich wird ein grüner Rahmen (AF-Feld) eingeblendet.

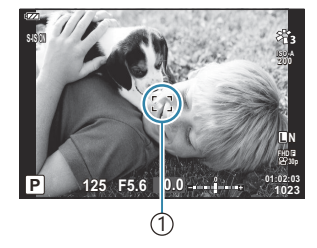

1 AF-Rahmen

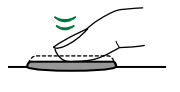

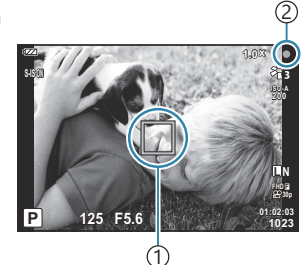

AF-Feld 1 AF-Bestätigung 2

Wenn die Kamera nicht scharf stellen kann, blinkt die AF-Bestätigung ([P.259\)](#page-258-0). C
- Lösen Sie die Aufnahme aus. *4.*
	- Drücken Sie den Auslöser ganz hinunter, um Bilder aufzunehmen.

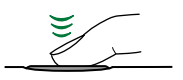

Drücken Sie den Auslöser vollständig herunter.

- Die Kamera löst die Aufnahme aus und nimmt ein Bild auf.
- Das aufgenommene Bild wird auf dem Monitor angezeigt.

### **Verwendung des Zooms**

Vergrößern Sie zur Aufnahme von entfernten Objekten oder verkleinern Sie, um den sichtbaren Bereich im Bild zu vergrößern. Die Größeneinstellung kann mithilfe des Zoomhebels justiert werden.

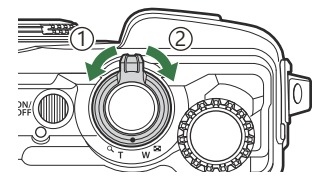

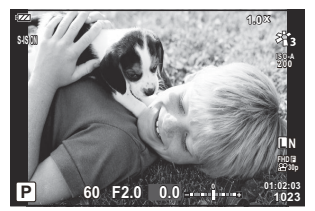

1 Weitwinkel (W)

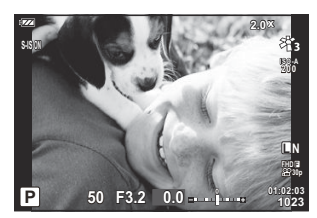

2 Teleobjektiv-Seite (T)

# **Auswahl der Einstellungen durch die Kamera (AUTO-Modus)**

Die Kamera passt die Einstellungen an das jeweilige Motiv an. Drücken Sie einfach nur auf den Auslöser.

1. Drehen Sie das Modusrad auf **10.** 

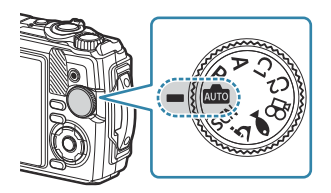

- Im vollautomatischen Modus wählt die Kamera automatisch das für Ihr Motiv geeignete Motivprogramm, wenn Sie den Auslöser halb herunterdrücken. Nach der Auswahl wird das 00 - Symbol in der linken unteren Ecke der Anzeige durch das Symbol für das gewählte Motivprogramm ersetzt.
- Lösen Sie die Aufnahme aus. *2.*

# **Blende und Verschlusszeit von der Kamera auswählen lassen (P: Programm AE)**

Die Kamera wählt die optimale Blende und Verschlusszeit je nach Helligkeit des Motivs.

Drehen Sie das Modusrad auf **P**. *1.*

- 2. Stellen Sie scharf und überprüfen Sie die Anzeige.
	- Die von der Kamera gewählte Verschlusszeit und Blende werden angezeigt.

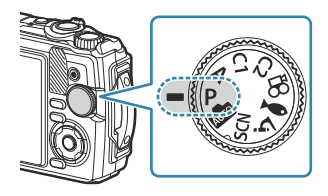

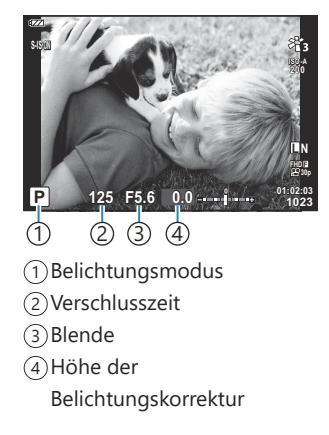

- Die Belichtungskorrektur ([P.59](#page-58-0)) kann durch Drehen des Einstellrads oder durch Drücken der  $\blacksquare$ -Taste ( $\Delta$ ) und anschließende Verwendung von  $\triangleleft\triangleright$  eingestellt werden.
- Lösen Sie die Aufnahme aus. *3.*

#### **Wenn das Motiv zu dunkel oder zu hell ist**

Wenn die Kamera keine optimale Belichtung erreichen kann, blinken die Verschlusszeit- und Blendenanzeigen wie abgebildet.

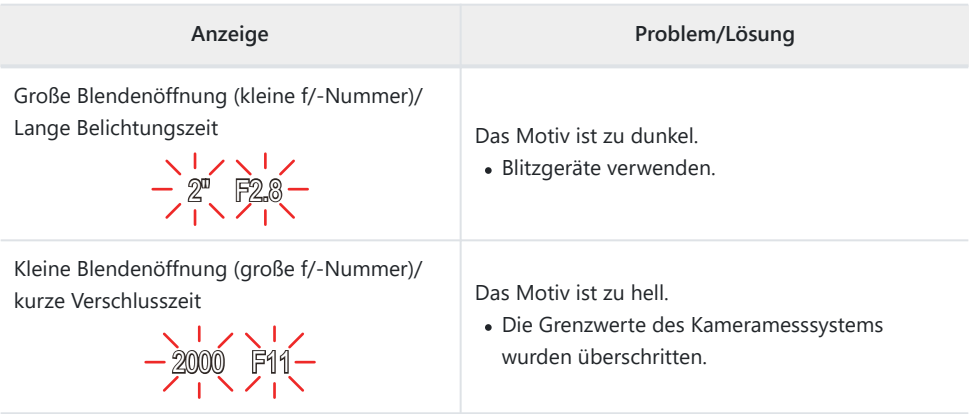

Wenn die ISO-Empfindlichkeit nicht auf **[AUTO]** eingestellt ist, kann eine optimale Belichtung Bdurch Ändern der Einstellung erreicht werden.  $\mathbb{R}$  ["Ändern der ISO-Empfindlichkeit \(ISO-](#page-75-0)[Empfindlichkeit\)" \(P.76\)](#page-75-0)

## **Auswahl der Blende (A: Blendenpriorität AE)**

Wenn Sie in diesem Modus den Blendenwert (F-Wert) wählen, stellt die Kamera automatisch die Verschlusszeit für eine optimale Belichtung entsprechend der Motivhelligkeit ein. Bei kleineren Blendenwerten (größeren Blendenöffnungen) verringert sich die Tiefe des im Fokus erscheinenden Bereichs (Schärfentiefe), sodass der Hintergrund unscharf wird. Bei größeren Blendenwerten (kleineren Blendenöffnungen) wird vor und hinter dem Motiv die Tiefe des im Fokus erscheinenden Bereichs erhöht.

Drehen Sie das Modusrad auf **A**. *1.*

Ändern Sie die Belichtungskorrektur mit dem Einstellrad. *2.*

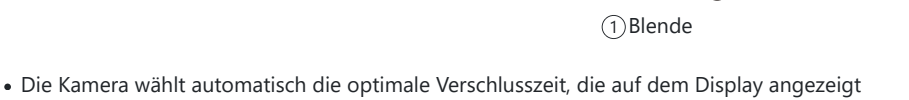

- Nachdem Sie die  $\mathbb{Z}(\Delta)$  Taste gedrückt haben, können Sie die Belichtungskorrektur [\(P.59\)](#page-58-0) mit dem Einstellrad oder  $\triangleleft$  anpassen.
- Lösen Sie die Aufnahme aus. *3.*

wird.

 **125 F5.6**

 $\bigcap$ 

**01:02:03 A <sup>1023</sup>**

**S-IS ON**

**ISO-A 200**

**L N**

**FHD 30p F**

#### **Wenn das Motiv zu dunkel oder zu hell ist**

Die Verschlusszeitanzeige blinkt wie abgebildet, wenn die Kamera keine optimale Belichtung erreichen kann.

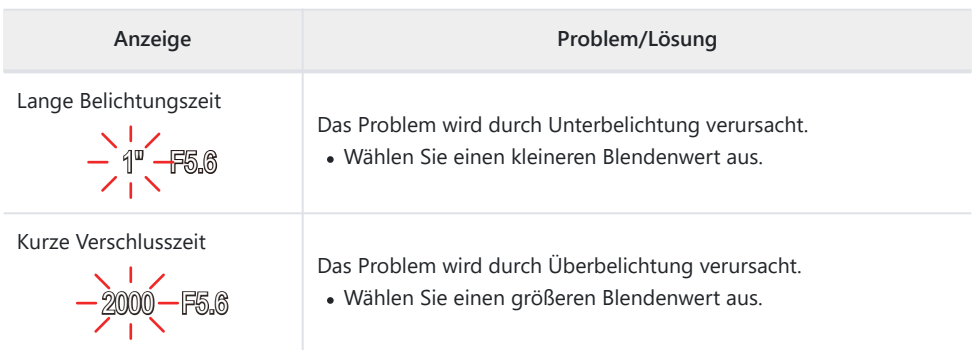

Wenn die ISO-Empfindlichkeit nicht auf **[AUTO]** eingestellt ist, kann eine optimale Belichtung durch BÄndern der Einstellung erreicht werden.  $\mathbb{R}$  [Ändern der ISO-Empfindlichkeit \(ISO-Empfindlichkeit\)](#page-75-0) [\(P.76\)](#page-75-0)

# <span id="page-42-0"></span>**Aufnehmen im Motivprogramm (SCN-Modus)**

Die Kamera optimiert die Einstellungen je nach Motiv oder Szene automatisch.

Die Schritte zur Verwendung von **[Live Composite]** und **[Panorama]** weichen von denen bei anderen Motivprogrammen ab. Weitere Informationen siehe "**[\[Live Composite\]](#page-46-0)**: Live-Composite-[Fotografie" \(P.47\)](#page-46-0) und "**[Panorama]**[: Aufnehmen eines Panoramabilds" \(P.47\)](#page-46-0).

### **Verfügbare Motivprogramme**

#### **Personen**

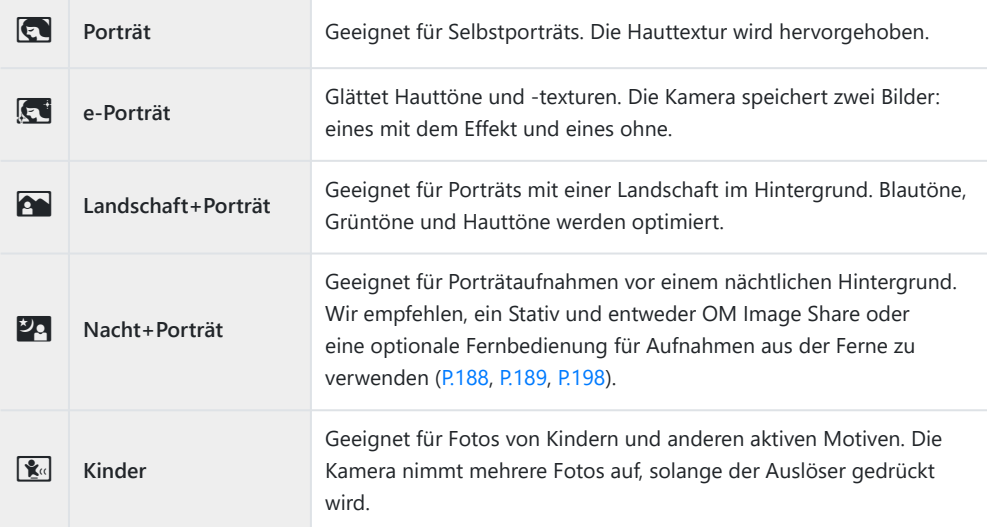

#### **Nachtlandschaften**

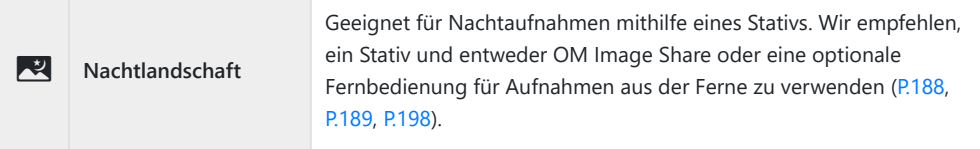

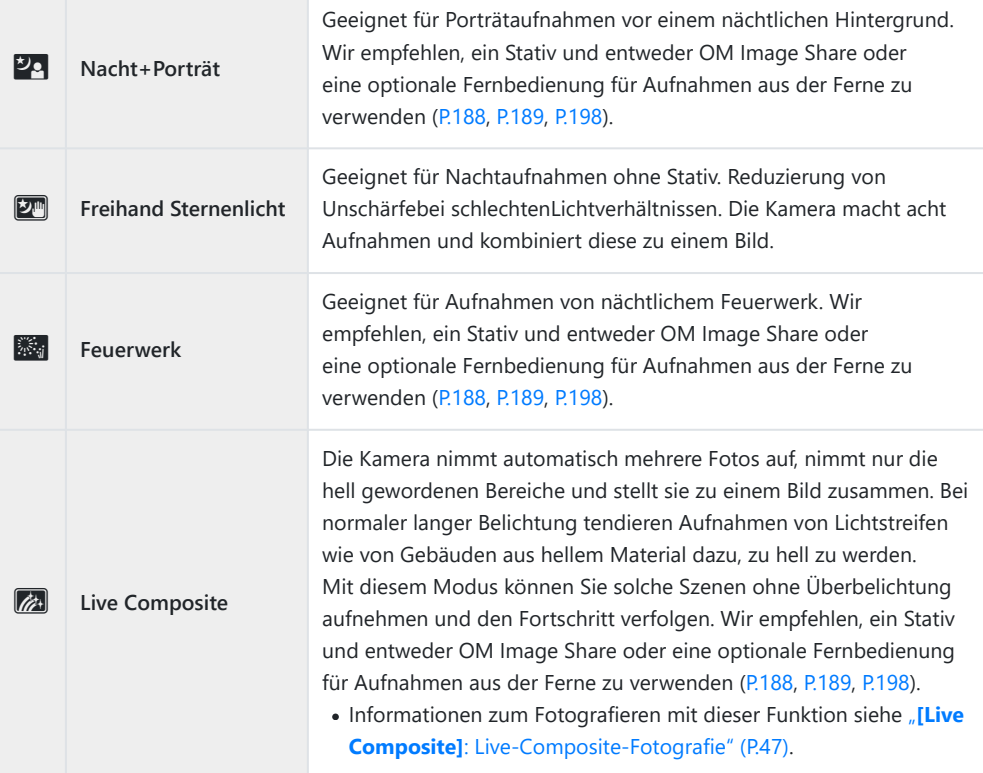

### **Bewegung**

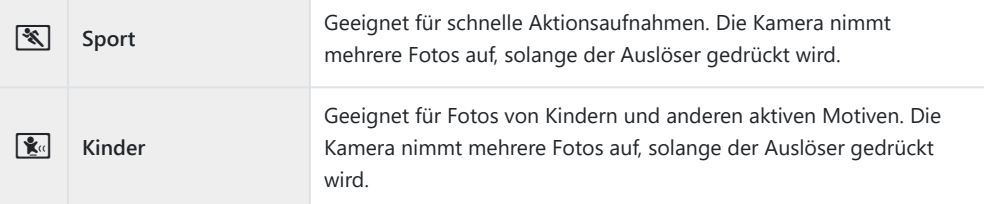

### **Landschaft**

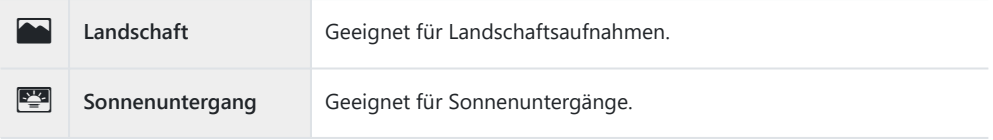

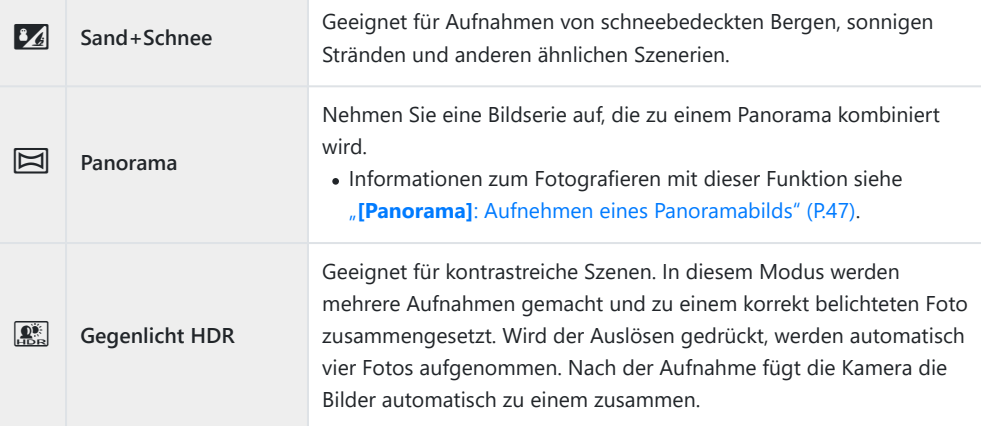

#### **Indoor-Aufnahmen**

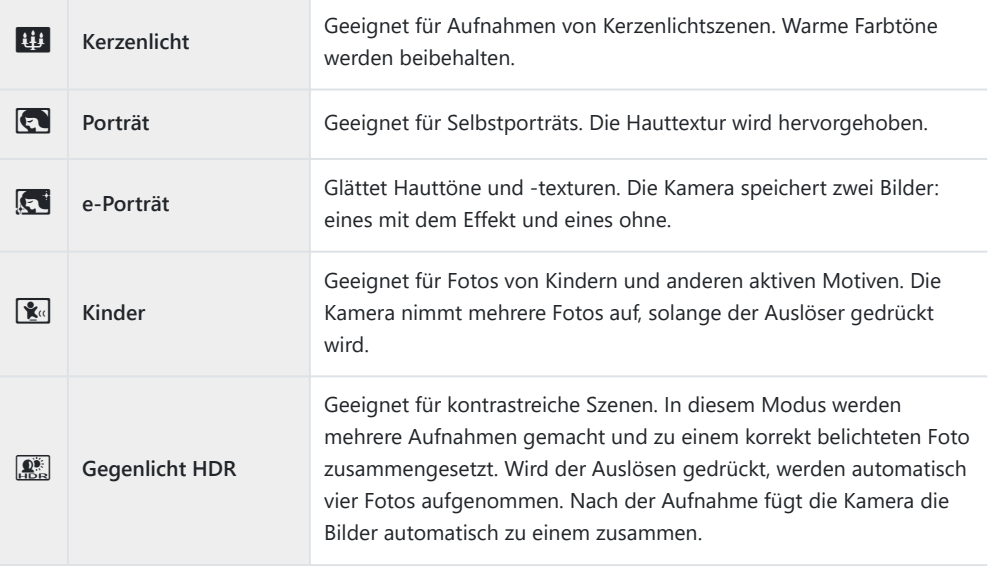

- Wenn **[\[Menü Bauwesen\]](#page-173-0)** (P.174) auf **[Ein]** eingestellt ist, wird das Motivprogramm speziell für B Aufnahmen auf Baustellen konfiguriert ([P.175\)](#page-174-0).
- Um die Motivprogramme bestmöglich einzusetzen, sind einige Einstellungen für C Aufnahmefunktionen deaktiviert.
- Das Aufnehmen der Bilder kann bei Verwendung von **[e-Porträt]** eine gewisse Zeit in Anspruch Cnehmen. Ist die Bildqualität auf **[RAW]** gesetzt, wird das Bild als RAW+JPEG aufgenommen.
- Wenn Bilder im Programm **[Freihand Sternenlicht]** mit der Bildqualität **[RAW]** aufgenommen C werden, werden sie im RAW+JPEG-Format gespeichert, wobei die erste Aufnahme das RAW-Bild und das zusammengesetzte Endergebnis das JPEG-Bild ist.
- Im Programm **[Gegenlicht HDR]** werden HDR-Bilder im JPEG-Format gespeichert. Ist die C Bildqualität auf **[RAW]** gesetzt, wird das Bild im RAW+JPEG-Format aufgenommen.
	- In Bildern, die mit langer Belichtungszeit aufgenommen wurden, ist u. U. stärkeres Rauschen wahrnehmbar.
	- Um ein bestmögliches Ergebnis zu erhalten, muss die Kamera einen festen Stand haben, z. B., indem Sie sie auf einem Stativ montieren.
	- Das beim Aufnehmen auf dem Monitor angezeigte Bild unterscheidet sich von dem in der HDR-Verarbeitung erzeugten Bild.
	- Der Bildmodus ist auf **[Natürlich]** und der Farbraum auf **[sRGB]** eingestellt. -
	- 1. Drehen Sie das Modusrad auf SCN.

2. Verwenden Sie  $\Delta \nabla \triangleleft \triangleright$  oder das Einstellrad, um ein Motiv zu markieren und drücken Sie die **OK**-Taste.

- 3. Markieren Sie mithilfe der Pfeiltasten  $\triangleleft\triangleright$  oder des Einstellrads das gewünschte Motivprogramm und drücken Sie die **OK**-Taste.
	- Drücken Sie für die Rückkehr zur vorherigen Anzeige die **MENU**-Taste, ohne zur Auswahl eines Motivprogramms die **OK**-Taste zu drücken.
- Lösen Sie die Aufnahme aus. *4.*
	- Drücken Sie zum Auswählen eines anderen Motivprogramms die $\overline{\mathbf{A}}$ ( $\overline{\mathbf{A}}$ )-Taste.

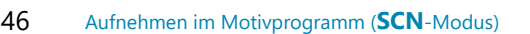

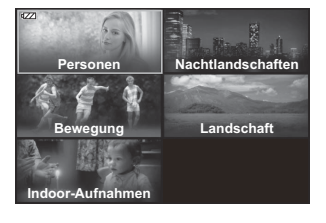

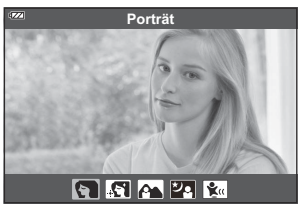

### <span id="page-46-0"></span>**[Live Composite]: Live-Composite-Fotografie**

- 1. Drehen Sie das Modusrad auf SCN.
- 2. Markieren Sie mithilfe der Pfeiltasten  $\Delta \nabla \triangleleft \triangleright$  oder des Einstellrads die Option **[Nachtlandschaften]** und drücken Sie die **OK**-Taste.
- 3. Markieren Sie mithilfe der Pfeiltasten ⊲D oder des Einstellrads die Option **[Live Composite]** und drücken Sie die **OK**-Taste.
- Drücken Sie den Auslöser halb hinunter, um scharf zu stellen. *4.*
	- Um die Kamera zu stabilisieren, empfehlen wir Ihnen, die Kamera mit einem Stativ zu sichern und entweder OM Image Share oder eine optionale Fernbedienung für Aufnahmen aus der Ferne zu verwenden [\(P.188,](#page-187-0) [P.189,](#page-188-0) [P.198](#page-197-0)).
	- Wenn die Fokusanzeige blinkt, ist das Motiv nicht scharfgestellt.
- Drücken Sie den Auslöser vollständig herunter, um die Aufnahme zu starten. *5.*
	- Optimiert die Kameraeinstellungen entsprechend der Aufnahmesituation und startet die Aufnahme.
	- Nach dem Drücken des Auslösers wird die Zeit verzögert, bevor die Aufnahme beginnt.
	- Das zusammengesetzte Bild wird in regelmäßigen Abständen angezeigt.
- Drücken Sie den Auslöser erneut, um die Aufnahme zu beenden. *6.*
	- Beobachten Sie die Veränderung des Bildes am Monitor und drücken Sie den Auslöser, sobald Ihnen das resultierende Bild gefällt, um die Aufnahme zu beenden.
	- Die maximale Aufnahmedauer einer Aufnahme beträgt 3 Stunden.

### **[Panorama]: Aufnehmen eines Panoramabilds**

- 1. Drehen Sie das Modusrad auf SCN.
- 2. Markieren Sie mithilfe der Pfeiltasten  $\Delta \nabla \triangleleft \triangleright$  oder des Einstellrads die Option **[Landschaft]** und drücken Sie die **OK**-Taste.
- 3. Markieren Sie mithilfe der Pfeiltasten ⊲D oder des Einstellrads die Option **[Panorama]** und drücken Sie die **OK**-Taste.
- Drücken Sie den Auslöser, um das erste Bild aufzunehmen. *4.*
- Schwenken Sie die Kamera langsam, um den zweiten Bildausschnitt zu umrahmen. *5.*
	- Es wird eine Zielmarke angezeigt.
- Bewegen Sie die Kamera langsam, bis sich der Zeiger über der *6.* Zielmarke befindet. Wenn sich der Zeiger über der Zielmarke befindet, löst die Kamera den Verschluss automatisch aus.

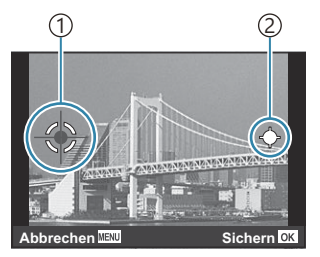

Zum Zusammenfügen von Bildern in Links-Rechts-Richtung

Zielmarke 1 2)Zeiger

- Drücken Sie die **OK**-Taste, um die beiden Bilder zusammenzufügen.
- Wiederholen Sie Schritt 5, um ein drittes Bild aufzunehmen. Die Kamera fügt die Bilder *7.* automatisch zu einem Panoramabild zusammen.
	- Drücken Sie zum Beenden der Panoramafunktion die **MENU**-Taste.

Fokus, Belichtung usw. werden auf die Werte festgelegt, die zu Beginn der Aufnahme gültig waren. B Wenn Sie die **OK**-Taste drücken oder den Auslöser erneut drücken, bevor Sie den Zeiger durch BSchwenken der Kamera über die Zielmarke bewegt haben, wird die Aufnahme beendet und ein Panorama aus den bis zu diesem Punkt aufgenommenen Bildern erzeugt.

# <span id="page-48-0"></span>**Aufnahmen im Nahbereich (**7**-Modus)**

Aufnahmen sind bis zu einem Motivabstand von 1 cm von der Kamera möglich. In diesem Modus können Sie Aufnahmen mit großer Schärfentiefe und Fokus-Aufnahmereihen mit einer ganzen Anzahl von Bildern machen.

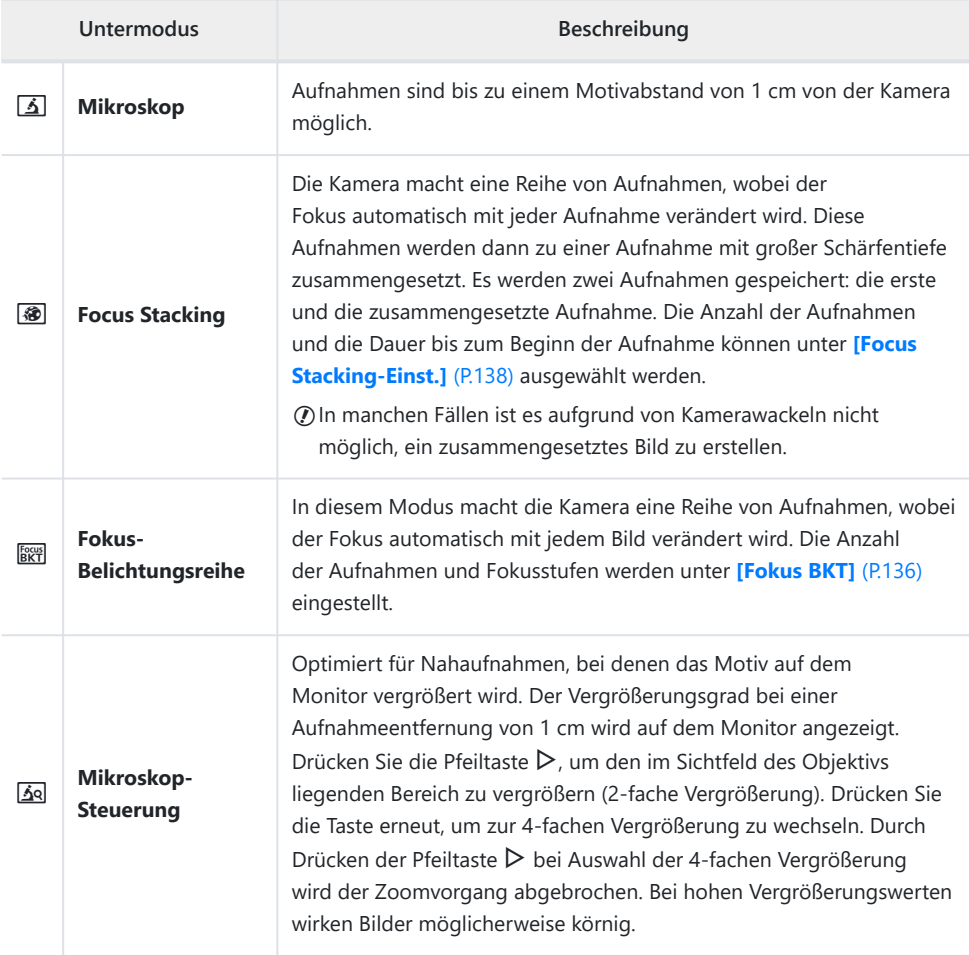

Drehen Sie das Modusrad auf 7. *1.*

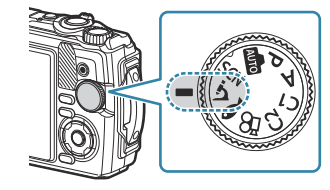

2. Markieren Sie mithilfe der Pfeiltasten  $\triangleleft\triangleright$  oder des Einstellrads einen sekundären ("untergeordneten") Modus und drücken Sie die **OK**-Taste.

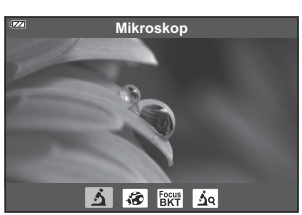

- Lösen Sie die Aufnahme aus. *3.*
	- Um eine Reihe von Fotos mit derselben Fokusentfernung aufzunehmen, verwenden Sie den Schärfespeicher ([P.68](#page-67-0)) oder MF ([P.81\)](#page-80-0).
	- Drücken Sie zum Auswählen eines anderen Motivprogramms die  $\overline{\bullet}$  (Modusfunktion) (<)-Taste.

## <span id="page-50-0"></span>**Anpassen von Einstellungen an**

## **Unterwassermotive (**6**-Modus)**

Unterwasseraufnahmen können nur mit den richtigen Einstellungen aufgenommen werden, indem ein Untermodus entsprechend dem Motiv oder der Szene ausgewählt wird.

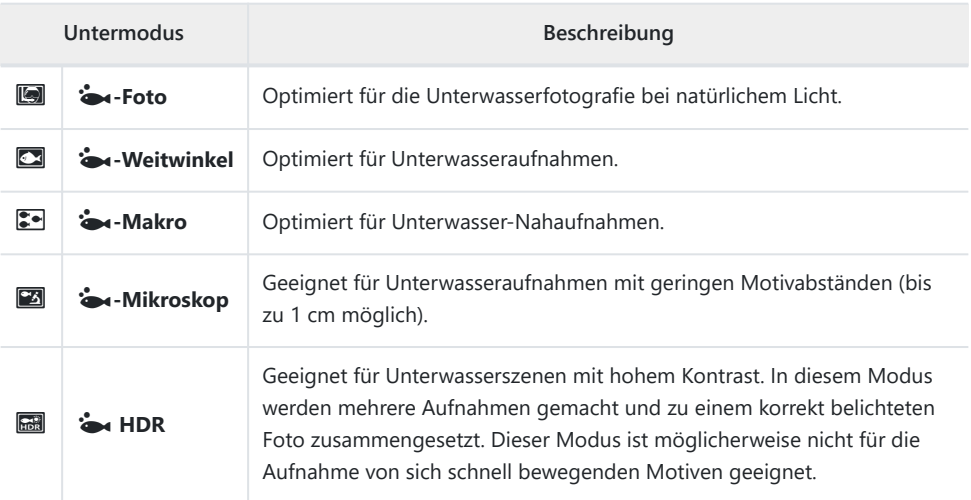

1. Drehen Sie das Modusrad auf **1.** 

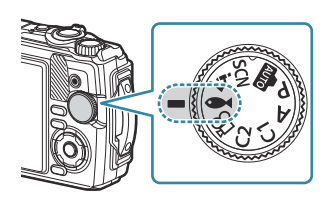

2. Markieren Sie mithilfe der Pfeiltasten  $\triangleleft$  oder des Einstellrads einen sekundären ("untergeordneten") Modus und drücken Sie die **OK**-Taste.

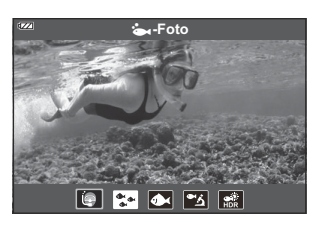

- Lösen Sie die Aufnahme aus. *3.*
	- Um eine Reihe von Fotos mit derselben Fokusentfernung aufzunehmen, verwenden Sie den Schärfespeicher ([P.68](#page-67-0)) oder MF ([P.81\)](#page-80-0).
	- Drücken Sie zum Auswählen eines anderen Motivprogramms die W (Modusfunktion) (<)-Taste.

# **Verwendung von Anwendermodi (Anwendermodus C1/C2)**

Häufig verwendete Einstellungen und Aufnahmemodi können als Anwendermodi gespeichert und bei Bedarf einfach durch Drehen des Modusrads erneut aufgerufen werden.

- Unter jedem der beiden Anwendermodi (**C1** und **C2**) können unterschiedliche Einstellungen gespeichert werden.
- In der Standardeinstellung entsprechen die Anwendermodi dem **P**-Modus.

### **Speichern von Einstellungen**

- Passen Sie die Kameraeinstellungen wie gewünscht an. *1.*
	- Drehen Sie das Modusrad in eine andere Stellung als  $\mathfrak{P}$  (Videomodus).
- Drücken Sie die **MENU**-Taste, um die Menüs anzuzeigen. *2.*
- **3.** Markieren Sie die  $\mathbf{e}_i$  Registerkarte mit  $\Delta \nabla \triangleleft$  und drücken Sie die **OK**-Taste.

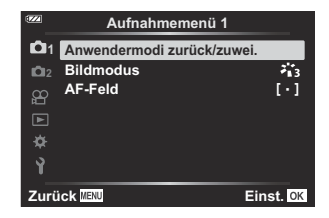

- Markieren Sie die Option **[Anwendermodi zurück/zuwei.]** und drücken Sie die **OK**-Taste. *4.*
- Markieren Sie **[Anwendermodus C1]** oder **[Anwendermodus C2]** und drücken Sie die **OK**-*5.* Taste.
- Markieren Sie die Option **[Einstellen]** und drücken Sie die **OK**-Taste. *6.*
	- Das Menü **[Anwendermodi zurück/zuwei.]** wird erneut angezeigt.
	- Vorhandene Einstellungen werden überschrieben.
	- Um die Standardeinstellungen für den ausgewählten Anwendermodus wiederherzustellen, markieren Sie **[Zurücksetzen]** und drücken Sie die **OK**-Taste.

## **Aufrufen von Einstellungen**

Drehen Sie das Modusrad auf **C1** oder **C2**. *1.*

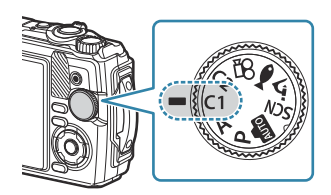

- Die mithilfe der Optionen **[Anwendermodi zurück/zuwei.]** > **[Anwendermodus C1]** oder **[Anwendermodus C2]** im Aufnahmemenü 1 gespeicherten Einstellungen werden erneut aufgerufen.
- Lösen Sie die Aufnahme aus. *2.*

## <span id="page-54-0"></span>**Aufnehmen von Videos**

Für die Aufnahme von Videos können Sie den speziellen  $\mathfrak{B}$ -Modus (Video) der Kamera nutzen oder grundlegende Aufnahmefunktionen verwenden, ohne den gewählten Fotomodus zu verlassen.

Videos werden mithilfe der <sup>1</sup>-Taste (Video) aufgenommen.

Sie können Optionen und Angaben für Videos anzeigen, indem Sie das Modusrad drehen und den n-Modus (Video) auswählen.

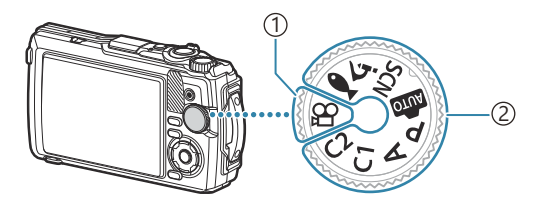

#### ①*H***-Modus (Video)**

Wählen Sie diesen Modus aus, wenn Sie hauptsächlich Videos aufnehmen möchten.

**Fotomodi** 2

Wählen Sie diese Modi aus, wenn Sie Videos im Fotomodus aufnehmen möchten.

CMOS-Bildsensoren, wie sie in der Kamera verwendet werden, erzeugen einen "Rolling-Shutter-C Effekt", der bei Bildern mit Objekten in schneller Bewegung zu Verzerrungen führen kann. Bei diesen Verzerrungen handelt es sich um ein physikalisches Phänomen, das auftritt, wenn Bilder von sich schnell bewegenden Motiven aufgenommen werden oder die Kamera während der Aufnahme bewegt wird. Der Effekt macht sich stärker bemerkbar, wenn Bilder mit langen Brennweiten aufgenommen werden.

### **Aufnehmen von Videos in Fotomodi**

Drücken Sie die R-Taste, um mit der Aufnahme zu beginnen. *1.*

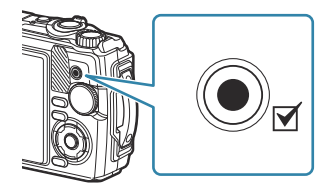

- Das Video, das Sie gerade aufnehmen, wird auf dem Monitor angezeigt.
- 2. Drücken Sie nochmals die <sup>®</sup>-Taste, um die Aufnahme zu stoppen.

© Die <sup>®</sup>-Taste kann unter folgenden Umständen nicht zur Aufnahme von Videos verwendet werden: Während der Auslöser halb heruntergedrückt wird oder während Serien-, Intervall-, Live - Composite- oder Panoramaaufnahmen laufen

### Aufnehmen von Videos im Videomodus ( $\mathbb{S}$ -**Modus)**

1. Drehen Sie das Modusrad auf  $\mathfrak{B}$ .

- 2. Drücken Sie die **@**-Taste, um mit der Aufnahme zu beginnen.
	- Drücken Sie nochmals die <sup>®</sup>-Taste, um die Aufnahme zu stoppen.
	- Während der Videoaufnahme können Sie die Aufnahmelautstärke am Aufnahmepegelmesser überprüfen. Je weiter sich der Aufnahmepegelmesser in Richtung rot bewegt, desto lauter ist die Aufnahmelautstärke.

• Die Aufnahmelautstärke kann im Videomenü  $\mathfrak{B}$  eingestellt werden.  $\mathbb{R}$ **[\[Aufnahmelautstärke\]](#page-140-0)** (P.141)

Die Kamera gibt keinen Signalton ab, wenn sie im Videomodus fokussiert. C

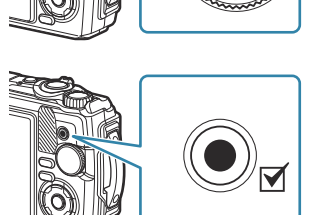

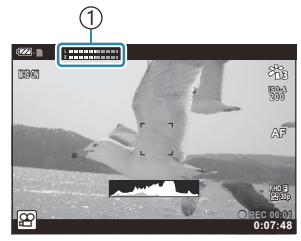

1 Aufnahmepegelmesser

# **Aufnahmeeinstellungen**

## **Aufnahmeeinstellungen**

Aufnahmeeinstellungen können mithilfe folgender Bedienelemente geändert werden:

### **Direkttasten ([P.58](#page-57-0))**

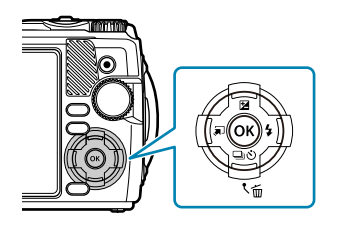

#### **Live Kontrolle ([P.71](#page-70-0))**

Häufig verwendete Funktionen werden den Pfeiltasten  $\Delta \nabla \triangleleft \triangleright$ zugewiesen. Sie können die zugewiesene Funktion direkt auswählen, indem Sie die Taste drücken. Abhängig vom Aufnahmemodus und den Kameraeinstellungen stehen bestimmte Funktionen möglicherweise nicht zur Verfügung.  $\mathbb{R}$  ["Liste der](#page-216-0) [konfigurierbaren Aufnahmemodi" \(P.217\)](#page-216-0)

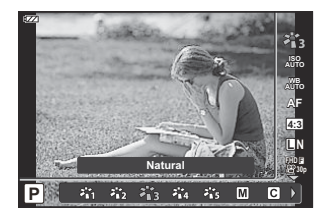

Passen Sie Einstellungen an, während die Ergebnisse in der Vorschau anzeigt werden. Einige Funktionen stehen in manchen Aufnahmemodi nicht zur Verfügung.  $\mathbb{R}$  ["Liste der](#page-216-0) [konfigurierbaren Aufnahmemodi" \(P.217\)](#page-216-0)

#### **Menü [\(P.123](#page-122-0))**

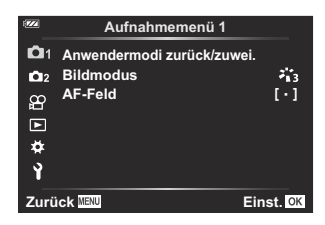

Rufen Sie unterschiedlichste Funktionen auf, darunter Aufnahmeund Wiedergabe-, Datums- und Zeit- sowie Anzeigeeinstellungen.

# <span id="page-57-0"></span>**Direkttasten**

## **Über Direkttasten aufrufbare Einstellungen**

Häufig verwendete Funktionen werden den Pfeiltasten  $\Delta \nabla \langle \mathbf{1} \rangle$  zugewiesen. Sie können die zugewiesene Funktion direkt auswählen, indem Sie die Taste drücken. Abhängig vom Aufnahmemodus und den Kameraeinstellungen stehen bestimmte Funktionen möglicherweise nicht zur Verfügung.  $\mathbb{R}$  ["Liste der konfigurierbaren Aufnahmemodi" \(P.217\)](#page-216-0)

Nachfolgend finden Sie die Tasten, denen Funktionen zugewiesen werden können.

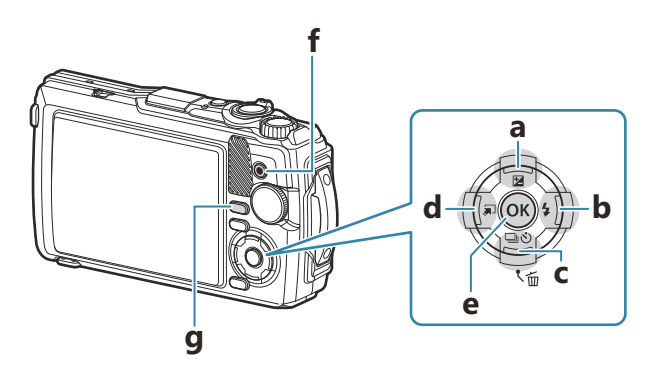

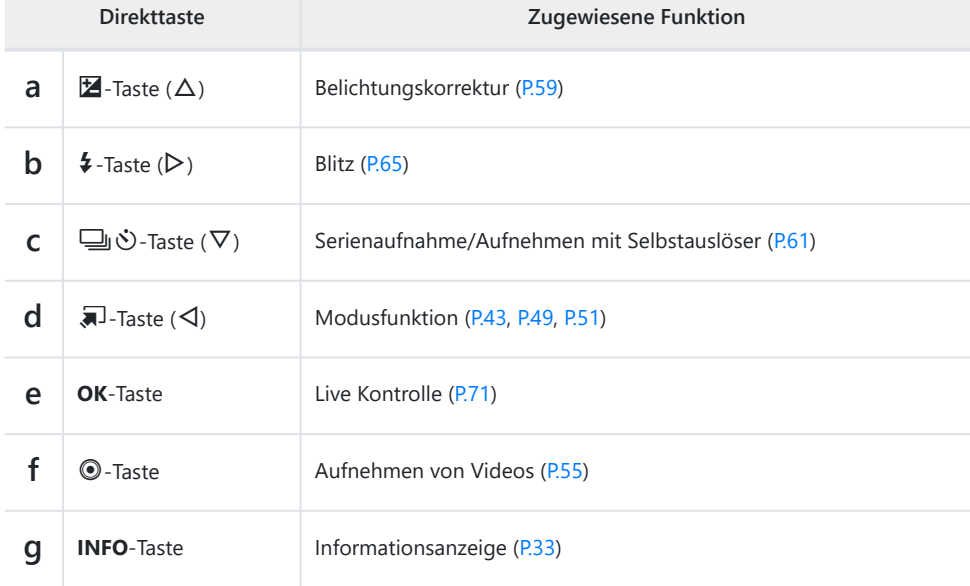

## <span id="page-58-0"></span>**Belichtungskontrolle (Belichtungskorrektur)**

Wählen Sie positive Werte ("+"), um die Bilder heller zu machen und negative Werte ("-"), um die Bilder dunkler zu machen. Die Belichtung kann um ±2,0 EV angepasst werden.

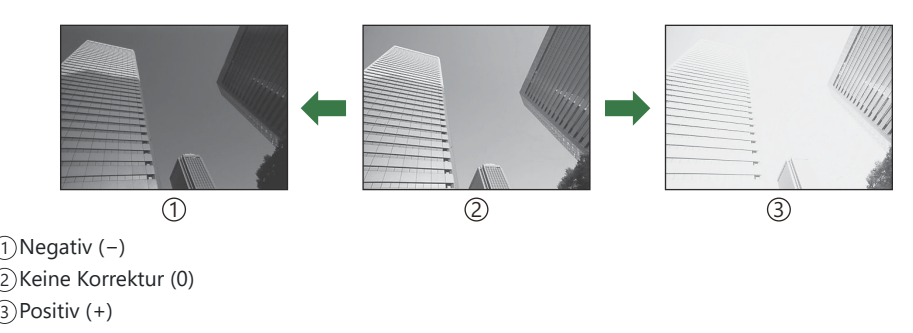

### **Anpassen der Belichtungskorrektur**

Das verwendete Verfahren variiert je nach Aufnahmemodus.

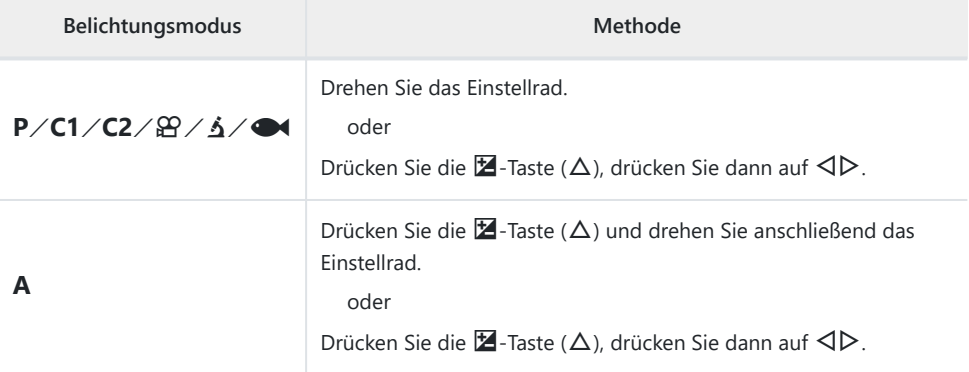

• Die Belichtungskorrektur ist in den DD<sub>I</sub>- oder **SCN**-Modi nicht verfügbar.

## **Zoom (Digitaler Telekonverter)**

Zoomen Sie in die Mitte des Bildes und nehmen Sie auf. In P, A und  $\mathbb{P}$ -Modi wird das Zoomverhältnis etwa um das 2-Fache erhöht. Bei Auswahl von  $\boxed{\Delta}$  (Mikroskop-Steuerung) im  $\Delta$ -Modus kann zwischen 2-fachem und 4-fachem Zoom gewählt werden.

- 1. Drehen Sie das Modusrad auf P, A,  $\mathfrak{B}$ , oder  $\Delta$ .
	- Wenn sich das Modusrad in Stellung  $\Delta$  befindet, wählen Sie f (Mikroskop-Steuerung) aus.

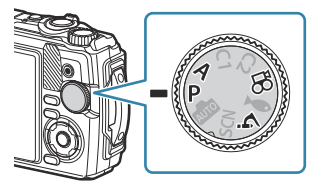

- Wenn sich das Modusrad in Stellung **P**, **A** oder n befindet, drücken Sie H. *2.* Wenn sich das Modusrad in Stellung  $\Delta$  befindet, drücken Sie  $\triangleright$ .
	- Wenn sich das Modusrad in Stellung  $P$ , **A** oder  $\mathbb{R}$  befindet, wird das Monitorzoomverhältnis um das 2-Fache erhöht und  $\mathbb{C}$  wird angezeigt. Bilder werden im ausgewählten Zoomverhältnis gespeichert. Drücken Sie zum Abbrechen des Zooms <a erneut.

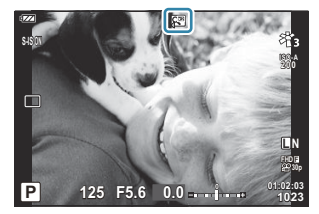

- Wenn sich das Modusrad in Stellung & befindet, wird das Zoomverhältnis durch Drücken von  $\triangleright$  um das 2-Fache erhöht. Durch erneutes Drücken von  $\triangleright$  wird der 4-fache Zoom ausgewählt, durch ein drittes Drücken der Taste wird der Zoomvorgang abgebrochen.
- JPEG-Bilder werden im ausgewählten Zoomverhältnis gespeichert. Bei RAW-Bildern zeigt ein B Rahmen den Zoomausschnitt an. Der Rahmen zur Kennzeichnung des Zoomausschnitts wird während der Wiedergabe auf dem Bild angezeigt.
- Im Fall von 4K- und High-Speed-Videos wird der digitale Tele-Konverter bei Beginn der Aufnahme B automatisch deaktiviert.
- $\oint$  [AF-Feld] ist fest auf die Option [[  $\cdot$  ]] (einzelnes Feld) eingestellt.

# <span id="page-60-0"></span>**Serienaufnahme/Verwenden des Selbstauslösers**

Passen Sie die Einstellungen für Serienaufnahmen und Aufnahmen mit dem Selbstauslöser an. Wählen Sie eine Option entsprechend des Motivs.

Zum Fotografieren mit dem Selbstauslöser sollte die Kamera auf ein Stativ montiert werden. C

- **1.** Drücken Sie die  $\Box$   $\Diamond$  ( $\nabla$ )-Taste.
- 2. Wählen Sie mit ⊲D oder dem Einstellrad eine Option aus.

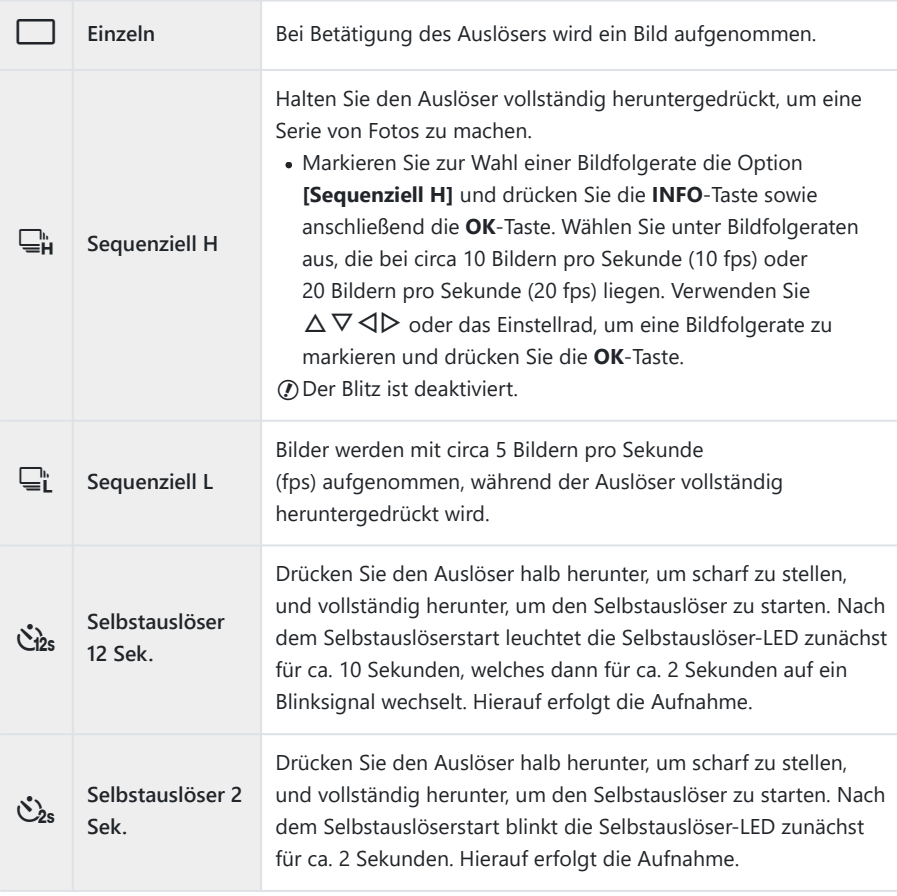

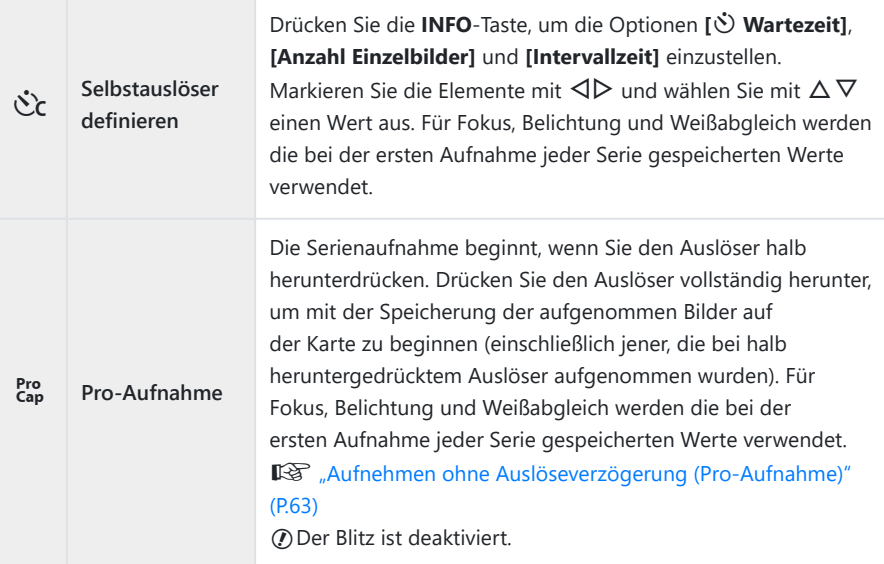

- Drücken Sie die **OK**-Taste. *3.*
- Wenn während der Serienaufnahme die Akkuladestand-Anzeige infolge nachlassender Akkuleistung C blinkt, bricht die Kamera die Serienaufnahme ab und schreibt die bis zu diesem Zeitpunkt erstellten Aufnahmen auf die Karte. Je nach Akkuladezustand können ggf. nicht alle Bilder gespeichert werden.
- Wenn Sie beim Benutzen des Selbstauslösers vor der Kamera stehen, um den Auslöser zu drücken, B wird das Bild eventuell nicht scharf gestellt.
- து Wenn Sie यू∟ verwenden, wird das aktuelle Bild im Live View angezeigt. Im Modus यू wird die Aufnahme unmittelbar vor dem aktuellen Bild angezeigt.
- Soll die Selbstauslöserfunktion vor der Auslösung abgebrochen werden, drücken Sie die **MENU**-B Taste.
- Das Aufnehmen mit Selbstauslöser wird nach einer Aufnahme nicht automatisch deaktiviert. B

# <span id="page-62-0"></span>**Aufnehmen ohne Auslöseverzögerung (Pro-Aufnahme)**

Im Modus für Pro-Aufnahmen nimmt die Kamera Bilder mit einer Bildfolge von circa 10 Bildern pro Sekunde auf, beginnend etwa 0,5 Sekunden vor dem vollständigen Herunterdrücken des Auslösers. Verwenden Sie diesen Modus zum Aufnehmen von Momenten, die Sie ansonsten aufgrund der Auslöseverzögerung verpassen würden.

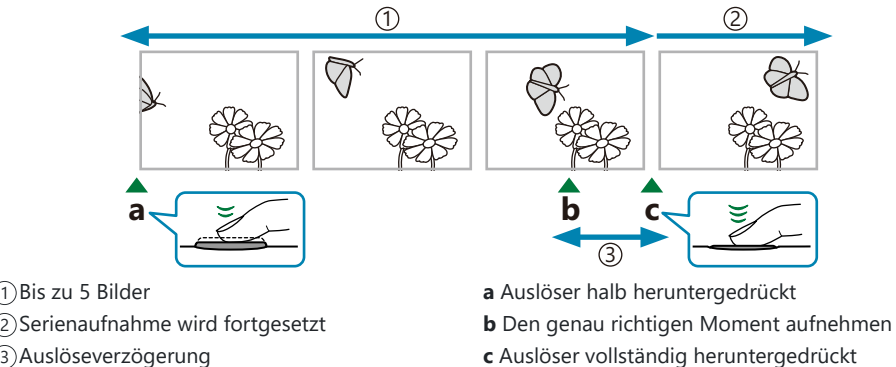

Auslöseverzögerung 3

Um die Zeitverzögerung vom vollständigen Herunterdrücken des Auslösers bis zum Beginn der Aufzeichnung zu kompensieren, nimmt die Kamera eine Serie von Fotos mit elektronischem Verschluss auf, wenn der Auslöser halb heruntergedrückt ist, und startet die Bildaufzeichnung auf der Speicherkarte, wenn der Auslöser vollständig heruntergedrückt wird. Es werden auch die bei halb heruntergedrücktem Auslöser aufgenommenen Bilder (bis zu 5) aufgezeichnet.

**1.** Drücken Sie die  $\Box$   $\Diamond$ -Taste ( $\nabla$ ).

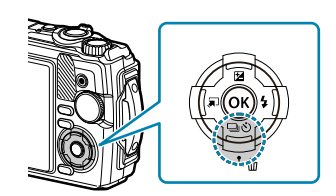

- 2. Markieren Sie mithilfe der Pfeiltasten <
→ Oder des Einstellrads die Option [ $_{\text{cap}}^{\text{Pro}}$ ] (Pro-Aufnahme) und drücken Sie die **OK**-Taste.
- Drücken Sie den Auslöser halb herunter, um mit der Aufnahme zu beginnen. *3.*
	- Die Kamera setzt die Aufnahme für bis zu einer Minute fort, während der Auslöser halb heruntergedrückt ist. Drücken Sie die Taste erneut halb herunter, um die Aufnahme fortzusetzen.
- Drücken Sie den Auslöser vollständig herunter, um mit dem Speichern von Bildern auf der *4.* Speicherkarte zu beginnen.
- Wenn Neonbeleuchtung, ein großer Bewegungsbereich des Motivs oder andere Gründe Flackern C verursacht, werden Bilder möglicherweise verzerrt.
- Während der Aufnahme wird der Bildschirm nicht dunkel, und es ertönt kein Auslöseton. C
- Die langsamste Verschlusszeit ist begrenzt. C

## <span id="page-64-0"></span>**Verwendung des Blitzes (Blitzfotografie)**

Sie können bei Aufnahmen den Blitz verwenden.

**1.** Drücken Sie die  $\overline{\mathbf{z}}$ -Taste ( $\triangleright$ ).

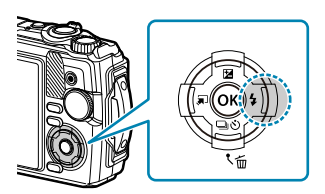

2. Markieren Sie mithilfe der Pfeiltasten ⊲D oder des Einstellrads einen Blitzmodus und drücken Sie die **OK**-Taste.

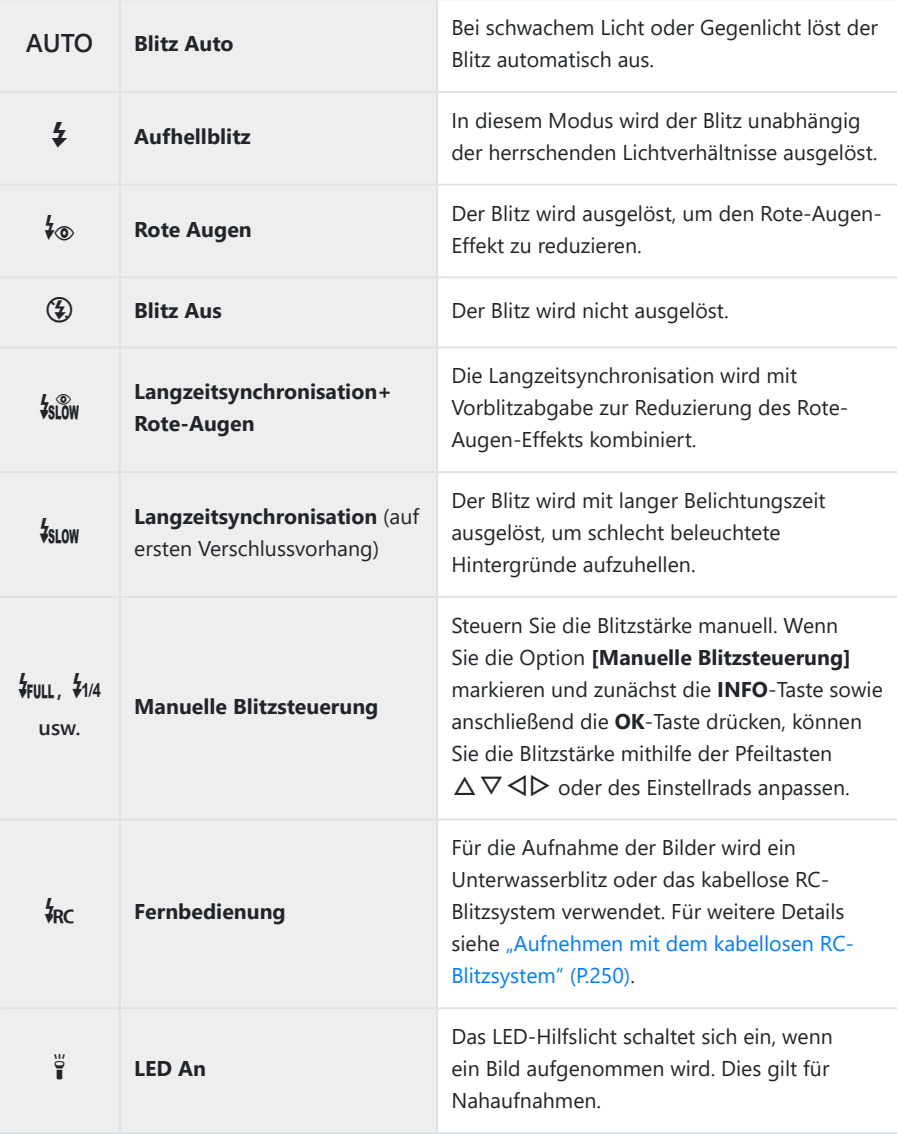

*①* **Bei Verwendung von [** $\frac{1}{2}$ **] (Rote-Augen) dauert es etwa 1 Sekunde, bis der Verschluss nach den** ersten Vorblitzen auslöst. Bewegen Sie die Kamera nicht, bis die Aufnahme beendet ist.

- [**e**] (Rote-Augen) wird unter bestimmten Aufnahmebedingungen möglicherweise nicht effektiv C ausgeführt.
- Die Verschlusszeit wird bei **[**g**]** (Langzeitsynchronisation (auf ersten Verschlussvorhang)) C langsamer. Verwenden Sie ein Stativ, um die Kamera vor Ort zu befestigen.
- Abhängig vom Aufnahmemodus und den Kameraeinstellungen stehen bestimmte Funktionen Cmöglicherweise nicht zur Verfügung.  $\mathbb{R}$  ["Liste der konfigurierbaren Aufnahmemodi" \(P.217\)](#page-216-0)

## <span id="page-67-0"></span>**Schärfespeicher**

Speichern Sie eine Position für die Schärfeeinstellung.

- Drücken Sie den Auslöser halb hinunter, um scharf zu stellen. *1.*
- Halten Sie den Auslöser halb gedrückt und drücken Sie die *2.* **OK**-Taste.
	- Die Kamera stellt scharf und speichert die Fokusposition.

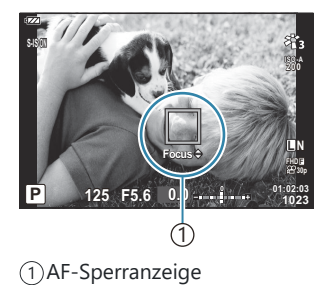

- Während der Schärfespeicher aktiv ist, kann eine Feinanpassung der Fokusentfernung mithilfe der B Pfeiltasten  $\Delta \nabla$  oder des Einstellrads vorgenommen werden.
- Der Schärfespeicher wird auch durch Drücken der **OK**-Taste, Betätigung des Zooms, Drücken der B **MENU**-Taste und andere Vorgänge gelöscht.
- Wenn die Fokusanzeige blinkt, wenn der Auslöser halb heruntergedrückt wird und **[**T **Live** B **Composite]** [\(P.43,](#page-42-0) [P.47](#page-46-0)) für den **SCN**-Modus ausgewählt ist, können Sie den Fokus auf unendlich einstellen, indem Sie die **OK**-Taste drücken.
- **1** Der Schärfespeicher ist im D. Modus und in einigen SCN-Modi nicht verfügbar.

## **Verwendung des LED-Hilfslichts**

Anders als der Blitz, der nur kurz aufleuchtet, bleibt das LED-Hilfslicht über längere Zeiträume eingeschaltet. Es kann auch als Taschenlampe dienen.

### **Einschalten des LED-Hilfslichts**

1. Halten Sie die **INFO**-Taste gedrückt.

- **INFO**
- Lassen Sie die Taste los, wenn das LED-Hilfslicht aufleuchtet. *2.*
	- Das Hilfslicht leuchtet, auch wenn die Kamera ausgeschaltet ist.

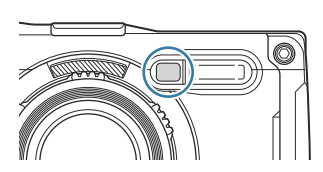

### **Bei eingeschalteter Kamera**

Das LED-Hilfslicht leuchtet bis zu 90 Sekunden lang, wenn die Kamera bedient wird, oder bis zu 30 Sekunden lang, wenn keine Bedienvorgänge ausgeführt werden.

Das LED-Hilfslicht kann während Videoaufnahmen verwendet werden. Es lässt sich jedoch nicht zur Aufnahme von 4K-Videos verwenden.

#### **Bei ausgeschalteter Kamera**

Das LED-Hilfslicht leuchtet bis zu 30 Sekunden lang, unabhängig davon, ob versucht wird, Bedienvorgänge auszuführen.

- Das LED-Hilfslicht wird automatisch ausgeschaltet, wenn:
	- die **ON/OFF**-Taste gedrückt wird,
	- der LOG-Schalter verwendet wird,
	- das Menü angezeigt wird,
	- ein USB-Kabel angeschlossen oder getrennt wird oder
	- eine Verbindung mit einem WLAN-Netz hergestellt wird.

### **Ausschalten des LED-Hilfslichts**

Halten Sie die **INFO**-Taste so lange gedrückt, bis das LED-Hilfslicht erlischt.

# <span id="page-70-0"></span>**Live Kontrolle**

## **Einstellungen über Live Kontrolle zugänglich**

Sie können mit der Live Kontrolle die Aufnahmefunktion auswählen, während Sie den Effekt auf dem Bildschirm überprüfen.

Die ausgewählten Einstellungen gelten in allen **P**, **A** und  $M - \mathcal{P}$ 

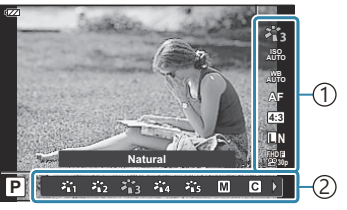

1)Funktionen 2) Einstellungen

## **Verfügbare Einstellungen**

Bildmodus (P73) Motivprogramm<sup>1</sup> [\(P.43\)](#page-42-0) ISO-Empfindlichkeit [\(P.76](#page-75-0)) Weißabgleich (P77) AF-Modus (P81) Bildseitenverhältnis (P82) Bildqualität [\(P.83\)](#page-82-0) n Videoqualität [\(P.85\)](#page-84-0)

Einstellungen zur Bildstabilisierung <sup>2</sup> ([P.88](#page-87-0)) 89 Einstellungen zur Bildstabilisierung 3 ([P.88](#page-87-0)) Blitz  $2, 4$  [\(P.65\)](#page-64-0) Blitzstärkensteuerung<sup>2</sup> [\(P.89\)](#page-88-0) Serienaufnahme/Aufnehmen mit Selbstauslöser ([P.61](#page-60-0)) Messmodus<sup>2</sup> ([P.90](#page-89-0)) Gesichtserkennung ([P.91\)](#page-90-0) Zubehör ([P.92](#page-91-0))

- 1 Nur in den Motivprogrammen angezeigt.
- 2 Nicht im Videomodus angezeigt.
- 3 Nur im Videomodus angezeigt.
- <sup>4</sup> Die Kamera speichert die Einstellungen für **P** oder **A**, (Unterwassermodus) und △ (Mikroskopmodus) separat und stellt sie wieder her, wenn der Modus erneut ausgewählt wird, auch wenn die Kamera in der Zwischenzeit ausgeschaltet wurde.
- Drücken Sie die **OK**-Taste, um Live Kontrolle anzuzeigen. *1.*
	- Drücken Sie zum Ausblenden der Live Kontrolle erneut die **OK**-Taste.

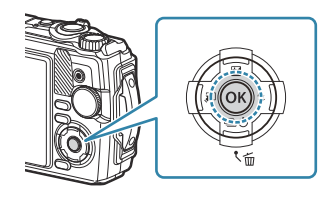

- 2. Markieren Sie mit  $\Delta \nabla$  die gewünschte Funktion, markieren Sie mit  $\triangleleft$  eine Einstellung und drücken Sie dann die **OK**-Taste.
	- Sie können mit dem Einstellrad eine Einstellung auswählen.
	- Die Auswahl wird automatisch wirksam, wenn 8 Sekunden lang keine Tasten bedient werden. **AUTOO BEE 31 32**

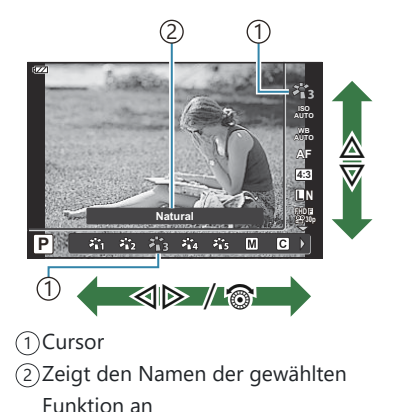

- Einige Funktionen stehen in manchen Aufnahmemodi nicht zur Verfügung.  $\mathbb{R}$  ["Liste der](#page-216-0) [konfigurierbaren Aufnahmemodi" \(P.217\)](#page-216-0)
- Die Standardeinstellungen der verschiedenen Optionen finden Sie unter ["Standardeinstellungen"](#page-226-0) B[\(P.227\)](#page-226-0).
## <span id="page-72-0"></span>**Bearbeitungsoptionen (Bildmodus)**

Wählen Sie den Farbton des Bildes. Sie können ebenfalls individuelle Anpassungen von Kontrast, Schärfe und anderen Parametern ([P.129\)](#page-128-0) vornehmen. Änderungen von Parametern werden für jeden Bildmodus separat gespeichert.

Drücken Sie auf die **OK**-Taste und markieren Sie den *1.* Bildmodus mithilfe der Pfeiltasten  $\Delta \nabla$ .

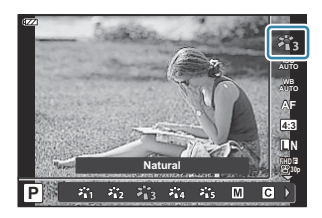

2. Markieren Sie mit ⊲D eine Option und drücken Sie die OK-Taste.

#### **Bildmodus-Optionen**

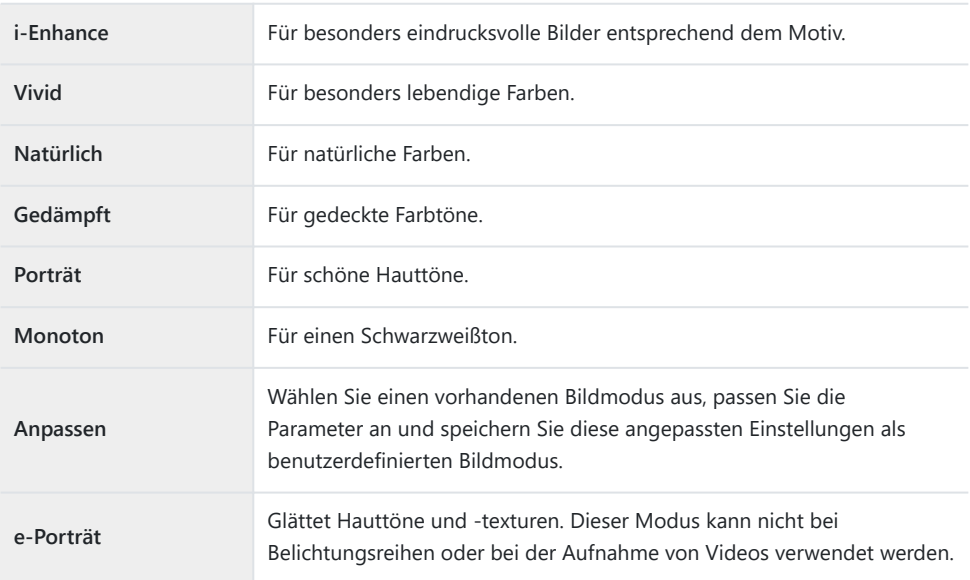

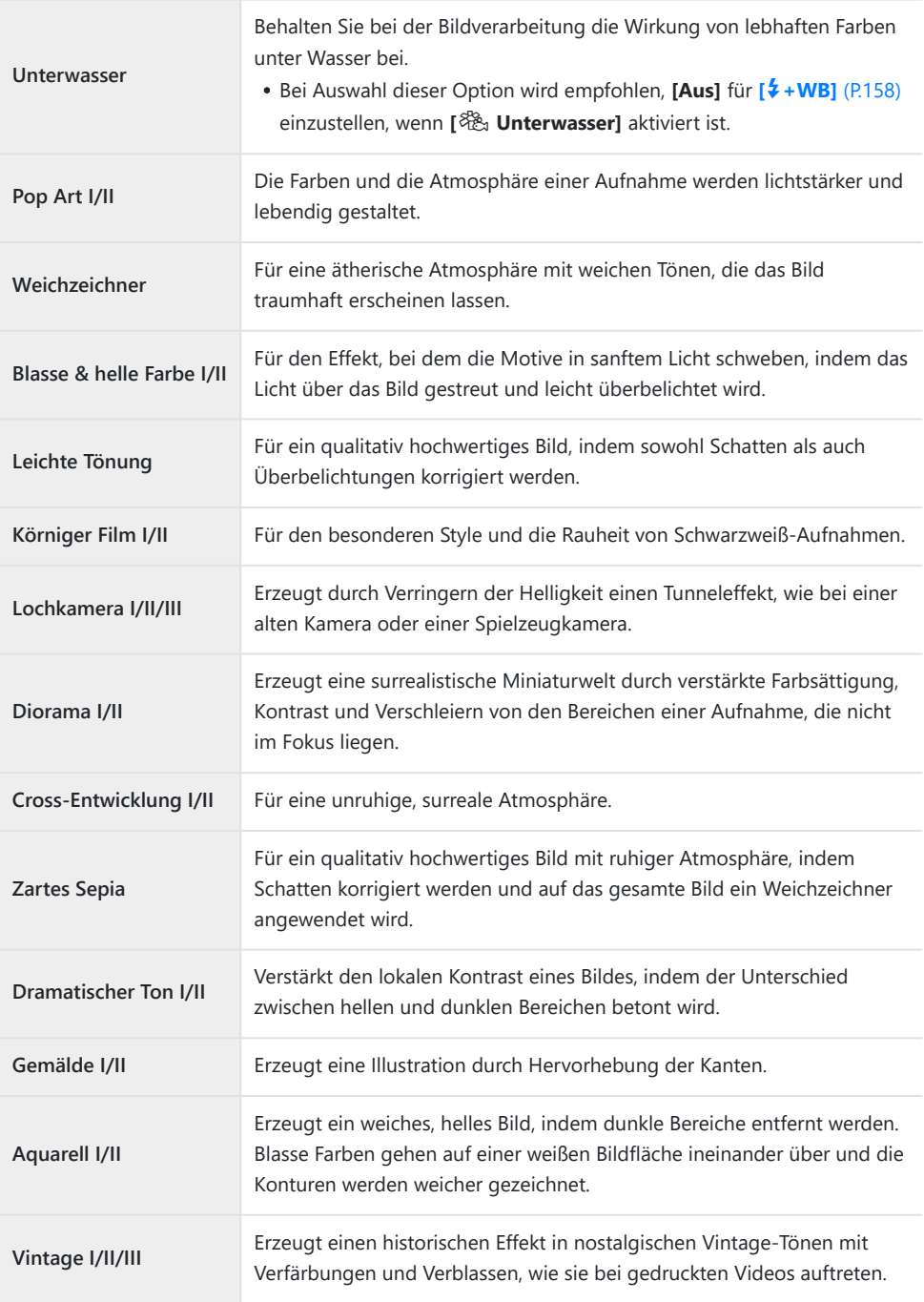

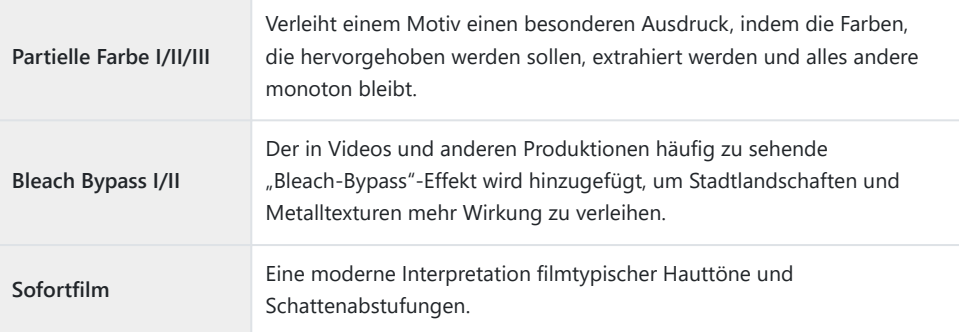

Bei II und III handelt es sich um veränderte Versionen des Originals (I).

Wenn für den Bildmodus die Einstellung **[ART]** gewählt wird, ist die Option **[Farbraum]** auf **[sRGB]** festgelegt. gC [Anwendermenü](#page-158-0) E > **[Farbraum]** (P.159)

#### **Verwendung von [Partielle Farbe]**

Nehmen Sie nur ausgewählte Farbtöne auf.

- **1.** Drücken Sie auf die OK-Taste und markieren Sie den Bildmodus mithilfe der Pfeiltasten  $\Delta \nabla$ .
- 2. Markieren Sie mithilfe der Pfeiltasten <  $\triangledown$  die Einstellung **[Partial Color I/II/III**].
- Drücken Sie die **INFO**-Taste. *3.*
	- **Ein Farbring erscheint auf dem Display.**

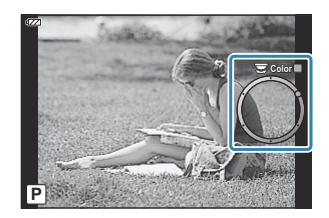

- 4. Wählen Sie mit ⊲D oder dem Einstellrad eine Farbe aus.
	- Der Effekt wird auf dem Display sichtbar.
- Lösen Sie die Aufnahme aus. *5.*

# <span id="page-75-0"></span>**Ändern der ISO-Empfindlichkeit (ISO-Empfindlichkeit)**

Wählen Sie einen Wert entsprechend der Motivhelligkeit aus. Bei höheren Werten können Sie dunklere Szenen aufnehmen, es tritt jedoch auch mehr "Bildrauschen" (wolkige Muster) auf.

Drücken Sie die **OK**-Taste und markieren Sie die ISO-*1.* Empfindlichkeit mithilfe der Pfeiltasten  $\Delta \nabla$ .

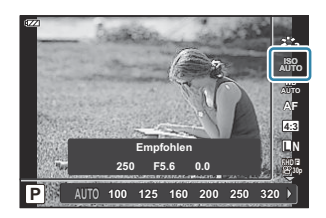

2. Markieren Sie mit ⊲D eine Option und drücken Sie die OK-Taste.

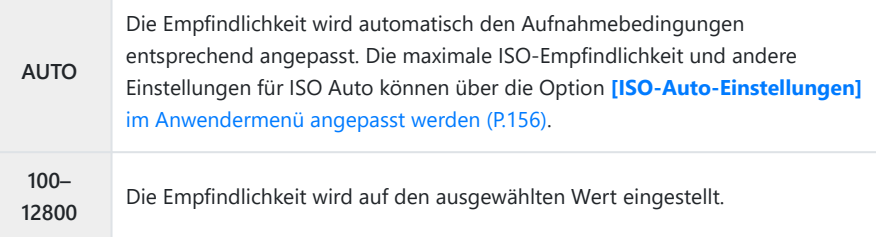

## <span id="page-76-0"></span>**Farbanpassung (Weißabgleich)**

Der Weißabgleich (WB) sorgt dafür, dass weiße Objekte auf den von der Kamera aufgezeichneten Bildern weiß erscheinen. **[**N**]** ist für die meisten Fälle geeignet. Allerdings können auch andere Werte entsprechend der Belichtungsquelle gewählt werden, wenn **[**N**]** keine gewünschten Ergebnisse liefert oder wenn Sie bewusst einen Farbstich zu Ihren Bildern hinzufügen möchten.

Drücken Sie die **OK**-Taste und markieren Sie den Weißabgleich *1.* mithilfe der Pfeiltasten  $\wedge \nabla$ 

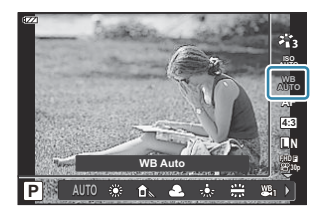

2. Markieren Sie mit ⊲D eine Option und drücken Sie die OK-Taste.

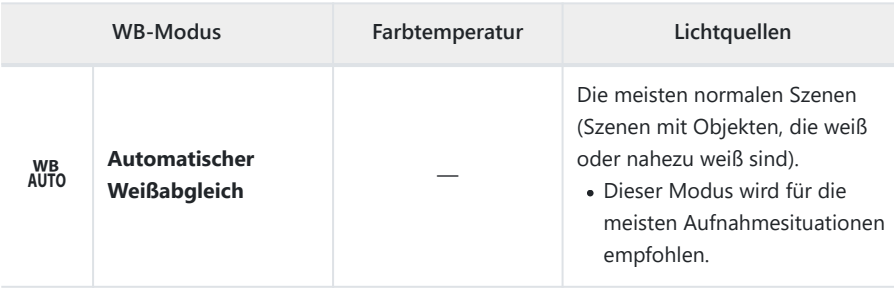

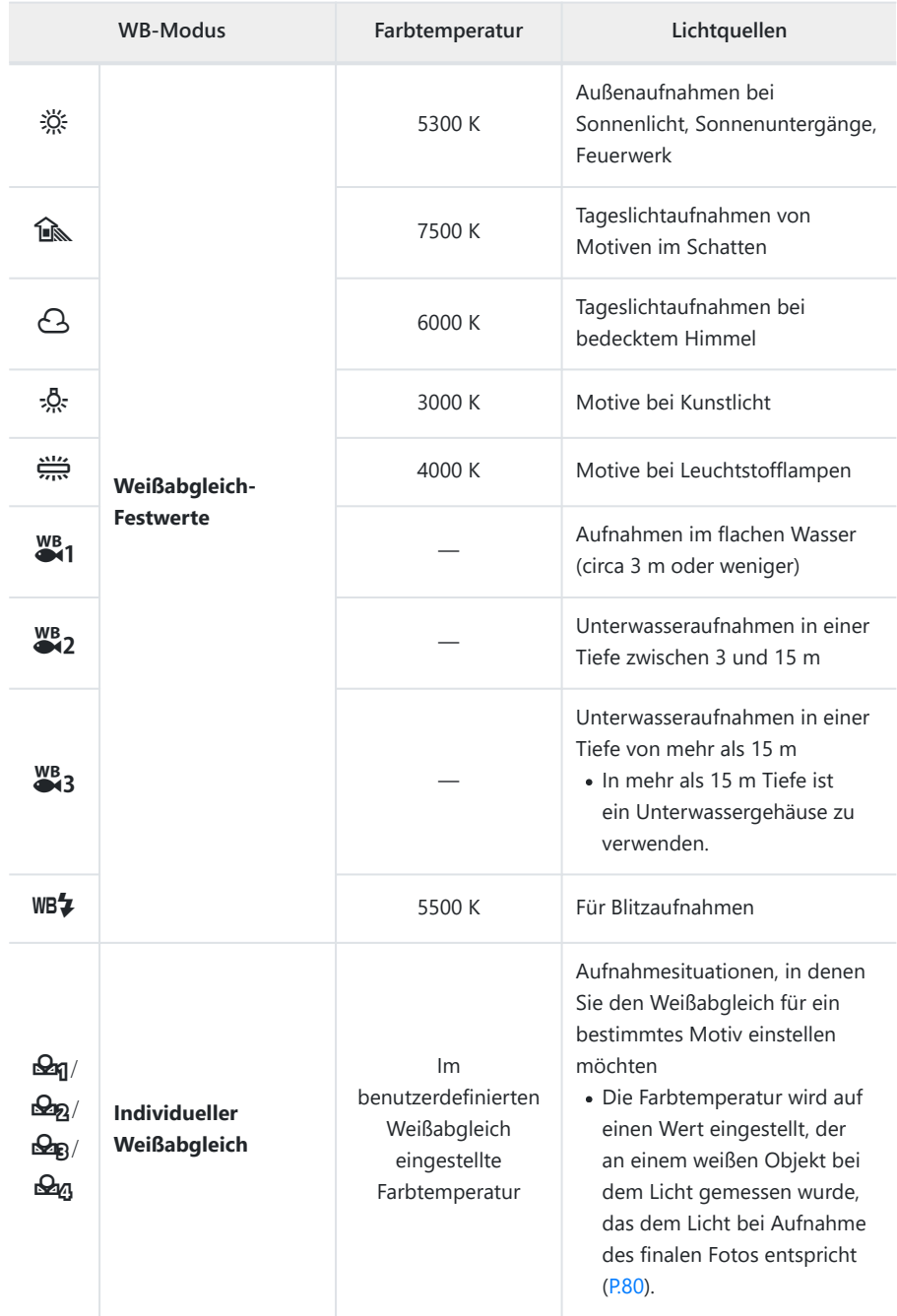

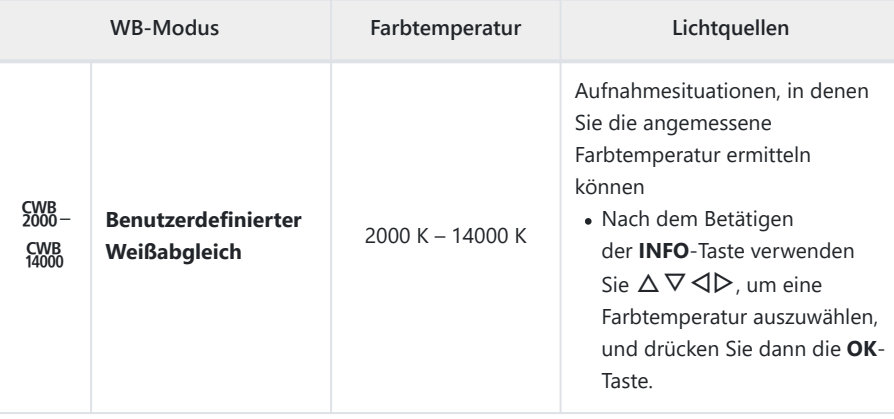

\$ Die für  $\frac{WB}{21}$ ,  $\frac{WB}{22}$  und  $\frac{WB}{23}$  angegebenen Wassertiefen sind nur Richtwerte. Sie können je nach Wetter- und Meeresbedingungen variieren.

#### <span id="page-79-0"></span>**Benutzerdefinierter Weißabgleich**

Der Weißabgleich kann gemessen werden, indem Sie ein weißes Papierblatt oder ein anders weißes Objekt unter der Belichtung aufnehmen, unter der das finale Foto gemacht wird. Dies empfiehlt sich für das Fotografieren eines Motivs bei Tageslicht sowie bei Kunstlichtquellen mit verschiedenen Farbtemperaturwerten.

Nachdem Sie **[**J**]**, **[**K**]**, **[**L**]** oder **[**M**]** *1.* (Benutzerdefinierter Weißabgleich 1, 2, 3, oder 4) gewählt haben, drücken Sie die **INFO**-Taste.

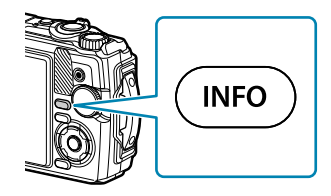

- Der Benutzerdefinierte Weißabgleich-Bildschirm wird angezeigt.
- Fotografieren Sie ein farbloses (weißes oder graues) Stück Papier. *2.*
	- Visieren Sie das Papier so an, dass es die Anzeige ausfüllt. Stellen Sie sicher, dass keine Schatten darauf geworfen werden.
- Markieren Sie die Option **[Ja]** und drücken Sie die **OK**-Taste. *3.*
	- Der neue Wert wird als eine Festwertoption für den Weißabgleich gespeichert.
	- Der neue Wert wird so lange gespeichert, bis der benutzerdefinierte Weißabgleich erneut durchgeführt wird. Die Daten gehen nicht verloren, wenn das Gerät abgeschaltet wird.

### **Auswählen eine Fokus-Modus (AF-Modus)**

Wählen Sie ein Fokussierungsverfahren (Fokus-Modus) aus.

- Sie können unterschiedliche Optionen für den Fotomodus und den Videomodus auswählen.
	- Drücken Sie auf die **OK**-Taste und markieren Sie den AF-*1.* Modus mithilfe der Pfeiltasten  $\Delta \nabla$ .

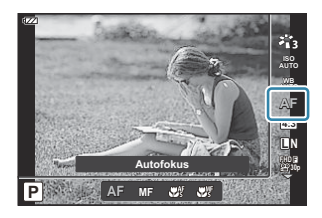

2. Markieren Sie mit ⊲D eine Option und drücken Sie die OK-Taste.

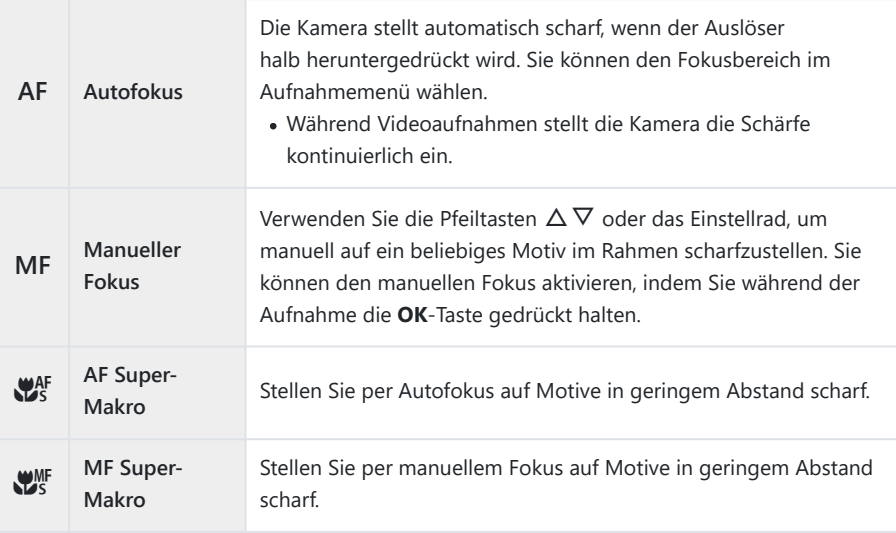

Es ist möglich, dass die Kamera nicht scharf stellen kann, falls das Motiv schlecht beleuchtet, durch B Nebel oder Rauch verdeckt oder zu kontrastarm ist.

 $\oint \left[ \sum_{s=1}^{N} \mathbf{I}^s \right]$  und  $\left[ \sum_{s=1}^{N} \mathbf{I}^s \right]$  sind nur in **P**, **A** verfügbar, und in  $\bigoplus$ -Modi.

### <span id="page-81-0"></span>**Einstellungen des Seitenverhältnisses**

Legen Sie das Verhältnis der Breite zur Höhe der Fotos entsprechend Ihren Anforderungen oder Absichten für den Druck und dergleichen fest. Zusätzlich zum Standard-Bildseitenverhältnis (Breite zu Höhe) von **[4:3]** bietet die Kamera die Einstellungen **[16:9]**, **[3:2]**, **[1:1]** und **[3:4]**.

Drücken Sie die **OK**-Taste und markieren Sie das *1.* Bildseitenverhältnis mithilfe der Pfeiltasten  $\Delta \nabla$ .

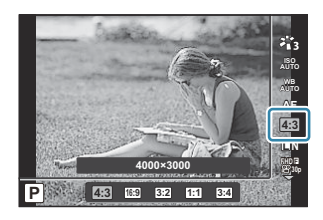

- 2. Markieren Sie mit ⊲D eine Option und drücken Sie die OK-Taste.
- Bildseitenverhältnis kann nur für Fotos eingestellt werden. B
- Auf das ausgewählte Bildverhältnis zugeschnittene JPEG-Bilder werden gespeichert. RAW-Bilder B werden allerdings nicht zugeschnitten und mit den ausgewählten Bildverhältnis-Informationen gespeichert.
- Wenn RAW-Bilder wiedergegeben werden, wird das ausgewählte Bildseitenverhältnis durch einen BRahmen angezeigt.

# <span id="page-82-0"></span>**Fotodatei- und Bildgröße-Optionen (**K **Bildqualität)**

Sie können einen Bildqualitätsmodus für Fotos auswählen. Wählen Sie eine Qualität aus, die für den Verwendungszweck geeignet ist (beispielsweise für die Bearbeitung am PC, Verwendung auf einer a Website usw.).

**1.** Drücken Sie die OK-Taste und markieren Sie dann mit  $\Delta \nabla$ die Option Bildqualität.

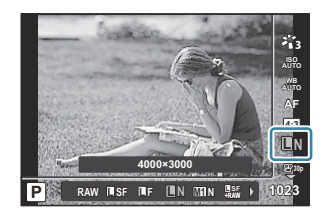

- 2. Markieren Sie mit ⊲D eine Option und drücken Sie die OK-Taste.
	- Sie haben die Wahl zwischen den Modi JPEG (USF, UF, UN und MIN) und RAW. Wenn JPEG+RAW ausgewählt ist, werden Bilder im JPEG- und RAW-Format gleichzeitig aufgenommen. JPEG setzt sich aus einer Kombination von Bildgröße ( $\Box/\Box M/\Box S$ ) und Komprimierungsverhältnis (SF/F/N) zusammen.

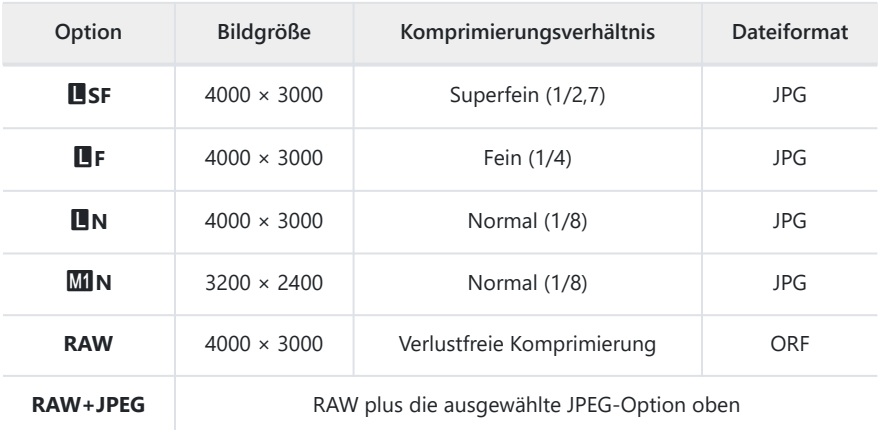

- Mit RAW als Bildqualitätseinstellung aufgenommene Bilder werden in den folgenden C Modi automatisch als JPEG+RAW aufgezeichnet:
	- **[**iy **HDR], [**d **Fokus-Stacking], [**B **e-Porträt], [**O **Freihand Sternenlicht], [**E **Gegenlicht HDR]**
- Die beiden JPEG- und RAW-Dateien, die bei Fotoaufnahmen mit der Einstellung C JPEG+RAW gespeichert werden, können nicht einzeln gelöscht werden. Bei Löschen einer Datei wird automatisch auch die andere gelöscht. (Wenn Sie die JPEG-Version auf einem Computer löschen und anschließend das RAW-Bild wieder auf die Kamera übertragen, können Sie das Bild bearbeiten ([P.106\)](#page-105-0), aber nicht zum Drucken auswählen ([P.119](#page-118-0)).)
- Die Kombinationen von Bildgröße/Komprimierung können in den Menüs ausgewählt C werden. **IGF**  $\frac{1}{2}$  [Anwendermenü](#page-158-0) **E** > **[ ₹i·-Einstellungen**] (P.159)
- RAW-Bilder bestehen aus unverarbeiteten Bilddaten, auf die Einstellungen wie Belichtungskorrektur B und Weißabgleich noch angewendet werden müssen. Sie dienen als Rohdaten für Bilder, die im Anschluss an die Aufnahme verarbeitet werden.
	- RAW-Bilddateien: Haben die Dateinamenserweiterung ".orf"
	- Können auf anderen Kameras nicht angezeigt werden.
	- Können auf der Verwaltungs- und Bearbeitungssoftware für digitale Fotos OM Workspace angezeigt werden.
	- Können unter Verwendung der Bearbeitungsoption **[\[RAW-Daten bearb.\]](#page-105-0)** (P.106) der Kamera im JPEG-Format gespeichert werden.

# <span id="page-84-0"></span>**Bildauflösung, Bildfolge und Komprimierung (**n**Videoqualität)**

Sie können eine für den gewünschten Verwendungszweck geeigneten Videoqualität einstellen.

**1.** Drücken Sie die OK-Taste und markieren Sie dann mit  $\Delta \nabla$  $die Option$  Videoqualität.

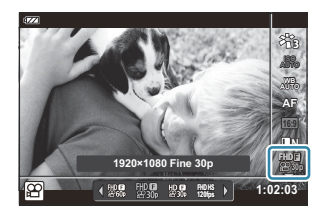

- 2. Markieren Sie mit ⊲D eine Option und drücken Sie die OK-Taste.
	- Die "Videoqualität" stellt eine Kombination aus Bildauflösung, Bitrate (Komprimierungsverhältnis) und Bildfolge dar.

#### **Verfügbare Videoqualitätsoptionen**

Die verfügbaren Videoqualitätsoptionen variieren je nach Einstellung für **[Video-Bildfolge]** sowie **[Video-Bitrate]** im Videomenü [\(P.141\)](#page-140-0).

- Wählen Sie bei Videoaufnahmen, die auf einem Fernsehgerät wiedergegeben werden sollen, eine Bildfolge, die dem im Gerät verwendeten Videostandard entspricht, da die Wiedergabe des Videos sonst möglicherweise nicht reibungslos erfolgt. Videostandards variieren nach Land oder Region, einige verwenden NTSC, andere PAL.
	- Soll das Video auf NTSC-Geräten wiedergegeben werden, wählen Sie bei der Aufnahme 60p  $(30p)$  aus
	- Soll das Video auf PAL-Geräten wiedergegeben werden, wählen Sie bei der Aufnahme 50p (25p) aus
- Videos werden im Format MPEG-4 AVC/H.264 gespeichert. Einzelne Dateien können maximal 4 GB groß sein. Die maximale Aufnahmezeit eines einzelnen Videos beträgt 29 Minuten.
- Je nach verwendeter Karte kann die Aufzeichnung enden, bevor die maximale Länge erreicht wird.
- Die verfügbaren Bildmodi variieren je nach gewählter Einstellung für die Video-Qualität.
- Verwenden Sie UHS-I-Karten mit UHS-Geschwindigkeitsklasse 3, wenn Sie 4K- oder High-Speed-Videos aufnehmen.
- Verwenden Sie bei der Aufnahme von FHD-/HD-Videos eine Karte mit Geschwindigkeitsklasse 10 oder höher.

Auf einigen Computersystemen können 4K-Videos unter Umständen nicht wiedergegeben werden. Weitere Informationen finden Sie auf unserer Website.

#### **Speichermodus: 4K**

Nehmen Sie 4K-Videos auf.

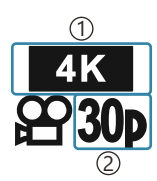

Bildgröße 1 4K: 3840 × 2160 Bildfolge 2 30p 25p

#### **Speichermodus: FHD/HD**

Nimmt Standard-Videos auf.

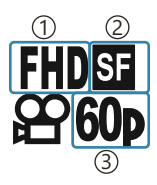

Bildgröße 1 FHD: 1920 × 1080 HD: 1280 × 720 Bitrate (Komprimierungsverhältnis) 2 SF (Superfein) F (Fein) N (Normal) Bildfolge 3 60P (30p) 50P (25p)

#### **Speichermodus: HS (High-Speed)**

Nimmt Videos in Zeitlupe auf. Mit einer hohen Bildfolge aufgenommenes Material wird mit circa 30 Bildern pro Sekunde wiedergegeben.

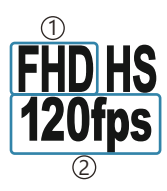

Bildgröße 1 Bildfolge 2 FHD: 1920 × 1080 120fps HD: 1280 × 720 240fps SD: 640 × 360 480fps

- Die Aufnahmezeit beträgt bis zu 20 Sekunden. B
- Fokus und Belichtung werden zu Beginn der Aufnahme festgelegt. C
- Ton wird nicht aufgezeichnet. C
- *O* Dieser Modus ist in den Do- oder SCN-Modi nicht verfügbar.

## **Reduzieren von Kameraverwacklungen (Bildstabilisator)**

Sie können die Kameraverwacklungen reduzieren, die bei Aufnahmen bei schwacher Beleuchtung oder starker Vergrößerung auftreten können.

Der Bildstabilisator wird eingeschaltet, wenn Sie den Auslöser halb herunterdrücken.

Drücken Sie auf die **OK**-Taste, markieren Sie dann den *1.* Bildstabilisator mithilfe der Pfeiltasten  $\Delta \nabla$ .

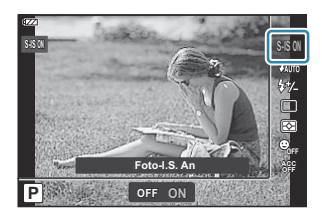

2. Markieren Sie mit ⊲D eine Option und drücken Sie die OK-Taste.

#### **Fotos**

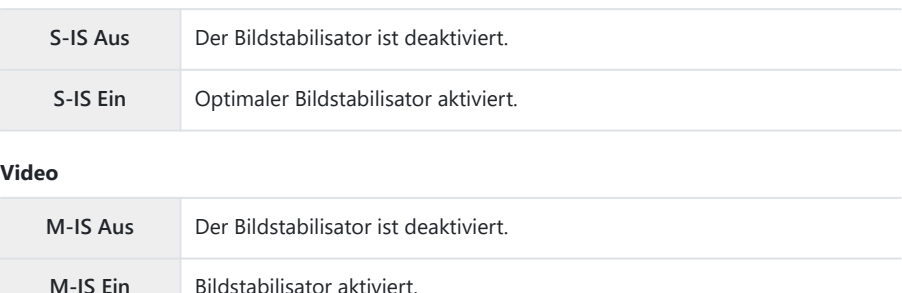

- Ist **[M-IS An]** ausgewählt, werden die Ränder des Bildausschnitts abgeschnitten, wodurch sich der B aufzuzeichnende Bereich verkleinert.
- Der Bildstabilisator ist auf **[M-IS Aus]** eingestellt, wenn eine der Optionen **[**x**]**, **[**y**]** oder **[**z**]** B als Videoqualität ausgewählt ist.
- Stellen Sie bei Verwendung eines Stativs den Bildstabilisator auf **[S-IS Aus]** oder**[M-IS Aus]**. B
- Der Bildstabilisator kann die Auswirkungen von Kamerabewegungen unter Umständen nicht C vollständig ausgleichen, wenn die Bewegungen sehr stark sind oder die Verschlusszeit sehr lang ist. In diesen Fällen wird die Verwendung eines Stativs empfohlen.
- Während der Aktivierung des Bildstabilisators kann ein Betriebsgeräusch oder Vibrationen auftreten. C

## <span id="page-88-0"></span>**Einstellen der Blitzstärke (Blitzstärkensteuerung)**

Sie können die Blitzausgabe anpassen, falls Ihr Motiv über- oder unterbelichtet erscheint, obwohl die Belichtung im Rest des Bildausschnitts korrekt ist.

Drücken Sie auf die **OK**-Taste, markieren Sie dann den *1.* Bildstabilisator mithilfe der Pfeiltasten  $\Delta \nabla$ .

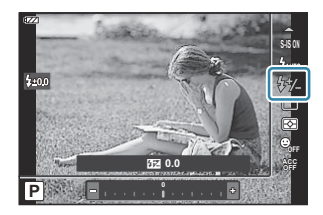

- 2. Markieren Sie mit ⊲D eine Option und drücken Sie die OK-Taste.
	- Die Blitzhelligkeit kann durch Auswahl negativer Werte reduziert (je niedriger der Wert, desto schwächer der Blitz) oder durch Auswahl positiver Werte gesteigert werden (je höher der Wert, desto stärker der Blitz).
- **O** Nicht verfügbar im **D**-Modus, wenn [ail : HDR] im <a>Im A-Modus oder im SCN-Modus ausgewählt ist.

## <span id="page-89-0"></span>**Messung der Motivhelligkeit (Messung)**

Sie können auswählen, wie die Kamera die Motivhelligkeit misst.

Drücken Sie die **OK**-Taste und markieren Sie Messung mit *1.*  $\wedge$ 

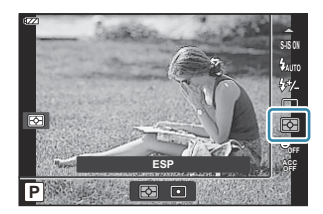

2. Markieren Sie mit ⊲D eine Option und drücken Sie die OK-Taste.

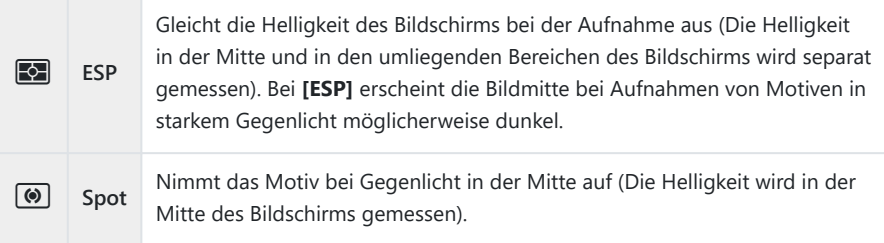

# **Automatische Gesichtserkennung (Gesichtserkennung)**

Die Kamera erkennt Gesichter und stellt die Schärfe und digitale ESP ein.

Drücken Sie die **OK**-Taste und markieren Sie *1.* Gesichtserkennung mithilfe der Pfeiltasten  $\Delta \nabla$ .

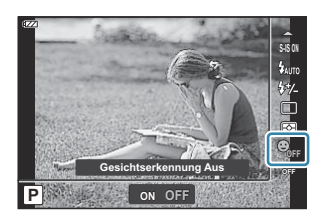

2. Markieren Sie mit ⊲D eine Option und drücken Sie die OK-Taste.

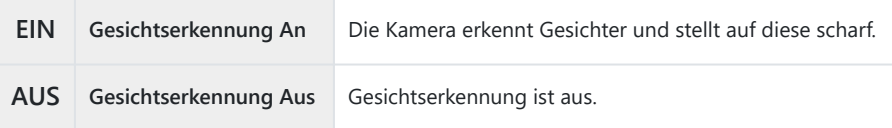

# **Verwendung von optionalem Zubehör (Zubehör)**

Verwenden Sie diese Option, wenn optionales Zubehör angebracht ist.

Drücken Sie die **OK**-Taste und markieren Sie Zubehör mit *1.*  $\Delta \nabla$ .

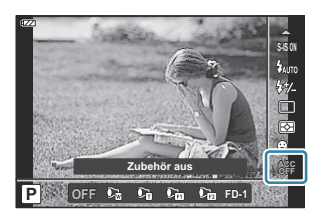

2. Markieren Sie mit ⊲D eine Option und drücken Sie die OK-Taste.

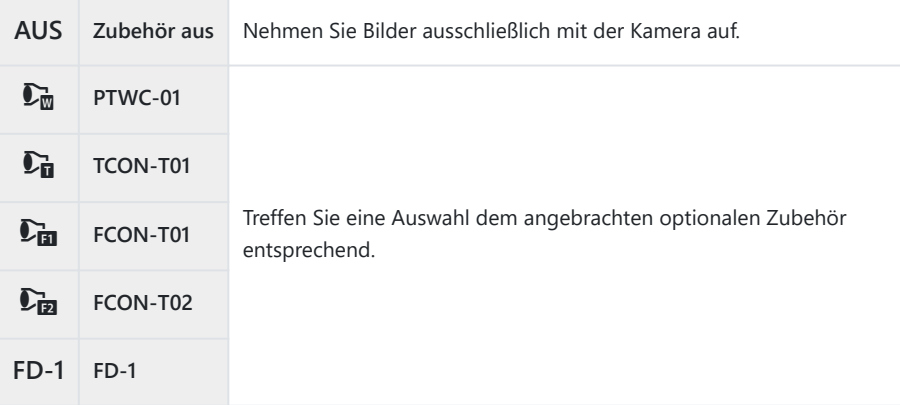

**IG** ["Optionales Zubehör" \(P.251\)](#page-250-0)

# **Wiedergabe**

## **Anzeigen von Informationen während der Wiedergabe**

#### **Wiedergabe von Bildinformationen**

#### **Vereinfachte Anzeige**

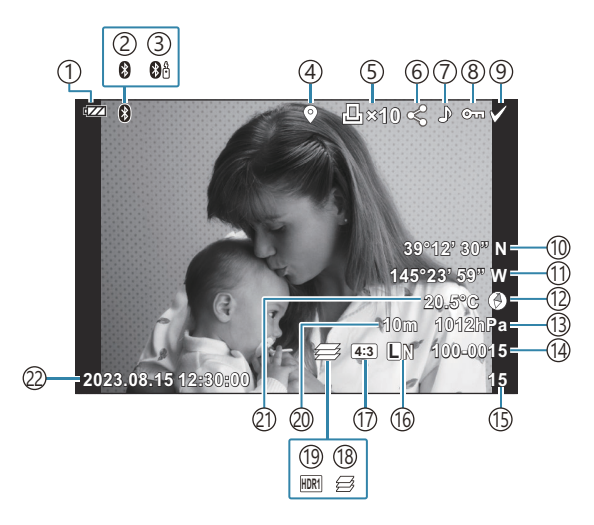

#### **Vollständige Anzeige**

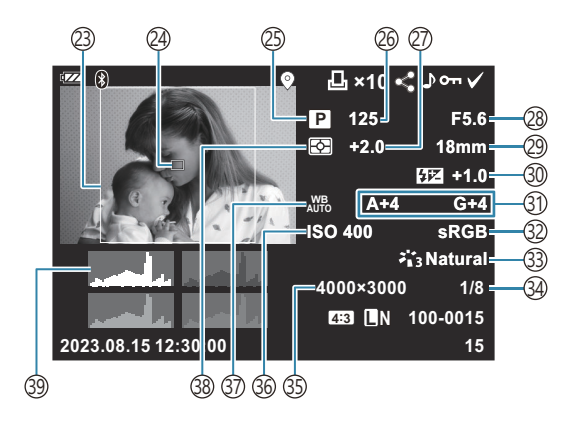

1) Akkustand [\(P.27\)](#page-26-0) 2) Active **Bluetooth**® Verbindung ([P.184](#page-183-0)) 3)Fernbedienung [\(P.196](#page-195-0)) 4) Einschließlich GPS-Information ([P.212\)](#page-211-0) Druckauswahl 5 Anzahl der Ausdrucke ([P.119\)](#page-118-0) Auftrag freigeben [\(P.112](#page-111-0)) 6 7) Tonaufnahme ([P.114\)](#page-113-0) 8)Schützen ([P.113\)](#page-112-0) 9)Bild auswählen [\(P.101](#page-100-0)) 10)Breitengrad ([P.216\)](#page-215-0) (1)Längengrad [\(P.216\)](#page-215-0) (12) Richtungsinformationen ([P.216\)](#page-215-0) (13)Atmosphärisch [\(P.216](#page-215-0)) Dateinummer 14 gC [Anwendermenü](#page-160-0) F > **[Dateiname]** [\(P.161\)](#page-160-0) Bildnummer 15 16)Bildqualität ([P.83](#page-82-0), [P.85\)](#page-84-0) 17) Bildseitenverhältnis ([P.82](#page-81-0)) 18)Focus Stacking ([P.49\)](#page-48-0) 19 HDR-Bild [\(P.43,](#page-42-0) [P.51](#page-50-0)) Höhe über dem Meeresspiegel/Wassertiefe 20 ([P.216\)](#page-215-0) (21) Temperatur (Wassertemperatur) ([P.216\)](#page-215-0) (22)Datum und Zeit (P.28 23) Seitenverhältnisrahmen <sup>1</sup> ([P.82](#page-81-0)) AF-Feld-Anzeige [\(P.131](#page-130-0)) 24 (25)Aufnahmemodus [\(P.35](#page-34-0) (26) Verschlusszeit ([P.39](#page-38-0), [P.41\)](#page-40-0)") (27)Belichtungskorrektur ([P.59](#page-58-0) 28)Blendenwert [\(P.39,](#page-38-0) [P.41](#page-40-0)) Brennweite 29 30) Blitzstärkensteuerung (<mark>[P.89](#page-88-0)</mark>) Weißabgleich-Kompensation [\(P.159](#page-158-0)) 31 32)Farbraum [\(P.159](#page-158-0)) 33)Bildmodus [\(P.73\)](#page-72-0) 34) Komprimierungsverhältnis [\(P.83,](#page-82-0) [P.171\)](#page-170-0) 35)Bildgröße ([P.83](#page-82-0), [P.171](#page-170-0)) (150-Empfindlichkeit [\(P.76\)](#page-75-0) 37)Weißabgleich [\(P.77\)](#page-76-0) 38) Messmodus [\(P.90\)](#page-89-0) Histogramm 39

Wird nur angezeigt, wenn ein anderes Bildseitenverhältnis als 4:3 mit einer RAW-1Bildqualitätsoption ausgewählt ist.

### <span id="page-94-0"></span>**Umschalten der Informationsanzeige**

Sie können die während der Wiedergabe angezeigten Informationen durch Drücken der **INFO**-Taste umschalten.

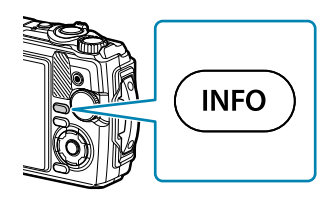

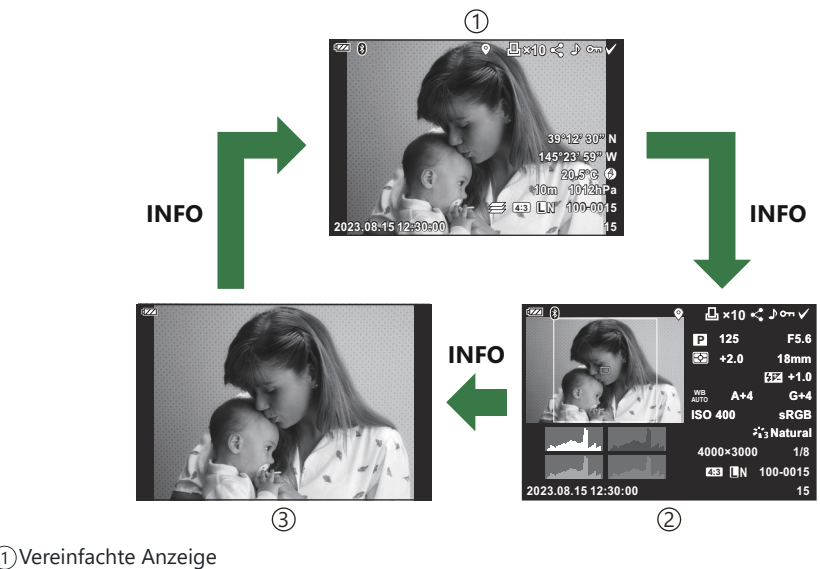

Vollständige Anzeige 2

Nur Foto 3

Sie können die während der Wiedergabe angezeigten Informationen um Histogramm- und Lichter-BSchatten-Anzeigen ergänzen.  $\mathbb{R}^3$   $\hat{\ast}$  [Anwendermenü](#page-165-0)  $\mathbb{B}$  >  $[\hat{\bullet}]$  /Info Einst.] >  $[\hat{\bullet}]$  Info] (P.166)

## **Wiedergabe von Fotos und Videos**

#### **Anzeigen von Fotos**

- 1. Drücken Sie die **▶**-Taste.
	- Das letzte von Ihnen aufgenommene Foto wird angezeigt.
	- Wählen Sie das gewünschte Foto oder Video mit dem Einstellrad oder der Pfeiltaste aus.
	- Um zum Aufnahmemodus zurückzukehren, drücken Sie entweder den Auslöser halb herunter oder drücken Sie die ■-Taste.

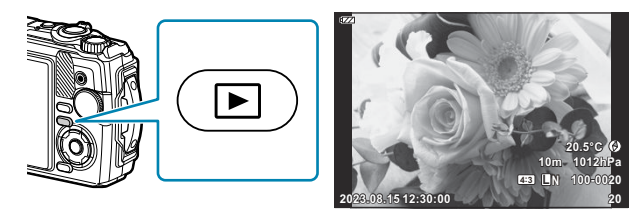

Fotos

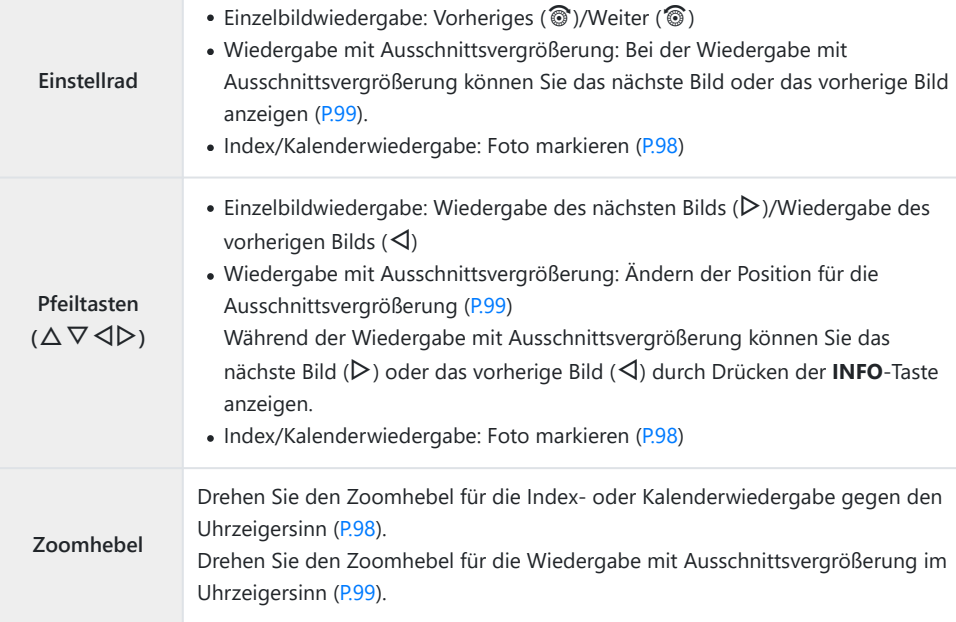

<span id="page-96-0"></span>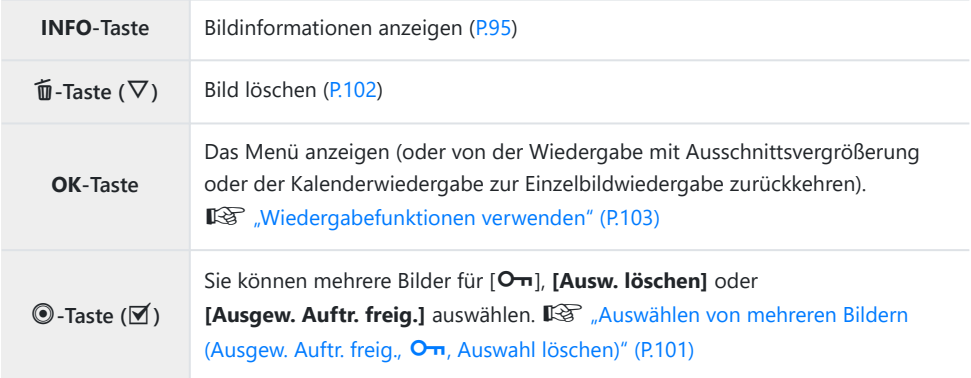

#### **Videos ansehen**

- 1. Drücken Sie die **▶**-Taste.
	- Das letzte von Ihnen aufgenommene Foto wird angezeigt.

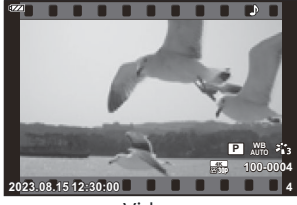

Video

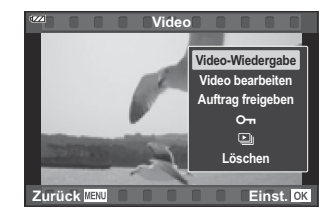

- Drücken Sie die **OK**-Taste. *2.*
	- Das direkte Wiedergabemenü wird angezeigt.
- Markieren Sie die Option **[Video-Wiedergabe]** und drücken Sie die **OK**-Taste. *3.*
	- Die Videowiedergabe wird gestartet.
	- Spulen Sie mit den Pfeiltasten  $\triangleleft$ / $\triangleright$  vor und zurück.
	- Drücken Sie **OK**-Taste, um die Wiedergabe anzuhalten. Während das Video angehalten wurde, drücken Sie  $\Delta$ , um das erste Bild anzuzeigen oder drücken Sie  $\nabla$ , um das letzte Bild anzuzeigen. Wechseln Sie zum vorherigen oder nächsten Bild mit  $\text{4D}$  oder dem Einstellrad.
	- Drücken Sie die **MENU**-Taste, um die Wiedergabe zu beenden.
	- Stellen Sie die Lautstärke während der Wiedergabe des Videos mit  $\Delta \nabla$  ein.

# <span id="page-97-0"></span>**Schnelles Finden von Bildern (Index- und Kalenderwiedergabe)**

Bei Drehen des Zoomhebels gegen den Uhrzeigersinn (in Richtung G) während der Einzelbildwiedergabe wird zur Indexwiedergabe gewechselt. Drehen Sie ihn bis zum Ende, um den Kalender wiederzugeben.

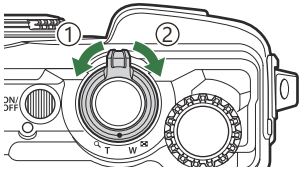

1) Gegen den Uhrzeigersinn (in Richtung **G** 2)Im Uhrzeigersinn (in Richtung  $Q_1$ 

- Betätigen Sie die Pfeiltasten  $\Delta \nabla \langle \mathcal{D} \rangle$  oder das Einstellrad, um den Cursor zu bewegen.
- Drehen Sie den Zoomhebel im Uhrzeigersinn (in Richtung  $\mathbf{Q}$ ), um nacheinander von der Kalenderüber die Index- zur Einzelbildwiedergabe zu wechseln.
- Drücken Sie die **OK**-Taste, um von der Kalenderwiedergabe zur Einzelbildwiedergabe zurückzukehren.

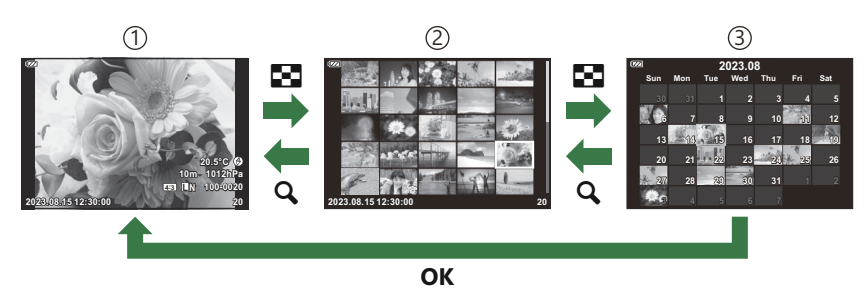

- Einzelbildwiedergabe 1
- 2)Indexanzeige
- 3) Kalenderanzeige
- **§** Sie können die Anzahl der Einzelbilder für die Indexanzeige ändern. IS [E [Einstellungen\]](#page-167-0) [\(P.168\)](#page-167-0)

# <span id="page-98-0"></span>**Heranzoomen (Wiedergabe mit Ausschnittsvergrößerung)**

Drehen Sie den Zoomhebel im Uhrzeigersinn (in Richtung  $\mathbf{Q}$ ), um das aktuelle Bild während der Einzelbildwiedergabe zu vergrößern und gegen den Uhrzeigersinn (in Richtung **G)** um es zu verkleinern. Drücken Sie die **OK**-Taste, um zur Einzelbildwiedergabe zurückzukehren.

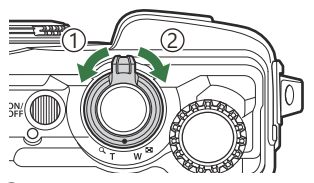

1) Gegen den Uhrzeigersinn (in Richtung **G** 2)Im Uhrzeigersinn (in Richtung  $Q_1$ 

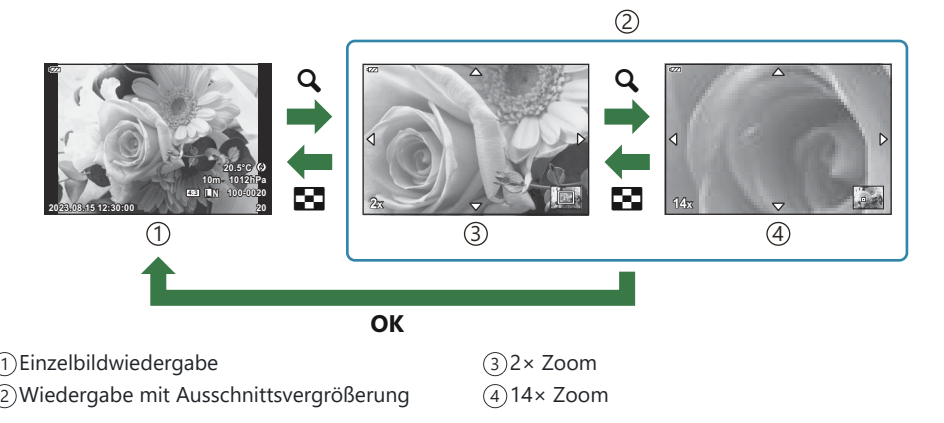

- Drücken Sie die Pfeiltasten  $\Delta \nabla \triangleleft \triangleright$ , um durch ein Bild in die Richtung der gedrückten Taste zu scrollen.
- Um weitere Bilder bei vergrößerter Ansicht anzuzeigen, drücken Sie die **INFO**-Taste und anschließend HI. Drücken Sie erneut die **INFO**-Taste, um das Scrollen wieder einzuschalten. Sie können weitere Bilder auch mithilfe des Einstellrads anzeigen.

#### **Scrollende Wiedergabe von Panoramen**

Führen Sie eine Wiedergabe einer Bildserie auf, die zu einem Panorama kombiniert wird.

- Wählen Sie ein Panoramabild mit der Einzelbildwiedergabe aus. *1.*
- $\boldsymbol{2.}$  Drehen Sie den Zoomhebel im Uhrzeigersinn (in Richtung  $\textbf{Q}$ ).
	- Drücken Sie die Pfeiltasten  $\Delta \nabla \triangleleft P$ , um durch ein Bild in die Richtung der gedrückten Taste zu scrollen.

- Um das aktuelle Bild während einer Panoramawiedergabe zu zoomen, drehen Sie den Zoomhebel im Uhrzeigersinn, um hineinzuzoomen (Verhältnisse vom 2-Fachen bis zum 14-Fachen), und gegen den Uhrzeigersinn, um herauszuzoomen. Drücken Sie die **OK**-Taste, um zur Einzelbildwiedergabe zurückzukehren.
- Um weitere Bilder bei 2-facher oder höherer Vergrößerung anzuzeigen, drücken Sie die **INFO**-Taste, anschließend  $\triangleleft\triangleright$ . Drücken Sie erneut die **INFO**-Taste, um das Scrollen wieder einzuschalten. Sie können weitere Bilder auch mithilfe des Einstellrads anzeigen.

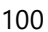

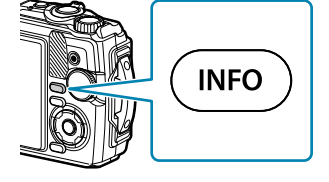

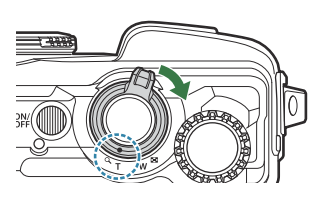

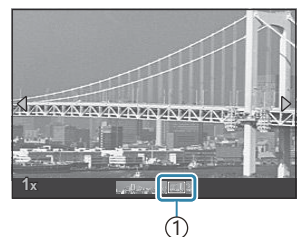

1) Derzeit wiedergegebener Bereich

# <span id="page-100-0"></span>**Auswählen von mehreren Bildern (Ausgew. Auftr. freig.,** 0**, Auswahl löschen)**

Sie können mehrere Bilder für **[Ausgew. Auftr. freig.]**, **[**0**]** oder **[Ausw. löschen]** auswählen.

- 1. Wählen Sie Bilder aus, indem Sie während der Wiedergabe die **Ø (**●)-Taste drücken.
	- $\bullet$  Das Bild wird ausgewählt und das Symbol  $\checkmark$  wird angezeigt. Drücken Sie die Taste erneut, um die Auswahl aufzuheben.
	- Sie können ein Bild in der Einzelbildwiedergabe und der Indexwiedergabe auswählen.
- Drücken Sie die **OK**-Taste, um die Menüs anzuzeigen und *2.*wählen Sie **[Ausgew. Auftr. freig.]**, **[**0**]**, oder **[Ausw. löschen]**.

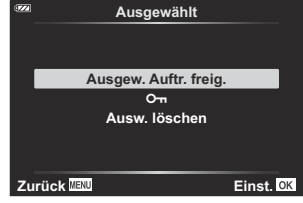

## <span id="page-101-0"></span>**Bilder löschen (Löschen)**

- Zeigen Sie ein Foto an, das Sie löschen möchten, und drücken *1.* Sie die  $\tilde{\mathbb{U}}(\nabla)$ -Taste.
- Markieren Sie die Option **[Ja]** und drücken Sie die **OK**-Taste. *2.*

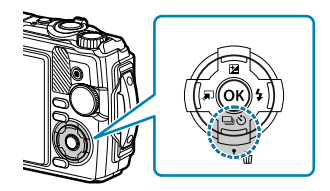

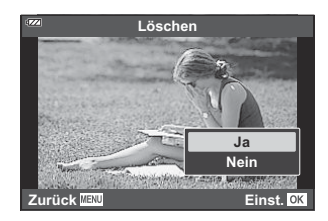

Das Bild wird gelöscht.

## <span id="page-102-0"></span>**Wiedergabefunktionen verwenden**

Das direkte Wiedergabemenü kann angezeigt werden, indem während der Wiedergabe die **OK**-Taste gedrückt wird. Markieren Sie die gewünschte Option und wählen Sie sie aus, indem Sie die **OK**-Taste drücken.

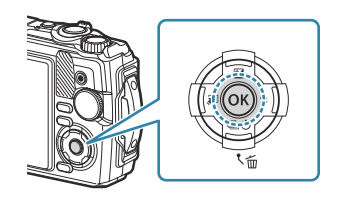

Die angezeigten Optionen sind von der Art des ausgewählten Bildes abhängig.

- $\bullet$   $\downarrow$  wiedergeben ([P.105\)](#page-104-0)
- Raw-Daten bearbeiten ([P.106\)](#page-105-0)
- JPEG bearbeiten ([P.107\)](#page-106-0)
- Video-Wiedergabe [\(P.97](#page-96-0))
- Video bearbeiten ([P.110](#page-109-0))
- Auftrag freigeben [\(P.112](#page-111-0))
- $Om (P.113)$  $Om (P.113)$  $Om (P.113)$

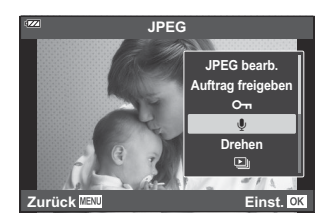

- $\cdot \Phi$  [\(P.114](#page-113-0))
- $\bullet$  Drehen ([P.115](#page-114-0))
- $\cdot \Box$  [\(P.116](#page-115-0))
- Überlagerung [\(P.117](#page-116-0))
- $\cdot$   $\Box$  [\(P.119](#page-118-0))
- Löschen ([P.122\)](#page-121-0)

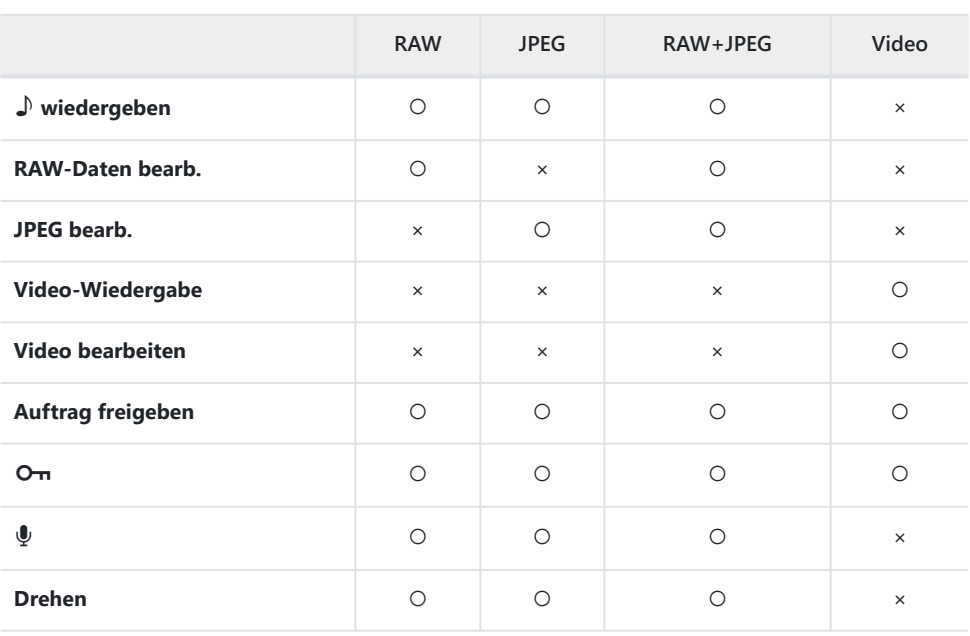

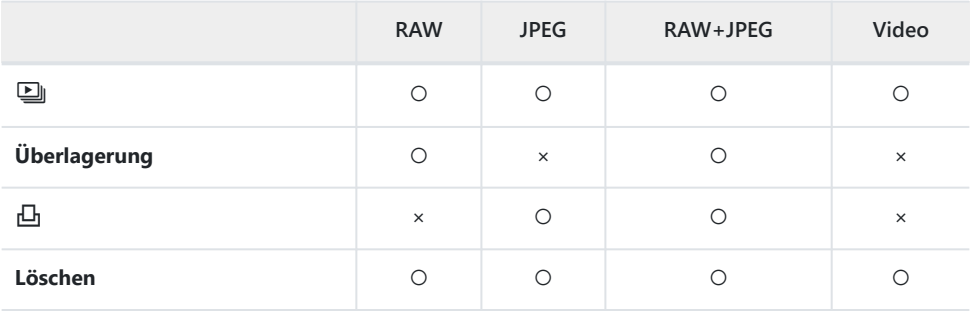

# <span id="page-104-0"></span>**Wiedergeben von Sprachnotizen (**H **wiedergeben), wenn das zugehörige Bild angezeigt wird**

Sprachnotizen [\(P.114](#page-113-0), [P.140\)](#page-139-0) werden wiedergegeben, wenn das entsprechende Bild angezeigt wird.

- Wählen Sie ein Foto mit Audioaufnahme aus und drücken Sie die **OK**-Taste. *1.*
- Markieren Sie die Option **[**H **wiedergeben]** und drücken Sie die **OK**-Taste. *2.*
	- Die Audiowiedergabe wird gestartet.
- Drücken Sie die **OK** oder **MENU**-Taste, um die Audiowiedergabe zu beenden.
- Stellen Sie die Lautstärke während der Wiedergabe mit  $\Delta \nabla$  ein.

# <span id="page-105-0"></span>**Bearbeiten von Bildern (RAW-Daten bearb./ JPEG bearb.)**

Erstellen Sie bearbeitete Versionen von Bildern. Im Fall von RAW-Bildern können Sie die zum Aufnahmezeitpunkt wirksamen Einstellungen anpassen, wie Weißabgleich und Bildmodus (einschließlich Art Filter). Bei JPEG-Bildern können Sie einfache Bearbeitungen vornehmen, wie Anpassungen des Bildausschnitts.

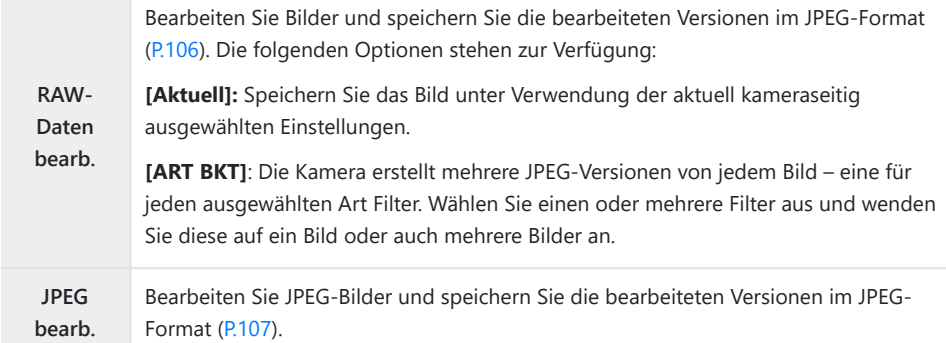

#### **Bearbeiten von RAW-Bildern (RAW-Daten bearb.)**

- Zeigen Sie während der Wiedergabe das zu bearbeitende Bild an und drücken Sie die **OK**-Taste. *1.*
- Markieren Sie die Option **[RAW-Daten bearb.]** und drücken Sie die **OK**-Taste. *2.*
	- Es werden Bearbeitungsoptionen angezeigt.
	- Handelt es sich beim aktuellen Bild nicht um ein RAW-Bild, wird die Option **[RAW-Daten** C**bearb.]** nicht angezeigt. Wählen Sie ein anderes Bild aus.
- <span id="page-106-0"></span>**3.** Markieren Sie Elemente mit den Pfeiltasten  $\Delta \nabla$ .
	- Markieren Sie zum Anwenden der aktuellen Kameraeinstellungen die Option **[Aktuell]** und drücken Sie die **OK**-Taste. Die aktuellen Einstellungen werden angewendet.
		- Markieren Sie die Option [Ja] mit △ ▽ und drücken Sie die OK-Taste, um eine JPEG-Kopie unter Verwendung der ausgewählten Einstellungen zu erstellen.
	- Markieren Sie die Option **[ART BKT]** und drücken Sie die Pfeiltaste  $\triangleright$ , damit eine Liste von Art Filtern angezeigt wird. Markieren Sie Art Filter und drücken Sie die **OK**-Taste, um Filter auszuwählen oder eine entsprechende Auswahl aufzuheben. Ausgewählte Filter werden mit einem P gekennzeichnet. Drücken Sie die **MENU**-Taste, um zur vorherigen Anzeige zurückzukehren, wenn alle gewünschten Filter ausgewählt wurden.
		- Drücken Sie die **OK**-Taste, um das Bild nach der Bearbeitung mit dem ausgewählten Art Filter zu speichern.
- Markieren Sie zum Erstellen zusätzlicher Versionen desselben Originals die Option *4.* **[Zurücksetzen]** und drücken Sie die **OK**-Taste. Markieren Sie die Option **[Nein]** und drücken Sie die **OK**-Taste, um das Menü zu verlassen, ohne weitere Versionen zu erstellen.
	- Durch Auswählen der Option **[Zurücksetzen]** werden die Bearbeitungsoptionen angezeigt. Wiederholen Sie den Vorgang ab Schritt 3.

RAW-Aufnahmen können nicht bearbeitet werden, wenn: C

auf der Karte nicht genügend Speicherplatz vorhanden ist oder die Aufnahmen mit einer anderen -Kamera gemacht wurden.

#### **Bearbeiten von JPEG-Bildern (JPEG bearb.)**

Das Menü **[JPEG bearb.]** umfasst die nachfolgenden Optionen:

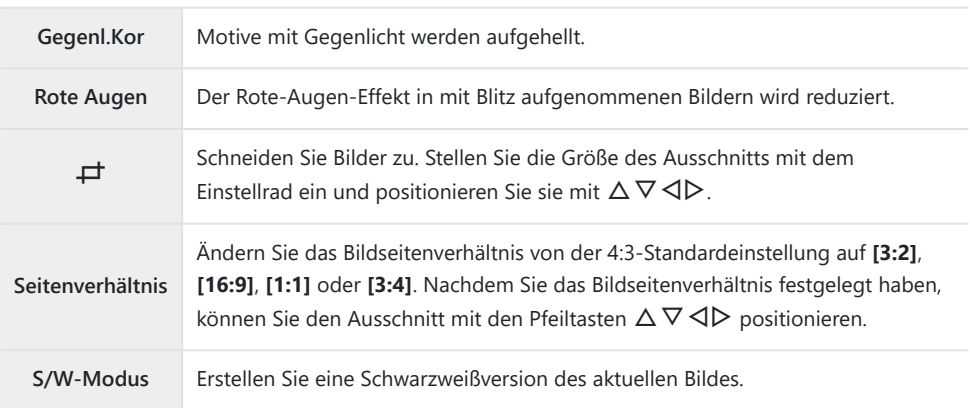

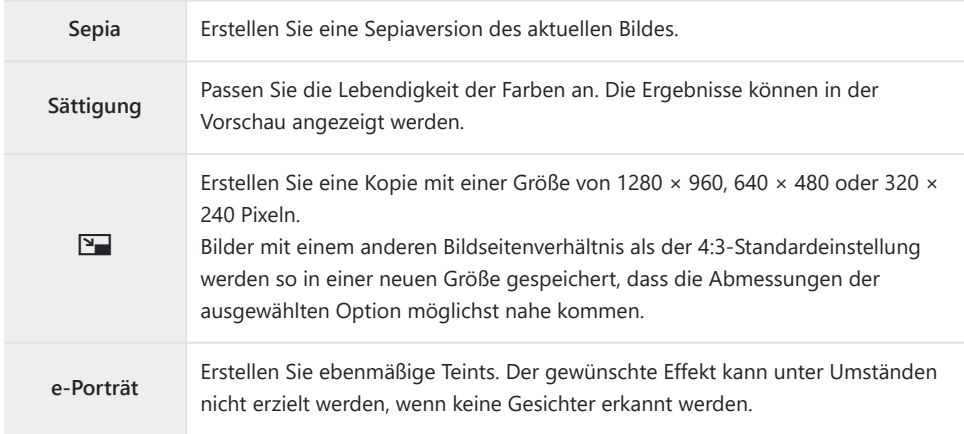

Für einige Bilder ist die nachträgliche Rote-Augen-Effekt-Reduzierung nicht wirksam. C

- Das Bearbeiten eines JPEG-Bildes ist in den folgenden Fällen nicht möglich: C
	- Wenn ein Bild auf einem PC bearbeitet wird, wenn nicht genug Speicherplatz auf der Karte vorhanden ist oder wenn das Bild mit einer anderen Kamera aufgezeichnet wurde
- **[**L**]** kann nicht verwendet werden, um Bilder größer zu machen. C
- **[**L**]** kann bei einigen Bildern nicht verwendet werden. C
- **⑦ [一]** (Ausschnitt) und **[Seitenverhältnis]** können nur bei Bildern mit einem Bildseitenverhältnis von 4:3 (Standard) verwendet werden.
	- Zeigen Sie während der Wiedergabe das zu bearbeitende Bild an und drücken Sie die **OK**-Taste. *1.*
	- Markieren Sie die Option **[JPEG bearb.]** und drücken Sie die **OK**-Taste. *2.*
		- Es werden Bearbeitungsoptionen angezeigt.
		- Handelt es sich beim aktuellen Bild nicht um ein JPEG-Bild, ist die Option **[JPEG bearb.]** C nicht verfügbar. Wählen Sie ein anderes Bild aus.
	- **3.** Markieren Sie mit  $\Delta \nabla$  eine Option und drücken Sie die **OK**-Taste.
		- Der Effekt kann in der Vorschau angezeigt werden. Wenn für das ausgewählte Element mehrere Optionen aufgeführt werden, wählen Sie die gewünschte Option mit den Pfeiltasten  $\wedge \nabla$  aus.
		- Bei Auswahl von **[** $\pm$ ] können Sie die Größe des Ausschnitts mithilfe des Einstellrads anpassen und ihn mithilfe der Pfeiltasten  $\Delta \nabla \langle \mathbf{D} \rangle$  positionieren.
		- Bei Auswahl von **[Seitenverhältnis]** können Sie den Ausschnitt mithilfe der Pfeiltasten  $\Delta \nabla \triangleleft \triangleright$  positionieren.
- Markieren Sie die Option **[Ja]** und drücken Sie die **OK**-Taste. *4.*
	- Das bearbeitete Bild wird auf der Karte gespeichert.

### **Bearbeiten von Videos (Videos bearbeiten)**

Bearbeiten Sie Videos.

### **Erstellen von Videostandbildern (Bild aus Video)**

Speichern Sie eine Standbildversion (Bildseitenverhältnis **[16:9]**) von einem Einzelbild, das aus einem mit der Kamera aufgenommenen 4K-Video ausgewählt wurde.

- Zeigen Sie während der Wiedergabe das zu bearbeitende Video an und drücken Sie die **OK**-*1.* Taste.
- Markieren Sie die Option **[Video bearb.]** und drücken Sie die **OK**-Taste. *2.*
- $3.$  Markieren Sie die Option **[Bild aus Video]** mithilfe von  $\Delta \nabla$  und drücken Sie die **OK**-Taste.
- $\boldsymbol{4}$ . Wählen Sie mit den Pfeiltasten  $\triangleleft\triangleright$  ein Einzelbild aus, das als Foto gespeichert werden soll, und drücken Sie die **OK**-Taste.
	- Verwenden Sie  $\Delta \nabla$ , um mehrere Bilder zu überspringen.
	- Drücken Sie die **MENU**-Taste, um zur Einzelbildwiedergabe zurückzukehren.

Das Aufnahmedatum des Bildes kann sich vom Datum des Originalvideos unterscheiden. C

#### **Schneiden von Videos (Video schneiden)**

Schneiden Sie ausgewähltes Material aus mit der Kamera aufgenommenen Videos aus und überschreiben Sie entweder das Original mit dem bearbeiteten Material oder speichern Sie die bearbeitete Version separat.

- Zeigen Sie während der Wiedergabe das zu bearbeitende Video an und drücken Sie die **OK**-*1.* Taste.
- Markieren Sie die Option **[Video bearb.]** und drücken Sie die **OK**-Taste. *2.*
- $3.$  Markieren Sie die Option **[Video schneiden]** mithilfe von  $\Delta \nabla$  und drücken Sie die **OK**-Taste.
- Markieren Sie die Option **[Überschreiben]** oder **[Neue Datei]** und drücken Sie die **OK**-Taste. *4.* Wenn das Bild geschützt ist, können Sie **[Überschreiben]** nicht auswählen.
- **5.** Verwenden Sie ⊲D, um die gewünschte Option zu markieren, ob der zu löschende Abschnitt mit dem ersten oder dem letzten Bild beginnt, und drücken Sie dann die **OK**-Taste.
	- Drehen Sie am Einstellrad, um zum ersten oder letzten Bild zu springen.
- **6.** Verwenden Sie ⊲ $\triangleright$ , um den zu löschenden Abschnitt auszuwählen.
	- Der zu löschende Abschnitt wird rot angezeigt.
- 7. Drücken Sie die OK-Taste.
- Markieren Sie die Option **[Ja]** und drücken Sie die **OK**-Taste. *8.*

Das Aufnahmedatum des Bildes kann sich vom Datum des Originalvideos unterscheiden. C

# **Auswählen von Bildern für die Freigabe (Auftrag freigeben)**

Sie können Bilder, die auf ein Smartphone übertragen werden sollen, im Voraus auswählen.

- Zeigen Sie ein Foto an, das Sie übertragen möchten, und drücken Sie die **OK**-Taste. *1.*
	- Das Wiedergabemenü wird angezeigt.
- Wählen Sie die Option **[Auftrag freigeben]** aus und drücken Sie die **OK**-Taste. Drücken Sie *2.* dann  $\Delta$  oder  $\nabla$ .
	- Das Bild wird für die Freigabe markiert. Das Symbol < und der Dateityp werden eingeblendet.
	- Es können zeitgleich bis zu 200 Aufnahmen für die Freigabe markiert werden.
	- Zum Abbrechen eines Freigabeauftrags drücken Sie  $\Delta$  oder  $\nabla$ .

Ein Freigabeauftrag darf keine RAW-Bilder enthalten. C

Sie können Bilder, die übertragen werden sollen, im Voraus auswählen und gleichzeitig einen BFreigabeauftrag einstellen.  $\mathbb{R}$  ["Auswählen mehrerer Bilder \(Ausgew. Auftr. freig.,](#page-100-0) O $\mathbf{n}$ , Ausw. [löschen\)" \(P.101\),](#page-100-0) ["Übertragung von Bildern auf ein Smartphone" \(P.187\)](#page-186-0)

# **Bilder schützen (**0**)**

Schützen Sie Fotos vor versehentlichem Löschen.

- Zeigen Sie ein Foto an, das Sie schützen möchten, und drücken Sie die **OK**-Taste. *1.*
- $2.$  Wählen Sie [**O**π] und drücken Sie die **OK**-Taste. Drücken Sie dann ⊠ oder ∇.
	- Geschützte Fotos sind mit dem Schutzsymbol On ("geschützt") gekennzeichnet.

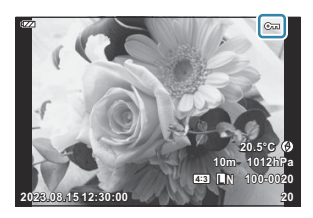

- Drücken Sie  $\Delta$  oder  $\nabla$ , um den Schutz zu entfernen.
- Sie können auch mehrere ausgewählte Bilder gleichzeitig schützen. ISE ["Auswählen mehrerer](#page-100-0) [Bilder \(Ausgew. Auftr. freig.,](#page-100-0) On, Ausw. löschen)" (P.101)
- Bei der Kartenformatierung werden alle Daten einschließlich der schreibgeschützten Bilder gelöscht. C

# **Hinzufügen von Audiodaten zu Bildern (** $\overline{\Psi}$ **)**

Sie können Audio mit dem integrierten Stereo-Mikrofon aufnehmen und zu Bildern hinzufügen. Die Audioaufnahmen bieten eine unkomplizierte Alternative zu schriftlichen Notizen in Bezug auf die Bilder. Audioaufnahmen können eine Länge von bis zu 30 Sek. haben.

- Zeigen Sie das Bild an, dem Sie eine Audioaufnahme hinzufügen möchten, und drücken Sie die *1.* **OK**-Taste.
	- Die Audioaufnahme steht nicht bei geschützten Bildern zur Verfügung.
- Wählen Sie **[**c**]** und drücken Sie die **OK**-Taste. *2.*

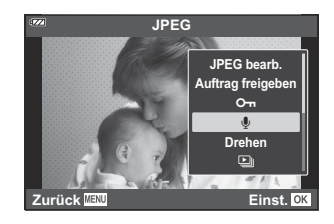

- Um dieses Menü zu verlassen, ohne eine Audioaufnahme hinzuzufügen, wählen Sie **[Nein]** aus.
- Wählen Sie **[**c **Starten]** aus und drücken Sie die **OK**-Taste, um *3.* mit der Aufnahme zu beginnen.

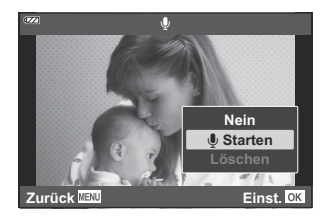

Drücken Sie die **OK**-Taste, um die Aufnahme zu beenden. *4.*

- Bilder mit Audiodateien werden mit J Symbol gekennzeichnet.
- Um eine Audioaufnahme zu löschen, wählen Sie **[Löschen]** in Schritt 3 aus.

**S**-Audio kann den Bildern auch mit der Option [Bearb.] im ▶ Wiedergabemenü hinzugefügt werden ([P.143\)](#page-142-0). Verwenden Sie **[Bearb.]** > **[Bildwahl]**, um das Bild auszuwählen, und drücken Sie dann die **OK**-Taste und wählen Sie **[**c**].**

**S**-Der aufgenommene Ton kann mithilfe der Option [Jan [wiedergeben\]](#page-104-0) (P.105) abgespielt werden.

### **Drehen von Bildern (Drehen)**

Wählen Sie, ob die Fotos gedreht werden sollen.

- Zeigen Sie ein Foto an, das Sie drehen möchten, und drücken Sie die **OK**-Taste. *1.*
- Wählen Sie die Option **[Drehen]** aus und drücken Sie die **OK**-Taste. *2.*
- ${\boldsymbol 3}.$  Drücken Sie  $\Delta$ , um das Bild gegen den Uhrzeigersinn zu drehen, und  $\nabla$ , um es im Uhrzeigersinn zu drehen. Das Bild wird bei Tastendruck gedreht.
	- Drücken Sie die **OK**-Taste, um die Änderungen zu speichern und das Menü zu verlassen.
	- Das gedrehte Bild wird in seiner aktuellen Ausrichtung gespeichert.
	- Videos und schreibgeschützte Bilder können nicht gedreht werden.
- Die Kamera kann so konfiguriert werden, dass im Hochformat aufgenommene Bilder während der B Wiedergabe automatisch gedreht werden.  $\mathbb{Q}$  ▶ [Wiedergabemenü >](#page-143-0)  $[\hat{f}$ ] (P.144)

*①* **[Drehen]** steht bei Auswahl von [Aus] unter [仁]nicht zur Verfügung.

# <span id="page-115-0"></span>**Bilder automatisch wiedergeben (**C**)**

Mittels dieser Funktion werden die auf der Karte gespeicherten Bilder automatisch nacheinander wiedergegeben.

- Drücken Sie die **OK**-Taste in der Wiedergabeanzeige. *1.*
- Markieren Sie die Option **[**C**]** und drücken Sie die **OK**-Taste. *2.*

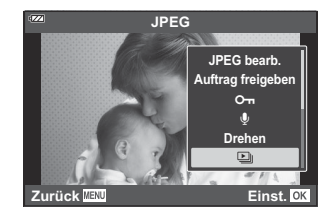

3. Konfigurieren Sie die Diashow.

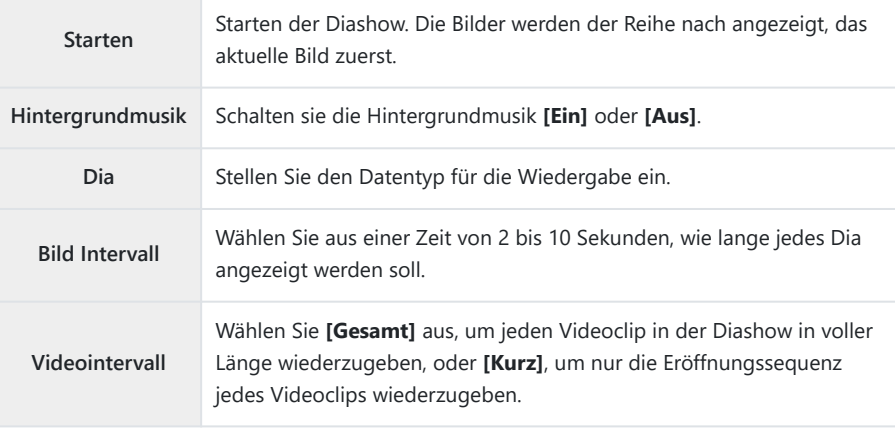

- Markieren Sie die Option **[Starten]** und drücken Sie die **OK**-Taste. *4.*
	- Die Diashow beginnt.
	- Drücken Sie  $\Delta \nabla$  während der Diashow, um die Lautstärke des Kameralautsprechers zu regulieren. Drücken Sie < I>, wenn die Anzeige zur Anpassung der Lautstärke angezeigt wird, um die Balance zwischen dem mit dem Bild oder Video aufgenommenen Ton und der Hintergrundmusik anzupassen.
	- Um die Diashow zu beenden, drücken Sie die **OK**-Taste.

# **Kombinieren von Bildern (Überlagerung)**

Überlagern Sie vorhandene RAW-Fotos, um ein neues Bild zu erstellen. Die Überlagerung kann bis zu 3 Bilder umfassen.

Die Ergebnisse können verändert werden, indem die Helligkeit (Verstärkung) separat für jedes Bild angepasst wird.

- Lassen Sie sich das Foto anzeigen und drücken Sie die **OK**-Taste. *1.*
- Wählen Sie **[Überlagerung]** und drücken Sie die **OK**-Taste. *2.*
- Wählen Sie die Anzahl der zu überlagernden Bilder aus und drücken Sie die **OK**-Taste. *3.*
- $\bm{4.} \;$  Markieren Sie RAW-Bilder für die Überlagerung mit  $\Delta \nabla \!\triangleleft\! \bm{\triangleright}$  und drücken Sie die **OK**-Taste.
	- $\bullet$  Das Symbol  $\checkmark$  wird auf den ausgewählten Bildern angezeigt. Drücken Sie die **OK**-Taste erneut, um das Symbol  $\checkmark$  zu entfernen.
	- Sobald die in Schritt 3 gewählte Anzahl von Bildern ausgewählt wurde, wird eine Überlagerung angezeigt.
- Passen Sie die Verstärkung für jedes der Bilder in der *5.* Überlagerung an.
	- Markieren Sie Bilder mit den  $\triangle$ -Tasten und stellen Sie mit den  $\Delta \nabla$ -Tasten die Verstärkung ein.
	- Die Verstärkung kann im Bereich 0,1 2,0 angepasst werden. Überprüfen Sie das Ergebnis auf dem Monitor.
- Drücken Sie die **OK**-Taste. Es wird ein Bestätigungsdialog angezeigt. *6.*
	- Markieren Sie die Option **[Ja]** und drücken Sie die **OK**-Taste.

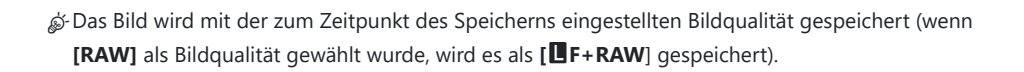

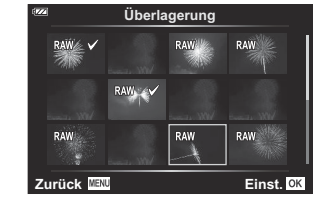

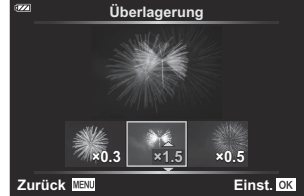

Im RAW-Format gespeicherte Überlagerungen können wiederum mit anderen RAW-Bildern Bkombiniert werden, sodass Sie Überlagerungen mit 4 oder mehr Bildern erstellen können.

## <span id="page-118-0"></span>**Druckauswahl (DPOF)**

Sie können auf der Speicherkarte digitale "Druckauswahl" speichern, in denen die zu druckenden Fotos und die Anzahl der Kopien für jeden Druck aufgeführt sind. Sie können sich dann die Fotos von einem Fotolabor mit DPOF-Unterstützung ausdrucken lassen. Zur Erstellung einer Druckauswahl wird eine Speicherkarte benötigt.

#### **Erstellen einer Druckauswahl**

- 1. Drücken Sie während der Wiedergabe die OK-Taste und wählen Sie [山] (Druckauswahl) aus.
- Wählen Sie **[**N**]** oder **[**O**]** und drücken Sie die **OK**-Taste. *2.*

#### **Einzelne Bilder**

Drücken Sie die Pfeiltasten <a>
J<br/>b, um ein zur Druckauswahl hinzuzufügendes Bild anzuzeigen, und drücken Sie  $\Delta \nabla$ , um die Anzahl der Ausdrucke festzulegen.

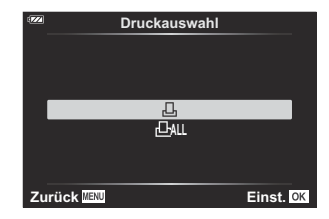

Wiederholen Sie diesen Schritt nach Bedarf, um der Druckauswahl weitere Fotos hinzuzufügen. Drücken Sie die **OK**-Taste, wenn alle gewünschten Fotos ausgewählt worden sind.

#### **Alle Bilder**

Wählen Sie **[**O**]** und drücken Sie die **OK**-Taste.

Wählen Sie das Format für Datum und Zeit aus und drücken *3.* Sie die **OK**-Taste.

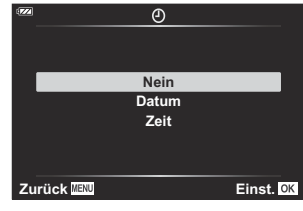

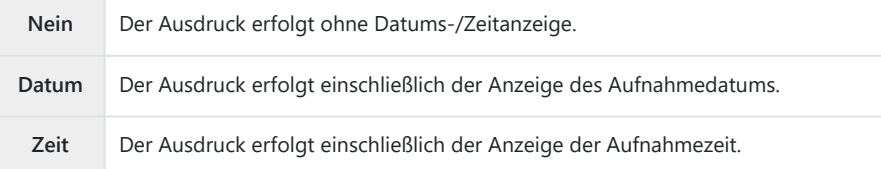

Beim Drucken der Bilder kann diese Einstellung zwischen Bildern nicht geändert werden. C

- Wählen Sie die Option **[Einstellen]** aus und drücken Sie die **OK**-Taste. *4.*
	- Die Einstellung wird auf die Bilder angewendet, die auf der für die Wiedergabe verwendeten Karte gespeichert sind.
- Die Kamera kann nicht dazu benutzt werden, eine Druckauswahl zu ändern, die mit einem anderen C Gerät erstellt wurde. Die Erstellung einer neuen Druckauswahl löscht jede bereits vorhandene Druckauswahl, die mit anderen Geräten erstellt wurde.
- Eine Druckauswahl darf keine RAW-Bilder oder Videos beinhalten. C

### **Entfernen aller oder ausgewählter Bilder aus der Druckauswahl**

Sie können wahlweise alle Druckauswahldaten oder aber nur die Daten für die gewählten Fotos zurücksetzen.

1. Drücken Sie während der Wiedergabe die OK-Taste und wählen Sie [山] (Druckauswahl) aus.

- Wählen Sie **[**N**]** und drücken Sie die **OK**-Taste. *2.*
	- Um alle Fotos aus der Druckauswahl zu entfernen, wählen Sie **[Zurücksetzen]** und drücken Sie die **OK**-Taste. Um dieses Menü zu verlassen, ohne alle Fotos zu entfernen, wählen Sie **[Beibehalten]** und drücken Sie die **OK**-Taste.
	- Sie können auch alle Bilder aus der Druckauswahl entfernen, indem Sie [DALL] und **[Zurücksetzen]** auswählen.
- 3. Drücken ⊲D zur Auswahl von Bildern, die Sie aus der Druckauswahl entfernen wollen.
	- Verwenden Sie G, um die Anzahl der Ausdrucke auf 0 zu stellen. Drücken Sie **OK**, wenn Sie alle gewünschten Bilder aus der Druckauswahl entfernt haben.
- Wählen Sie das Format für Datum und Zeit aus und drücken Sie die **OK**-Taste. *4.*
	- Diese Einstellung gilt für alle Bilder, denen Druckauswahldaten zugewiesen wurden.
	- Die Einstellung wird auf die Bilder angewendet, die auf der für die Wiedergabe verwendeten Karte gespeichert sind.
- Wählen Sie die Option **[Einstellen]** aus und drücken Sie die **OK**-Taste. *5.*

# **Bilder löschen (Löschen)**

Löschen Sie das aktuelle Bild.

- Geben Sie das Bild wieder, das Sie löschen möchten und drücken Sie die **OK**-Taste. *1.*
- Markieren Sie die Option **[Löschen]** und drücken Sie die **OK**-Taste. *2.*
- Markieren Sie die Option **[Ja]** und drücken Sie die **OK**-Taste. *3.*
	- Das Bild wird gelöscht.

# **Menüfunktionen**

## **Grundlegende Bedienschritte**

Menüs ermöglichen Ihnen, die Kameraeinstellungen zur einfacheren Handhabung individuell anzupassen. Sie enthalten Aufnahme- und Wiedergabeoptionen, die in der Live Kontrolle usw. nicht angezeigt werden.

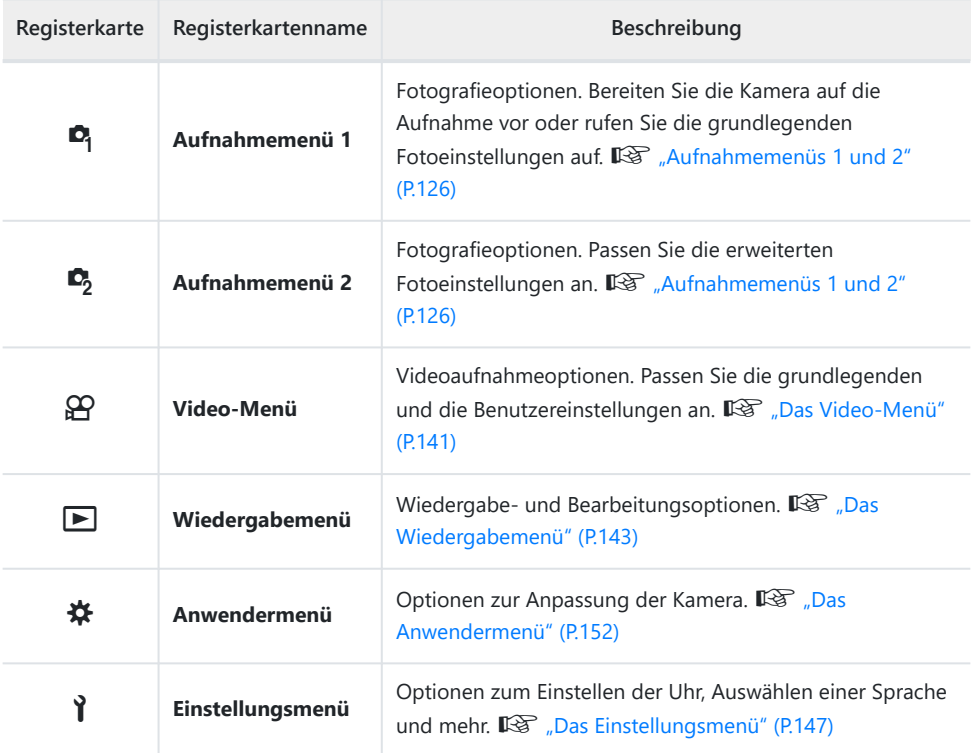

#### **Funktionen, die nicht über die Menüs ausgewählt werden können**

Unter bestimmten Umständen sind Funktionen nicht durch Verwendung der Pfeiltasten in den Menüs wählbar.

- Funktionen, die im aktuellen Aufnahmemodus nicht ausgewählt werden können.  $\mathbb{R}$  ["Liste der](#page-216-0) [konfigurierbaren Aufnahmemodi" \(P.217\)](#page-216-0)
- Funktionen, die nicht eingestellt werden können, weil andere Funktionen bereits gewählt wurden:
	- Einstellungen wie der Bildmodus sind nicht verfügbar, wenn das Modusrad auf DD steht.
- Drücken Sie die **MENU**-Taste, um die Menüs anzuzeigen. *1.*

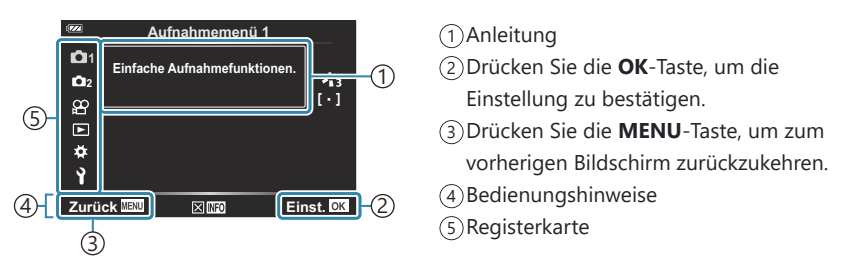

- Nach Auswahl einer Option wird innerhalb von etwa 2 Sekunden eine Anleitung angezeigt. Drücken Sie die **INFO**-Taste, um die Anleitungen anzuzeigen oder auszublenden.
- 2. Markieren Sie mit  $\Delta \nabla$  eine Registerkarte und drücken Sie die **OK**-Taste.
	- Die Menügruppen-Registerkarte wird angezeigt, wenn das  $\boldsymbol{\ast}$  Anwendermenü ausgewählt wird. Verwenden Sie  $\Delta \nabla$ , um die Menügruppe auszuwählen, und drücken Sie die **OK**-Taste.

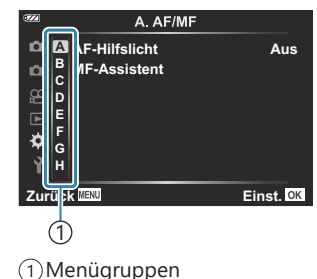

 $3.$  Wählen Sie mit  $\Delta \nabla$  ein Element aus, und drücken Sie die **OK**-Taste, um die Optionen für das ausgewählte Element anzuzeigen.

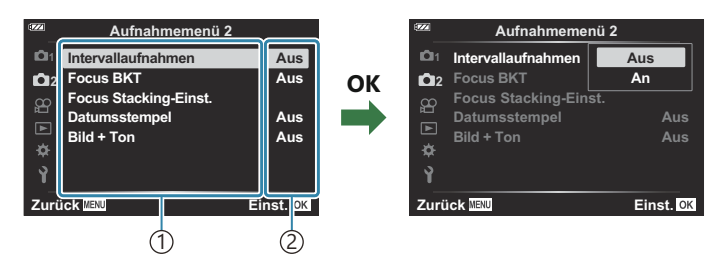

Verwendungszweck 1

2)Die aktuell gültigen Einstellungen werden angezeigt

- $\boldsymbol{4}_{\boldsymbol{\cdot}}$  Markieren Sie mit  $\Delta \, \nabla$  eine Option und drücken Sie die **OK**-Taste, um sie auszuwählen.
	- Wenn Sie die **MENU**-Taste mehrmals drücken, verlassen Sie das Menü.
- Abhängig vom Kamerastatus und den Einstellungen stehen bestimmte Elemente möglicherweise C nicht zur Verfügung. Nicht verfügbare Elemente sind ausgegraut und können nicht ausgewählt werden.
- "Die Standardeinstellungen der verschiedenen Optionen finden Sie unter ["Standardeinstellungen"](#page-226-0) [\(P.227\)](#page-226-0).
- Anstelle der Pfeiltasten können Sie auch mit dem vorderen und hinteren Einstellrad durch die BMenüs navigieren.

# <span id="page-125-0"></span>**Verwenden von Aufnahmemenü 1/ Aufnahmemenü 2**

### **Aufnahmemenüs 1 und 2**

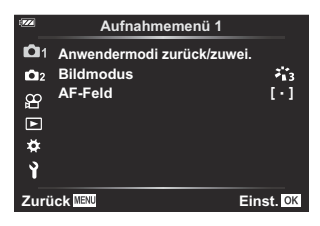

### 6 **Aufnahmemenü 1**

- Anwendermodi zurück/zuwei. [\(P.53,](#page-52-0) [P.127\)](#page-126-0)
- Bildmodus [\(P.73,](#page-72-0) [P.129\)](#page-128-0)
- AF-Feld ([P.131\)](#page-130-0)

#### 7 **Aufnahmemenü 2**

- Intervallaufnahmen ([P.133\)](#page-132-0)
- Fokus BKT ([P.136\)](#page-135-0)
- Focus Stacking Einstellungen [\(P.138](#page-137-0))
- Datumsstempel [\(P.139\)](#page-138-0)
- $-Bild + Ton (P.140)$  $-Bild + Ton (P.140)$  $-Bild + Ton (P.140)$

# <span id="page-126-0"></span>**Wiederherstellen der Standardeinstellungen (Zurücksetzen)**

Die Kameraeinstellungen können einfach auf die Standardeinstellungen zurückgesetzt werden. Sie können festlegen, ob nahezu alle Einstellungen oder nur diejenigen im direkten Zusammenhang mit der Aufnahme von Fotos zurückgesetzt werden sollen.

- 1. Markieren Sie die Option [Anwendermodi zurück/zuwei.] im <sup>D</sup>1 Aufnahmemenü 1 und drücken Sie die **OK**-Taste.
- Markieren Sie die Option **[Zurücksetzen]** und drücken Sie die *2.* **OK**-Taste.

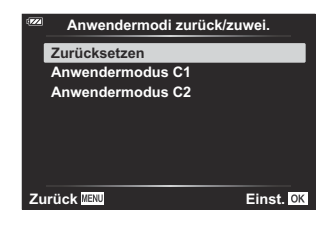

Markieren Sie **[Gesamt]** oder **[Basis]** und drücken Sie die **OK**-Taste. *3.*

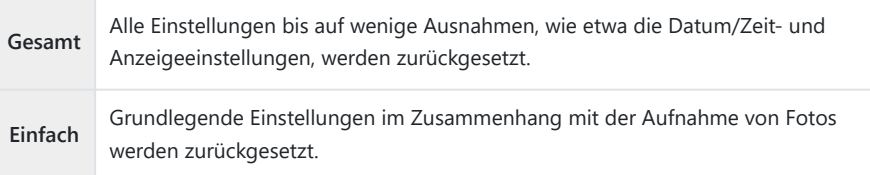

Markieren Sie die Option **[Ja]** und drücken Sie die **OK**-Taste. *4.*

# **Speichern von Einstellungen (An Anwendermodus zuweisen)**

Häufig verwendete Einstellungen und Aufnahmemodi können als Anwendermodi gespeichert (**C1**, **C2**) ([P.53](#page-52-0)) und bei Bedarf einfach durch Drehen des Modusrads erneut aufgerufen werden ([P.53](#page-52-0)).

In der Standardeinstellung entsprechen die Anwendermodi dem **P**-Modus.

### <span id="page-128-0"></span>**Bearbeitungsoptionen (Bildmodus)**

Sie können in den Einstellungen unter **[\[Bildmodus\]](#page-72-0)** (P.73) individuelle Anpassungen von Kontrast, Schärfe und anderen Parametern vornehmen. Änderungen von Parametern werden für jeden Bildmodus separat gespeichert.

1. Wählen Sie die Option [Bildmodus] im <sup>D</sup>i Aufnahmemenü 1 und drücken Sie die **OK**-Taste.

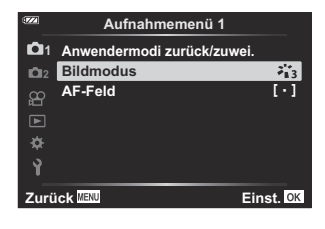

Die Kamera zeigt den Bildmodus an, der im aktuellen Aufnahmemodus verfügbar ist.

- 2. Markieren Sie mit  $\Delta \nabla$  eine Option und drücken Sie die **OK**-Taste.
	- $\bullet$  Drücken Sie  $\triangleright$ , um die Detaileinstellungen für den ausgewählten Bildmodus vorzunehmen. Für einige Bildmodi stehen keine Detaileinstellungen zur Verfügung.

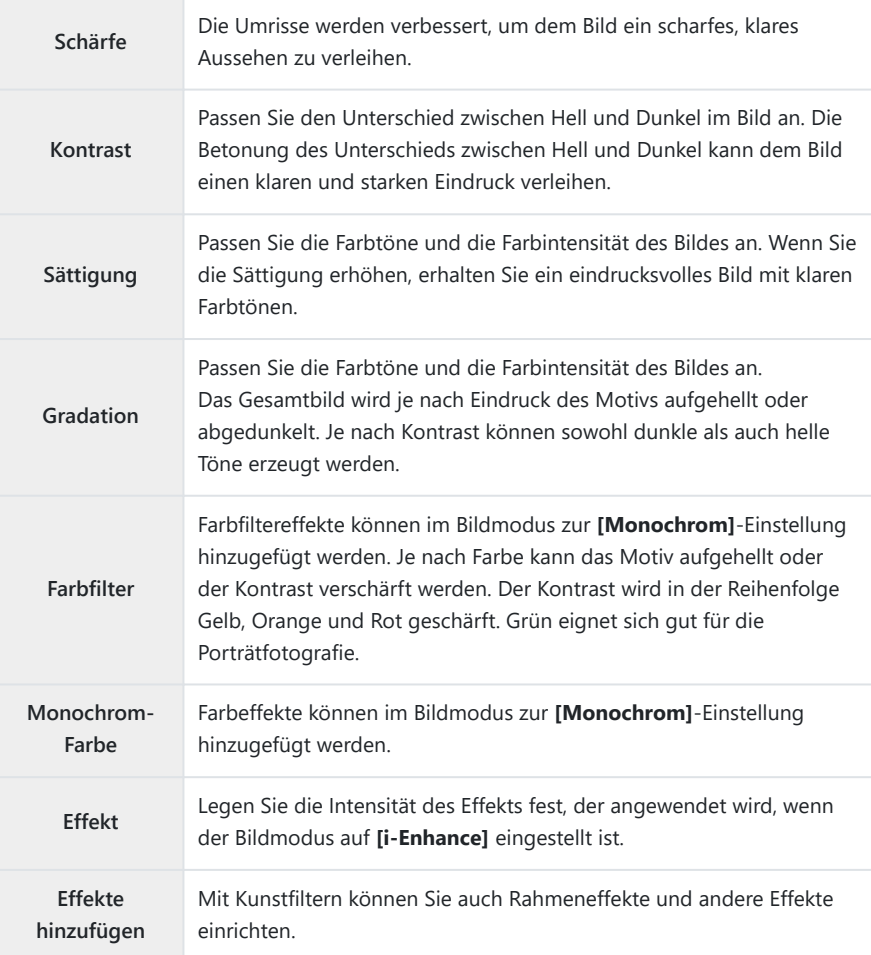

Die Kontrastveränderungen beeinflussen ausschließlich die Einstellungen im Modus **[Normal]**. C

# <span id="page-130-0"></span>**Wahl des Scharfstellbereichs (AF-Feld)**

Sie können die Größe und Position des Fokusbereichs für den Autofokus auswählen.

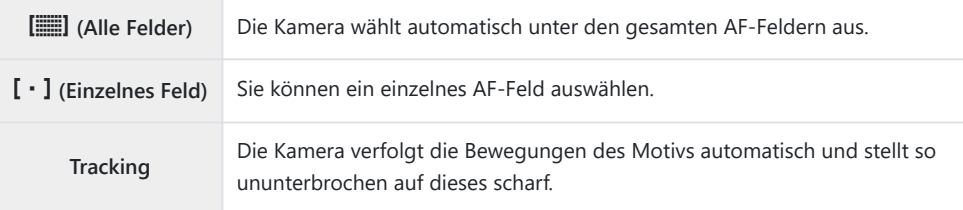

### **Einstellen des AF-Felds (AF-Markierung)**

Sie können die Position des AF-Felds manuell auswählen.

- 1. Wählen Sie die Option [AF-Feld] im <sup>D</sup>i Aufnahmemenü 1 und drücken Sie die OK-Taste.
- Markieren Sie die Option **[**X**]** und drücken Sie die **OK**-Taste. *2.*
- **3.** Markieren Sie die Position des AF-Felds mit den Pfeiltasten  $\Delta \nabla \triangleleft \triangleright$  und drücken Sie die **OK**-Taste.
	- Wenn Sie vor Einstellung der Position die **OK**-Taste gedrückt halten, wird das AF-Feld wieder in zentraler Position angezeigt.
- Halten Sie die **OK**-Taste gedrückt, um das AF-Feld neu auszurichten, wenn die Kamera B aufnahmebereit ist.
- @-Die Anzahl und Größe der AF-Felder ändert sich je nach Bildseitenverhältnis ([P.82](#page-81-0)).
- Die Position des AF-Felds kann nicht verändert werden, solange der digitale Telekonverter Cverwendet wird.

### **Kontinuierliche Fokussierung bei sich bewegenden Motiven (Tracking)**

Die Kamera verfolgt die Bewegungen des Motivs automatisch und stellt so ununterbrochen auf dieses scharf.

- 1. Wählen Sie die Option [AF-Feld] im <sup>D</sup>i Aufnahmemenü 1 und drücken Sie die OK-Taste.
- Wählen Sie die Option **[Tracking]** aus und drücken Sie die **OK**-Taste. *2.*
- Drücken Sie die **MENU**-Taste, um zur Aufnahmeanzeige zurückzukehren. *3.*
- Positionieren Sie das AF-Feld über dem Motiv und drücken Sie die **OK**-Taste, während der *4.* Auslöser halb heruntergedrückt wird.
- Wenn das Motiv erkannt wird, verfolgt das AF-Feld seine Bewegung und stellt automatisch *5.* kontinuierlich darauf scharf.
	- Drücken Sie zum Beenden dieser Funktion die **OK**-Taste.
- Je nach Motiv und Aufnahmebedingungen ist die Kamera möglicherweise nicht in der Lage, den C Fokus zu stabilisieren oder das Motiv zu verfolgen.
- Wenn die Kamera das Motiv nicht verfolgen kann, leuchtet das AF-Feld rot auf. B
- $\hat{\mathcal{P}}$  Bei der Verwendung eines digitalen Telekonverter ist die AF-Feld-Auswahl fest auf die Option [ $\mathfrak{p}$  · ]] (einzelnes Feld) eingestellt.

# <span id="page-132-0"></span>**Automatische Aufnahme mit festem Intervall (Intervallaufnahmen)**

Sie können die Kamera so einstellen, dass sie Aufnahmen mit einem Zeitintervall automatisch aufnimmt. Die Einzelaufnahmen können auch als ein einzelnes Video aufgezeichnet werden.

Markieren Sie die Option **[Intervallaufnahme]** im *1.* Aufnahmemenü 2 7 und drücken Sie die **OK**-Taste.

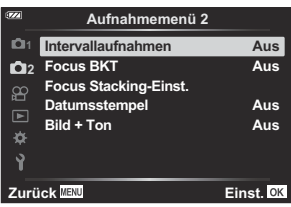

- **2.** Wählen Sie **[Ein]** aus und drücken Sie auf  $\triangleright$ .
- Ändern Sie die folgenden Einstellungen und drücken Sie die **OK**-Taste. *3.*

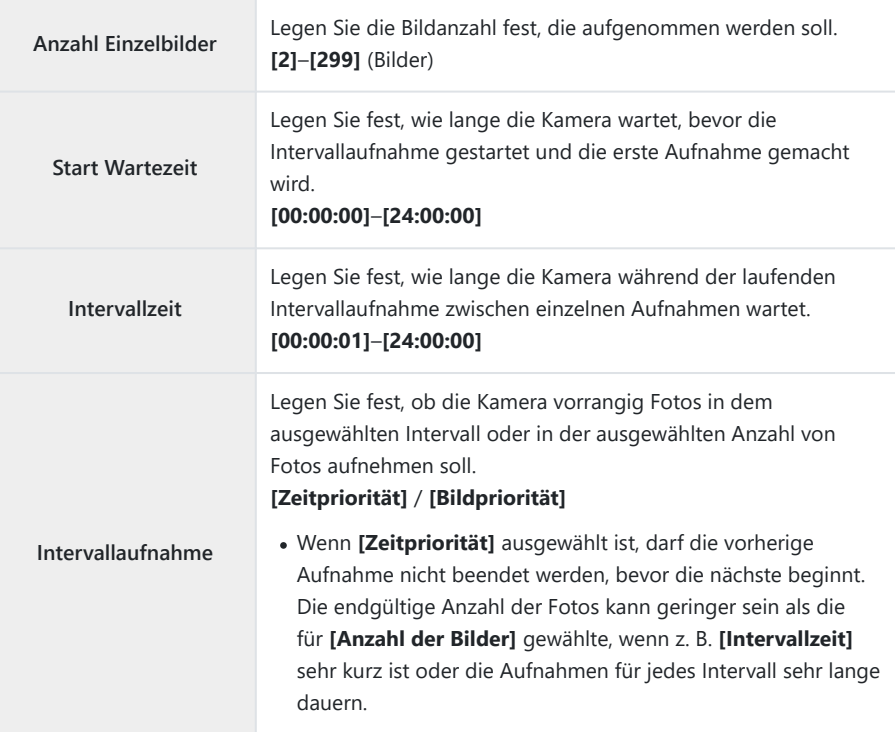

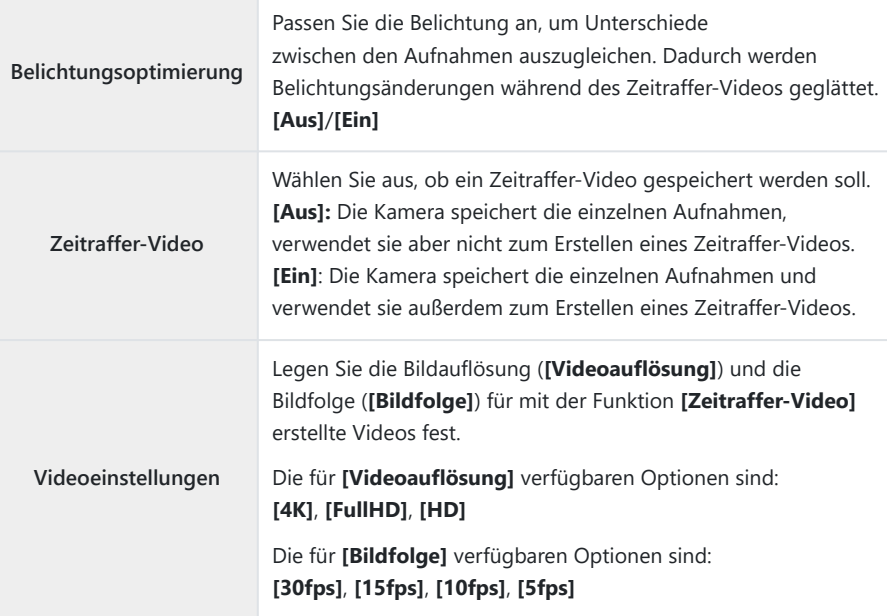

Die tatsächliche **[Start Wartezeit]**, **[Intervallzeit]** und **[Geschätzte Startzeit]** können je C nach den Aufnahmeeinstellungen vom ausgewählten Wert abweichen. Die aufgelisteten Werte sind nur als Richtwerte zu betrachten.

4. Drücken Sie die OK-Taste wiederholt, um zum ½ Aufnahmemenü 2 zurückzukehren.

- Drücken Sie die **MENU**-Taste, um die Menüs zu beenden.
- Das  $\mathbb{S}$  Symbol wird in der Aufnahmeanzeige eingeblendet (das Symbol zeigt die ausgewählte Anzahl von Bildern an).

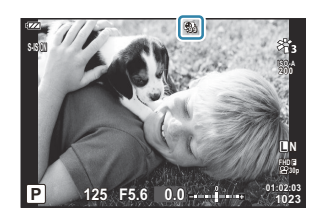

- Lösen Sie die Aufnahme aus. *5.*
	- Die festgelegte Anzahl Einzelbilder wird automatisch aufgenommen.
- Die Zeitraffer-Aufnahme wird abgebrochen, wenn einer der folgenden Vorgänge durchgeführt wird:
	- Modusrad, **MENU**-Taste, oder **▶**-Taste werden betätigt; oder ein USB-Kabel wird an einen Computer angeschlossen
- Durch Ausschalten der Kamera werden Intervallaufnahmen beendet.
- **1** Die Option [\[Bildrückschau\]](#page-146-0) (P.147) im 1 Einstellungsmenü funktioniert mit einer Anzeigezeit von 0,5 Sekunden.
- Wenn die Zeit vor der Aufnahme bzw. das Aufnahmeintervall auf 1 Minute 31 Sekunden oder länger C eingestellt ist und 1 Minute lang keine Vorgänge ausgeführt werden, schaltet sich der Monitor aus und die Kamera wechselt in den Ruhemodus. Das Display schaltet sich 10 Sekunden vor Beginn des nächsten Intervalls automatisch ein. Es kann auch jederzeit durch Drücken der **ON/OFF**-Taste wieder aktiviert werden.
- Es wird kein Zeitraffer-Video erstellt, wenn einzelne Fotos nicht korrekt gespeichert wurden. C
- Wenn auf der Karte nicht genügend Speicherplatz vorhanden ist, wird das Zeitraffer-Video nicht C gespeichert.
- Wenn der Ladezustand nicht ausreicht, wird die Aufnahme möglicherweise vorzeitig beendet. C Verwenden Sie voll aufgeladene Akkus oder das USB-Netzteil, um längere Aufnahmen zu machen. Legen Sie bei Verwendung des USB-Netzteils den Akku in die Kamera ein und wählen Sie die Option **[Laden]** aus, wenn nach Anschluss des USB-Kabels ein entsprechender Dialog angezeigt wird. Nachdem sich der Monitor ausgeschaltet hat, können Sie die **ON**/**OFF**-Taste drücken, um den Monitor wieder einzuschalten und während des laufenden Ladevorgangs weiter aufzunehmen.
- Zeitraffer-Videos, die mit einer Auslösung von **[4K]** erstellt wurden, werden möglicherweise auf Ceinigen Computersystemen nicht angezeigt. Weitere Informationen finden Sie auf unserer Website.

# <span id="page-135-0"></span>**Schrittweises Verändern des Fokus in einer Serie von Bildern (Fokus BKT)**

Jedes Mal, wenn der Auslöser heruntergedrückt wird, nimmt die Kamera automatisch eine Serie mit 10, 20 oder 30 Bildern mit unterschiedlichem Fokus auf.

- 1. Wählen Sie die Option [Fokus BKT] im <sup>D</sup>2 Aufnahmemenü 2 und drücken Sie die OK-Taste.
- **2.** Wählen Sie **[Ein]** aus und drücken Sie auf  $\triangleright$ .
- Ändern Sie die folgenden Einstellungen und drücken Sie die **OK**-Taste. *3.*

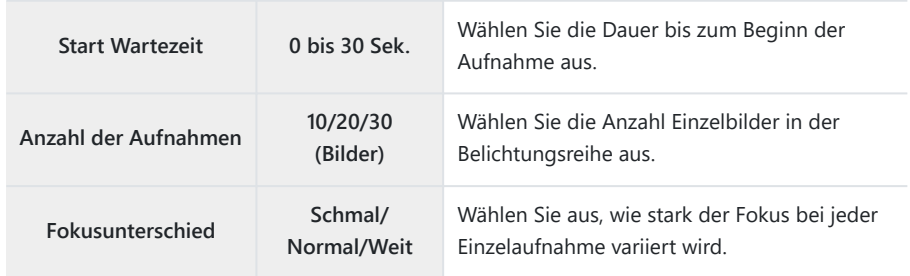

- Drücken Sie den Auslöser halb hinunter, um scharf zu stellen. *4.*
	- Wenn die Fokusanzeige blinkt, ist das Motiv nicht scharf gestellt.
- Drücken Sie den Auslöser vollständig herunter, um die Aufnahme zu starten. *5.*
- Die Kamera nimmt die unter **[Anzahl der Aufnahmen]** ausgewählte Anzahl Bilder auf und variiert dabei den Fokus bei jedem Einzelbild. Die Kamera nimmt Bilder in der Entfernung auf, die bei halbem Drücken des Auslösers ausgewählt wurde, sowie in der Entfernung vor und hinter der Kamera.
- Während der Belichtungsreihenfunktion leuchtet die **BKT**-Anzeige grün.
- $\bullet$  Die Aufnahme wird beendet, wenn der Fokus die Position  $\infty$  (unendlich) erreicht hat.

Die AF-Feld-Auswahl ist fest auf die Option **[**X**]** (einzelnes Feld) eingestellt. C

Für Belichtung und Weißabgleich werden die bei der ersten Aufnahme jeder Serie gespeicherten CWerte verwendet.

# <span id="page-137-0"></span>**Erhöhen der Schärfentiefe (Fokus Stacking Einstellungen)**

Nehmen Sie die ausgewählte Anzahl Bilder mit unterschiedlichem Fokus auf und kombinieren Sie diese Aufnahmen zu einem Bild. Die Kamera speichert zwei Bilder: die erste Aufnahme und das zusammengesetzte Bild.

- 1. Markieren Sie die Option [Fokus Stacking-Einst.] im <sup>D</sup>2 Aufnahmemenü 2 und drücken Sie die **OK**-Taste.
- Ändern Sie die folgenden Einstellungen und drücken Sie die **OK**-Taste. *2.*

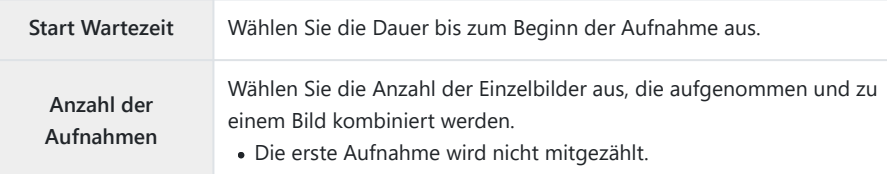

- Drehen Sie das Modusrad auf 7. *3.*
- $4$ . Markieren Sie **[Fokus Stacking]** mit  $\triangleleft\triangleright$  und drücken Sie die **OK**-Taste.
- Drücken Sie den Auslöser halb hinunter, um scharf zu stellen. *5.*
	- Wenn die Fokusanzeige blinkt, ist das Motiv nicht scharf gestellt.
	- Um eine Reihe von Fotos mit derselben Fokusentfernung aufzunehmen, verwenden Sie den Schärfespeicher ([P.68](#page-67-0)) oder MF ([P.81\)](#page-80-0).
- Drücken Sie den Auslöser vollständig herunter, um die Aufnahme zu starten. *6.*
- Die AF-Feld-Auswahl ist fest auf die Option **[**X**]** (einzelnes Feld) eingestellt. C
- Für Belichtung und Weißabgleich werden die bei der ersten Aufnahme jeder Serie gespeicherten CWerte verwendet.

### <span id="page-138-0"></span>**Datumsstempel (Date Stamp)**

Stempeln Sie Fotos mit dem Aufnahmedatum und/oder der Aufnahmezeit.

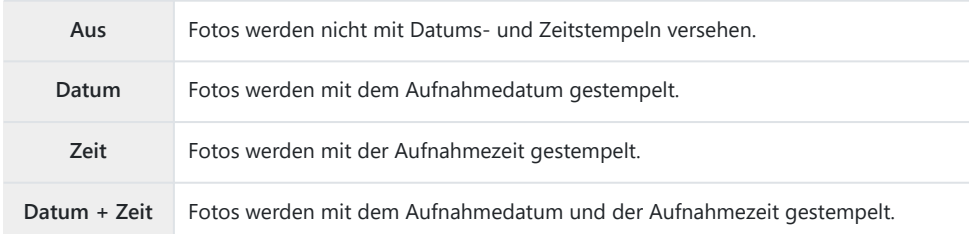

- Das Symbol **Date** wird angezeigt, wenn die Funktion **[Datumsstempel]** aktiviert ist.
- Datums-/Zeitstempel können nicht entfernt werden. C
- ① Diese Option steht nicht zur Verfügung, wenn Datum und Zeit nicht eingestellt wurden.  $\mathbb{I}$  ["Erste](#page-27-0) [Einrichtung" \(P.28\)](#page-27-0)
- Diese Option steht nicht zur Verfügung bei: C
	- RAW-Bildern (einschließlich Aufnahmen im RAW+JPEG-Format); Videos; Bildern, die unter -Verwendung der Option **[e-Porträt]**, **[Freihand Sternenlicht]**, **[Live Composite]**, **[Panorama]** oder **[Gegenlicht HDR]** im **SCN**-Modus aufgenommen wurden; Bildern, die unter Verwendung der Option **[Focus Stacking]** oder **[Fokus-Belichtungsreihe]** im 7-Modus aufgenommen wurden: Bildern, die unter Verwendung der Option **[<sup>2</sup>] HDRI** im <sup>4</sup>-Modus aufgenommen wurden; Bildern, die bei Auswahl von **[ART]** als Bildmodus aufgenommen wurden; Bildern, die mit dem Modusrad in Stellung  $\mathfrak P$  aufgenommen wurden; Bildern, die im Modus für Serienaufnahmen aufgenommen wurden; oder Bildern, die unter Verwendung der Option **[Bearb.]** im Wiedergabemenü erstellt wurden.

## <span id="page-139-0"></span>**Bild + Ton**

Bei der Einstellung **[Ein]** nimmt die Kamera automatisch 4 Sekunden lang Ton auf, nachdem der Auslöser betätigt wurde. Diese Funktion ist hilfreich, wenn Sie Kommentare zur Aufnahme aufnehmen möchten.

- Das Symbol  $\mathbf{\Psi}$  wird angezeigt, wenn die Funktion **[Bild + Ton]** aktiviert ist.
- **Der aufgenommene Ton kann mithilfe der Option <b>[**J [wiedergeben\]](#page-104-0) (P.105) abgespielt werden.

Die Einstellung **[Anzahl der Aufnahmen]** für **[Individueller Selbstauslöser]** wird auf 1 festgelegt. C Diese Option steht nicht zur Verfügung bei: C

**Im Modus No aufgenommenen Bildern; im Modus SCN unter Verwendung von [e-Porträt]**, **[Freihand Sternenlicht]**, **[Live Composite]**, **[Panorama]** oder **[Gegenlicht HDR]** aufgenommenen Bildern; im  $\Delta$ -Modus unter Verwendung von **[Focus Stacking]** oder **[Fokus-Belichtungsreihe**] aufgenommenen Bildern; im  $\blacktriangleright$ -Modus unter Verwendung von [ $\blacktriangleright$ -**HDR]** aufgenommenen Bildern; Bildern, die unter Verwendung von **[Intervallaufnahmen]** aufgenommen wurden

# <span id="page-140-0"></span>**Verwendung des Video-Menüs**

# **Das Video-Menü**

Im Video-Menü werden Videoaufnahmefunktionen eingestellt.

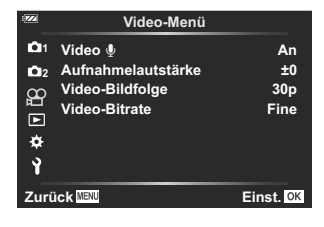

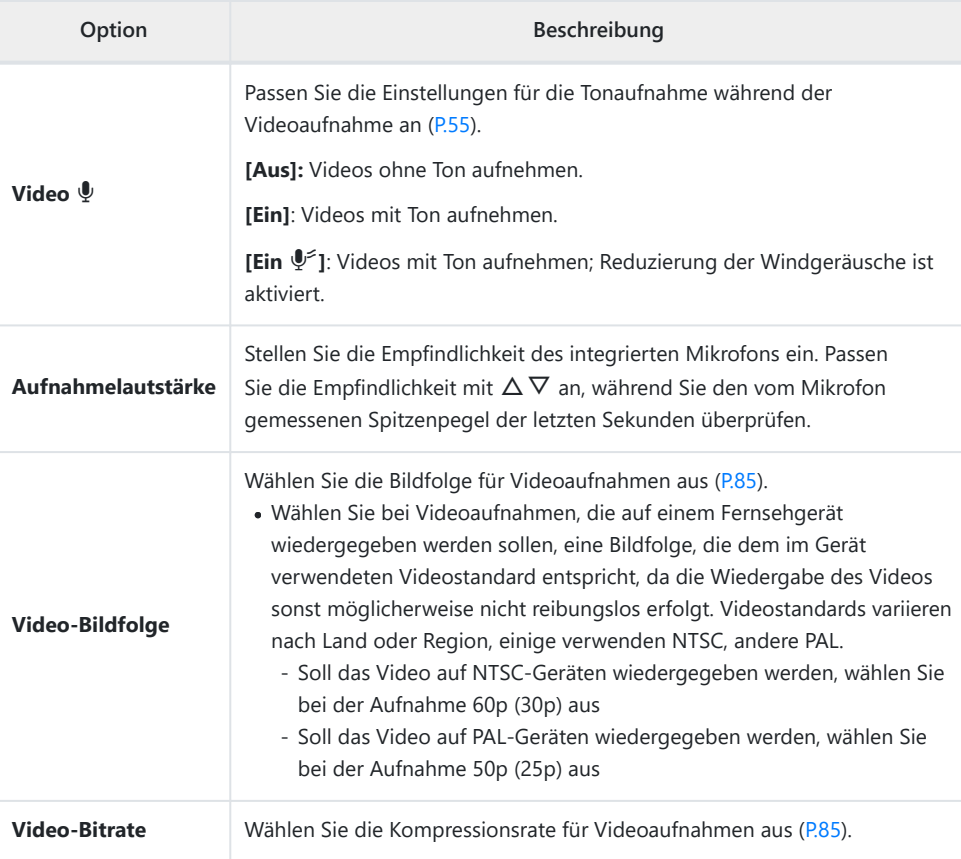

- Möglicherweise werden bei der Aufnahme eines Video die Betriebsgeräusche des Objektivs und der B Kamera aufgezeichnet. Um diese nicht aufzuzeichnen, reduzieren Sie die Betriebsgeräusche durch Minimierung der Bedienvorgänge über Kameratasten.
- $\mathcal D$  Es wird kein Ton aufgezeichnet bei High-Speed-Videos und Videos, bei deren Aufnahme  $^{ART}$ (Diorama) als Bildmodus ausgewählt ist.
- **@Wenn Video-Tonaufnahme auf [Aus]** steht, wird *图*angezeigt.

# <span id="page-142-0"></span>**Verwendung des Wiedergabemenüs**

## **Das Wiedergabemenü**

#### **Wiedergabemenü**

 $Q$  [\(P.116](#page-115-0)) <sup>什</sup>[\(P.144](#page-143-0)) Bearbeitung ([P.106\)](#page-105-0) Druckauswahl ([P.119\)](#page-118-0) Schutz aufheben ([P.145\)](#page-144-0) Freig. Auftrag zurücksetzen ([P.146\)](#page-145-0) Geräteverbindung ([P.184\)](#page-183-0)

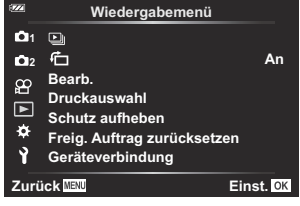

# <span id="page-143-0"></span>**Automatisches Drehen von Bildern im** Hochformat für die Wiedergabe (<del>门</del>)

Bei der Einstellung **[An]** werden im Hochformat aufgenommene Bilder automatisch gedreht und in der Wiedergabeanzeige im richtigen Format angezeigt.
## **Entfernen des Schutzes von allen Bildern (Schutz aufheben)**

Entfernen Sie den Schutz von mehreren Bildern gleichzeitig.

- 1. Markieren Sie die Option [Schutz aufheben] im **▶** Wiedergabemenü und drücken Sie die **OK**-Taste.
- Markieren Sie die Option **[Ja]** und drücken Sie die **OK**-Taste. *2.*

## **Abbrechen einer Freigabe (Freig. Auftrag zurücksetzen)**

Brechen Sie Freigaben, die für Fotos festgelegt wurden, ab.

- 1. Markieren Sie die Option [Freig. Auftrag zurücksetzen] im **▶** Wiedergabemenü und drücken Sie die **OK**-Taste.
- Markieren Sie die Option **[Ja]** und drücken Sie die **OK**-Taste. *2.*

# **Verwendung des Einstellungsmenüs**

## **Das Einstellungsmenü**

Passen Sie die grundlegenden Kameraeinstellungen an. Hierzu zählen beispielsweise die Sprachauswahl und die Monitorhelligkeit. Das Einstellungsmenü umfasst außerdem Optionen, die während des ersten Einrichtens verwendet werden.

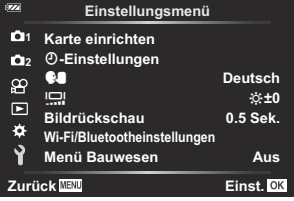

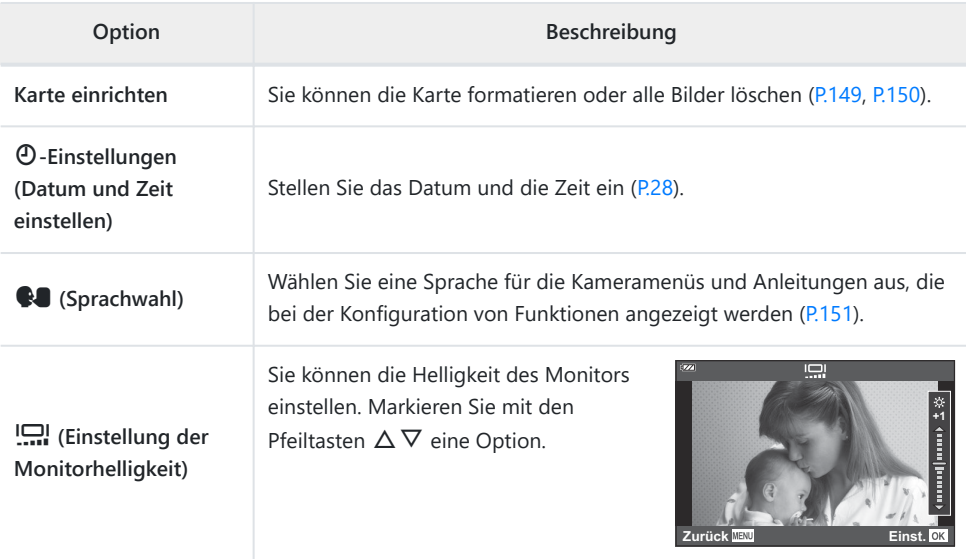

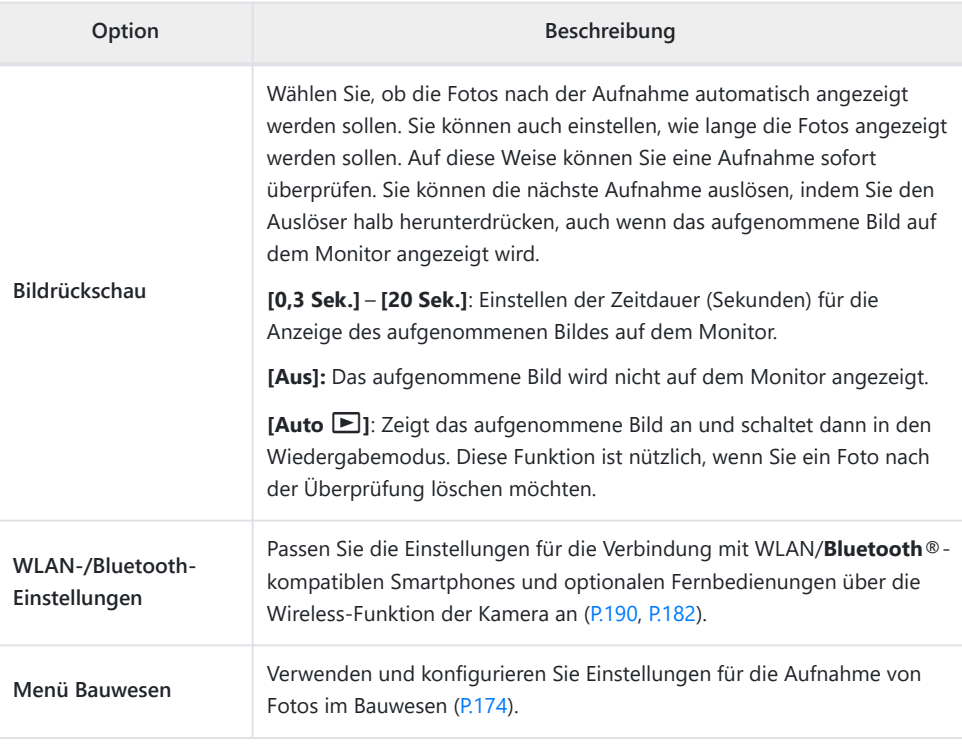

## <span id="page-148-0"></span>**Formatieren der Karte (Karte einrichten)**

Die Karten müssen mit dieser Kamera formatiert werden, bevor sie benutzt werden, wenn sie vorher in einer anderen Kamera oder dem Computer verwendet wurden.

- Beim Formatieren werden alle auf der Karte gespeicherten Daten einschließlich der geschützten C Bilder entfernt. Vergewissern Sie sich vor dem Formatieren einer gebrauchten Karte, dass sich keine Bilder darauf befinden, die Sie auf der Karte behalten möchten.  $\mathbb{I} \mathbb{R}$  ["Verwendbare Karten" \(P.21\)](#page-20-0)
	- $1.$  Markieren Sie die Option [Karte einrichten] im  $\gamma$ -Einstellungsmenü und drücken Sie die OK-Taste.
		- Wenn die Karte Daten enthält, wird ein Menü angezeigt. Markieren Sie die Option **[Karte formatieren]** und drücken Sie die **OK**-Taste.

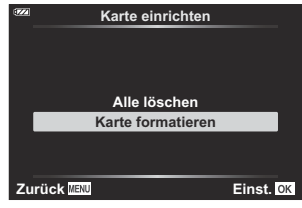

- Markieren Sie die Option **[Ja]** und drücken Sie die **OK**-Taste. *2.*
	- Die Karte wird formatiert.

## <span id="page-149-0"></span>**Alle Bilder löschen (Karte einrichten)**

Alle Bilder auf einer Karte können gleichzeitig gelöscht werden. Geschützte Bilder werden nicht gelöscht.

1. Markieren Sie die Option [Karte einrichten] im 1-Einstellungsmenü und drücken Sie die **OK**-Taste.

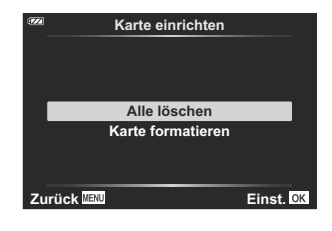

- Markieren Sie die Option **[Alle löschen]** und drücken Sie die **OK**-Taste. *2.*
- Markieren Sie die Option **[Ja]** und drücken Sie die **OK**-Taste. *3.*
	- Alle Bilder werden gelöscht.

## <span id="page-150-0"></span>**Sprache auswählen**

Wählen Sie eine andere Sprache für die Menüs und Meldungen aus, die auf dem Monitor angezeigt werden.

- 1. Markieren Sie die Option [ $\blacksquare$ ] im 1-Einstellungsmenü und drücken Sie die OK-Taste.
- Markieren Sie die gewünschte Sprache mit dem Einstellrad *2.* oder den Pfeiltasten  $\Delta \nabla \triangleleft \triangleright$ .

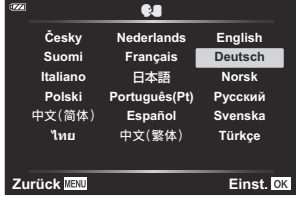

Drücken Sie die **OK**-Taste, wenn die gewünschte Sprache markiert ist. *3.*

# **Verwendung des Anwendermenüs**

## **Die Anwendermenüs**

Die Kameraeinstellungen können mit den **详**-Anwendermenüs angepasst werden.

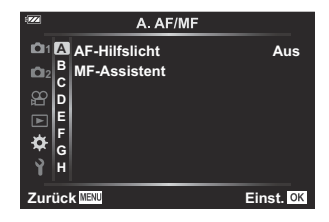

#### **Anwendermenü**

- A [AF/MF \(P.153\)](#page-152-0)
- $\overline{B}$  Disp/ $\rightarrow$ ))[/PC \(P.154\)](#page-153-0)
- C [Belicht/ISO \(P.156\)](#page-155-0)
- $\triangleright$  4 [Anpassen \(P.158\)](#page-157-0)
- $\blacksquare$   $\blacksquare$  [/WB/Color \(P.159\)](#page-158-0)
- F [Record \(Aufzeichnung\) \(P.161\)](#page-160-0)
- G [Feldsensor \(P.163\)](#page-162-0)
- $\Box$   $\Box$  [Utility \(P.164\)](#page-163-0)

# <span id="page-152-0"></span>A **AF/MF**

## **MENU → ※ → △**

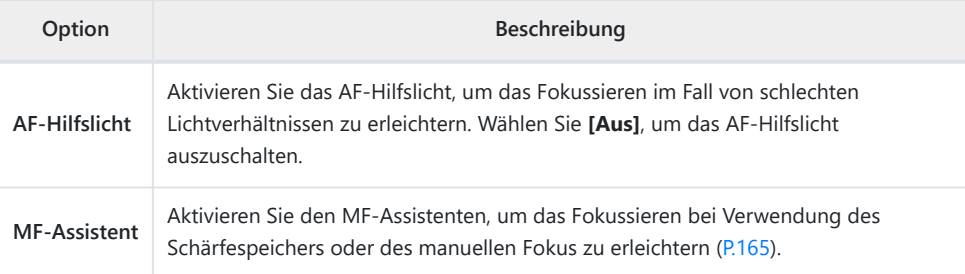

# <span id="page-153-0"></span>B **Disp/**o**/PC**

## **MENU → ☆ → B**

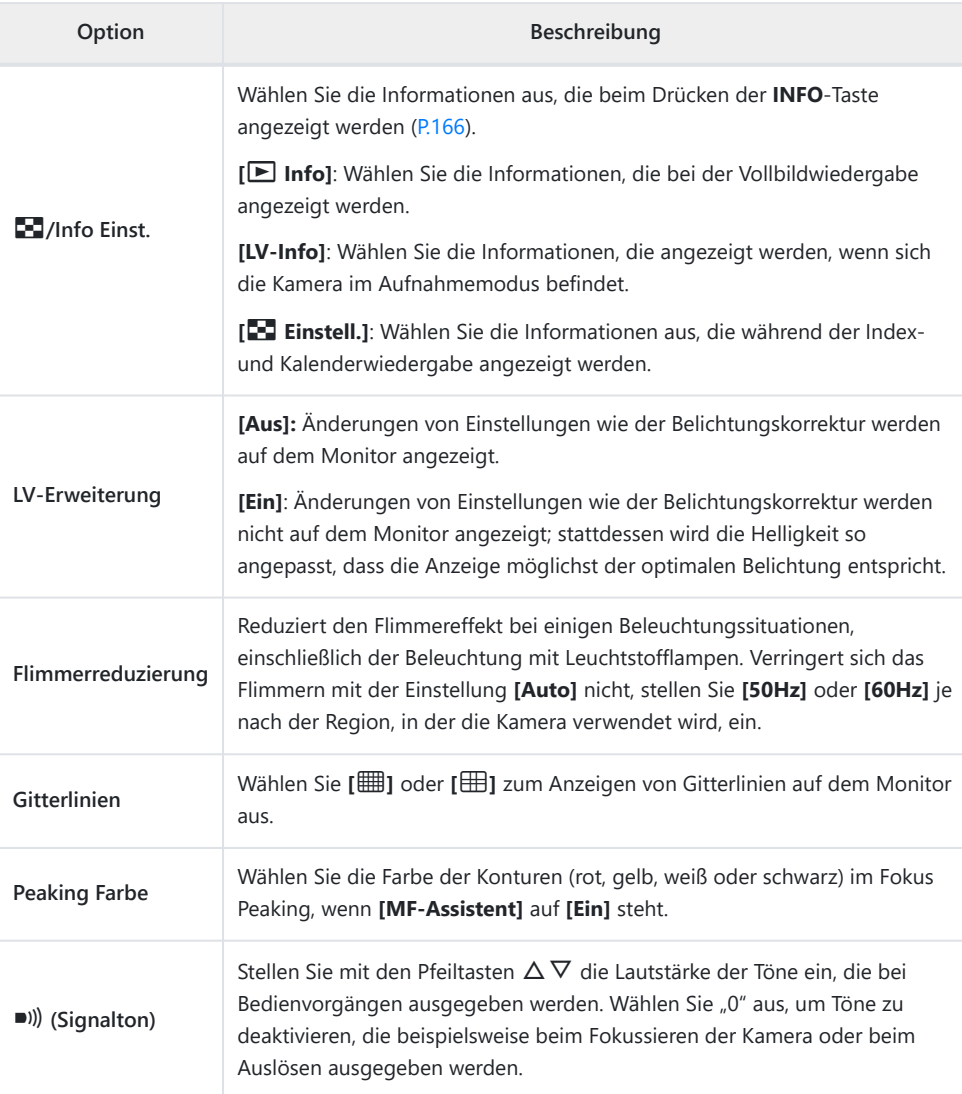

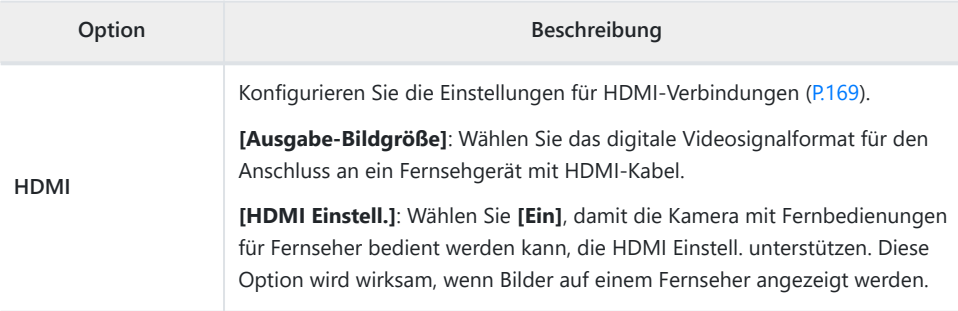

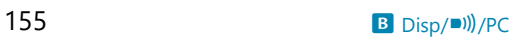

# <span id="page-155-0"></span>C **Belicht/ISO**

## MENU →  $*$  → **C**

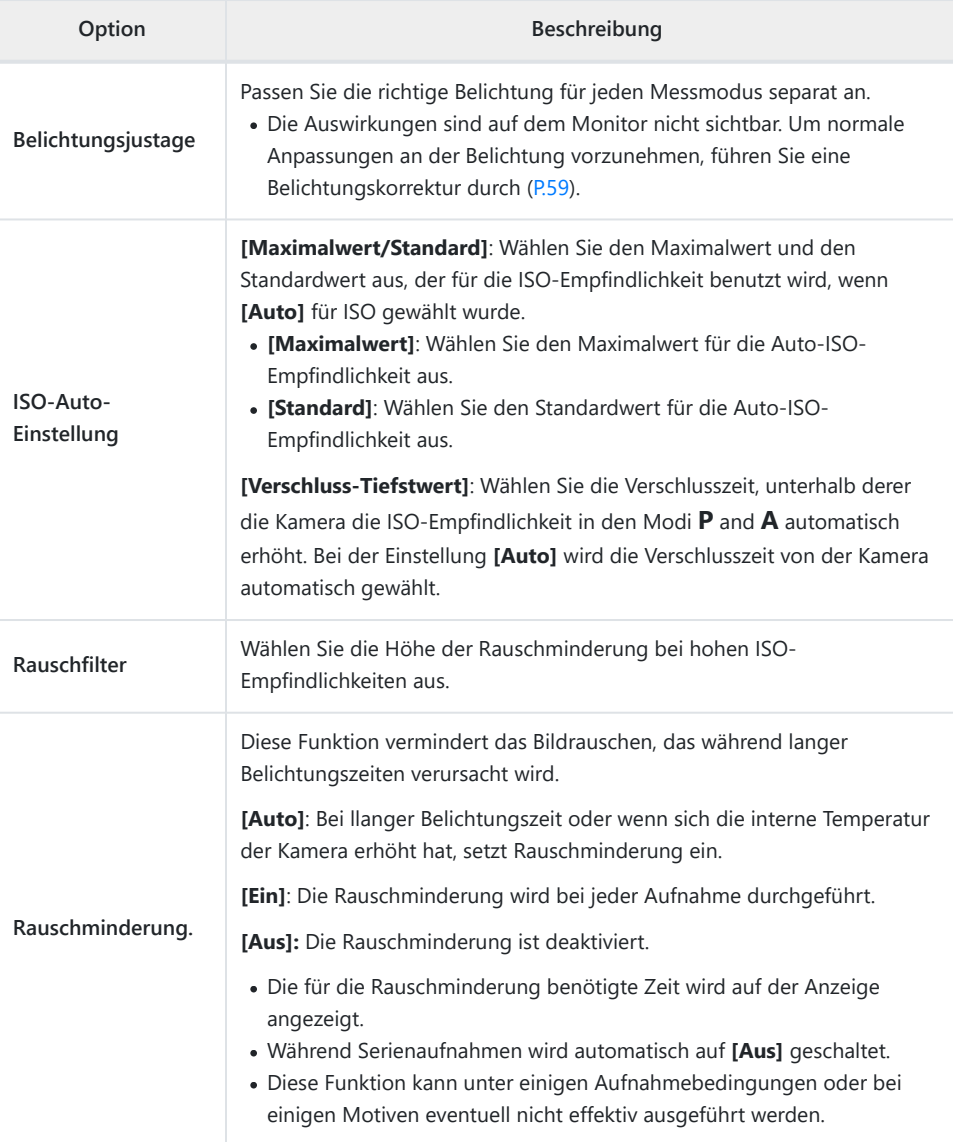

#### **Bildrauschen**

Bei der Aufnahme mit langer Belichtungszeit kann es auf dem Bildschirm zu Geräuschen kommen. Diese Phänomene treten auf, wenn die Temperatur in der Bildaufnahmeeinheit oder im Stromkreis des Innenantriebs der Bildaufnahmeeinheit steigt und so dazu führt, dass Strom in den Bereichen der Bildaufnahmeeinheit erzeugt wird, die normalerweise nicht Licht ausgesetzt sind. Das kann auch bei der Aufnahme mit einer hohen ISO-Einstellung in einer Umgebung mit hohen Temperaturen auftreten. Um das Bildrauschen zu verringern, aktiviert die Kamera die Rauschminderungsfunktion.

# <span id="page-157-0"></span>DA **Anpassen**

## **MENÜ → ☆ → D**

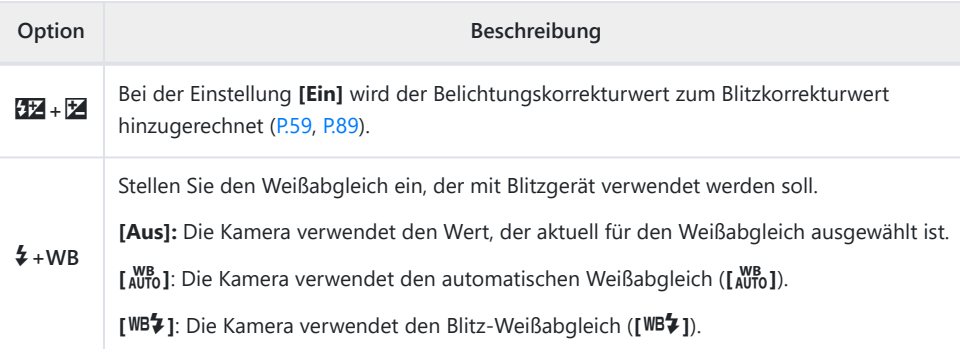

# <span id="page-158-0"></span>B <sup>₹:-</sup>/WB/Color

## MENU → ※ → B

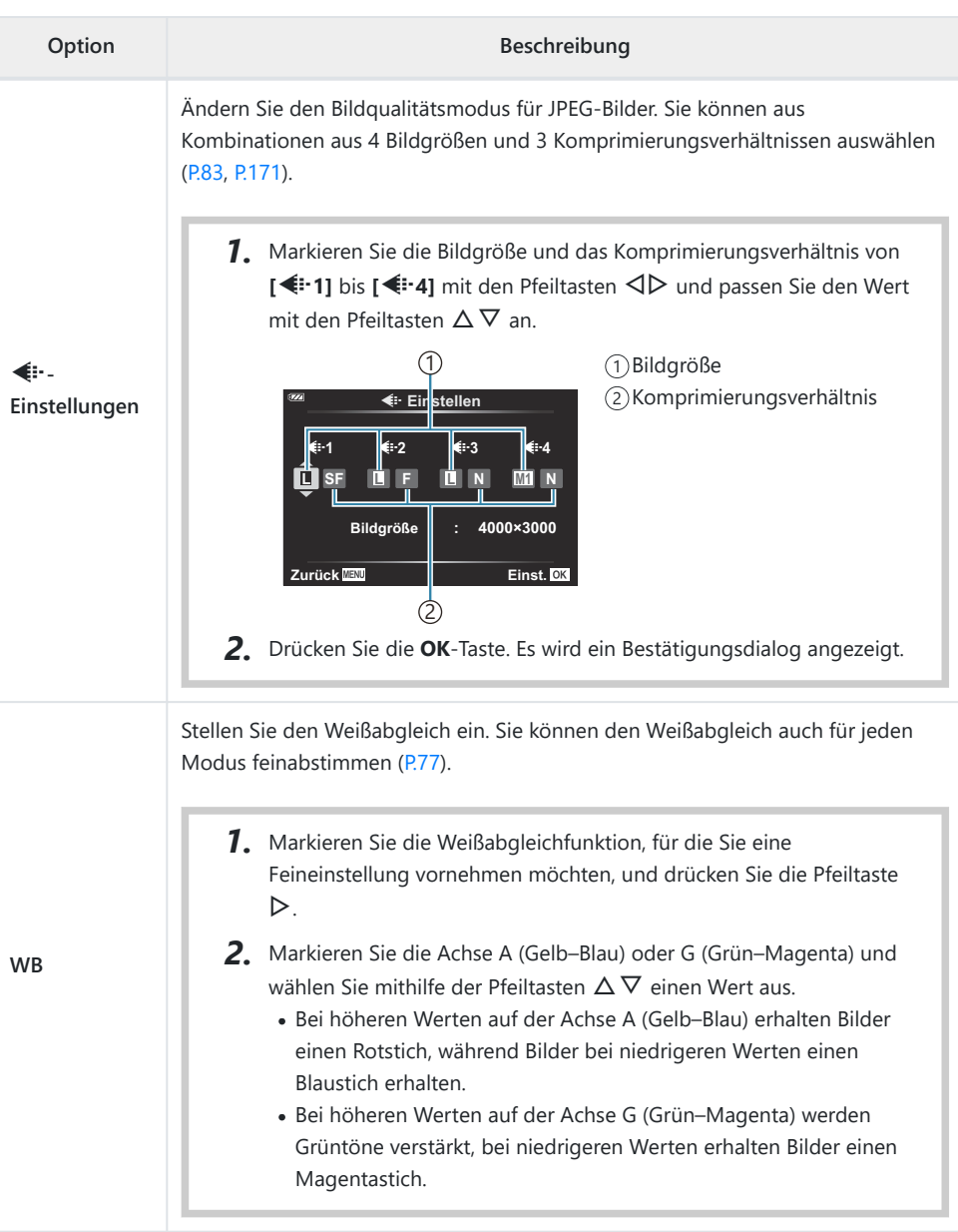

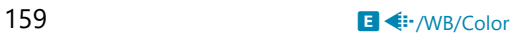

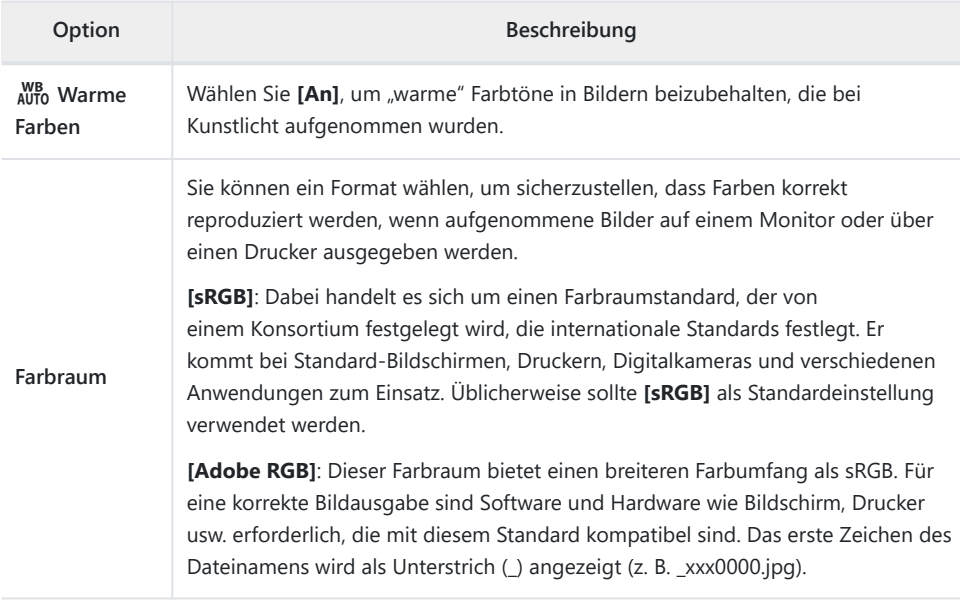

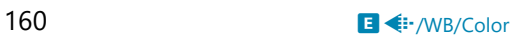

## <span id="page-160-0"></span>F **Record (Aufzeichnung)**

#### **MENÜ → ☆ → 日**

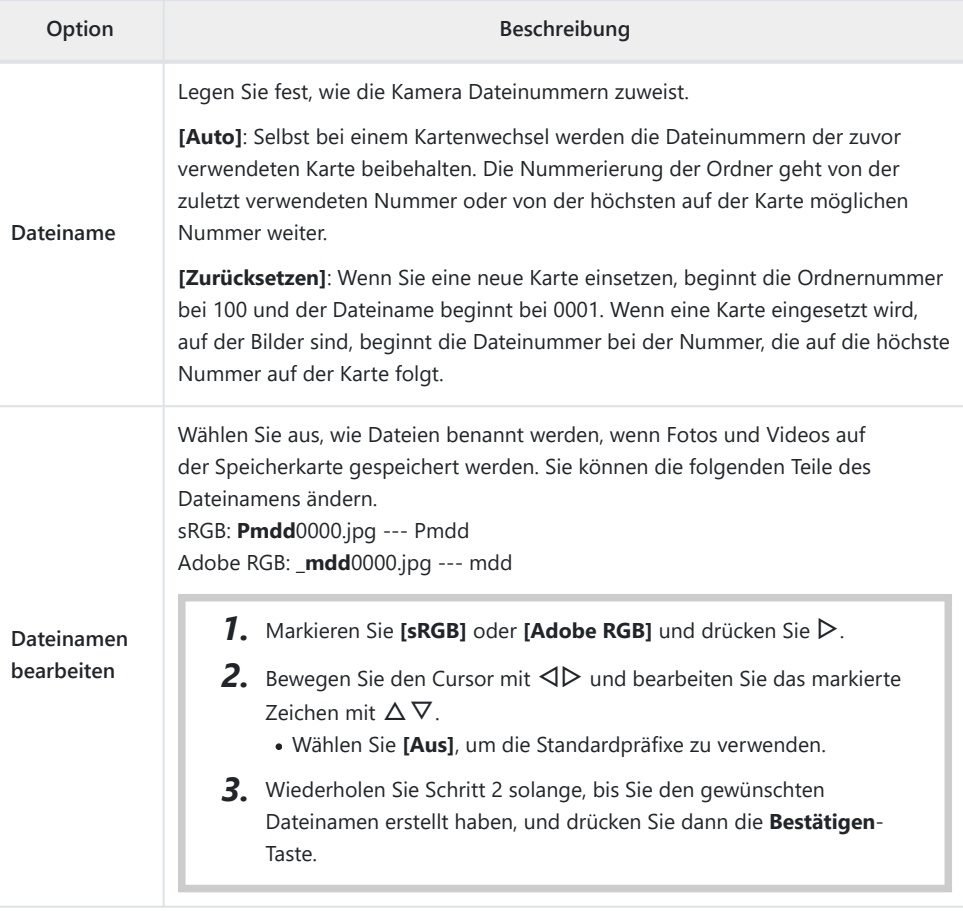

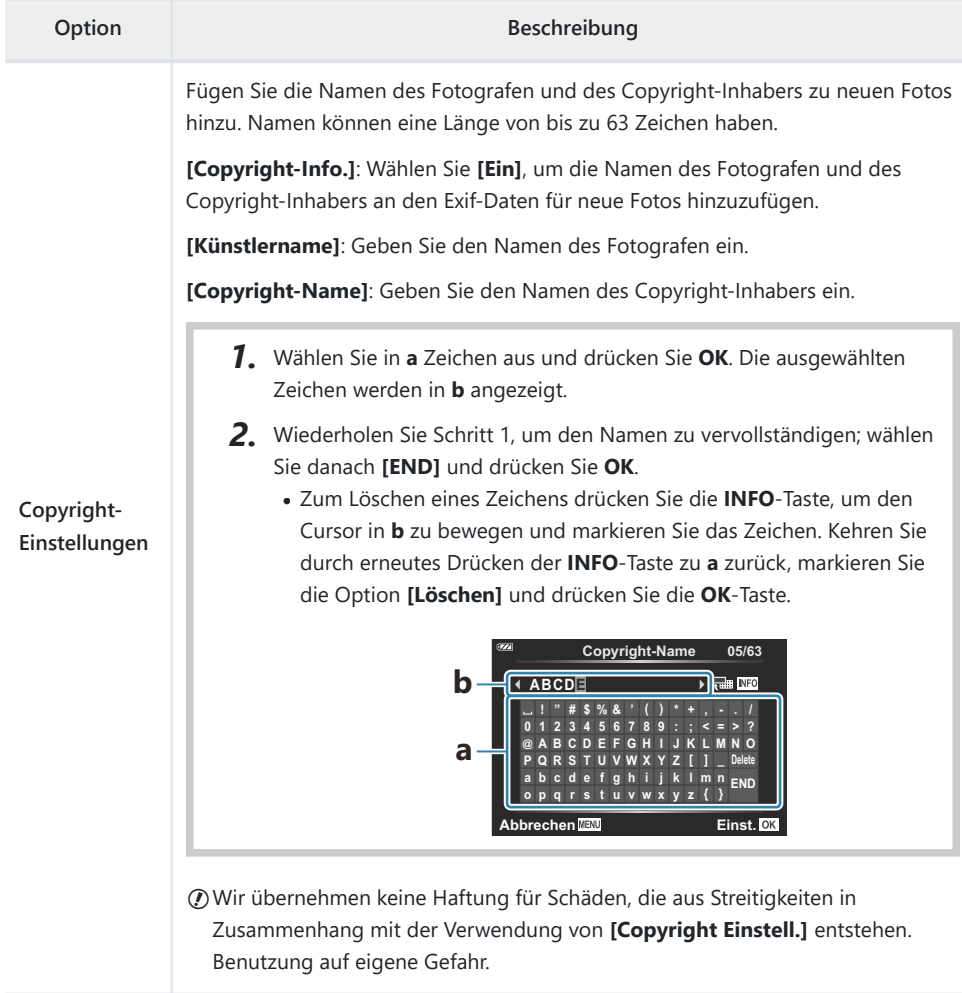

# <span id="page-162-0"></span>G **Feldsensor**

### MENU →  $*$  → G

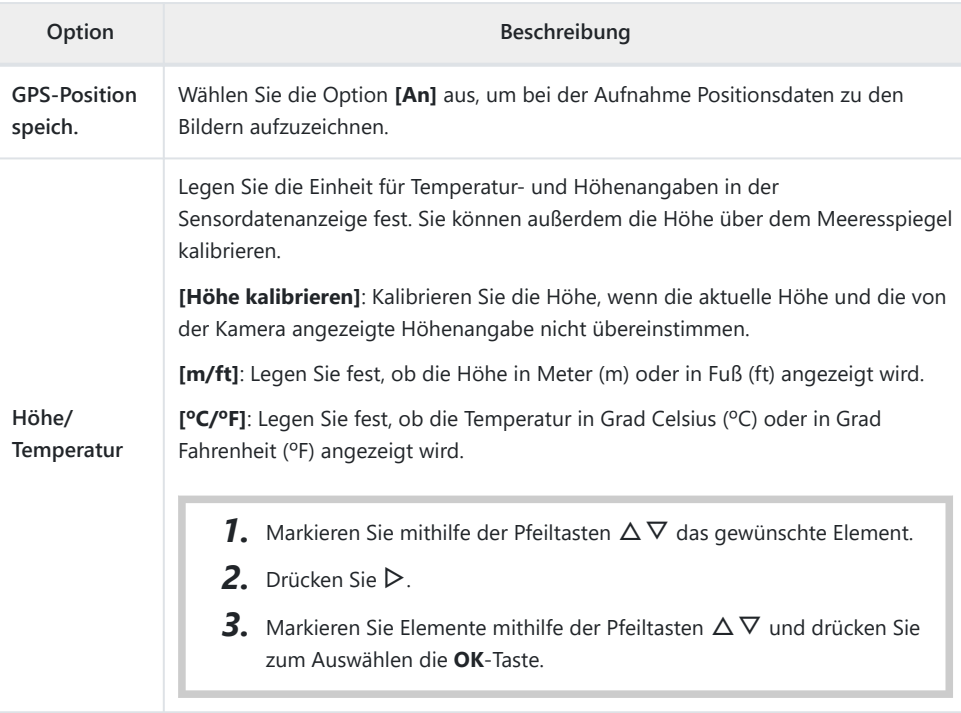

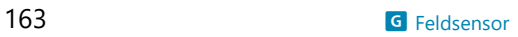

# <span id="page-163-0"></span>**HBC** Utility

## **MENU → ※ → B**

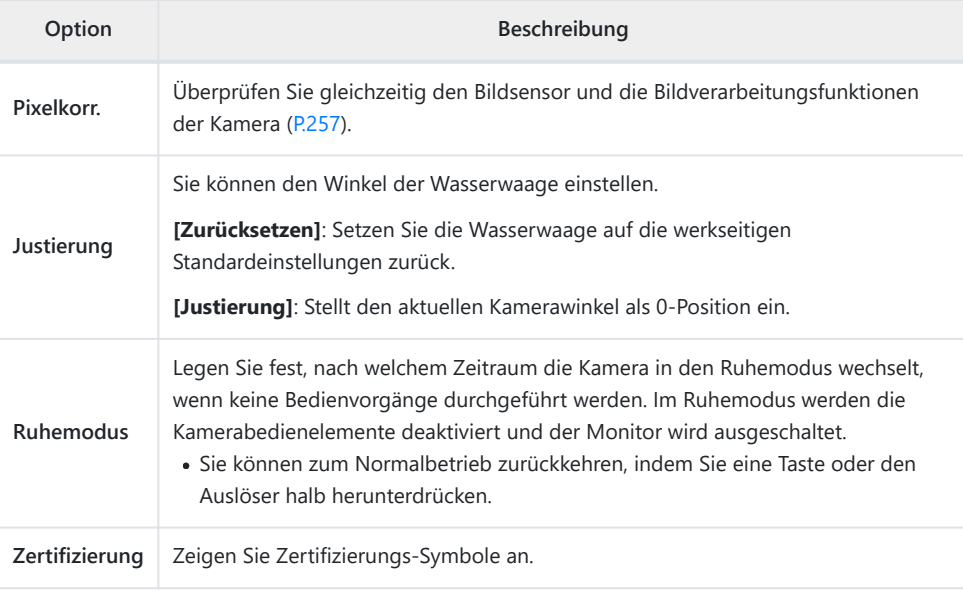

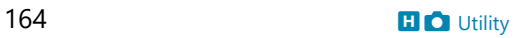

## <span id="page-164-0"></span>**Assistent für manuellen Fokus (MF-Assistent)**

#### **MENU → ☆ → △ → [MF-Assistent]**

Diese Funktion erleichtert den manuellen Fokus. Verändert sich die Fokusposition während der Verwendung des Schärfespeichers oder des manuellen Fokus, hebt die Kamera die Konturen hervor oder vergrößert die Anzeige eines Teils des Bildausschnitts.

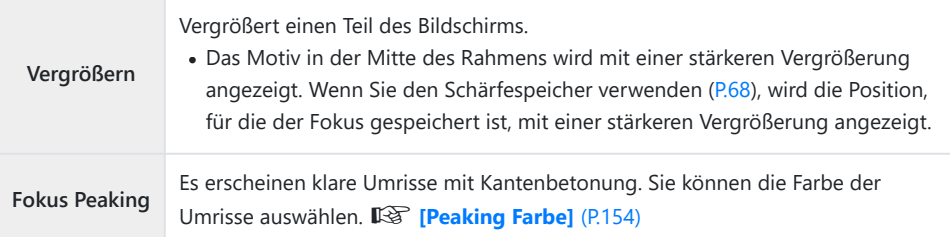

- Wenn Fokus Peaking verwendet wird, werden die Kanten kleiner Motive tendenziell stärker betont. Dies ist keine Garantie für genaue Scharfeinstellung.
- Abhängig vom Motiv sind Umrisse möglicherweise nicht gut erkennbar, wenn **[An]** sowohl für **[Vergrößern]** als auch für **[Fokus Peaking]** ausgewählt ist.

## <span id="page-165-0"></span>**Hinzufügen von Informationsanzeigen mit der INFO-Taste (**G**/Info Einst.)**

## $MENU \rightarrow \hat{X} \rightarrow \mathbb{B} \rightarrow \mathbb{F}$ /Info Einst.]

## $□$  **Info (Anzeigen der Wiedergabeinformationen)**

Fügen Sie folgende Wiedergabeinformationen mit **[**q **Info]** hinzu. Die hinzugefügten Anzeigen werden durch mehrmaliges Drücken der **INFO**-Taste während der Wiedergabe eingeblendet. Sie können auch die standardmäßig ausgewählten Anzeigen ausblenden. 『金 ["Umschalten der Informationsanzeige" \(P.95\)](#page-94-0)

#### **Histogrammanzeige**

Es wird ein Histogramm angezeigt, das die Verteilung der Helligkeit im Bild darstellt. Die horizontale Achse zeigt die Helligkeit und die vertikale Achse die Pixelanzahl jedes Helligkeitsgrades auf dem Bild an.

#### **Anzeige von Helllicht & Schatten**

Bereiche oberhalb der oberen Helligkeitsgrenze für das Bild werden rot angezeigt, diejenigen unterhalb der unteren Grenze werden blau angezeigt.

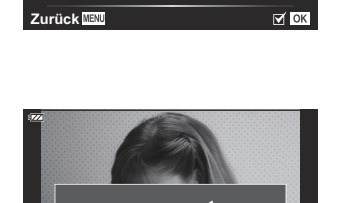

**15**

q **Info**

**Nur Foto Vollständig**

F

**Lichter & Schatten**

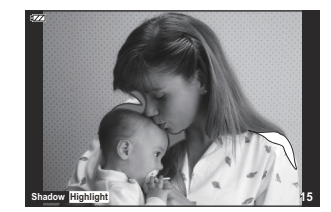

## **LV-Info (Anzeigen der Aufnahmeinformationen)**

Legen Sie fest, welche Informationen in der Live View-Aufnahmeanzeige eingeblendet werden sollen. **IG** ["Umschalten der Informationsanzeige" \(P.33\)](#page-32-0)

Die Anzeigen von Histogramm, Lichter & Schatten sowie Wasserwaage können zu **[LV-Info]** hinzugefügt werden. Wählen Sie **[Anpassen 1]** oder **[Anpassen 2]** aus und geben Sie die Anzeigen an, die Sie hinzufügen möchten. Die zusätzlichen Anzeigen können durch wiederholtes Drücken der **INFO**-Taste während der Aufnahme aufgerufen werden. Sie können auch die standardmäßig ausgewählten Anzeigen ausblenden.

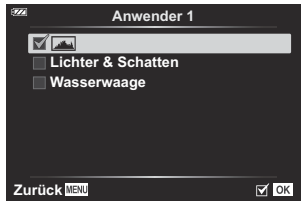

#### **Wasserwaagen-Anzeige**

Es wird die Ausrichtung der Kamera angezeigt. Die Neigung wird mit der vertikalen Leiste und die Waagerechte wird mit der horizontalen Leiste angezeigt. Die Kamera ist gerade ausgerichtet, wenn die Leisten in Grün angezeigt werden.

- Verwenden Sie die Anzeigen auf der Nivellierungsanzeige als Führung.
- Anzeigefehler können über eine Kalibrierung korrigiert werden [\(P.164](#page-163-0)).

## G **Einstellungen (Index- und Kalenderwiedergabe)**

Sie können unter **[**G **Einstellungen]** die Anzahl der bei der Indexwiedergabe anzuzeigenden Einzelbilder ändern und einstellen, dass Anzeigen, die standardmäßig eingeblendet werden, nicht angezeigt werden. Die mit einem Häkchen gekennzeichneten Anzeigen können durch Drehen des Zoomhebels aufgerufen werden.

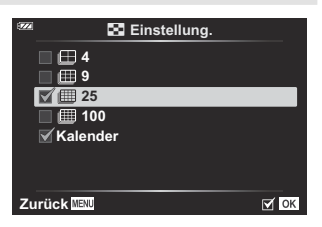

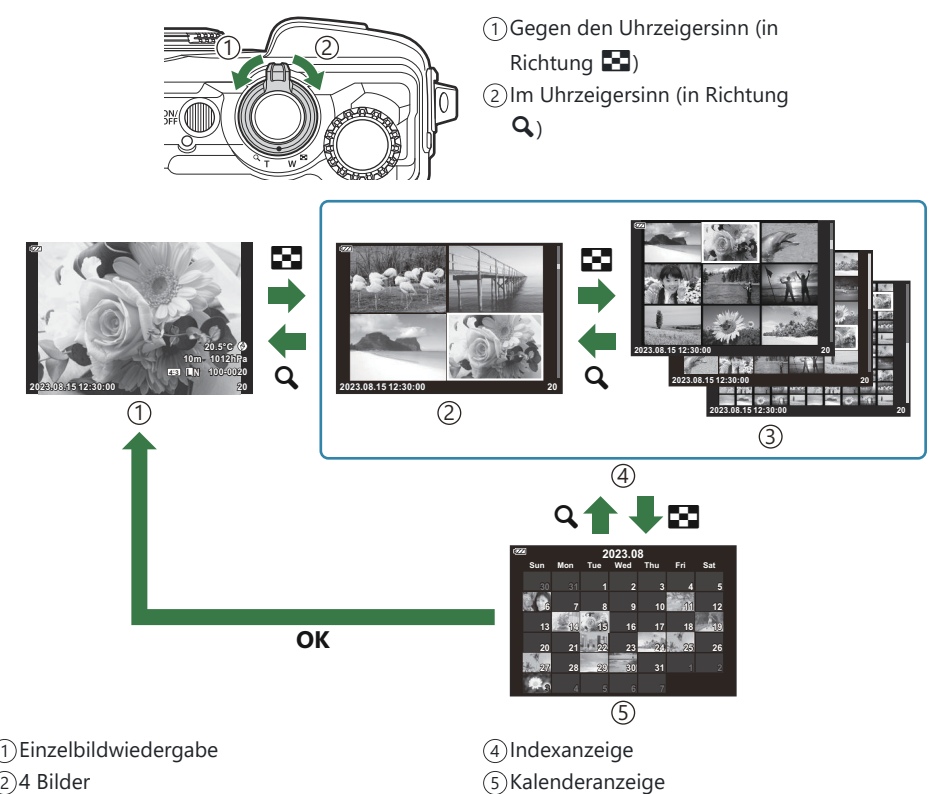

9, 25 oder 100 Bilder 3

## <span id="page-168-0"></span>**Wiedergabe auf einem Fernsehgerät (HDMI)**

### $MENU \rightarrow \hat{X} \rightarrow B \rightarrow HDMI$

Zur Bildwiedergabe auf einem Fernsehgerät benötigen Sie das getrennt erhältliche Kabel der Kamera. Die Funktion ist während der Aufnahme verfügbar. Schließen Sie die Kamera mit einem HDMI-Kabel an ein HD-Fernsehgerät an, um Bilder in hoher Qualität auf dem Bildschirm des Fernsehgeräts anzuzeigen.

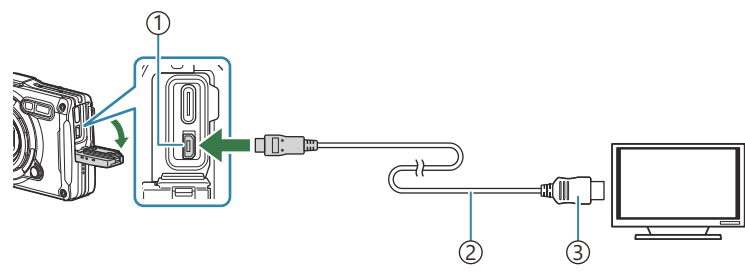

1) HDMI-Anschluss (Typ D) 2)HDMI-Kabel  $(3)$ Typ A

Verbinden Sie Fernsehgerät und Kamera und schalten Sie den Eingang des Fernsehgeräts um.

- Wenn ein HDMI-Kabel angeschlossen wird, schaltet sich der Monitor der Kamera aus.
- Informationen zum Umschalten auf HDMI-Eingangssignale finden Sie in der zum Fernsehgerät B gehörigen Benutzerdokumentation.
- Wird die Kamera mit einem HDMI-Kabel angeschlossen, können Sie das Format des digitalen B Videosignals auswählen. Passen Sie die Ausgabeeinstellungen an die Eingabeeinstellungen des Fernsehgeräts an.

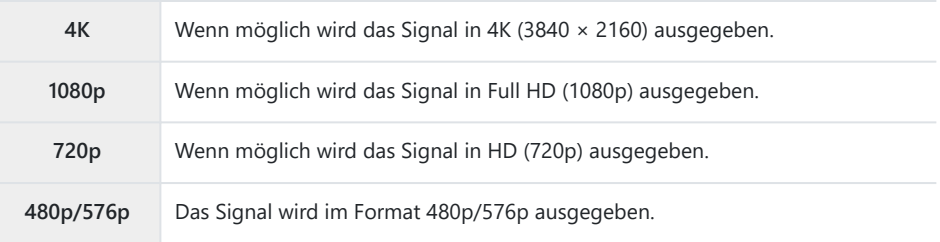

- Abhängig von den Einstellungen des Fernsehgeräts wird das Bild unter Umständen abgeschnitten C und einige Anzeigen sind möglicherweise nicht erkennbar.
- Schließen Sie die Kamera nicht an ein anderes ausgebendes HDMI-Gerät an. Dies könnte zu CSchäden an der Kamera führen.
- Solange die Kamera über USB an einen Computer angeschlossen ist, kann die HDMI-Ausgabe nicht C verwendet werden.
- Das Ausgabeformat, das verwendet wird, wenn **[4K]** im Fotomodus ausgewählt wird, hat die C Priorität 1080p.

#### **Benutzung der TV-Fernbedienung**

Die Kamera kann mit einer TV-Fernbedienung bedient werden, wenn sie mit einem Fernseher verbunden wird, der HDMI Einstell. unterstützt. Wählen Sie **[HDMI Einstell.]** und **[An]**. Bei Auswahl von **[An]** kann die Kamera nur für die Wiedergabe verwendet werden. Der Monitor der Kamera schaltet sich aus.

- Sie können die Kamera bedienen, indem Sie der Benutzerführung folgen, die auf dem Bildschirm angezeigt wird.
- Während der Einzelbildwiedergabe können Sie die Informationsanzeige anzeigen oder ausblenden, indem Sie die rote Taste drücken und die Indexanzeige ein- oder ausblenden, indem Sie die grüne Taste drücken.

Einige Fernsehgeräte unterstützen möglicherweise nicht alle Funktionen. C

## <span id="page-170-0"></span>**Kombinationen aus JPEG-Bildgrößen und Komprimierungsverhältnis (**X**-Einstellungen)**

### **MENU →**  $\hat{\mathbf{X}}$  **→**  $\mathbf{B}$  **→ [** $\hat{\mathbf{I}}$ **:-Einstellungen]**

Sie können die Bildqualität für JPEG-Bilder einstellen, indem Sie eine Kombination aus Bildgröße und Komprimierungsverhältnis auswählen.

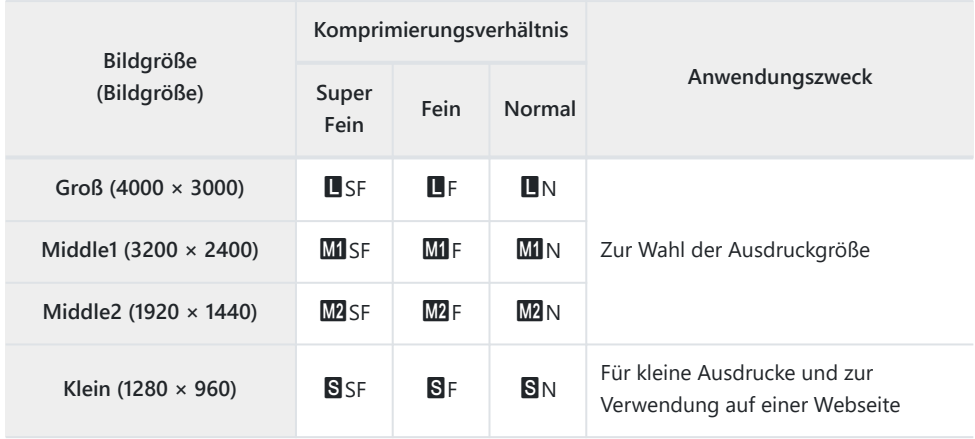

## **Verwendung des Menüs Bauwesen**

### **Menü Bauwesen**

Die folgenden Funktionen können verwendet werden, wenn **[\[Menü Bauwesen\]](#page-173-0)** (P.174) auf [Ein] gesetzt ist.

- **[Bauwesen]** im **SCN**[-Modus \(P.175\)](#page-174-0)
- [Konfigurieren einer Bildgröße für das Menü Bauwesen \(P.177\)](#page-176-0)
- **[Gitterlinien]** [im Menü Bauwesen \(P.179\)](#page-178-0)

## **Vorsicht**

- Diese Kamera wurde als Allzweckkamera entwickelt, hergestellt und verkauft. Sie wurde nicht speziell für die mechanische Leistung für einen bestimmten Verwendungszweck entwickelt.
- Da die in der Kamera eingebaute GPS-Funktion sowie die elektronische Kompassfunktion nicht für Anwendungsfälle konzipiert wurden, die eine hohe Genauigkeit erfordern, gibt es auch keine Garantie für die gemessenen Werte (Breitengrad, Längengrad, Kompassausrichtung, Temperatur usw.).
- Mit Ausnahme der in unseren Gewährleistungsrichtlinien festgelegten Garantie leisten wir keinen Ersatz für Schäden (einschließlich finanzieller Verluste, Arbeitsunterbrechungen, Verlust von Arbeit oder Arbeitsinformationen oder anderer Zeit- oder Geldverluste), die durch die Verwendung dieses Produkts oder die Unfähigkeit, dieses Produkt zu verwenden, entstehen.

## <span id="page-173-0"></span>**Anzeige des Menüs Bauwesen**

- Drücken Sie die **MENU**-Taste, um die Menüs anzuzeigen. *1.*
- 2. Markieren Sie die Option **[Menü Bauwesen]** im 1-Einstellungsmenü und drücken Sie die **OK**-Taste.
	- Die Option **[Menü Bauwesen]** kann nicht eingestellt C werden, wenn das Datum und die Uhrzeit nicht an der Kamera eingestellt sind.
- Wählen Sie **[Ein]** aus und drücken Sie auf **OK**. *3.*
- Drücken Sie die **MENU**-Taste, um die Menüs zu beenden. *4.*

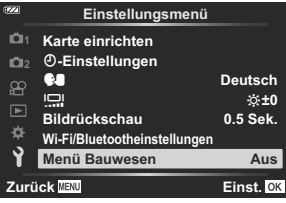

## <span id="page-174-0"></span>**[Bauwesen] im SCN-Modus**

Machen Sie klare Bilder, indem Sie die Kamera so verwenden, dass sie für den Aufnahmeort geeignet ist.

1. Drehen Sie das Modusrad auf SCN.

**2.** Markieren Sie **[Bauwesen]** mit den Pfeiltasten  $\Delta \nabla \triangleleft \triangleright$  und drücken Sie die **OK**-Taste.

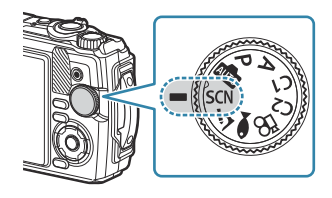

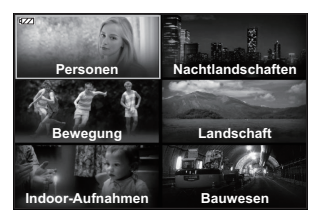

3. Verwenden Sie ⊲D, um ein Motivprogramm zu markieren, und drücken Sie die OK-Taste.

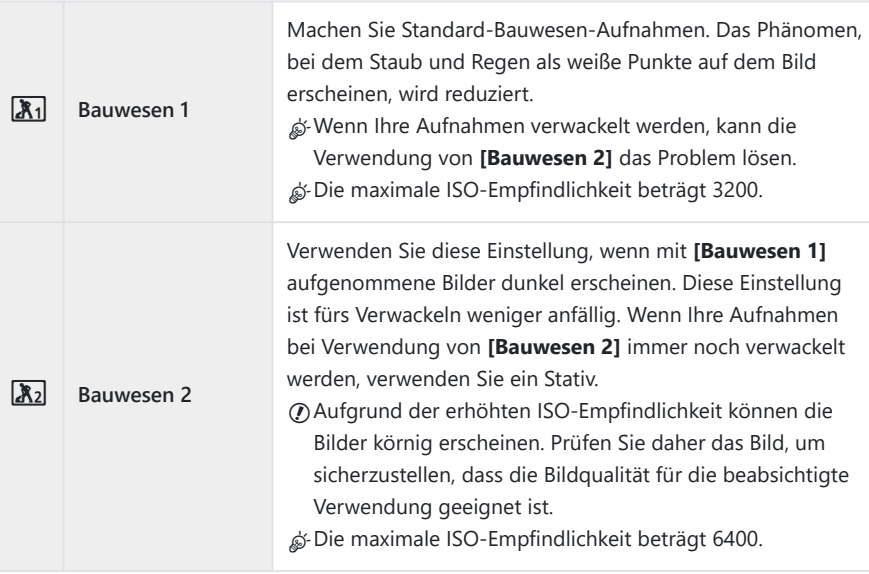

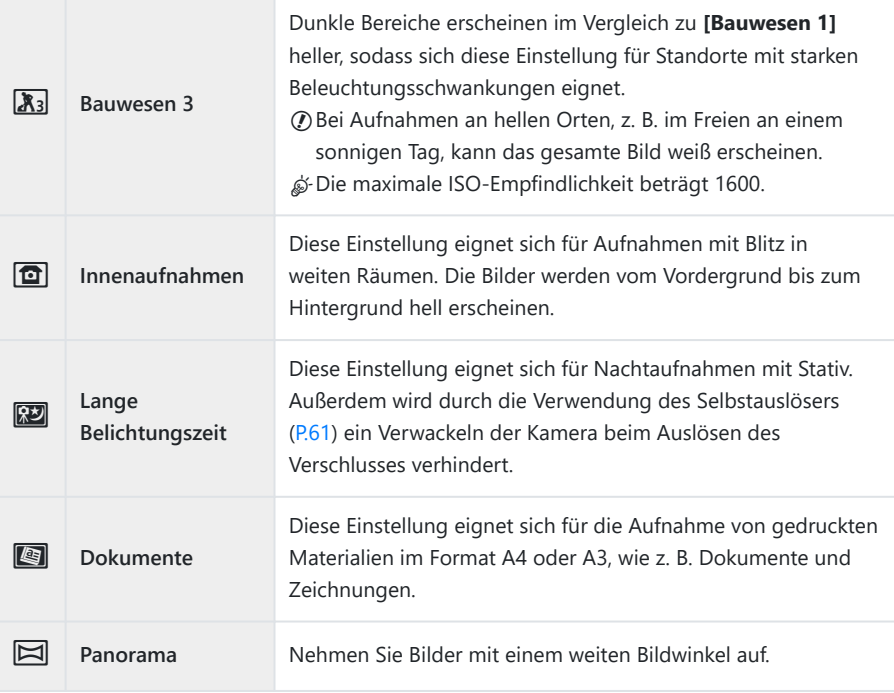

Lösen Sie die Aufnahme aus. *4.*

Bei der Aufnahme können Sie sich gegen eine Wand lehnen oder sich anderweitig abstützen, B um Unschärfe zu vermeiden.

- Einige Funktionen könne unter Verwendung von **[Bauwesen 1]**, **[Bauwesen 2]**, oder **[Bauwesen 3]** C nicht ausgewählt werden.
- Der Blitz ist deaktiviert, wenn **[Bauwesen 1]**, **[Bauwesen 2]**, **[Bauwesen 3]**, **[Lange** C**Belichtungszeit]**, **[Dokumente]** oder **[Panorama]** ausgewählt sind, wodurch verhindert wird, dass geeignete Bilder an Orten aufgenommen werden, an denen überhaupt kein Licht vorhanden ist. Wählen Sie in solchen Fällen einen **SCN**(Scene)-Modus, in dem der Blitz aktiviert ist.

## <span id="page-176-0"></span>**Konfigurieren einer Bildgröße für das Menü Bauwesen**

Wenn **[Menü Bauwesen]** auf **[Ein]** eingestellt ist, können die Bildgröße (CALS H/CALS) und das Komprimierungsverhältnis (N) für das Menü Bauwesen über Bildqualität für Fotos eingestellt werden.

### **Konfigurieren der Einstellungen von Bildqualität für Fotos**

**1.** Drücken Sie die OK-Taste und markieren Sie dann mit  $\Delta \nabla$ die Option **G** Bildqualität.

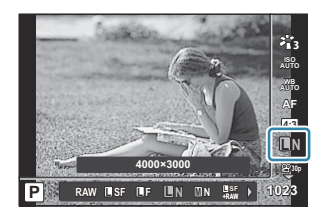

- Markieren Sie x oder w mit HI und drücken Sie die **OK**-Taste. *2.*
- Um **[CALS H]** oder **[CALS]** in Kombination mit einem anderen Komprimierungsverhältnis (SF oder B F) zu verwenden, ändern Sie die Einstellungen in **[**X**[-Einstellungen\]](#page-158-0)** (P.159).
- S-Wenn **[Menü Bauwesen]** auf **[Ein]** gesetzt ist, wird **MI** als **M** angezeigt, **M2** als **MSI** und **S** als **CALS**

#### **Konfigurieren der Einstellungen vom Aufnahmemenü (Einfache CALS)**

Wenn **[Einfache CALS]** auf **[CALS H]** oder **[CALS]** eingestellt ist, wird beim Einschalten der Kamera automatisch eine Bildqualität für das Menü Bauwesen ausgewählt.

Drücken Sie die **MENU**-Taste, um die Menüs anzuzeigen. *1.*

2. Wählen Sie die Option [Einfache CALS] im <sup>n</sup> Aufnahmemenü 1 und drücken Sie die **OK**-Taste.

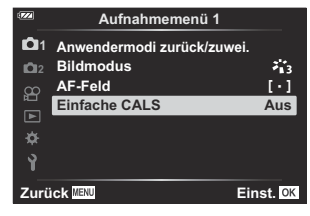

- $3.$  Markieren Sie mit den Pfeiltasten  $\Delta \nabla$  die Option **[CALS H]** oder **[CALS]** und drücken Sie die **OK**-Taste.
	- Wenn **[CALS H]** ausgewählt ist, wird  $\frac{m\pi n}{N}$  automatisch ausgewählt, wenn die Kamera eingeschaltet wird.
	- Wenn **[CALS]** ausgewählt ist, wird  $\frac{mn}{N}$  automatisch ausgewählt, wenn die Kamera eingeschaltet wird.
	- Wenn **[Aus]** ausgewählt ist, werden die Bildgröße und das Komprimierungsverhältnis auf die Einstellungen gesetzt, die unmittelbar vor dem Ausschalten der Kamera verwendet wurden.
- Drücken Sie die **MENU**-Taste, um die Menüs zu beenden. *4.*
- Bei der **[Panorama]**-Einstellung für **[Bauwesen]** im **SCN**(Scene)-Modus kann die Größe des Ckombinierten Bildes ca. 3M (1920 × 1440) überschreiten, auch wenn der Bildmodus auf **[CALS H]** oder **[CALS]** eingestellt ist.

## <span id="page-178-0"></span>**[Gitterlinien] im Menü Bauwesen**

Wenn **[**R**]** für **[Gitterlinien]** ausgewählt ist, wird eine orangefarbene 25-Segment-Gitterlinienführung angezeigt. Wenn **[**S**]** ausgewählt ist, wird eine graue Gitterlinienführung für den Goldenen Schnitt angezeigt.

Das Histogramm kann nicht angezeigt werden, solange die orangefarbene 25-Segment-CGitterlinienführung angezeigt wird.

# **Anschließen der Kamera an externe Geräte**

## **Anschluss an externe Geräte**

Durch Anschließen der Kamera an ein externes Gerät wie einen Computer oder ein Smartphone können Sie eine Reihe von Aufgaben erledigen.  $\mathbb{R}$  ["Verbindung mit Smartphone" \(P.183\)](#page-182-0), ["Kopieren](#page-192-0) [von Bildern auf einen Computer" \(P.193\)](#page-192-0), ["Verbindung der Kamera und der Fernbedienung" \(P.196\)](#page-195-0), ["Anschluss der Kamera an Fernsehgeräte oder externe Bildschirme \(HDMI\)" \(P.202\)](#page-201-0)
### **Vorsichtshinweise für die Verwendung der WLAN- und Bluetooth®-Funktionen**

Deaktivieren Sie WLAN und **Bluetooth**® in Ländern, Regionen und Umgebungen, in denen die Nutzung solcher Funktionen untersagt ist.

Die Kamera verfügt über WLAN und **Bluetooth**®. Die Verwendung dieser Funktionen außerhalb des Landes oder der Region des Verkaufs kann gegen lokale Funkvorschriften verstoßen.

In manchen Ländern und Regionen kann es illegal sein, Positionsdaten ohne vorherigen Antrag an die Regierung zu erhalten. Aus diesem Grund kann die Kamera in bestimmten Verkaufsregionen nicht zur Anzeige von Positionsdaten eingerichtet sein.

Wenn Sie die Kamera ins Ausland mitnehmen, sollten Sie sich darüber im Klaren sein, dass in manchen Regionen oder Ländern der Einsatz dieser Funktion gesetzlich geregelt ist. Informieren Sie sich im Voraus über die geltenden Gesetze und halten Sie diese bei der Verwendung der Kamera ein. Unser Unternehmen haftet nicht für Verstöße des Nutzers gegen lokale Vorschriften.

Deaktivieren Sie diese Funktion an Bord von Flugzeugen und anderen Orten, an denen die Verwendung von WLAN untersagt ist.  $\mathbb{R}$  [Deaktivieren der drahtlosen Funktionen der Kamera \(P.182\)](#page-181-0)

- Funkkommunikationen können abgefangen werden. Bitte beachten Sie dies im Voraus. C
- Die Antenne, die zum Senden und Empfangen von Daten verwendet wird, befindet sich im Griff. C Halten Sie Metallgegenstände so weit wie möglich fern.
- Wenn Sie die Kamera in einer Tasche oder einem anderen Behältnis transportieren, kann das Signal C durch das Material der Tasche oder andere darin befindliche Gegenstände blockiert werden, was die Kommunikation zwischen Ihrer Kamera und Ihrem Smartphone verhindern kann.
- Der Akku entlädt sich schneller, wenn die Kamera mit WLAN verbunden ist. Wenn die Batterie C schwach ist, kann die Kommunikation sogar mitten im Sende- oder Empfangsvorgang unterbrochen werden.
- In Bereichen, in denen Magnetfelder, statische Elektrizität oder Radiowellen erzeugt werden, wie in C der Nähe von Mikrowellenherden und schnurlosen Telefonen, kann die Kommunikation schwierig oder langsam sein.
- Einige WLAN-Funktionen können nicht verwendet werden, wenn sich der CKartenschreibschutzschalter auf der "LOCK"-Seite befindet.

### <span id="page-181-0"></span>**Deaktivieren der drahtlosen Funktionen der Kamera**

Deaktivieren Sie die drahtlosen (WLAN/**Bluetooth**®) Funktionen der Kamera.

- 1. Markieren Sie **[WLAN/Bluetootheinstellungen]** im \ Einstellungsmenü und drücken Sie D.
- 2. Wählen Sie **[Wireless-Funktionen]** und drücken Sie D.
- Wählen Sie die Option **[Aus]** aus und drücken Sie die **OK**-Taste. *3.*
	- Die folgenden Funktionen werden deaktiviert: C **[\[Geräteverbindung\]](#page-183-0)** (P.184), **[\[Bluetooth\]](#page-185-0)** (P.186) -
- Um den Standby-Modus für drahtlose Verbindungen zu deaktivieren und drahtlose Übertragungen Bbei eingeschalteter Kamera zu beenden, wählen Sie **[Aus]** für **[WLAN/Bluetootheinstellungen]** > **[Bluetooth]** im  $\gamma$  Einstellungsmenü.  $\mathbb{R}$  ["Standby-Einstellung für Funkverbindungen bei](#page-185-0) [eingeschalteter Kamera" \(P.186\)](#page-185-0)

# **Anschließen der Kamera an ein Smartphone**

### **Anschließen an Smartphones**

Stellen Sie über die WLAN- und **Bluetooth**®-Funktionen der Kamera eine Verbindung zu einem Smartphone her, wo Sie mithilfe der entsprechenden App noch mehr Funktionen während und nach der Aufnahme nutzen können. Sobald eine Verbindung hergestellt ist, können Sie Bilder herunterladen und aus der Ferne aufnehmen sowie Positionsdaten zu Bildern hinzufügen.

Die Funktionsfähigkeit ist nicht auf allen Smartphones gewährleistet.

#### **Was Sie mit der dedizierten App OM Image Share machen können**

- **Laden Sie Bilder von der Kamera auf das Smartphone herunter** Laden Sie die für die Freigabe markierten Bilder [\(P.112\)](#page-111-0) auf Ihr Smartphone herunter. Sie können auch mit dem Smartphone Bilder auswählen, die von der Kamera heruntergeladen werden sollen.
- **Aufnahmen per Fernbedienung von einem Smartphone** Sie können die Kamera mit einem Smartphone fernsteuern und Aufnahmen machen.
- **Wunderbare Bildverarbeitung** Fügen Sie Bildern, die auf Ihr Smartphone heruntergeladen wurden, mithilfe intuitiver Bedienelemente beeindruckende Effekte hinzu.
- **Hinzufügen von GPS-Tags zu Kamerabildern** Mithilfe der GPS-Funktion des Smartphones können Sie Bildern bei der Aufnahme mit der Kamera Positionsdaten hinzufügen.

Details finden Sie auf unserer Website.

### <span id="page-183-0"></span>**Koppeln von Kamera und Smartphone**

Befolgen Sie die folgende schrittweise Anleitung, wenn Sie die Geräte zum ersten Mal verbinden.

- Passen Sie die Einstellungen für die Kopplung über OM Image Share an, nicht über die Einstellungs-App, die Teil des Smartphone-Betriebssystems ist.
	- Starten Sie die zuvor hierfür auf Ihrem Smartphone installierte App OM Image Share. *1.*
- 2. Wählen Sie **[Geräteverbindung]** im **▶**-Wiedergabemenü aus und drücken Sie ▶.
	- Sie können die Funktion **[Geräteverbindung]** auch starten, indem Sie die **MENU**-Taste gedrückt halten, wenn die Kamera aufnahmebereit ist.
- Folgen Sie den Anweisungen auf dem Bildschirm, um die WLAN/**Bluetooth**-Einstellungen *3.* anzupassen.
	- Der lokale **Bluetooth**-Name und der Passcode, die WLAN-SSID und das Kennwort sowie ein QR-Code werden auf dem Monitor eingeblendet.

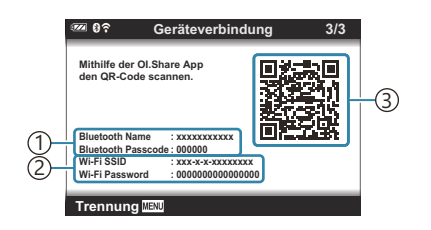

Lokaler **Bluetooth**-Name 1 **Bluetooth**-Passcode Wi-Fi SSID 2

- Wi-Fi Passwort 3) QR-Code
- Tippen Sie auf das Kamerasymbol im unteren Bereich des OM Image Share-Displays. *4.*
	- Die Registerkarte **[Einfache Einrichtung]** wird angezeigt.
- Folgen Sie in OM Image Share den Anweisungen auf dem Bildschirm, um den QR-Code zu *5.* scannen und die Verbindungseinstellungen anzupassen.
	- Wenn Sie den QR-Code nicht scannen können, folgen Sie in OM Image Share den Anweisungen auf dem Bildschirm, um die Einstellungen manuell anzupassen.
		- **Bluetooth**: Zur Verbindungsherstellung wählen Sie den lokalen Namen aus und geben in die **Bluetooth**-Einstellungen, die von OM Image Share angezeigt werden, den Passcode ein, der auf dem Kameramonitor angezeigt wird.
		- WLAN: Zur Verbindungsherstellung geben Sie die SSID und das Passwort, die auf dem Kameramonitor angezeigt werden, in die WLAN-Einstellungen ein, welche von OM Image Share angezeigt werden.
	- Nach Abschluss der Kopplung wird  $\widehat{\mathbf{C}}$ **1** angezeigt.
	- Das **Bluetooth**®-Symbol kennzeichnet den Status wie folgt:
		- <sup>®</sup>): Die Kamera gibt ein Drahtlossignal aus.
		- **@**: Die Drahtlosverbindung wurde hergestellt.
- Um die WLAN-Verbindung zu beenden, drücken Sie die **MENU**-Taste der Kamera. *6.*
	- Sie können auch OM Image Share verwenden, um die Kamera auszuschalten und die Verbindung zu beenden.
	- In der Standardeinstellung bleibt **Bluetooth**® aktiv, selbst wenn die WLAN-Verbindung getrennt wird, sodass Sie weiterhin mit Ihrem Smartphone als Fernbedienung Bilder aufnehmen können. Um die Kamera so einzustellen, dass die **Bluetooth**®-Verbindung beim Beenden der WLAN-Verbindung ebenfalls getrennt wird, stellen Sie für **[Bluetooth]** die Option **[Aus]** ein.

### <span id="page-185-0"></span>**Standby-Einstellung für Funkverbindungen bei eingeschalteter Kamera**

Sie können auswählen, ob die Kamera die Drahtlosverbindung zum Smartphone oder zur optionalen Fernbedienung im Standby-Modus aufrechterhalten soll, wenn sie eingeschaltet ist.

- 1. Markieren Sie **[WLAN/Bluetootheinstellungen]** im \\timatellungsmenü und drücken Sie D.
- 2. Wählen Sie [Bluetooth] aus und drücken Sie D.
	- Koppeln Sie die Kamera mit dem Smartphone oder der optionalen Fernbedienung, bevor Sie C fortfahren. **[Bluetooth]** kann erst ausgewählt werden, nachdem die Kopplung abgeschlossen ist.
- Markieren Sie die gewünschte Option und drücken Sie die **OK**-Taste. *3.*

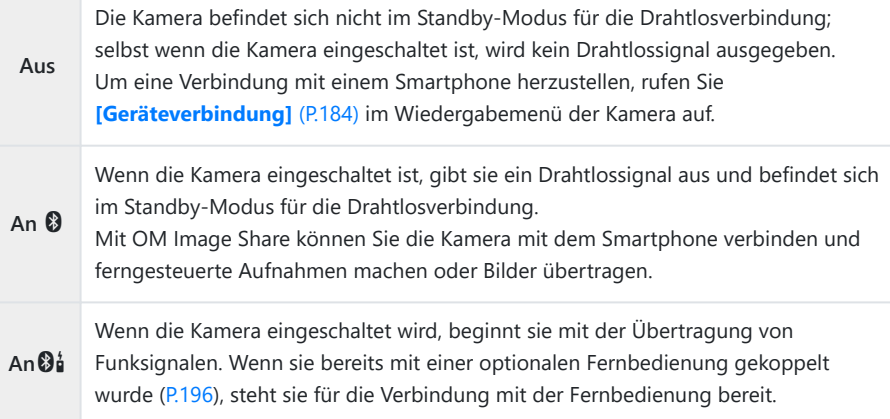

- Da die Optionen im **[Bluetooth]**-Menü auch zur Anzeige des **Bluetooth**®-Status dienen, wird **[Gestoppt]** oder **[Wird ausgeführt]** neben den Optionen **[Aus]**, **[An**q**]** und **[An**r**]** angezeigt.
- Wenn das GPS-Log in der speziellen OM Image Share-App aktiviert ist, werden die von Bder App heruntergeladenen Standortdaten zu den Bildern hinzugefügt, die aufgenommen wurden, während **[An**q**]** ausgewählt ist.

### **Übertragung von Fotos an ein Smartphone**

Bilder können von der Kamera auf ein Smartphone übertragen werden. Sie können auch im Voraus auf der Kamera die freizugebenden Bilder auswählen.  $\mathbb{I}\mathbb{R}\rightarrow\mathbb{R}$  ["Auswählen von Bildern für die Freigabe](#page-111-0) [\(Auftrag freigeben\)" \(P.112\)](#page-111-0)

- **Wenn [Aus]** oder **[Ein** $\mathbf{\Theta}$ **i]** für **[\[Bluetooth\]](#page-185-0)** (P.186)ausgewählt ist, wählen Sie **[Ein** $\mathbf{\Theta}$ **1**.
- Wenn Sie **[Ein**q**]** für **[\[Bluetooth\]](#page-185-0)** (P.186) wählen, wird die Kamera in den Standby-Modus versetzt und ist bereit für eine drahtlose Verbindung.
	- Tippen Sie in OM Image Share auf dem Smartphone auf die Option **[Fotos importieren]**. *1.*
		- Abhängig vom Smartphone wird unter Umständen ein Bestätigungsbildschirm für die C WLAN-Verbindung angezeigt. Folgen Sie den Anweisungen auf dem Bildschirm, um das Smartphone und die Kamera zu verbinden.
		- Die Fotos der Kamera werden in einer Liste angezeigt.
	- Wählen Sie die Fotos aus, die Sie übertragen möchten und berühren Sie die Speichern-Taste. *2.*
		- Wenn das Speichern beendet ist, können Sie die Kamera vom Smartphone trennen.
		- Mit der Option **[Fotos importieren]** können Bilder auf Smartphones heruntergeladen werden, die über die Option **[Geräteverbindung]** in den Kameramenüs verbunden sind, auch wenn **[Aus]** oder **[An**r**]** für **[\[Bluetooth\]](#page-185-0)** (P.186) ausgewählt ist.

## **Fernbedienung mit einem Smartphone (Live View)**

Sie können das Smartphone als Fernbedienung verwenden, um mit der Kamera Aufnahmen zu machen, während Sie den Live View am Smartphone-Bildschirm überprüfen.

- Die Kamera zeigt den Verbindungsbildschirm sowie alle Vorgänge, die am Smartphone ausgeführt werden.
- Wenn **[Aus]** oder **[Ein**r**]** für **[\[Bluetooth\]](#page-185-0)** (P.186) ausgewählt ist, wählen Sie **[Ein**q**]**.
- **Wenn Sie [Ein<sup>®</sup>]** für *[\[Bluetooth\]](#page-185-0) (P.186)* wählen, wird die Kamera in den Standby-Modus versetzt und ist bereit für eine drahtlose Verbindung.
	- 1. Starten Sie OM Image Share und tippen Sie auf [Fernbedienung].
	- 2. Tippen Sie auf [Live View].
	- 3. Tippen Sie auf den Auslöser, um die Aufnahme zu machen.
		- Das aufgenommene Bild wird auf der Speicherkarte in der Kamera gespeichert.
- Mit der Option **[Live View]** können Fotos über Smartphones gemacht werden, die über die Option **[Geräteverbindung**] (P.184) in den Kameramenüs verbunden sind, auch wenn **[Aus]** oder **[Ein** $\mathbf{\Theta}^{\dagger}$ ] für **[\[Bluetooth\]](#page-185-0)** (P.186) ausgewählt ist.
- Es stehen nicht alle Aufnahmeoptionen zur Verfügung.

### **Fernbedienung mit einem Smartphone (Fernauslöser)**

Sie können das Smartphone als Fernbedienung verwenden, um die Kamera auszulösen (Fernauslösung).

- Alle Vorgänge sind an der Kamera verfügbar. Zudem können Sie Fotos und Videos aufnehmen, indem Sie den am Smartphone-Bildschirm eingeblendeten Auslöser drücken.
- Wenn **[Aus]** oder **[Ein** $\mathfrak{D}_4^{\dagger}$ **]** für **[\[Bluetooth\]](#page-185-0)** (P.186) ausgewählt ist, wählen Sie **[Ein** $\mathfrak{D}$ ].
- **Wenn Sie [Ein<sup>®</sup>]** für *[\[Bluetooth\]](#page-185-0) (P.186)* wählen, wird die Kamera in den Standby-Modus versetzt und ist bereit für eine drahtlose Verbindung.
	- 1. Starten Sie OM Image Share und tippen Sie auf [Fernbedienung].
	- 2. Tippen Sie auf **[Fernauslöser]**.
	- 3. Tippen Sie auf den Auslöser, um die Aufnahme zu machen.
		- Das aufgenommene Bild wird auf der Speicherkarte in der Kamera gespeichert.
- Mit der Option **[Fernauslöser]** können Fotos über Smartphones gemacht werden, die über die Option **[\[Geräteverbindung\]](#page-183-0)** (P.184) in den Kameramenüs verbunden sind, auch wenn **[Aus]** oder **[Ein** $\mathbf{\mathcal{G}}$ **<sup>1</sup>]** für **[\[Bluetooth\]](#page-185-0)** (P.186) ausgewählt ist.

## **Zurücksetzen der WLAN/Bluetooth®- Einstellungen**

So stellen Sie die Werkseinstellungen der **[W-LAN-/Bluetootheinstellungen]** wieder her:

- 1. Markieren Sie **[WLAN/Bluetootheinstellungen]** im \\timatellungsmenü und drücken Sie D.
- 2. Wählen Sie **[Einstellungen zurücksetzen]** aus und drücken Sie D.
- Wählen Sie die Option **[Ja]** aus und drücken Sie die **OK**-Taste. *3.*

Die folgenden Einstellungen werden zurückgesetzt: B

- [\[Wireless-Funktionen\]](#page-181-0) (P.182), [\[Bluetooth\]](#page-185-0) (P.186) und [\[Verbindungspasswort\]](#page-190-0) (P.191)
- Das Zurücksetzen der Drahtlos-Einstellungen beendet das Koppeln zwischen der Kamera und Bdem Smartphone. Bevor Sie eine Verbindung mit einem Smartphone herstellen, müssen Sie die Geräte erneut koppeln [\(P.184](#page-183-0)). Das Zurücksetzen der Drahtlos-Einstellungen beendet das Koppeln zwischen der Kamera und der Fernbedienung. Bevor Sie eine Verbindung mit einer Fernbedienung herstellen, müssen Sie die Geräte erneut koppeln ([P.196\)](#page-195-0).

### <span id="page-190-0"></span>**Ändern des Passworts**

Um das Passwort für Smartphone-Verbindungen zu ändern:

- 1. Markieren Sie **[WLAN/Bluetootheinstellungen]** im \\timatellungsmenü und drücken Sie D.
- 2. Wählen Sie **[Verbindungspasswort]** aus und drücken Sie D.
- 3. Drücken Sie die <sup>®</sup>-Taste, wie in der Bildschirmanweisung angegeben.
	- Es wird ein neues Kennwort festgelegt.
- Sie können sowohl das Kennwort für Smartphone-Verbindungen als auch den Passcode für **Bluetooth**®-Verbindungen ändern.
- Stellen Sie die Verbindung zum Smartphone erneut her, nachdem Sie die Passwörter geändert haben.  $\mathbb{R}$  ["Koppeln von Kamera und Smartphone" \(P.184\)](#page-183-0)

# **Anschließen der Kamera an einen Computer**

### **Anschließen der Kamera an einen Computer**

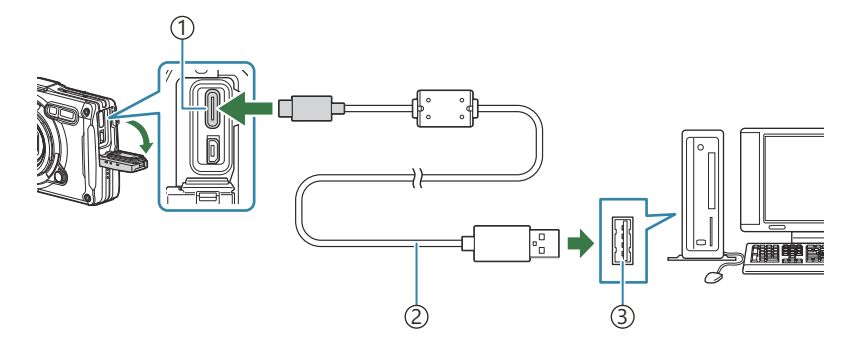

USB-Anschluss (Typ C) 1 USB-Kabel (mitgeliefert) 2

- USB-Anschluss 3
- Wird die Kamera per USB an einen Computer angeschlossen, sollte ein Dialog auf dem Monitor angezeigt werden, in dem Sie zur Wahl eines Hosts aufgefordert werden.
- Der Akku kann aufgeladen werden, während die Kamera über USB an einen Computer C angeschlossen ist. Die Ladezeit hängt von der Leistung des Computers ab. (In bestimmten Fällen kann der Ladevorgang bis zu 10 Stunden beanspruchen.)
- Falls nach Anschließen der Kamera an den Personalcomputer überhaupt keine Anzeige auf dem C Monitor der Kamera erscheint, ist möglicherweise der Akku entladen. Verwenden Sie einen vollständig geladenen Akku.
- Die Datenübertragung wird für die folgenden Umgebungen nicht gewährleistet, selbst wenn Ihr C Computer mit einem USB-Anschluss ausgestattet ist.
	- Computer, bei denen der USB-Anschluss durch eine Erweiterungskarte usw. hinzugefügt wurde; Computer ohne werksseitig installiertes Betriebssystem oder im Eigenbau zusammengestellte Computer.
- Solange die Kamera an einen Computer angeschlossen ist, können die Steuerelemente der Kamera C nicht benutzt werden.
- Wenn der Computer die Kamera nicht erkennt, trennen Sie das USB-Kabel und schließen Sie es Cdann erneut an den Computer an.

### **Kopieren von Bildern auf den Computer**

- 1. Schalten Sie die Kamera aus und schließen Sie sie an den Computer an.
	- Je nach Computer befinden sich die USB-Anschlüsse an verschiedenen Positionen. Schlagen Sie ggf. in der Bedienungsanleitung Ihres Computers nach.
	- Das Menü mit den USB-Anschlussoptionen öffnet sich.
- 2. Markieren Sie mit den Pfeiltasten  $\Delta \nabla$  entweder **[Speicher]** oder **[MTP]**. Drücken Sie die **OK**-Taste.
	- **[Speicher]**: Verbinden Sie die Kamera wie ein Kartenlesegerät.
	- **[MTP]**: Verbinden Sie die Kamera wie ein tragbares Gerät.

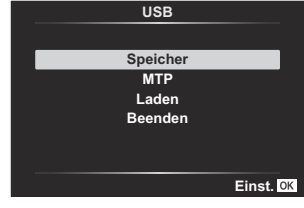

3. Kopieren Sie Bilder auf den Computer, sobald der Computer die Kamera als ein neu angeschlossenes Gerät erkennt.

Installieren Sie folgende Software, um auf die Kamera zuzugreifen, während sie über USB direkt an den Computer angeschlossen ist.

#### **OM Workspace**

Diese Computeranwendung wird zum Herunterladen und Anzeigen mit der Kamera aufgenommener Fotos und Videos verwendet. Sie kann auch für Aktualisierungen der Kamera-Firmware verwendet werden. Die Software kann von unserer Website heruntergeladen werden. Beachten Sie, dass beim Herunterladen der Software die Seriennummer der Kamera anzugeben ist.

## **Verwendung der Fernbedienung**

### **Bezeichnung der Teile**

#### **RM-WR1**

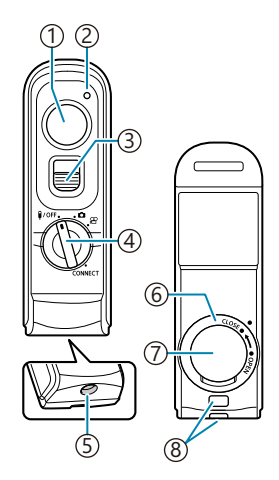

- 1) Auslöser
- 2) Datenübertragungsanzeige
- 3) Auslöserverriegelung
- 4) Modusrad (1/OFF / **△** /  $\mathbf{P}$  / VERBINDEN)
- Kabelanschluss 5
- Akkufachdeckel 6
- Akkufachdeckel 7
- Trageriemenöse 8

### <span id="page-195-0"></span>**Verbindung von Kamera und Fernbedienung**

### **Verbindung per WLAN**

Für eine Verbindung per WLAN müssen Sie die Kamera und die Fernbedienung zunächst koppeln.

- 1. Markieren Sie **[WLAN/Bluetootheinstellungen]** im \\timatellungsmenü und drücken Sie D.
- Markieren Sie **[Fernauslöser einstellen]** und drücken Sie I. *2.*
- Markieren Sie die Option **[Pairing starten]** und drücken Sie die **OK**-Taste. *3.*
- Wenn eine Meldung angezeigt *4.*wird, die bestätigt, dass eine Kopplung im Gange ist, drehen Sie das Modusrad der Fernbedienung auf **CONNECT** und behalten Sie diese Position bei.

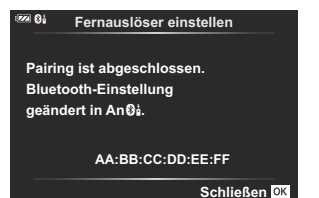

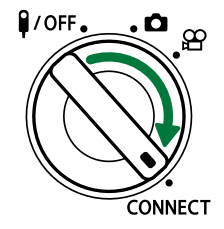

- Die Kopplung wird gestartet, wenn sich das Modusrad seit 3 Sekunden in dieser Position befindet. Behalten Sie die Position **CONNECT** bei, bis die Kopplung abgeschlossen wurde. Wenn Sie das Modusrad vor Abschluss der Kopplung drehen, blinkt die Datenübertragungsanzeige schnell.
- Die Datenübertragungsanzeige leuchtet auf, wenn die Kopplung gestartet wird.

Wenn eine Meldung über den Abschluss der Kopplung *5.* angezeigt wird, drücken Sie die **OK**-Taste.

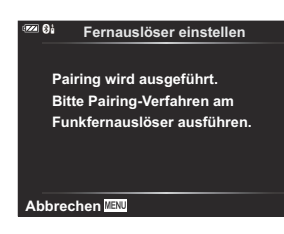

- Die Datenübertragungsanzeige erlischt, wenn die Kopplung abgeschlossen wurde.
- Nach Abschluss der Kopplung ist unter **[\[Bluetooth\]](#page-185-0)** (P.186) die Option **[An**r**]** eingestellt.
- Wenn Sie das Modusrad der Fernbedienung drehen oder die **MENU**-Taste der Kamera C drücken, bevor die Meldung über den Abschluss der Kopplung angezeigt wird, wird der Kopplungsvorgang beendet. Die Informationen zur Kopplung von Geräten werden zurückgesetzt. Koppeln Sie die Geräte erneut.
- Wenn Sie das Modusrad einer aktuell nicht gekoppelten Fernbedienung auf **CONNECT** C drehen und es 3 Sekunden lang in dieser Position halten, oder wenn die Kopplung fehlschlägt, werden die Kopplungsinformationen früherer Verbindungen zurückgesetzt. Koppeln Sie die Geräte erneut.

#### **Löschen einer Kopplung**

- 1. Markieren Sie **[WLAN/Bluetootheinstellungen]** im \\timatellungsmenü und drücken Sie D.
- 2. Markieren Sie **[Fernauslöser einstellen]** und drücken Sie D.
- Wählen Sie die Option **[Pairing löschen]** aus und drücken Sie die **OK**-Taste. *3.*
- Wählen Sie die Option **[Ja]** aus und drücken Sie die **OK**-Taste. *4.*
- Falls Sie die Kamera mit einer Fernbedienung gekoppelt haben, müssen Sie die CKopplungsinformationen über die Option **[Pairing löschen]** zurücksetzen, bevor Sie die Kamera mit einer neuen Fernbedienung koppeln können.

### **Aufnehmen per Fernbedienung**

Bevor Sie eine drahtlose Verbindung zwischen der Kamera und der Fernbedienung herstellen, vergewissern Sie sich, dass **[An**r**]** für **[\[Bluetooth\]](#page-185-0)** (P.186) ausgewählt ist. Bei der Auswahl von **[An** $\mathbf{\Theta}_{\mathbf{d}}^{\bullet}$ **] wird das Symbol**  $\mathbf{\Theta}_{\mathbf{d}}^{\bullet}$  **eingeblendet und die Kamera befindet sich im Standby-Modus für die** drahtlose Kommunikation mit der Fernbedienung, sobald sie eingeschaltet wird.

1. Drehen Sie das Modusrad der Fernbedienung auf **O** oder  $\mathfrak{B}$ .

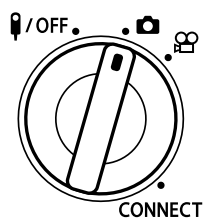

Drücken Sie den Auslöser der Fernbedienung, um Bilder *2.*aufzunehmen.

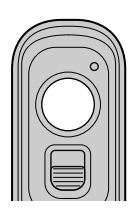

- Wenn das Modusrad der Fernbedienung auf  $\Box$  (Fotomodus) steht: Wenn Sie den Auslöser der Fernbedienung leicht bis zur ersten Position herunterdrücken (den Auslöser halb herunterdrücken), wird die AF-Bestätigung (N) angezeigt und ein grüner Rahmen (AF-Feld) wird im Fokusbereich eingeblendet.
- Wenn das Modusrad der Fernbedienung auf  $\mathfrak{P}$  (Videoaufnahmemodus) steht: Wenn Sie den Auslöser der Fernbedienung drücken, beginnt die Videoaufnahme. Drücken Sie den Auslöser der Fernbedienung erneut, um die Videoaufnahme zu beenden.

### **Datenübertragungsanzeige der Fernbedienung**

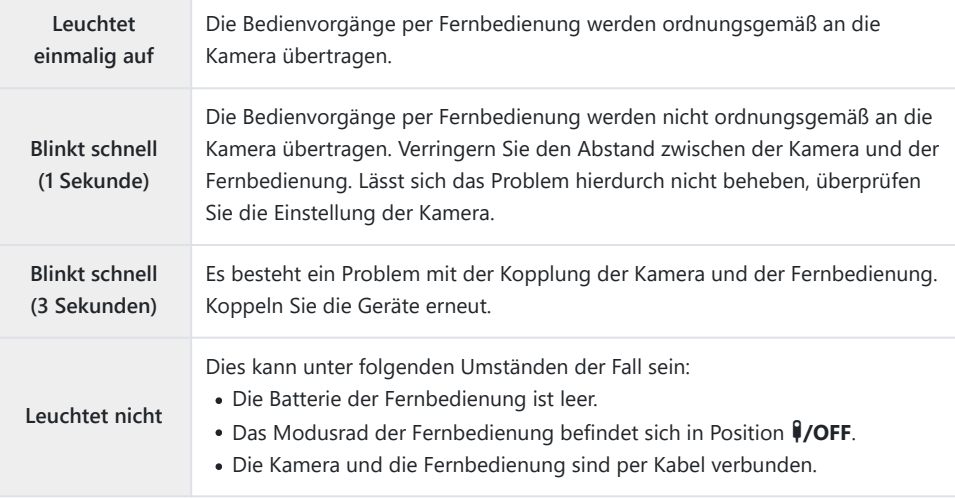

- Sie können über die Option **[\[Geräteverbindung\]](#page-183-0)** (P.184) eine Verbindung zu Smartphones C herstellen, auch wenn **[Ein**r**]** für **[\[Bluetooth\]](#page-185-0)** (P.186) ausgewählt ist. Sie können die Kamera jedoch nicht per Fernbedienung steuern, wenn sie mit einem Smartphone verbunden ist.
- Kopplungen und Fernaufnahmen sind nicht möglich, wenn **[Aus]** für **[\[Wireless-Funktionen\]](#page-181-0)** (P.182) C ausgewählt ist.
- Die Kamera wechselt nicht in den Ruhemodus, wenn sie per WLAN mit einer Fernbedienung C verbunden ist.
- Die Kamera schaltet jedoch entsprechend der für **[Ruhemodus]** gewählten Option in den C Ruhemodus, wenn sich das Modusrad der Fernbedienung in der Position  $\frac{P}{Q}$ FF befindet. **IGG**  $\mathbf{\hat{X}}$  [Anwendermenü](#page-163-0) **H** > **[Ruhemodus]** (P.164)
- Die Kamera wechselt nur dann in den Ruhemodus, wenn **[Ein**r**]** für **[\[Bluetooth\]](#page-185-0)** (P.186) C ausgewählt ist und das Modusrad der Fernbedienung auf Position  $\sqrt[2]{\text{OFF}}$  steht.
- Wenn Sie die Fernbedienung betätigen, während sich die Kamera im Ruhemodus befindet, dauert C es unter Umständen länger, bis die Kamera den Ruhemodus verlassen hat.
- Die Kamera kann nicht über die Fernbedienung gesteuert werden, während Sie den Ruhemodus C verlässt. Betätigen Sie die Fernbedienung, nachdem die Kamera den Ruhemodus verlassen hat.
- 17 Drehen Sie das Modusrad der Fernbedienung in Position (IOFF, wenn Sie die Verwendung der Fernbedienung beenden möchten.

### **MAC-Adresse der Fernbedienung**

Die MAC-Adresse der Fernbedienung befindet sich auf der Garantiekarte, die im Lieferumfang der Fernbedienung enthalten ist.

### **Sicherheitshinweise zur Verwendung der Fernbedienung**

- Ziehen Sie nicht an der Akkufachabdeckung und verwenden Sie diese nicht, um den Akkufachdeckel zu drehen.
- Berühren Sie Batterien nicht mit scharfen Gegenständen.
- Achten Sie darauf, dass der Akkufachdeckel frei von Fremdkörpern ist, bevor Sie ihn schließen.

# **Anschluss an Fernsehgeräte oder externe Bildschirme über HDMI**

### **Anschluss der Kamera an Fernsehgeräte oder externe Bildschirme (HDMI)**

Bilder können auf Fernsehgeräten angezeigt werden, die über HDMI an die Kamera angeschlossen sind. Verwenden Sie das Fernsehgerät, um die Bilder einem Publikum zu präsentieren. Die Anzeige kann mit der TV-Fernbedienung gesteuert werden, wenn ein Fernsehgerät an die Kamera angeschlossen ist. Es ist keine App oder sonstige Software erforderlich.

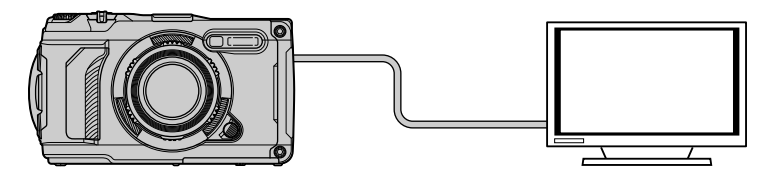

Sie können auch Videos aufnehmen, während die Kamera über HDMI an einen externen Monitor oder Videorecorder angeschlossen ist.

HDMI-Kabel sind von Drittanbietern erhältlich. Verwenden Sie ein HDMI-zertifiziertes Kabel. C

## **Anzeigen von Bildern auf einem Fernsehgerät (HDMI)**

Fotos und Videos können auf einem HD-Fernsehgerät angezeigt werden, das über ein HDMI-Kabel direkt an die Kamera angeschlossen ist. Solange die Kamera angeschlossen ist, kann die Anzeige über eine Fernbedienung gesteuert werden.

#### **HDMI-Ausgabe**

Legen Sie die Signalausgabe für das HDMI-Gerät fest. Sie können die Videobildauflösung und Bildfolgerate an die Spezifikationen des Fernsehgeräts und die in Ihrem Land oder Ihrer Region unterstützten Videostandards anpassen. Passen Sie die Ausgabeeinstellungen an die Eingabeeinstellungen des Fernsehgeräts an.

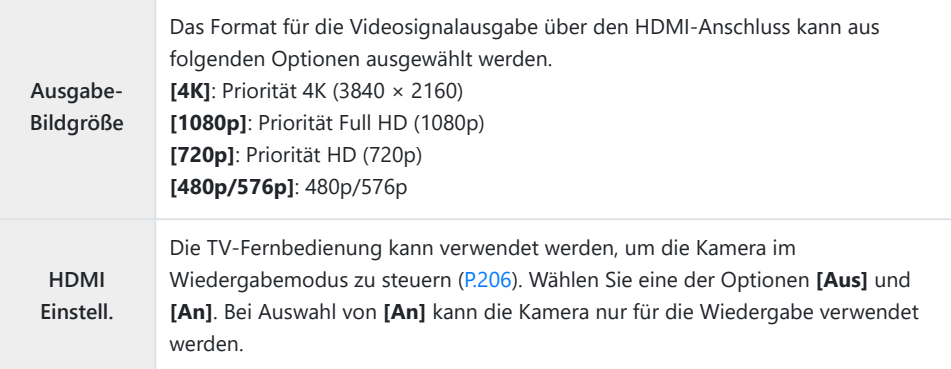

- Die Einstellungen unter **[HDMI Einstell.]** können nicht geändert werden, solange die Kamera über HDMI an ein anderes Gerät angeschlossen ist.
- Audiosignale können nur auf Geräten ausgegeben werden, die das mit der Kamera ausgewählte Audioformat unterstützen.
- Die über **[HDMI Einstell.]** verfügbaren Optionen hängen vom angeschlossenen Gerät ab. Einzelheiten finden Sie in der zum Gerät gehörigen Benutzerdokumentation.
	- Drücken Sie die **MENU**-Taste, um die Menüs anzuzeigen. *1.*

2. Zeigen Sie ※ Anwendermenü B (Disp/<sup>■))</sup>/PC) an.

- $3.$  Markieren Sie mit den Pfeiltasten  $\Delta \nabla$  die Option **[HDMI]** und drücken Sie die Pfeiltaste  $\triangleright$ .
- $\boldsymbol{4}_{\boldsymbol{\cdot}}$  Markieren Sie mit den Pfeiltasten  $\Delta \, \nabla$  ein Element und drücken Sie die Pfeiltaste  $\triangleright$ .
- ${\bf 5.}\;$  Markieren Sie mit den Pfeiltasten  $\Delta\nabla$  die gewünschte Option und drücken Sie die **OK**-Taste.

- Wiederholen Sie die Schritte 4 und 5 nach Bedarf.
- Wenn Sie die **MENU**-Taste mehrmals drücken, verlassen Sie das Menü. *6.*

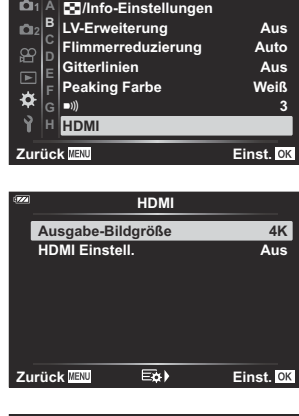

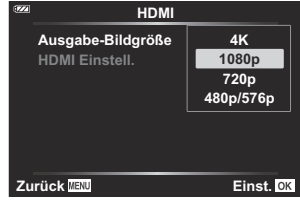

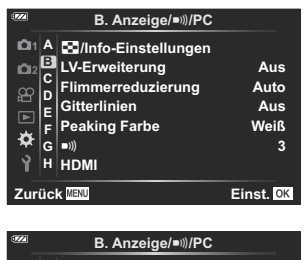

#### **Anschließen der Kamera an ein Fernsehgerät**

Schließen Sie die Kamera per HDMI-Kabel an.

Vergewissern Sie sich, dass die Kamera ausgeschaltet ist, und schließen Sie sie dann per HDMI-*1.* Kabel an das Fernsehgerät an.

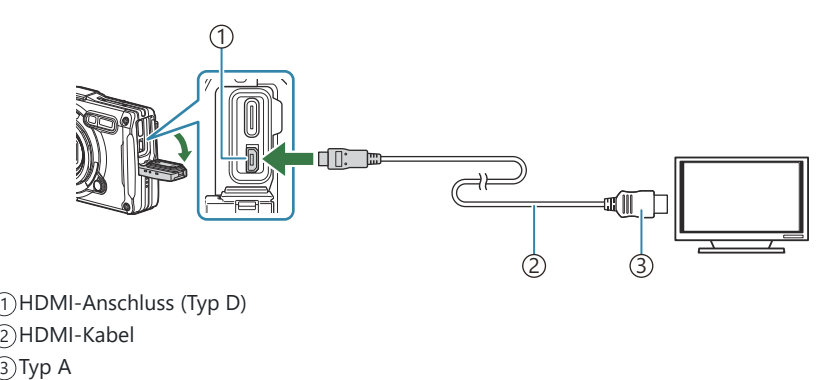

- Schalten Sie das Fernsehgerät auf HDMI-Eingangssignale um und schalten Sie die Kamera ein. *2.*
	- Am Fernsehgerät werden dieselben Inhalte wie auf dem Kameramonitor angezeigt. Drücken Sie die **►**-Taste, um Aufnahmen anzuzeigen.
- Bei Auswahl von **[An]** unter **[\[HDMI Einstell.\]](#page-205-0)** (P.206) wird der Kameramonitor ausgeschaltet, wenn B ein HDMI-Kabel angeschlossen wird.
- Informationen zum Umschalten auf HDMI-Eingangssignale finden Sie in der zum Fernsehgerät B gehörigen Benutzerdokumentation.
- Abhängig von den Einstellungen des Fernsehgeräts wird das Bild unter Umständen abgeschnitten C und einige Anzeigen sind möglicherweise nicht erkennbar.
- Solange die Kamera über USB an einen Computer angeschlossen ist, kann die HDMI-Ausgabe nicht C verwendet werden.
- Das Ausgabeformat, das verwendet wird, wenn **[4K]** im Fotomodus ausgewählt wird, hat die CPriorität 1080p.

### <span id="page-205-0"></span>**Bedienen der Kamera mit einer TV-Fernbedienung**

Solange das HDMI-Kabel direkt an das Fernsehgerät angeschlossen ist, kann die Anzeige über eine Fernbedienung gesteuert werden.

Das Fernsehgerät muss die HDMI Einstell. unterstützen. Einzelheiten finden Sie in der zum Gerät gehörigen Benutzerdokumentation.

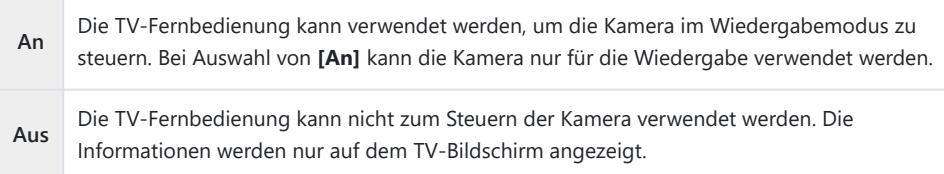

- Drücken Sie die **MENU**-Taste, um die Menüs anzuzeigen. *1.*
- **2.** Wählen Sie [HDMI] im ❖ Anwendermenü <sup>①</sup> (Disp/■))/PC) und drücken Sie dann die D-Taste.

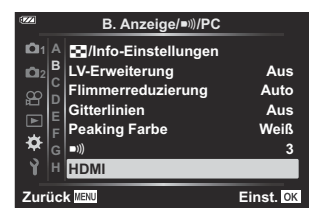

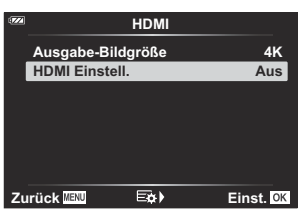

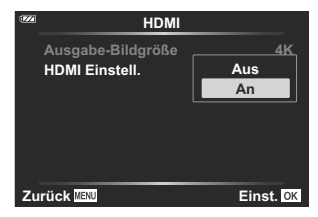

- $3.$  Markieren Sie mit den Pfeiltasten  $\Delta \nabla$  die Option **[HDMI Einstell.**1 und drücken Sie die Pfeiltaste D.
- $\boldsymbol{4.}$  Markieren Sie mit den Pfeiltasten  $\Delta \nabla$  die Option **[An]** und drücken Sie die **OK**-Taste.

Wenn Sie die **MENU**-Taste mehrmals drücken, verlassen Sie das Menü. *5.*

- Schließen Sie die Kamera mit dem HDMI-Kabel an das Fernsehgerät an. *6.*
	- Benutzung der TV-Fernbedienung für die Bedienung. Sie können die Kamera bedienen, indem Sie der Benutzerführung folgen, die auf dem Bildschirm angezeigt wird.
	- Während der Einzelbildwiedergabe können Sie die Informationsanzeige anzeigen oder ausblenden, indem Sie die rote Taste drücken und die Indexanzeige ein- oder ausblenden, indem Sie die grüne Taste drücken.

Einige Fernsehgeräte unterstützen möglicherweise nicht alle Funktionen. C

Der Kameramonitor wird ausgeschaltet, solange der Inhalt auf dem Fernsehgerät angezeigt wird. C

## <span id="page-207-0"></span>**Verwenden von Feldsensordaten**

### **Feldsensor**

Die Kamera kann per GPS abgerufene Positions-, Höhen- und andere Daten sowie Daten von Temperatur- und Luftdrucksensoren aufzeichnen. Diese Daten können auch zusammen mit Fotos gespeichert werden. Die Protokolle können unter Verwendung der Smartphone-App OM Image Share angezeigt werden.

Informationen zur OM Image Share auf unserer Website.

- Die Kamera unterstützt auch das Quazi-Zenith-Satellitensystem (QZSS) und GLONASS.
- Auf den Bildern, zu denen die Positionsdaten hinzugefügt wurden, werden Längen- und Breitengrade angezeigt.
- Die Kamera ist nicht für die GPS-Navigation ausgerüstet.
- Verwenden Sie ausschließlich die neueste Version der App.

### **Anzeigen von GPS- und anderen Daten**

Diese Anzeigen sind nicht für Anwendungen bestimmt, die hohe Präzision erfordern, und die Genauigkeit der bereitgestellten Daten (Breiten- und Längengrad, Kompassausrichtung, Höhe, Temperatur usw.) ist nicht gewährleistet. Die Genauigkeit dieser Anzeigen wird möglicherweise auch von Faktoren beeinträchtigt, auf die der Hersteller keinen Einfluss hat.

**S** Die Höhe kann im Anwendermenü G [Höhe/Temperatur] eingestellt werden.

**IG \*\*** Anwendermenü **G** > **[\[Höhe/Temperatur\]](#page-162-0)** (P.163)

### **GPS: Warnhinweise für den Gebrauch**

- Bevor Sie die GPS-Funktion verwenden, lesen Sie bitte ["GPS-Funktion, elektronischer Kompass"](#page-209-0) [\(P.210\)](#page-209-0).
- In manchen Ländern und Regionen kann es illegal sein, Positionsdaten ohne vorherigen Antrag an die Regierung zu erhalten. Aus diesem Grund kann die Kamera in bestimmten Verkaufsregionen nicht zur Anzeige von Positionsdaten eingerichtet sein. Wenn Sie die Kamera ins Ausland mitnehmen, sollten Sie sich darüber im Klaren sein, dass in manchen Regionen oder Ländern der Einsatz dieser Funktion gesetzlich geregelt ist. Halten Sie die nationalen rechtlichen Vorschriften ein.
- Bevor Sie an Bord eines Flugzeugs gehen oder sich an anderen Orten aufhalten, an denen die Verwendung von GPS-Geräten nicht gestattet ist, bringen Sie den LOG-Schalter unbedingt in die Stellung **OFF** und wählen Sie die Option **[Aus]** für **[\[GPS-Position speich.\]](#page-162-0)** (P.163) und für **[Autom. Zeiteinstellung]** in den **[<sup>O</sup>** [Einstellungen\]](#page-146-0) (P.147) aus.

### <span id="page-209-0"></span>**GPS-Funktion, elektronischer Kompass**

- An Orten ohne freie Sicht auf den Himmel (Innenräume, unter der Erde, Unterwasser, in dichtem Wald, in der Nähe von Hochhäusern) oder an Orten mit starken magnetischen oder elektrischen Feldern (in der Nähe von Hochspannungsleitungen, magnetischen oder elektrischen Geräten, 1,5 GHz mobilen Telefonen) kann es unmöglich sein, Messdaten zu erhalten, oder diese können fehlerhaft sein.
- Die auf dem Bildwiedergabemonitor angezeigten Höhendaten werden auf der Basis von in der Kamera eingebauten Sensoren für den atmosphärischen Druck gemessen/wiedergegeben. Bitte beachten Sie, dass diese Daten nicht auf den GPS-Positionsdaten beruhen.
- Starke magnetische oder elektrische Felder (Fernsehgeräte, Mikrowellengeräte, große Motoren, Sendemasten, Hochspannungsleitungen) können zu Fehlern beim elektronischen Kompass führen. Um die elektronische Kompassfunktion wiederherzustellen, halten Sie die Kamera fest und drehen Sie sie in einer Achterbewegung, wobei Sie zusätzlich Ihr Handgelenk drehen.
- Da die GPS-Funktion und der elektronische Kompass nicht präzise sein müssen, gibt es auch keine Garantie für die gemessenen Werte (Breitengrad, Längengrad, Kompassrichtung, Höhendaten, Temperatur usw.).
- Wenn Ihr Modell mit GPS- und WLAN-Funktionen ausgestattet ist, wenden Sie sich im Voraus an den Kundendienst in Ihrem Land oder Ihrer Region, da der Reparaturdienst in einigen Ländern oder Regionen aufgrund lokaler Gesetze und Vorschriften möglicherweise nicht verfügbar ist.

## **Vor Verwendung von GPS-Funktionen (A-GPS-Daten)**

Abhängig vom Status der Kamera und der Kommunikation, kann es eine Weile dauern, bis die Kamera die Positionsdaten erfasst hat. Wird A-GPS verwendet, kann die Zeit zur Bestimmung der Position von einigen Sekunden zu einigen Zehntelsekunden verkürzt werden. Laden Sie A-GPS-Daten mit OM Image Share, der dedizierten Smartphone-App, oder OM Workspace, einem Bildmanagement- und -bearbeitungsprogramm für PCs, herunter und schreiben Sie die Daten auf die Kamera. Vergewissern Sie sich, dass die Datums- und Zeiteinstellungen der Kamera richtig eingestellt sind.

- Die A-GPS-Daten müssen alle 4 Wochen aktualisiert werden. Verwenden Sie die neuesten A-GPS-C Daten, da die Erfassung der Positionsdaten länger dauern kann, wenn seit der letzten Aktualisierung Zeit verstrichen ist.
- Die Bereitstellung von A-GPS-Daten kann ohne vorherige Ankündigung beendet werden. C

### **Aktualisieren der A-GPS-Daten mithilfe eines Smartphone**

Installieren Sie die dedizierte Smartphone-App OM Image Share im Voraus. Finden Sie unter der folgenden Adresse Informationen darüber, wie Sie die A-GPS-Daten aktualisieren.

### **Aktualisieren der A-GPS-Daten mithilfe des PC**

Laden Sie sich die OM Workspace Software herunter und installieren Sie sie auf Ihrem PC im Voraus. Finden Sie unter der folgenden Adresse Informationen darüber, wie Sie die A-GPS-Daten aktualisieren.

### **Verwenden des GPS**

Die GPS-Funktion kann durch einen der folgenden Bedienvorgänge aktiviert werden:

- Bringen Sie den LOG-Schalter in die Stellung **LOG** [\(P.213\)](#page-212-0), Einstellung von **[\[GPS-Position speich.\]](#page-162-0)** [\(P.163\)](#page-162-0) auf **[Ein]**, Einstellung von **[Automatische Zeiteinstellung]** in den **[**m **[Einstellungen\]](#page-146-0)** (P.147) auf **[Ein]**
- Bedecken Sie die GPS-Antenne nicht [\(P.15\)](#page-14-0) mit Ihren Händen oder Metallgegenständen. C
- Wenn Sie die GPS-Funktion zum ersten Mal einsetzen und A-GPS nicht aktualisiert wurde, oder C wenn die Funktion für längere Zeit nicht benutzt wurde, kann es einige Minuten dauern, bis die Positionsmessung abgeschlossen wird.
- Wenn das GPS-Symbol angezeigt wird, werden gerade GPS-Informationen erfasst. Wenn das BSymbol rot angezeigt wird, bedeutet dies, dass ein Fehler aufgetreten ist. Wenden Sie sich an unseren Kundendienst, wenn der Fehler nach dem Aus- und Einschalten der Kamera weiterhin besteht.

### <span id="page-212-0"></span>**Aufzeichnung und Speichern von Protokollen**

Während sich der LOG-Schalter in der Stellung **LOG** befindet, nimmt die Kamera GPS- und andere Sensordaten auf [\(P.208\)](#page-207-0). Die Protokolle können unter Verwendung der Smartphone-App OM Image Share angezeigt werden.

#### **Aufzeichnung von Protokollen**

Bringen Sie den **LOG**-Schalter in die Stellung LOG.

Die Protokollaufzeichnung wird gestartet. Während der Aufzeichnung blinkt die Anzeigeleuchte.

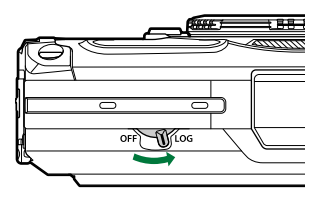

- Die Protokollaufzeichnung wird automatisch beendet, wenn der Akku einen niedrigen Ladezustand erreicht ([P.263\)](#page-262-0).
- Im LOG-Modus wird der Akku der Kamera für die Erfassung der Positionsdaten durchgängig C beansprucht.
- Es können keine Daten mehr zum Protokoll hinzugefügt werden, wenn der für die temporäre C Protokollspeicherung vorgesehene Speicherplatz belegt ist [\(P.263](#page-262-0)). In diesem Fall müssen Sie den LOG-Schalter in die Stellung **OFF** bringen, um das Protokoll auf der Karte zu speichern.

### **Speichern von Protokollen**

Das aktuelle Protokoll wird auf der Karte gespeichert, wenn der LOG-Schalter in die Stellung **OFF** gebracht wird. Protokolldateien werden in den Ordnern "GPSLOG" und "SNSLOG" auf der Karte gespeichert [\(P.22\)](#page-21-0).

- Während das Protokoll gespeichert wird, wird auf dem Monitor eine Meldung angezeigt. C Entnehmen Sie die Karte nicht, solange die Meldung noch auf dem Monitor angezeigt wird. Das Entnehmen der Karte während der Protokollspeicherung kann zu einem Verlust der Protokolldatei oder zu Fehlfunktionen der Kamera oder Karte führen.
- Die Kamera speichert das Protokoll unter bestimmten Umständen möglicherweise nicht auf der C Karte, auch wenn Sie den LOG-Schalter in die Stellung **OFF** bringen. Dies kann beispielsweise der Fall sein, wenn Daten drahtlos übertragen werden oder die Karte voll oder schreibgeschützt ist. Beenden Sie die drahtlose Datenübertragung, löschen Sie nicht mehr benötigte Daten von der Karte oder sorgen Sie auf andere Art dafür, dass das Protokoll gespeichert werden kann. Entnehmen Sie den Akku nicht aus der Kamera, bevor das Protokoll gespeichert wurde.
- Das Protokoll wird nicht gespeichert, wenn keine Karte eingelegt ist. C
- Protokolle werden nicht gespeichert, wenn der Ladezustand des Akkus niedrig ist. Den Akku C aufladen.
- Auf jeder Karte können bis zu 199 Protokolldateien gespeichert werden. Eine Fehlermeldung wird Cangezeigt, wenn sich die Anzahl der Protokolldateien dieser Zahl nähert. Legen Sie in diesem Fall eine andere Karte ein oder löschen Sie Protokolldateien, nachdem Sie sie auf einen Computer kopiert haben.  $\mathbb{R}$  ["Fehlercodes" \(P.263\)](#page-262-0)

### **Verwenden gepufferter und gespeicherter Protokolle**

Um die Protokolle zu verwenden, müssen die auf der Karte gespeicherten Protokolle auf OM Image Share, die dedizierte Smartphone-App, übertragen werden. Stellen Sie über die WLAN-Funktion der Kamera eine Verbindung zu Ihrem Smartphone her [\(P.184](#page-183-0)).

#### **Was Sie mit der dedizierten App OM Image Share machen können**

- Auf der Karte gespeicherte Protokolle und Bilder, die während der Aufnahme von Protokollen aufgenommen wurden, können auf Ihr Smartphone übertragen werden.
- Übertragene Protokolle können als Spuren geladen und betrachtet werden.
- Übertragene Protokolle können zur Ansicht und Verwaltung mit Bildern verknüpft werden.

Details finden Sie auf unserer Website.

### **Anzeigen von Positionsdaten**

Durch Drücken der **INFO**-Taste bei ausgeschalteter Kamera werden Positionsdaten auf dem Monitor angezeigt.

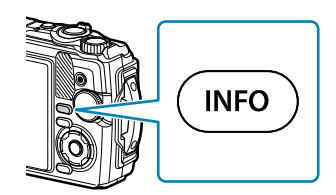

Die Genauigkeit der angezeigten Daten hängt von den Witterungsbedingungen und anderen CFaktoren ab. Die aufgelisteten Werte sind nur als Richtwerte zu betrachten.

### **Positionsdatenanzeigen**

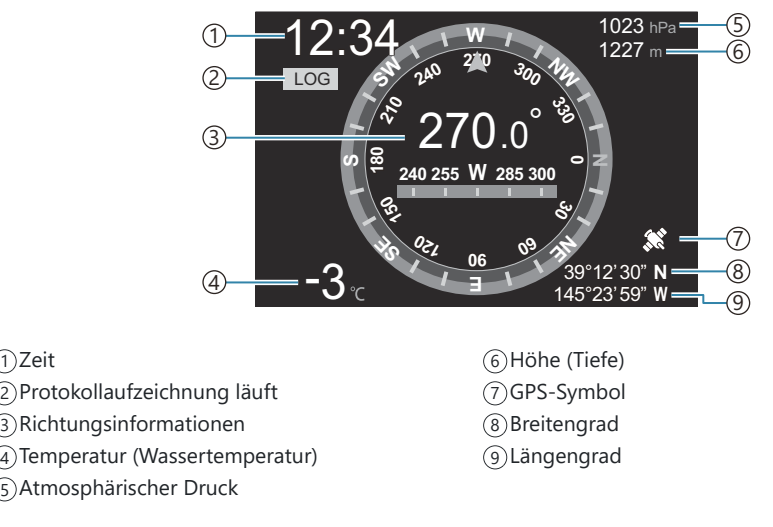

#### **Breiten- und Längengrad**

Wenn das GPS-Symbol blinkt oder nicht angezeigt wird, kann die Kamera die aktuelle Position nicht bestimmen.

#### **Anzeigen von GPS- und anderen Daten**

Diese Anzeigen sind nicht für Anwendungen bestimmt, die hohe Präzision erfordern, und die Genauigkeit der bereitgestellten Daten (Breiten-, Längengrad, Kompassausrichtung, Tiefe, Temperatur usw.) ist nicht gewährleistet. Die Genauigkeit dieser Anzeigen wird möglicherweise auch von Faktoren beeinträchtigt, auf die der Hersteller keinen Einfluss hat.
# **Aufnahmemodi und Standardeinstellung**

# **Liste der konfigurierbaren Aufnahmemodi**

### 0**/P/A/**7**/**6**/**n **Modus**

\*1: Einige Einstellungen stehen nicht zur Verfügung.

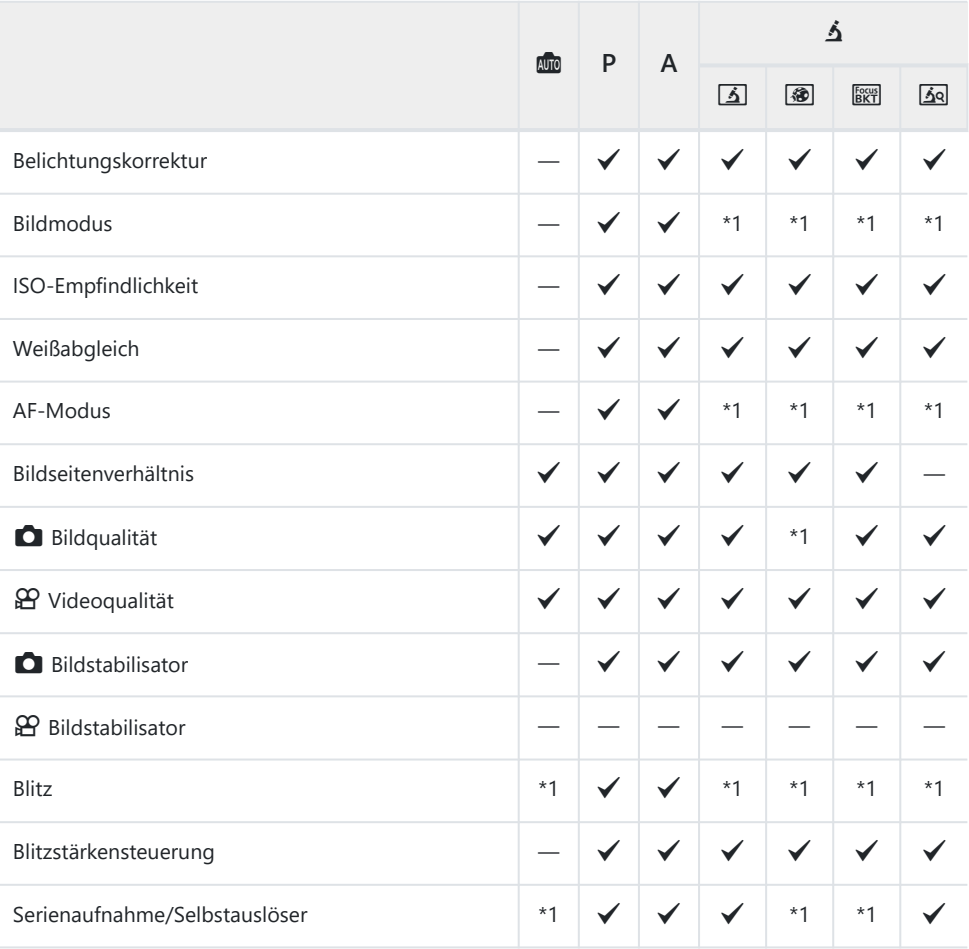

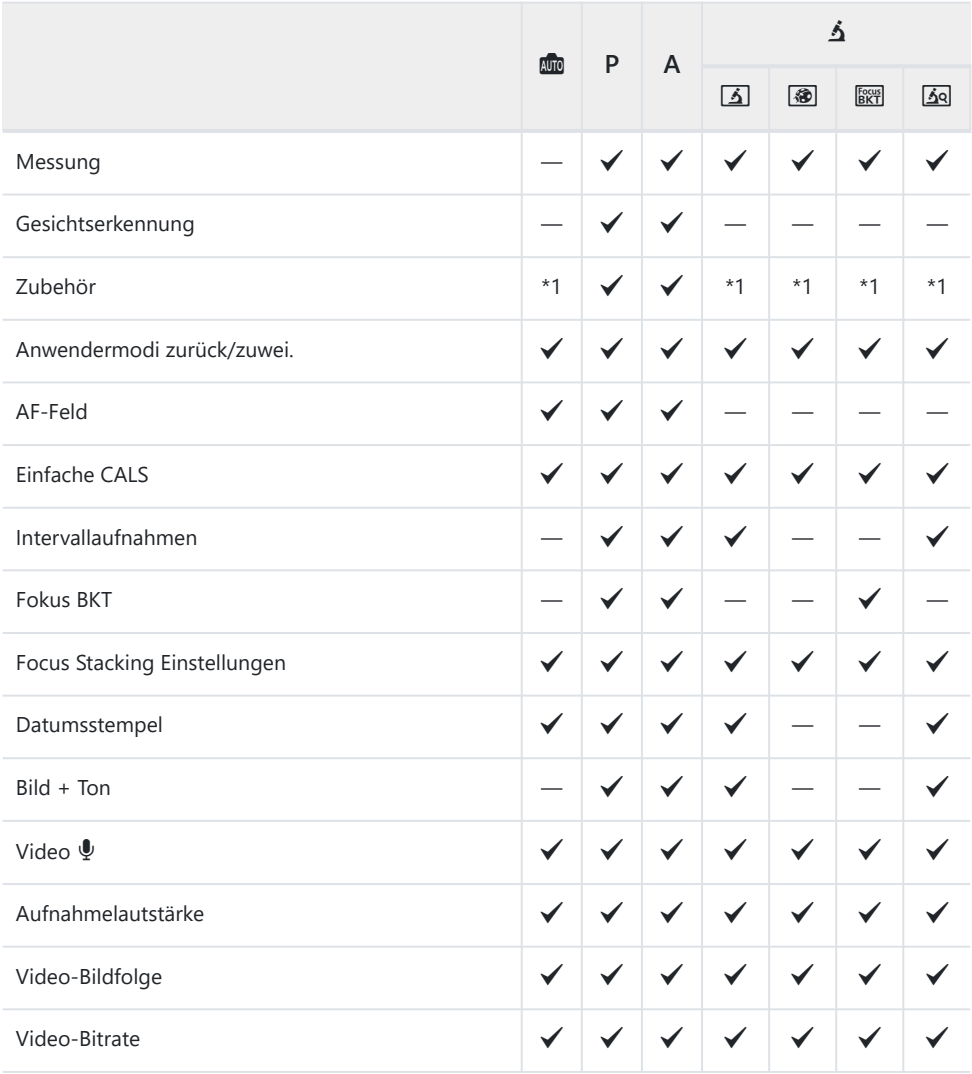

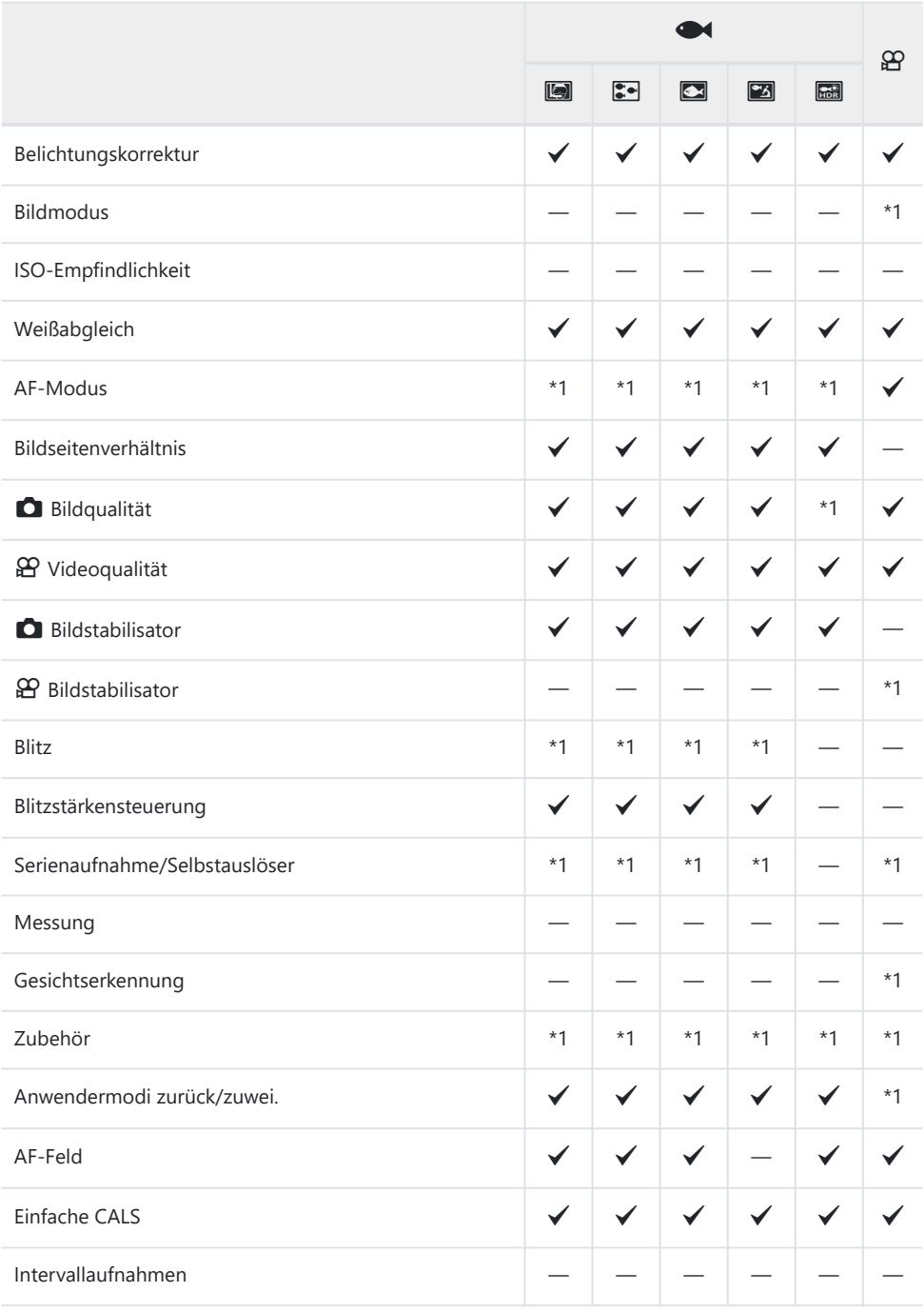

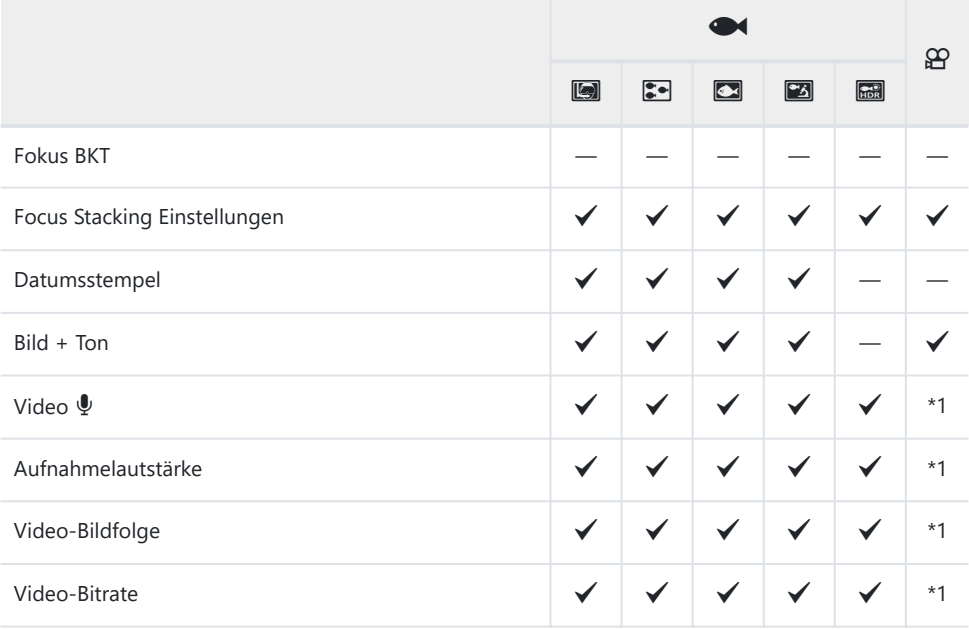

### **SCN-Modus**

\*1: Einige Einstellungen stehen nicht zur Verfügung.

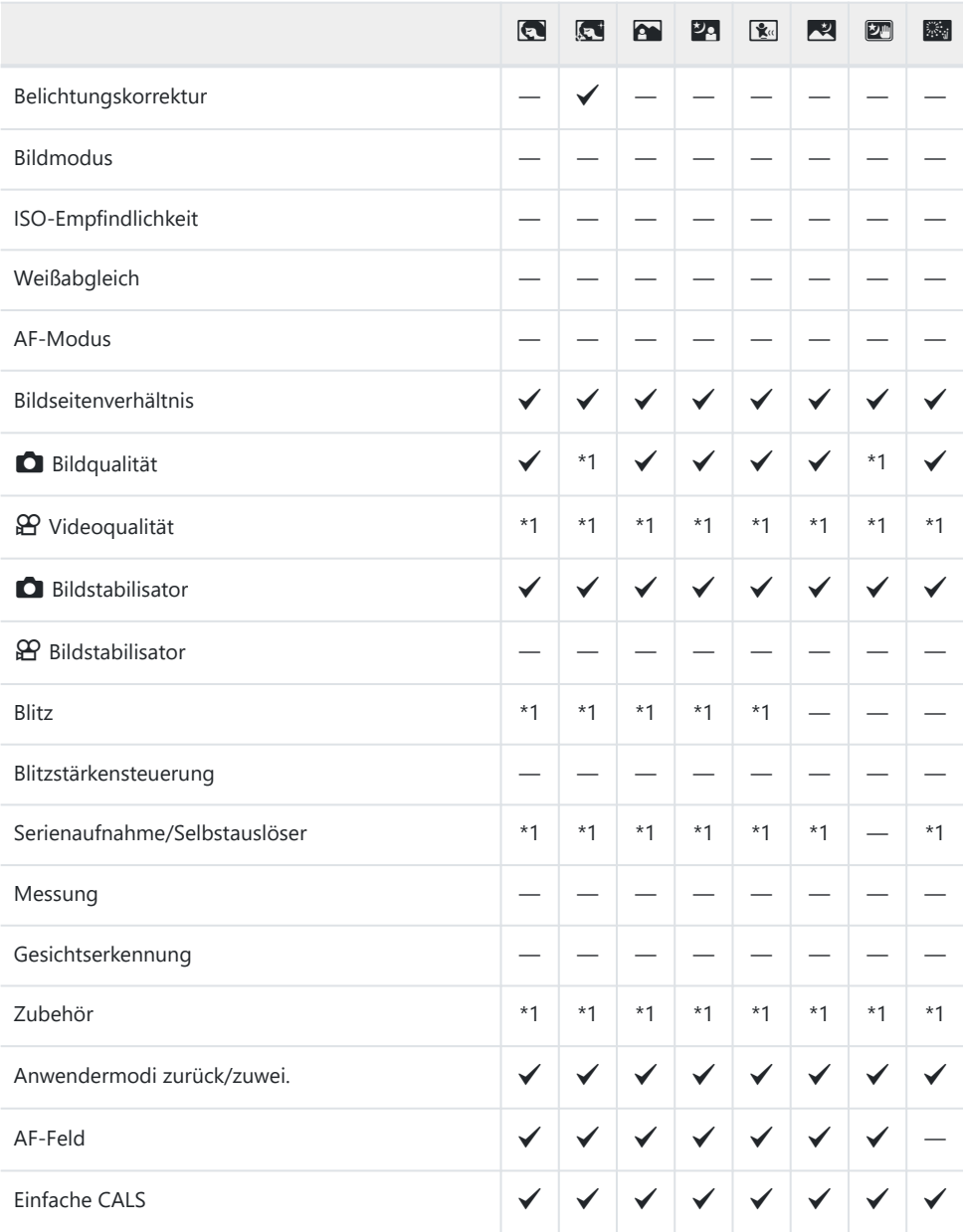

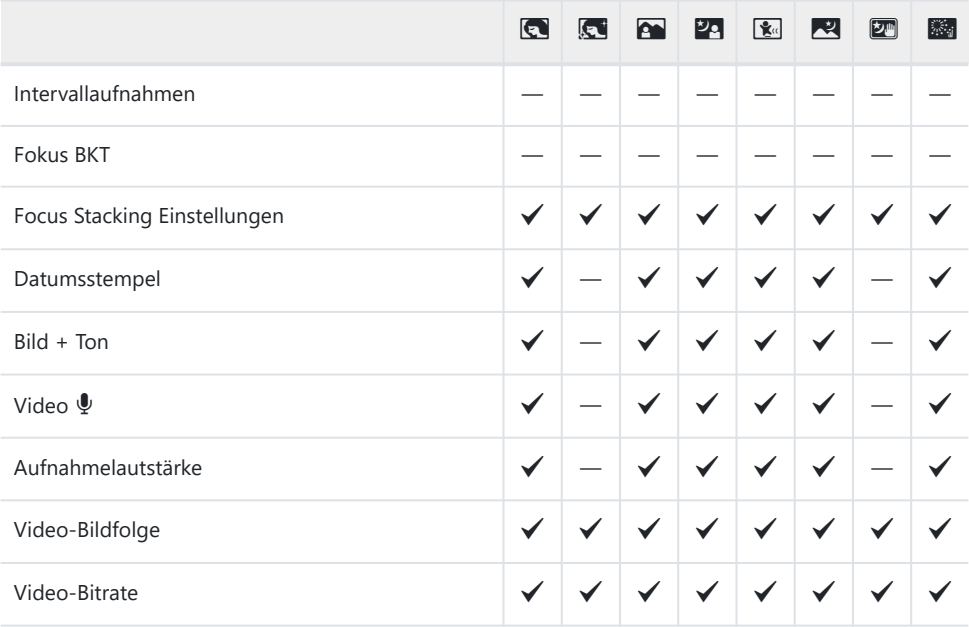

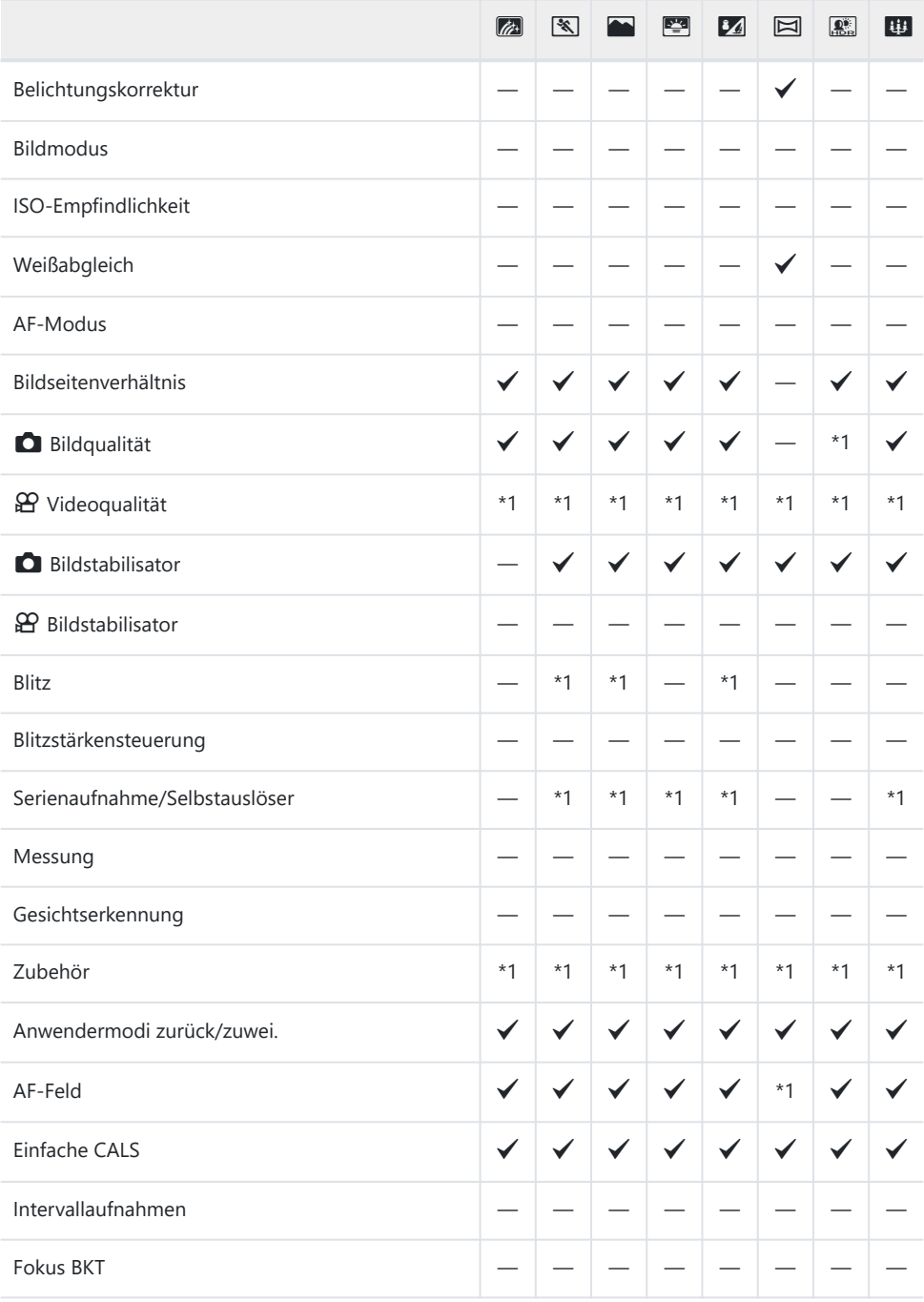

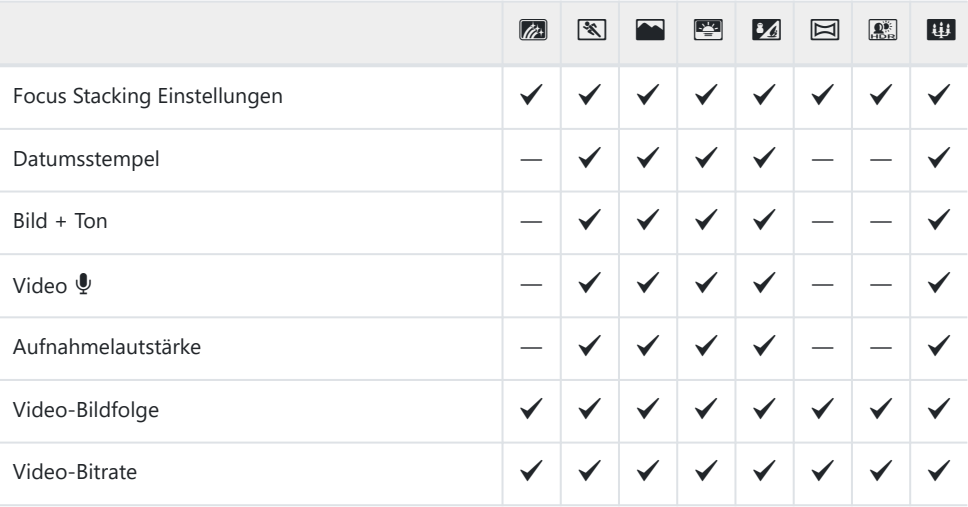

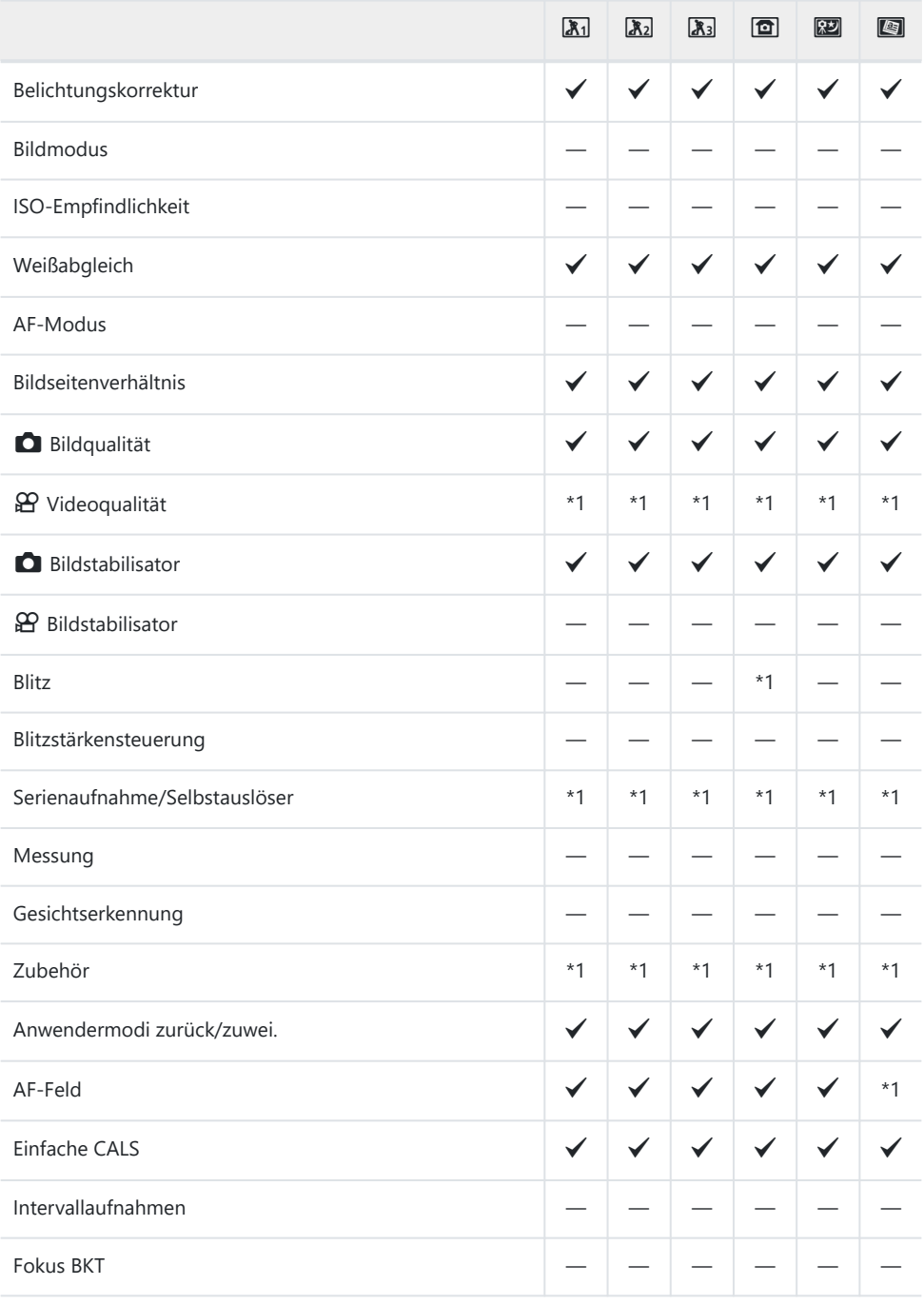

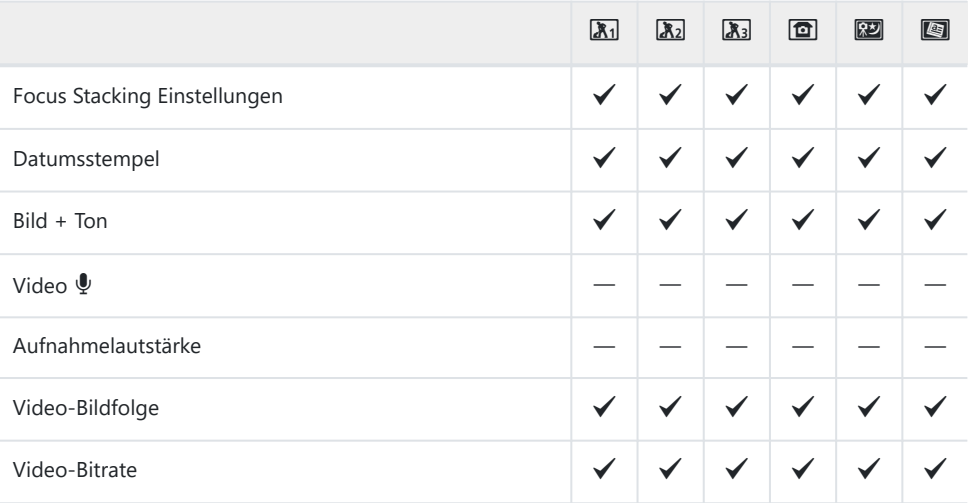

# **Standardeinstellungen**

[Direkttaste \(P.228\)](#page-227-0)

[Live Kontrolle \(P.229\)](#page-228-0)

 $\bullet$  [Aufnahmemenüs \(P.231\)](#page-230-0)

- n [Video-Menü \(P.233\)](#page-232-0)
- $\blacktriangleright$  [Wiedergabemenü \(P.234\)](#page-233-0)
- C[Anwendermenüs \(P.235\)](#page-234-0)
- e [Einstellungsmenü \(P.239\)](#page-238-0)

# <span id="page-227-0"></span>**Direkttaste**

\*1: Elemente, die unter **[Anwendermodus C1]** oder **[Anwendermodus C2]** gespeichert werden können.

\*2: Die Standardeinstellungen für diese Funktion werden wiederhergestellt, wenn **[Zurücksetzen]** (Gesamt) ausgeführt wird.

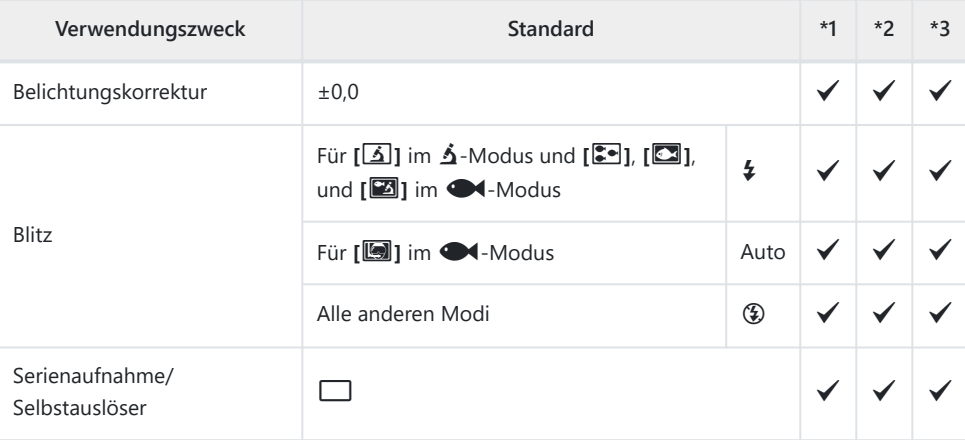

### <span id="page-228-0"></span>**Live Kontrolle**

\*1: Elemente, die unter **[Anwendermodus C1]** oder **[Anwendermodus C2]** gespeichert werden können.

\*2: Die Standardeinstellungen für diese Funktion werden wiederhergestellt, wenn **[Zurücksetzen]** (Gesamt) ausgeführt wird.

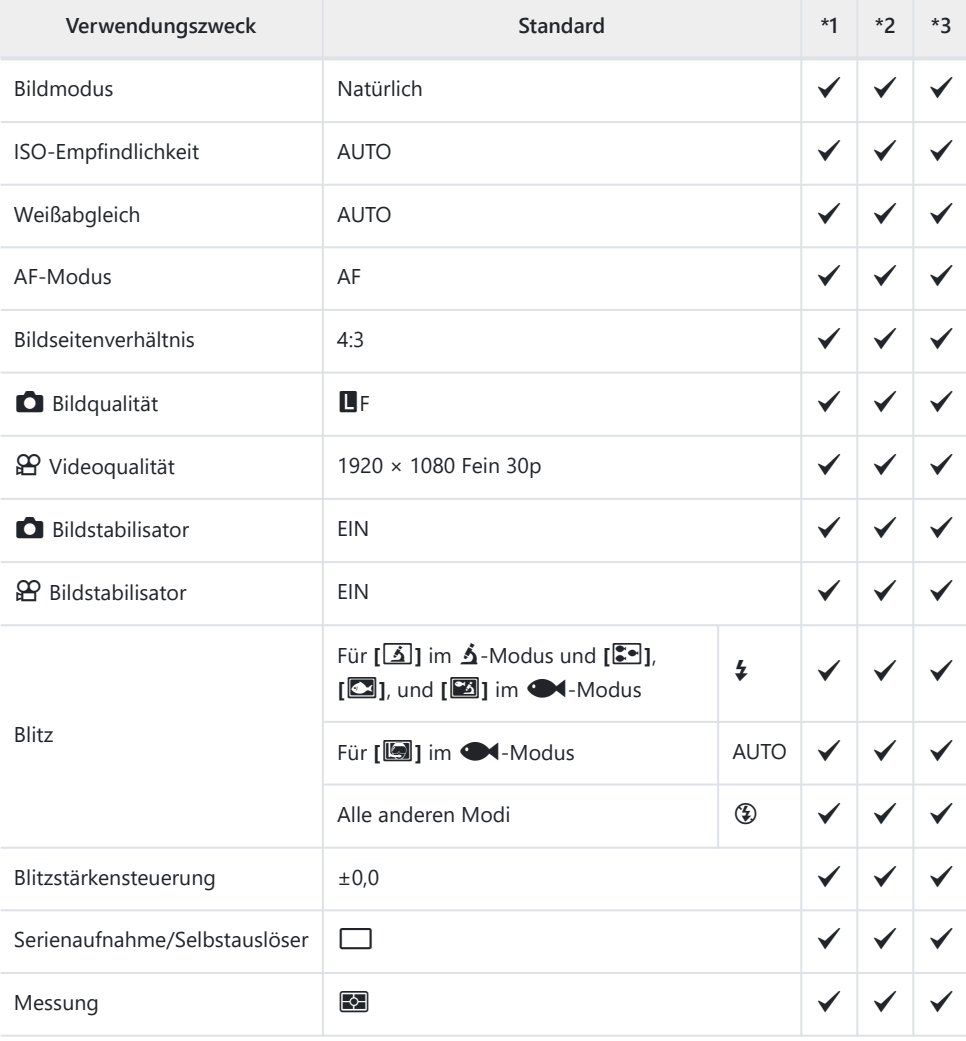

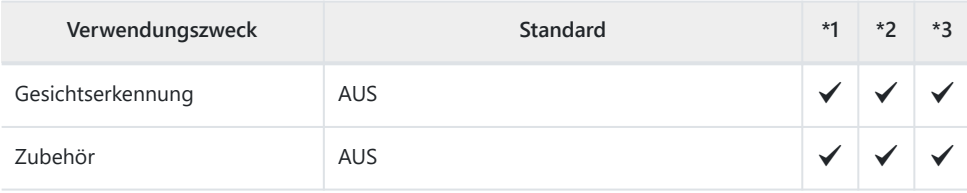

# <span id="page-230-0"></span>K **Aufnahmemenüs**

\*1: Elemente, die unter **[Anwendermodus C1]** oder **[Anwendermodus C2]** gespeichert werden können.

\*2: Die Standardeinstellungen für diese Funktion werden wiederhergestellt, wenn **[Zurücksetzen]** (Gesamt) ausgeführt wird.

\*3: Die Standardeinstellungen für diese Funktion werden wiederhergestellt, wenn **[Zurücksetzen]** (Basis) ausgeführt wird.

### 6 **Aufnahmemenü 1**

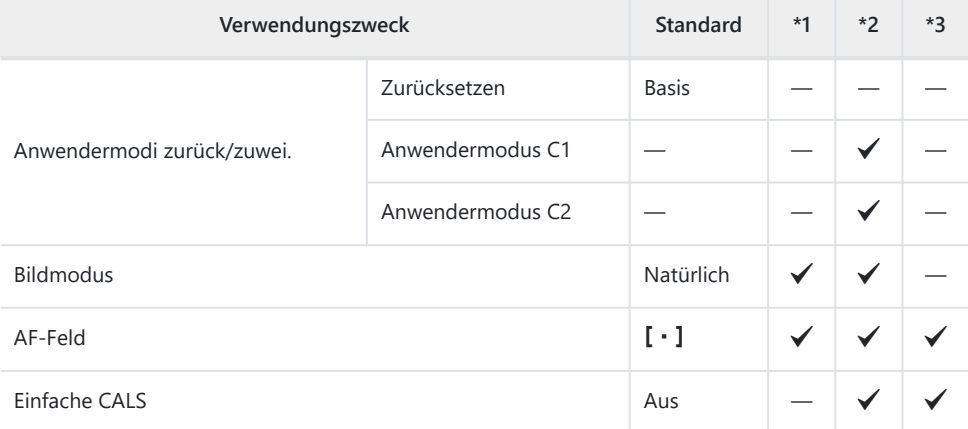

### 7 **Aufnahmemenü 2**

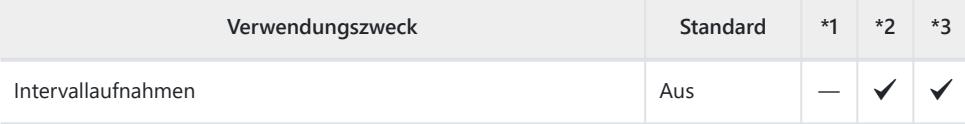

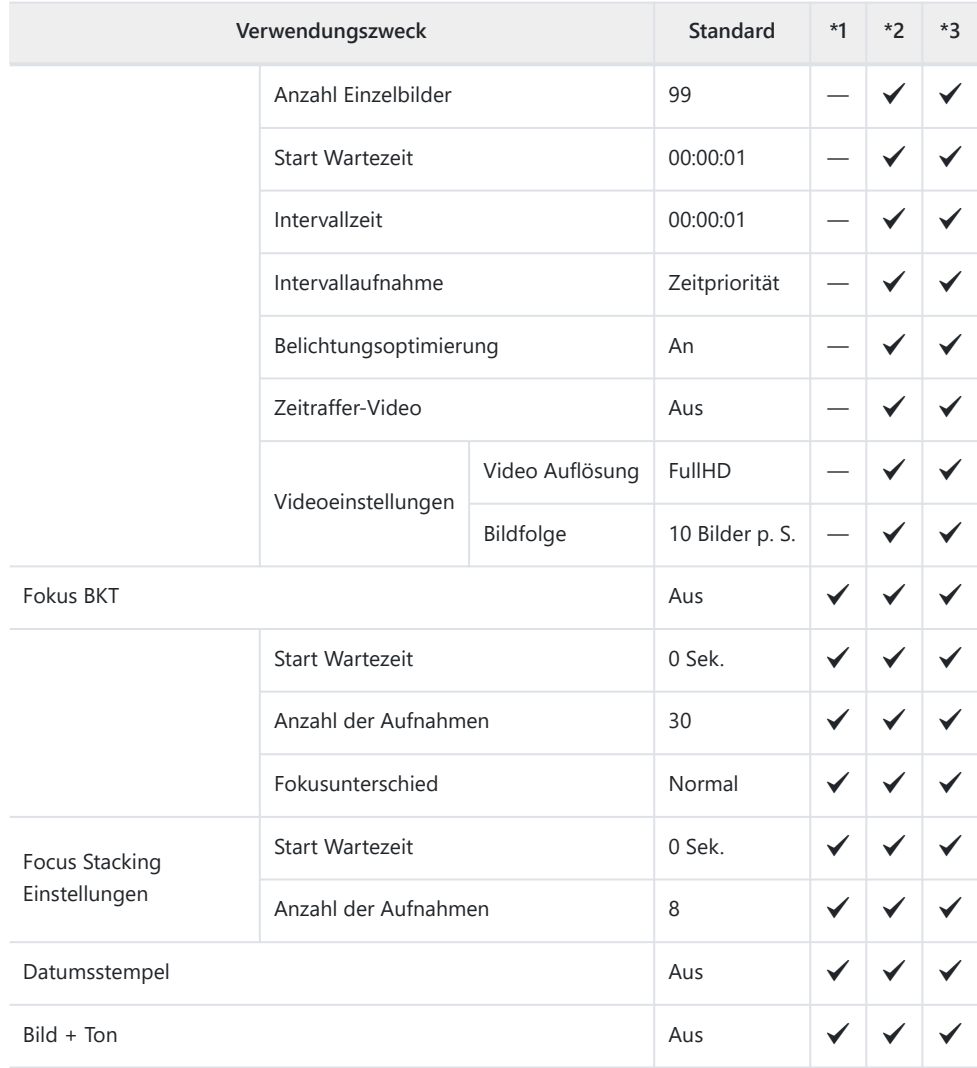

# <span id="page-232-0"></span>n **Video-Menü**

\*1: Elemente, die unter **[Anwendermodus C1]** oder **[Anwendermodus C2]** gespeichert werden können.

\*2: Die Standardeinstellungen für diese Funktion werden wiederhergestellt, wenn **[Zurücksetzen]** (Gesamt) ausgeführt wird.

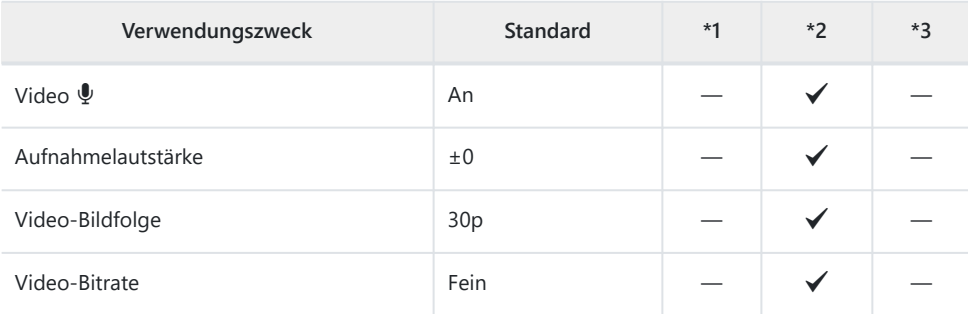

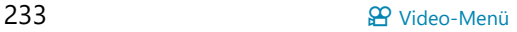

# <span id="page-233-0"></span>q **Wiedergabemenü**

\*1: Elemente, die unter **[Anwendermodus C1]** oder **[Anwendermodus C2]** gespeichert werden können.

\*2: Die Standardeinstellungen für diese Funktion werden wiederhergestellt, wenn **[Zurücksetzen]** (Gesamt) ausgeführt wird.

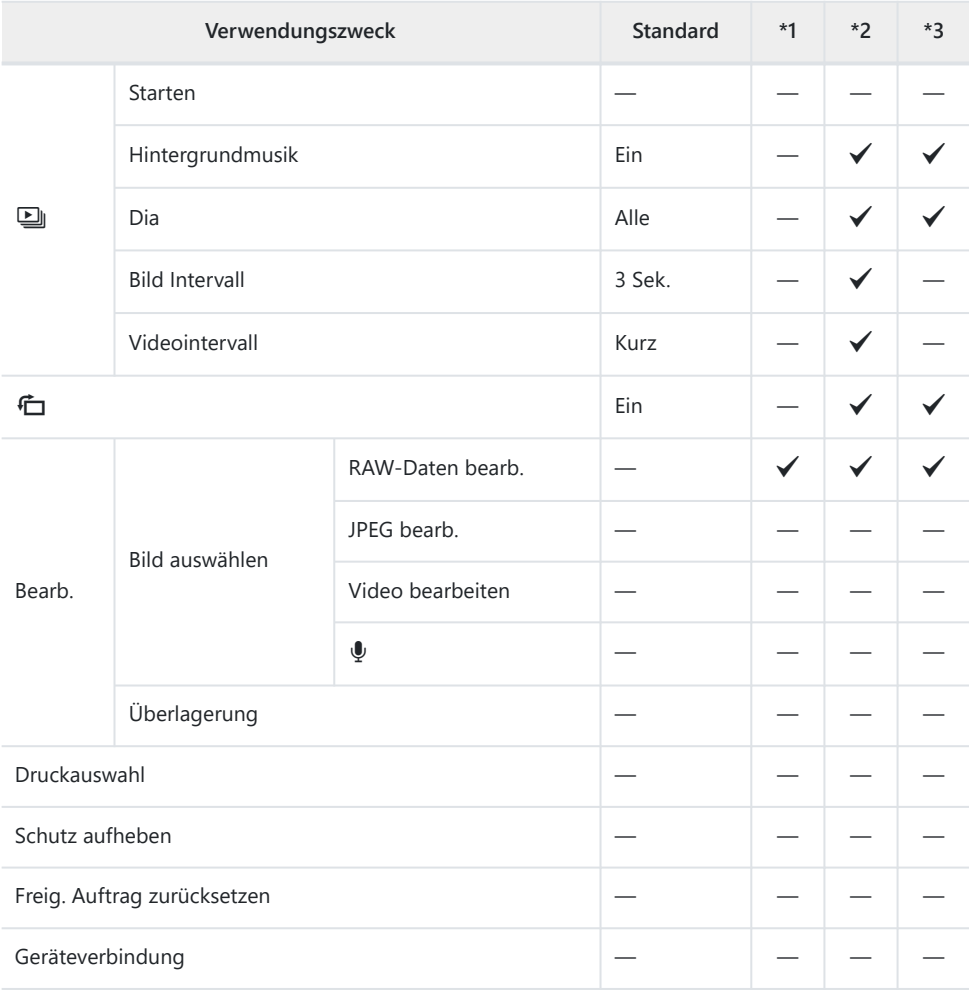

# <span id="page-234-0"></span>C**Anwendermenüs**

\*1: Elemente, die unter **[Anwendermodus C1]** oder **[Anwendermodus C2]** gespeichert werden können.

\*2: Die Standardeinstellungen für diese Funktion werden wiederhergestellt, wenn **[Zurücksetzen]** (Gesamt) ausgeführt wird.

\*3: Die Standardeinstellungen für diese Funktion werden wiederhergestellt, wenn **[Zurücksetzen]** (Basis) ausgeführt wird.

#### A **AF/MF**

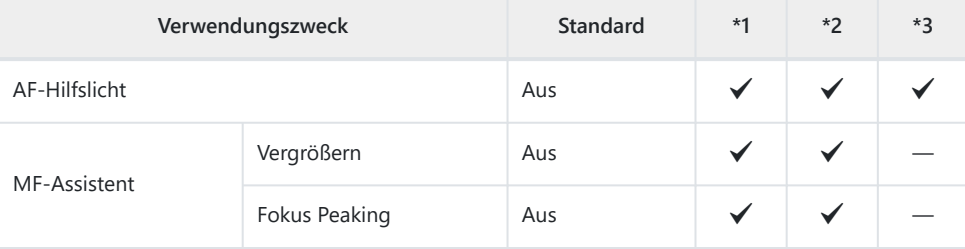

### B **Disp/**o**/PC**

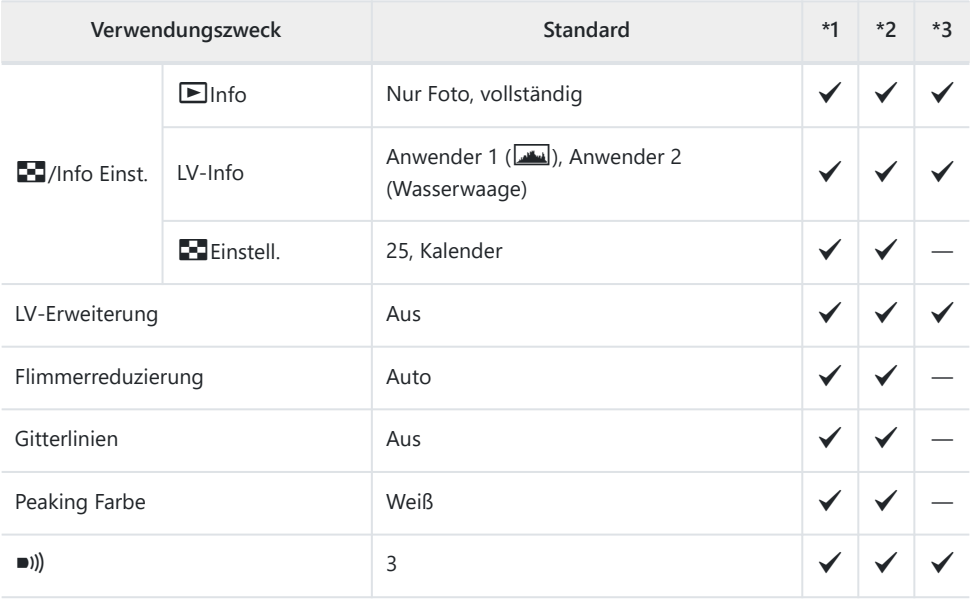

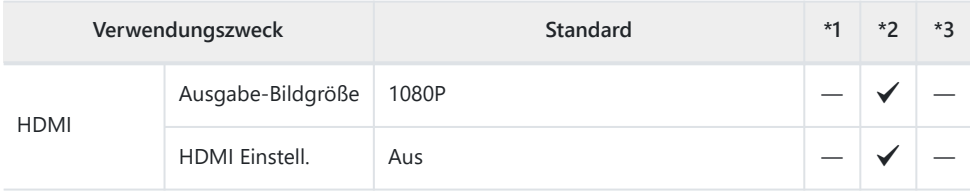

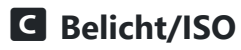

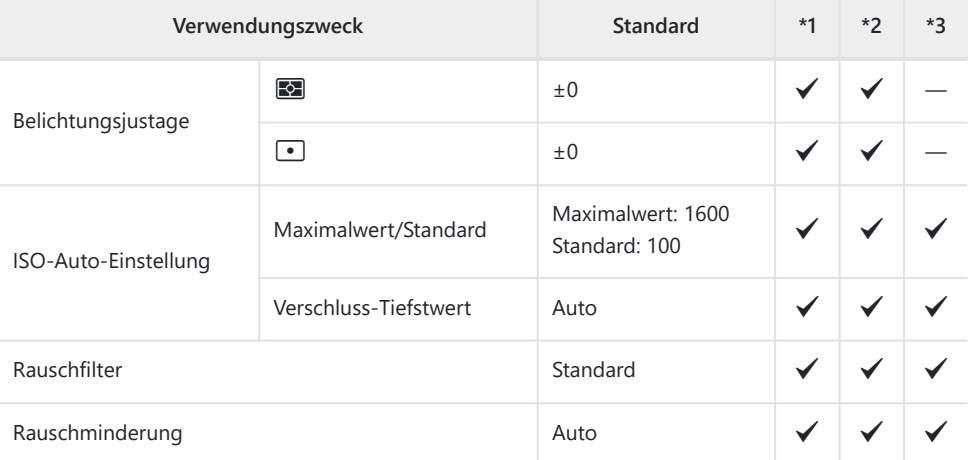

### D  $\frac{1}{4}$  Anpassen

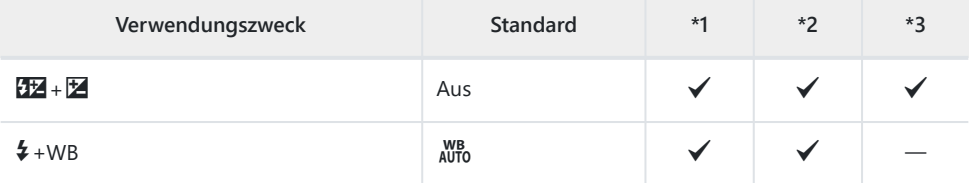

#### EX**/WB/Color**

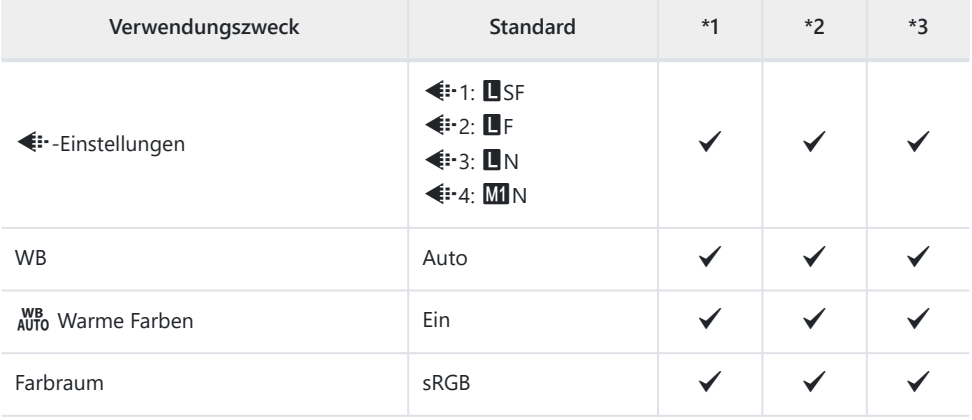

### F **Record (Aufzeichnung)**

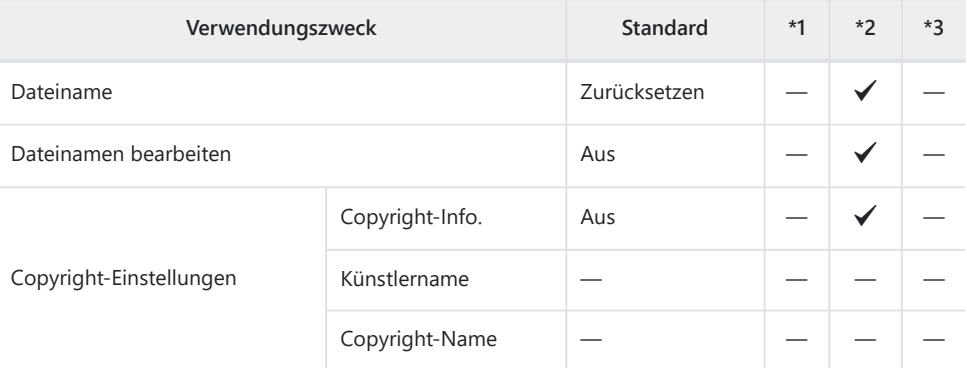

#### G **Feldsensor**

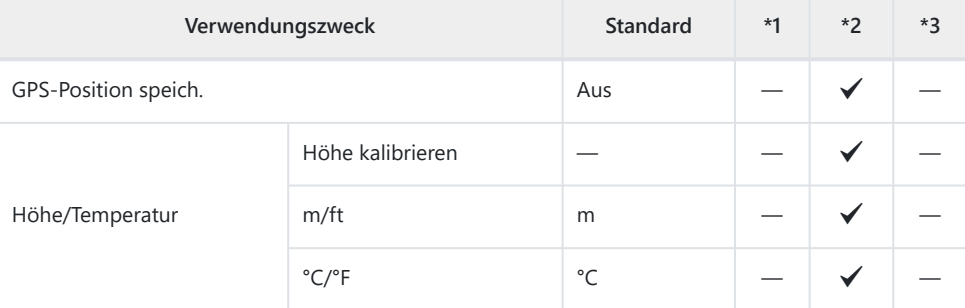

### **H**  $\Omega$  Utility

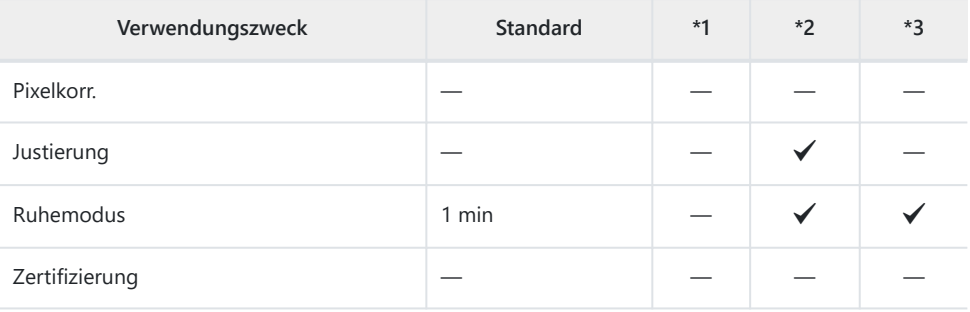

# <span id="page-238-0"></span>e **Einstellungsmenü**

\*1: Elemente, die unter **[Anwendermodus C1]** oder **[Anwendermodus C2]** gespeichert werden können.

\*2: Die Standardeinstellungen für diese Funktion werden wiederhergestellt, wenn **[Zurücksetzen]** (Gesamt) ausgeführt wird.

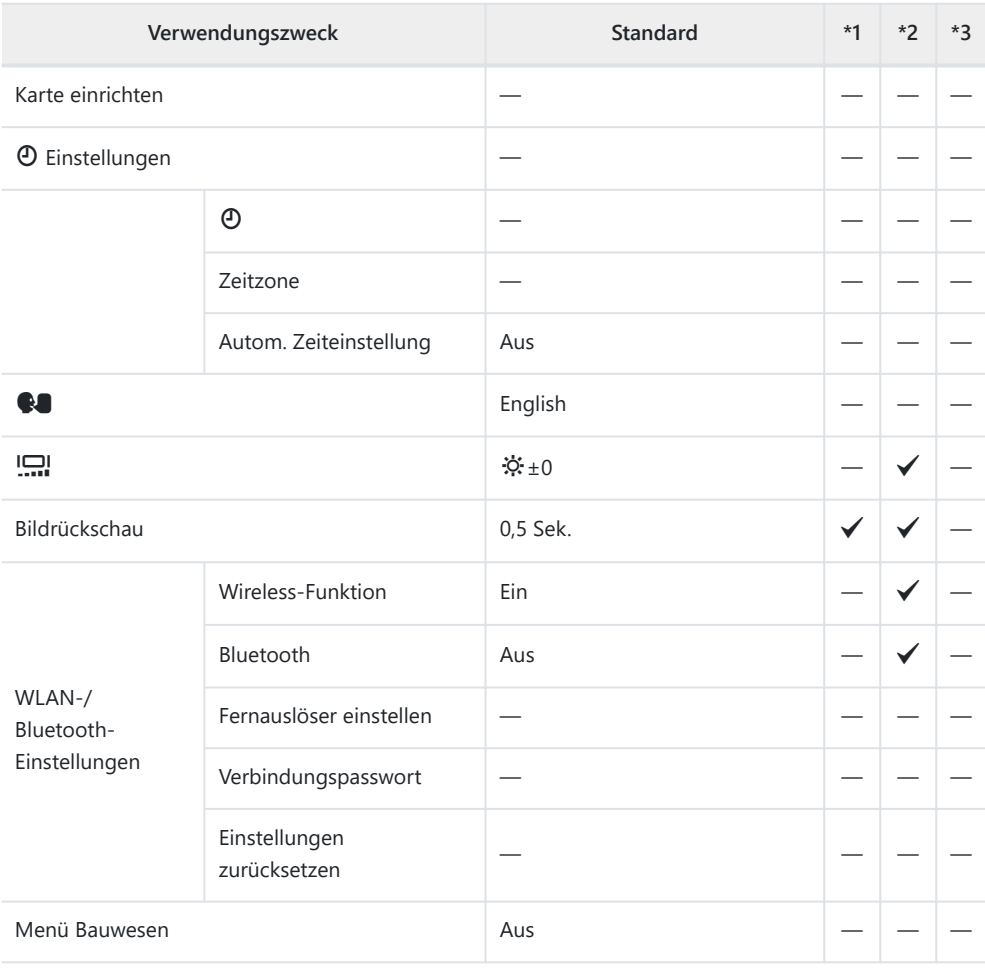

# **Speicherkartenkapazität**

# **Anzahl der Fotos**

Es handelt sich um Werte für eine SDXC-Speicherkarte mit einer Größe von 64 GB, auf der Fotos mit einem Seitenverhältnis von 4:3 gespeichert werden.

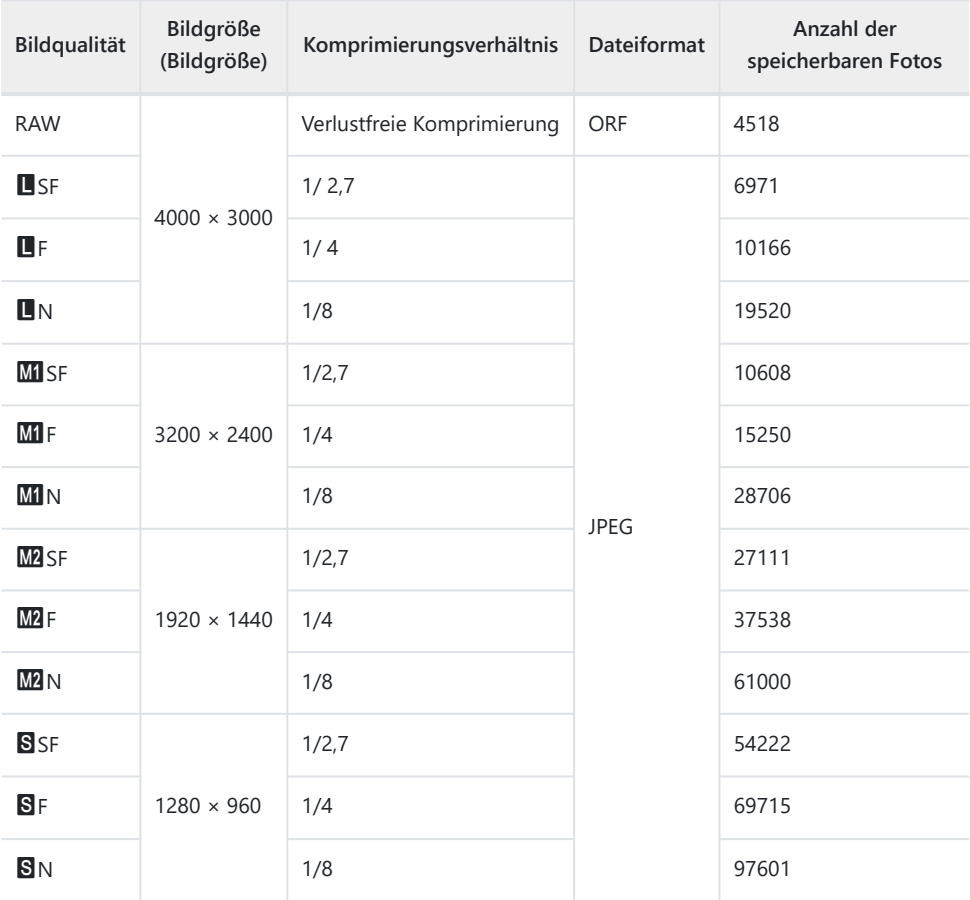

- Die Angabe zur Anzahl der speicherbaren Fotos ist vom Motiv einschließlich der Druckauswahl und anderen Faktoren abhängig. Es kann unter Umständen möglich sein, dass die Zahlenangabe für die Anzahl der speicherbaren Fotos unverändert bleibt, selbst wenn eine Aufnahme hinzugefügt oder gelöscht wird.
- Die tatsächliche Dateigröße schwankt je nach Bildinformation.
- Es können nicht mehr als 9999 gespeicherte Fotos auf dem Monitor angezeigt werden.
- Wenn **[Menü Bauwesen]** auf *[Ein]gesetzt ist, wird MI als M angezeigt*, M2 als **MSI** und S als CALS.

# **Speicherkartenkapazität: Videos**

Es handelt sich um Werte für eine SDXC-Speicherkarte mit einer Größe von 64 GB.

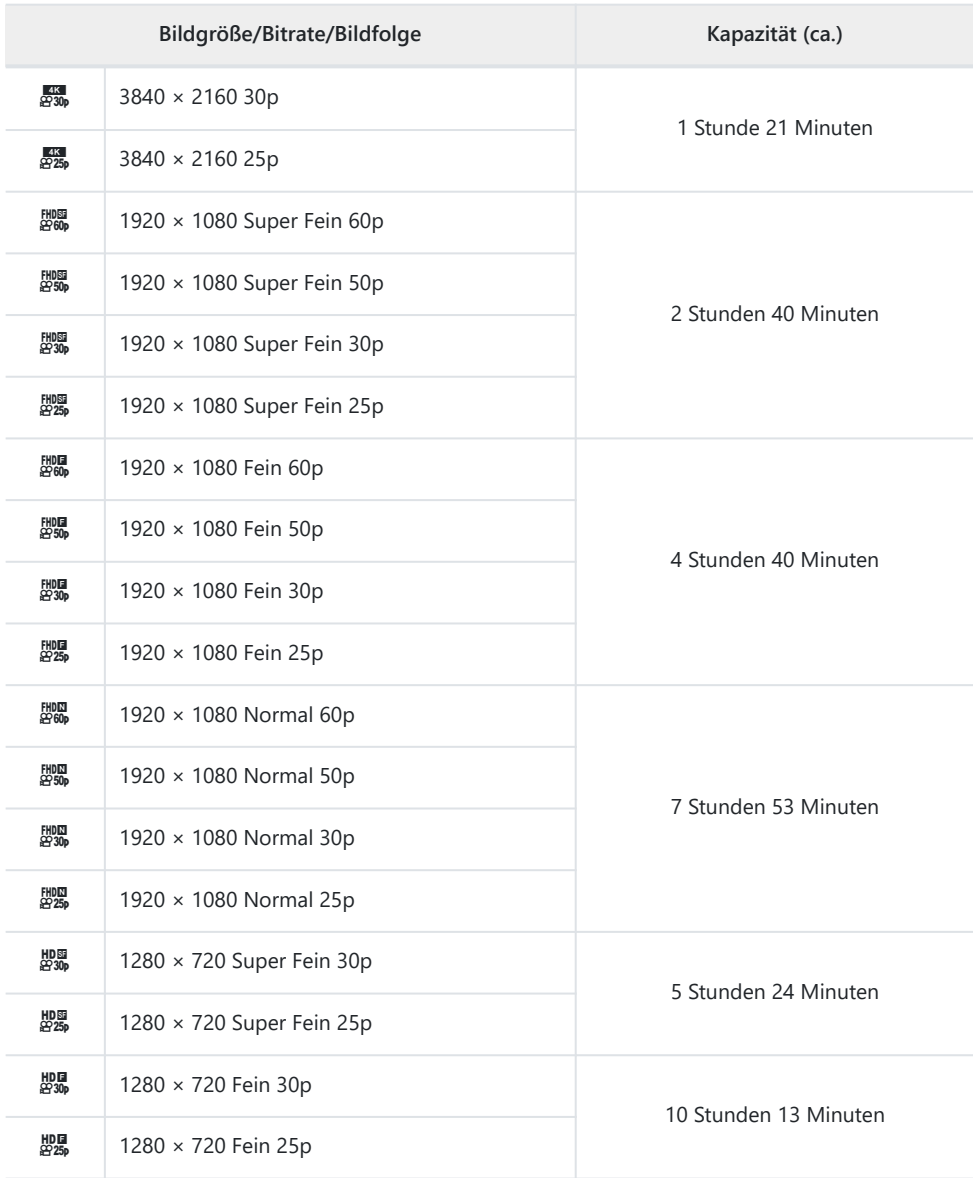

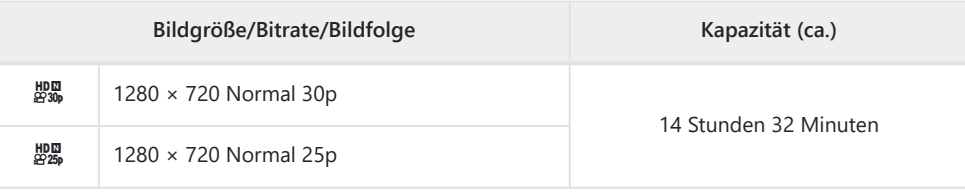

Ein einziges Video kann maximal 4 GB groß sein.

Die maximale Aufnahmezeit eines einzelnen Videos beträgt 29 Minuten.

# **Vorsicht**

# **Wasser- und Stoßfestigkeit**

Dieses Produkt ist wasserdicht und stoßfest.

- Wasserfestigkeit: Die Kamera ist nach JIS/IEC-Schutzklasse 8 (IPX8)<sup>1</sup> zertifiziert und kann für Aufnahmen in Wassertiefen von bis zu 15 m verwendet werden.
- Stoßfestigkeit: Die Kamera hat die Falltests unter den von unserem Unternehmen festgelegten Bedingungen bestanden.
- 1 Zeigt an, dass die Kamera für eine bestimmte Zeit und mit einem bestimmten Wasserdruck unter Wasser verwendet werden kann.
- **Die angegebene Wasser- und Stoßfestigkeit dieses Produkts basiert auf unternehmensinternen Testbedingungen und stellt keine Garantie gegen Schäden oder Ausfälle dar.**

### **Verwendung der Kamera unter Wasser**

### **Vor der Verwendung der Kamera unter Wasser**

- Prüfen Sie die Dichtungen des Batterie-/Kartenfachdeckels und der Buchsenabdeckung sowie deren Kontaktflächen auf Staub, Sand oder andere Fremdkörper. Falls sich Fremdkörper auf der Dichtung befinden, entfernen Sie diese mit einem sauberen Tuch, das frei von Faserresten ist.
- Vergewissern Sie sich, dass die Dichtungen des Batterie-/Kartenfachdeckels und der Buchsenabdeckung oder deren Kontaktflächen keine Risse, Kratzer oder andere Mängel aufweisen.
- Verschließen Sie die Verriegelung der Akku-/ Kartenfachdeckel und Buchsenabdeckung fest.
- Vermeiden Sie das Öffnen und Schließen des Batterie-/Kartenfachdeckels oder der Buchsenabdeckung in der Nähe von Wasser (z. B. auf See, am Meer oder an einem See) oder mit nassen Händen.
- Die Kamera sinkt unter Wasser.
- Sie kann nicht in heißen Quellen verwendet werden.

### **Bei der Verwendung der Kamera unter Wasser**

- Verwenden Sie die Kamera nicht in Tiefen von mehr als 15 m oder länger als 60 Minuten unter **Wasser**
- Öffnen oder schließen Sie unter Wasser nicht den Batterie-/Kartenfachdeckel oder die Buchsenabdeckung.
- Setzen Sie die Kamera keinen Erschütterungen aus, z. B. indem Sie mit Gewalt ins Wasser eintauchen. Der Schock kann dazu führen, dass sich der Deckel des Batterie-/Kartenfachs oder der Buchsendeckel öffnet.

### **Nach der Verwendung der Kamera unter Wasser**

Wischen Sie Wassertropfen und Schmutz mit einem faserfreien Tuch gründlich von der Kamera ab und öffnen Sie dann erst den Batterie-/Kartenfachdeckel und den Buchsendeckel.

**Öffnen Sie den Akku-/Kartenfachdeckel und die Buchsenabdeckung langsam in der Abbildung gezeigten Ausrichtung, damit keine Wassertropfen in das Innere der Deckel gelangen. Wenn Wassertropfen mit der Innenseite der Deckel in Berührung kommen, müssen diese vor der Benutzung abgewischt werden.**

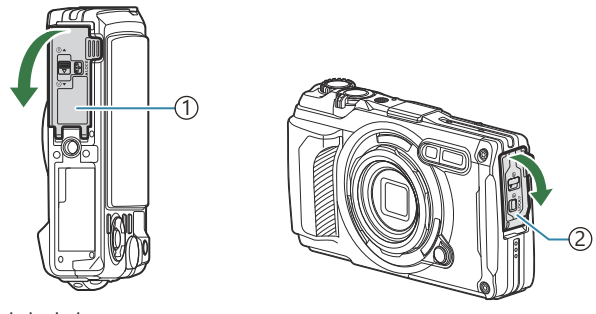

1)Akku-/Kartenfachdeckel

2) Buchsenabdeckung

### **Aufbewahrung und Pflege**

- Verwenden Sie für die Pflege keine chemischen Reinigungsmittel, Rostschutz-, Antibeschlag-, Reparaturmittel oder andere Pflegemittel. Anderenfalls kann die Wasserfestigkeit der Kamera beeinträchtigt werden.
- **Wenn Sie die Kamera nicht mehr unter Wasser verwenden, schließen Sie den Batterie-/ Kartenfachdeckel und die Buchsenabdeckung fest. Nehmen Sie nach dem Verschließen der Deckel den Objektivring ab und tauchen Sie die Kamera etwa 10 Minuten lang in einen mit sauberem Wasser gefüllten Eimer oder ein anderes Gefäß. Lassen Sie sie dann an einem gut belüfteten Ort im Schatten trocknen.**
- **Nachdem Sie die Kamera unter Wasser verwendet haben, lassen Sie nicht mehr als 60 Minuten vergehen, ohne sie in sauberes Wasser zu tauchen. Bei Nichtbeachtung dieses Sicherheitshinweises kann das Aussehen der Kamera beschädigt und ihre Wasserfestigkeit beeinträchtigt werden.**
- **Für die Aufrechterhaltung der Wasserfestigkeit empfehlen wir, die wasserdichten Dichtungen einmal pro Jahr zu ersetzen. (Der Ersatz der wasserdichten Dichtungen wird Ihnen in Rechnung gestellt).**

**Händler und Reparaturwerkstätten, die die wasserdichten Dichtungen ersetzen können, finden Sie auf unserer Website.**

### **Andere Sicherheitshinweise**

Das mit diesem Produkt mitgelieferte Zubehör (z. B. der Akku) ist nicht wasserdicht.

- Wenn die Kamera Erschütterungen ausgesetzt wird, kann die Wasserfestigkeit beeinträchtigt werden.
- Die Kamera ist nicht wasserdicht, wenn der Batterie-/Kartenfachdeckel oder die Buchsenabdeckung geöffnet ist.

### **Akkus**

- Die Kamera wird mit unserem Lithium-Ionen-Akku betrieben. Verwenden Sie niemals andere Akkus als unsere Originalakkus.
- Der Stromverbrauch der Kamera ist je nach Verwendung und anderen Bedingungen sehr unterschiedlich.
- Die folgenden Funktionen verbrauchen auch ohne Aufnahme viel Strom, wodurch der Akku schnell entleert wird.
	- Häufige Verwendung des Zooms -
	- Wiederholtes Ausführen des Autofokus durch Herunterdrücken des Auslösers zur Hälfte im Aufnahmemodus
	- Anzeigen von Bildern auf dem Monitor für einen längeren Zeitraum -
	- Anschließen der Kamera an einen Computer -
	- Wenn die WLAN-/**Bluetooth**®-Verbindung aktiviert bleibt -
	- Verwenden des GPS -
- Beim Verwenden eines entleerten Akkus könnte sich die Kamera ausschalten, ohne dass die Warnmeldung über den niedrigen Akkustand angezeigt wird.
- Entnehmen Sie den Akku, wenn die Kamera über einen Zeitraum von einem Monat oder länger gelagert werden soll. Das Verbleiben der Akkus in der Kamera über längere Zeiträume wirkt sich negativ auf die Akkulaufzeit aus, wodurch die Akkus unbrauchbar werden können.
- Die normale Aufladezeit mit dem mitgelieferten USB-Netzteil beträgt ungefähr 3 Stunden (Schätzung). Bei hohen Umgebungstemperaturen kann das Aufladen länger dauern.
- Verwenden Sie keine USB-Netzteile oder Ladegeräte, die nicht speziell für die Verwendung mit Akkus vom mitgelieferten Typ bestimmt sind. Verwenden Sie das mitgelieferte USB-Netzteil umgekehrt nicht mit anderen Akkus (Kameras) als solchen von diesem bestimmten Typ.
- Es besteht das Risiko einer Explosion, wenn Sie den Akku mit einem ungeeigneten Modell ersetzen.
- Zum Entsorgen des Akkus folgen Sie den Anweisungen unter "VORSICHT" in der Bedienungsanleitung.
- Stellen Sie für einen stabilen Betrieb sicher, dass der Akku eingelegt ist, wenn das USB-Netzteil verwendet wird.

# **Verwenden des USB-Netzteils im Ausland**

- Das USB-Netzteil (F-5AC) kann an den meisten Stromquellen weltweit im Bereich von 100 V bis 240 V Wechselspannung (50/60 Hz) angeschlossen werden. In bestimmten Ländern oder Gebieten jedoch kann eine unterschiedliche Ausführung der Netzsteckdose den Gebrauch eines Adapters für das USB-Netzteil erforderlich machen.
- Die Abbildung zeigt ein Beispiel eines im Handel erhältlichen Adaptersteckers. Weitere Informationen erhalten Sie in einem Elektronikgeschäft oder einem Reisebüro.

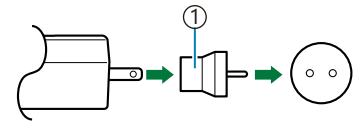

1) Im Handel erhältlichen Adapterstecker

Verwenden Sie keine Reiseadapter von Drittanbietern, da dies zu Fehlfunktionen des USB-Netzteils führen kann.

# **Information**

# **Verwendung von getrennt erhältlichem Zubehör**

### **Anbringen optional erhältlicher Silikonummantelungen**

Bringen Sie die Ummantelung wie dargestellt an. Zum Abnehmen der Ummantelung führen Sie die Schritte in umgekehrter Reihenfolge durch.

Wenden Sie keine Gewalt an. Anderenfalls kann die Ummantelung beschädigt werden.

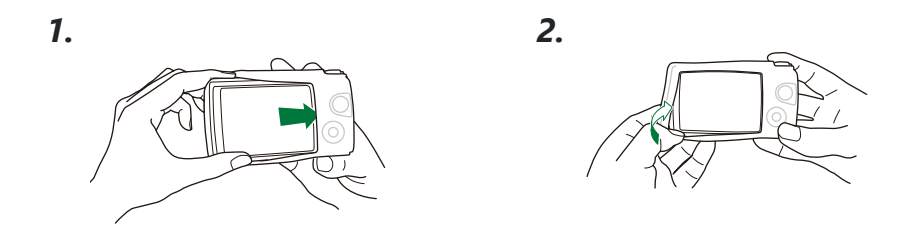

#### **Vorsichtsmaßnahmen bei der Verwendung von Silikonummantelungen**

- Achten Sie darauf, dass keine Fremdkörper wie Staub oder Sand in den Raum zwischen diesem Produkt und der Kamera gelangen, da dies zu Kratzern führen kann.
- Wenn die Silikonummantelung verschmutzt ist, waschen Sie sie mit Wasser aus und lassen Sie sie vor der Verwendung vollständig trocknen.
- Aufgrund der rutschfesten Eigenschaft des Silikons passt die Kamera nicht ohne weiteres in eine Kameratasche, wenn die Silikonummantelung angebracht ist.

### **Aufnehmen mit dem Wireless RC-Blitzsystem**

Bei Verwendung eines mit dem Wireless RC-Blitzsystem kompatiblen Blitzgerätes sind Blitzaufnahmen und Unterwasserblitzaufnahmen mit einem kabellosen Blitzgerät möglich.

Die Reichweite für kabellose Blitzaufnahmen variiert je nach Umgebung, die Standardreichweite beträgt jedoch 1 bis 2 m vom eingebauten Blitz der Kamera.

- Der eingebaute Blitz der Kamera wird dabei zur Kommunikation zwischen der Kamera und dem externen Blitzgerät eingesetzt.
- Halten Sie für die Verwendung des Unterwasserblitzes ein Unterwassergehäuse, ein Lichtwellenleiterkabel und andere Ausrüstung bereit.
- Einzelheiten zur Bedienung eines kabellosen Blitzgerätes und von Unterwasserblitzen finden Sie in der Bedienungsanleitung des entsprechenden externen Blitzgerätes oder Unterwassergehäuses.
	- Schalten Sie den entsprechenden Blitz ein. *1.*
	- 2. Stellen Sie den Blitzmodus des entsprechenden Blitzes auf RC-Modus.
		- Wenn Kanal- und Gruppeneinstellungen erforderlich sind, wählen Sie CH1 für den Kanal und A für die Gruppe.
	- **3.** Markieren Sie Blitz in Live Control und wählen Sie [↓RC] (Fernbedienung) [\(P.65\)](#page-64-0).
- Machen Sie eine Probeaufnahme, um zu prüfen, ob das Blitzgerät funktioniert und um das Bild *4.*zu beurteilen.
- Achten Sie vor der Aufnahme unbedingt darauf, den Akkuladezustand von Kamera und kabellosem Blitzgerät zu überprüfen.
- Wenn das eingebaute Blitzgerät der Kamera auf **[**A **RC]** gestellt ist, wird dieses zur Kommunikation mit dem kabellosen Blitzgerät verwendet. Es kann dann nicht für die Aufnahmen verwendet werden.
- Um Bilder mit kabellosem Blitz aufzunehmen, richten Sie den Fernbedienungssensor des externen Blitzes auf die Kamera und den Blitz auf das Subjekt.

### **Optionales Zubehör**

Mit dem optionalen Zubehör können Sie Ihre Aufnahmen auf verschiedene Arten machen. Um ein Zubehör anzubringen, entfernen Sie den mit der Kamera mitgelieferten Objektivring.

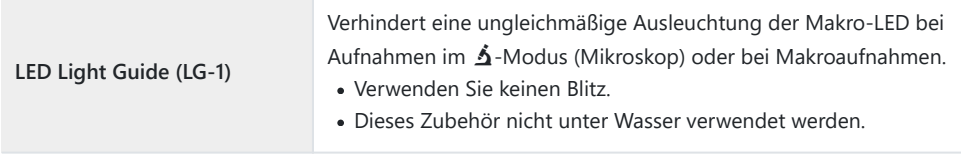

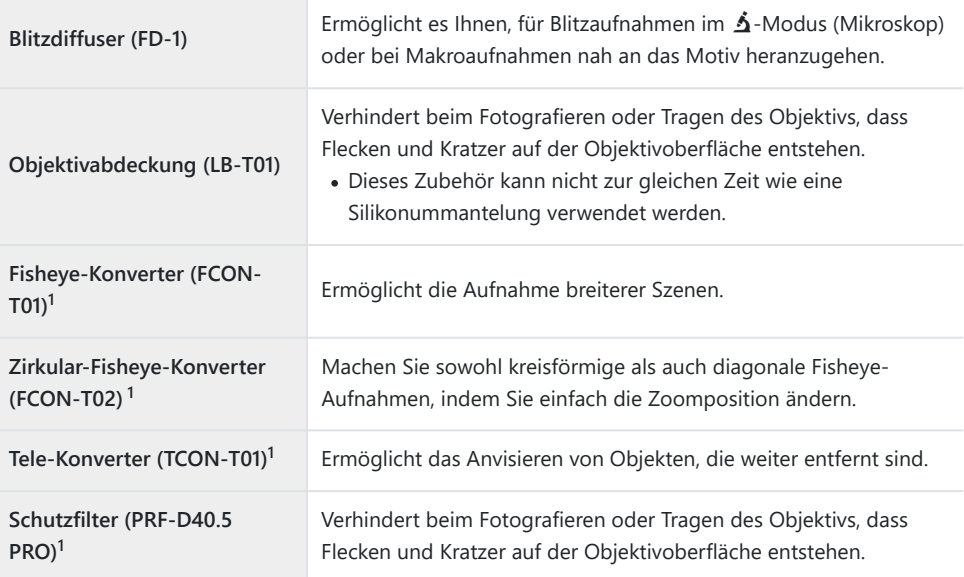

Um dieses Zubehör an der Kamera zu befestigen, ist ein Konverter-Adapter (CLA-T01) erforderlich. 1

- Um optionales Zubehör zu verwenden, konfigurieren Sie die Zubehöreinstellungen in Live Control. g["Verwendung von optionalem Zubehör \(Zubehör\)" \(P.92\)](#page-91-0)
- Waschen Sie die Kamera nach der Verwendung unter Wasser mit sauberem Wasser ab.
- Weitere Informationen finden Sie auf unserer Website.
## **Abnehmen und Anbringen des Objektivrings**

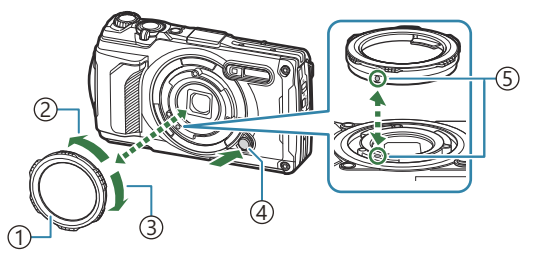

Objektivring 1 Abtrennungsrichtung 2 Anbringungsrichtung 3 Objektivringentriegelung 4

Anbringungsmarkierung 5

#### **Entfernen des Zubehörs**

Drehen Sie das Zubehör in Abtrennungsrichtung, während Sie die Objektivringentriegelung drücken.

#### **Anbringen des Zubehörs**

Richten Sie das Zubehör mit der Anbringungsmarkierung aus und drehen Sie es in die Anbringungsrichtung, bis es einrastet.

#### **Anbringen und Abnehmen des Makrolicht-Adapters**

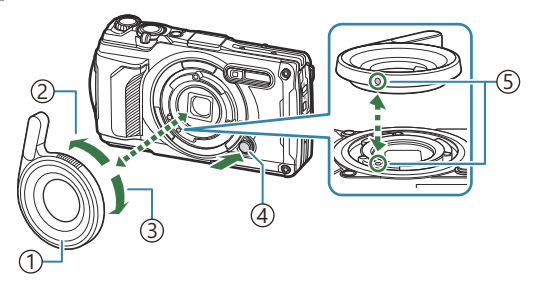

Makrolicht-Adapter 1 2) Abtrennungsrichtung 3) Anbringungsrichtung Objektivringentriegelung 4 5) Anbringungsmarkierung

#### **Anbringen des Zubehörs**

Richten Sie das Zubehör mit der Anbringungsmarkierung aus und drehen Sie es in die Anbringungsrichtung, bis es einrastet.

#### **Entfernen des Zubehörs**

Drehen Sie das Zubehör in Abtrennungsrichtung, während Sie die Objektivringentriegelung drücken.

## **Anbringen und Abnehmen des Blitzdiffusers**

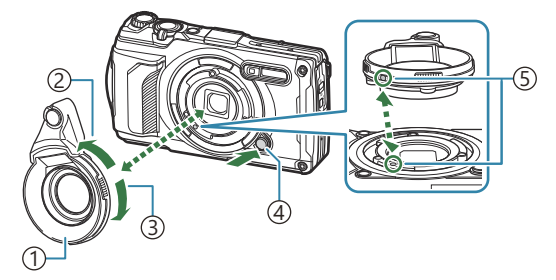

- Blitzdiffuser 1 Abtrennungsrichtung 2 Anbringungsrichtung 3 Objektivringentriegelung 4
- Anbringungsmarkierung 5

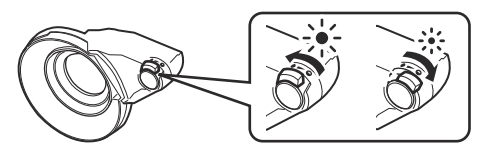

Die Lichtstärke kann gewechselt werden.

#### **Anbringen des Zubehörs**

Richten Sie das Zubehör mit der Anbringungsmarkierung aus und drehen Sie es in die Anbringungsrichtung, bis es einrastet.

#### **Entfernen des Zubehörs**

Drehen Sie das Zubehör in Abtrennungsrichtung, während Sie die Objektivringentriegelung drücken.

### **Anbringen und Abnehmen der Objektivabdeckung**

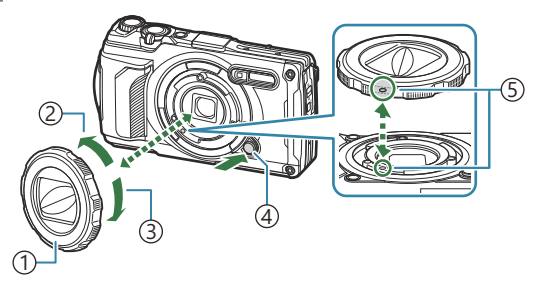

Objektivabdeckung 1

2) Abtrennungsrichtung

3) Anbringungsrichtung

Objektivringentriegelung 4

Anbringungsmarkierung 5

#### **Anbringen des Zubehörs**

Richten Sie das Zubehör mit der Anbringungsmarkierung aus und drehen Sie es in die Anbringungsrichtung, bis es einrastet.

Die Anbringungsmarkierung befindet sich auf der Rückseite des Objektivrings.

#### **Entfernen des Zubehörs**

Drehen Sie das Zubehör in Abtrennungsrichtung, während Sie die Objektivringentriegelung drücken.

#### **Anbringen und Entfernen der Konverterlinse/des Schutzfilters**

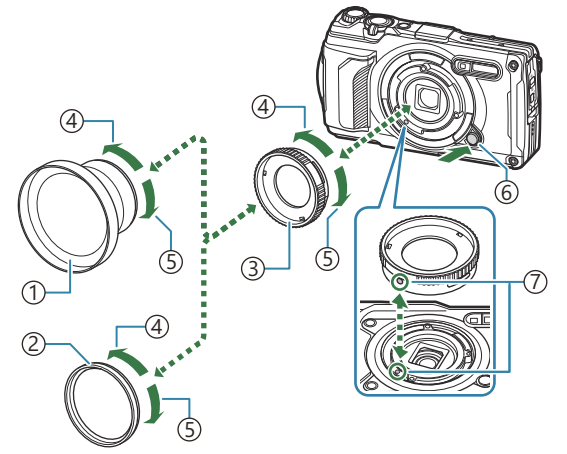

- Konverterlinse 1
- 2)Schutzfilter
- 3) Konverteradapter
- Abtrennungsrichtung 4
- Anbringungsrichtung 5
- Objektivringentriegelung 6
- Anbringungsmarkierung 7

#### **Anbringen des Zubehörs**

- 1. Bringen Sie den Konverteradapter an.
	- Richten Sie das Zubehör mit der Anbringungsmarkierung aus und drehen Sie es in die Anbringungsrichtung, bis es einrastet.
- Drehen Sie die Konverterlinse/den Schutzfilter in Anbringungsrichtung und schrauben Sie den *2.* Konverteradapter an.

#### **Entfernen des Zubehörs**

- Drehen Sie die Konverterlinse/den Schutzfilter in Abtrennungsrichtung. *1.*
- 2. Nehmen Sie den Konverteradapter ab.
	- Drehen Sie das Zubehör in Abtrennungsrichtung, während Sie die Objektivringentriegelung drücken.

# **Reinigung und Pflege der Kamera**

# **Reinigen der Kamera**

Vor der Reinigung der Kamera schalten Sie die Kamera aus und entnehmen den Akku.

Zur Reinigung niemals starke Lösungsmittel wie Benzin, Alkohol usw. oder chemisch behandelte Tücher verwenden.

#### **Gehäuse:**

- Wischen Sie das Display vorsichtig mit einem weichen Tuch ab. Zum Entfernen von hartnäckigen Schmutzflecken feuchten Sie das Tuch mit einer neutralen Seifenlösung an, und wringen Sie das Tuch gründlich aus. Wischen Sie die Schmutzflecken mit dem feuchten Tuch ab, und reiben Sie anschließend mit einem trockenen Tuch nach. Wenn die Kamera am Strand benutzt wurde, weichen Sie das Tuch in sauberem Wasser ein und wringen Sie es gut aus.
- Fremdkörper können an der Kamera anhaften, wenn diese in einer Umgebung verwendet wird, in der Schmutz, Staub oder Sand vorhanden sind. Wird der Gebrauch der Kamera in einem derartigen Zustand fortgesetzt, kann dies eine Beschädigung verursachen. Um eine Beschädigung zu vermeiden, waschen Sie die Kamera anhand des nachstehend beschriebenen Verfahrens.
	- Verschließen und verriegeln Sie die Akku-/Kartenabdeckung und Buchsenabdeckung fest *1.* ([P.15](#page-14-0)).
	- Füllen Sie einen Eimer oder anderen geeigneten Behälter mit *2.*Leitungswasser, tauchen Sie die Kamera mit der Objektivseite nach unten weisend in das Wasser, und schütteln Sie die Kamera gründlich. Spülen Sie die Kamera außerdem unter einem starken Strahl laufenden Leitungswassers ab und drücken Sie dabei die Taste.

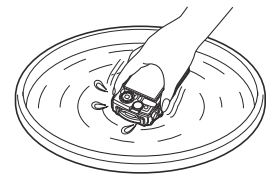

#### **Monitor:**

Wischen Sie das Display vorsichtig mit einem weichen Tuch ab.

### **Objektiv:**

Tücher können das Objektiv verkratzen, wenn vor der Verwendung nicht darauf geachtet wird, Sand, Staub und andere Partikel zu entfernen. Entfernen Sie Staub mithilfe eines Drittanbieter-Blasebalgs von den Objektivlinsen und reinigen Sie sie dann vorsichtig mit Linsenreinigungspapier.

<span id="page-256-0"></span>Bei längerer Verunreinigung der Linsen kann es zu Schimmelbildung kommen.

### **Akku/USB-Netzteil:**

Vorsichtig mit einem weichen trockenen Tuch abwischen.

# **Speicher**

- Wenn Sie die Kamera für eine längere Zeit nicht benutzen, entfernen Sie den Akku und die Karte. Bewahren Sie die Kamera an einem kühlen, trockenen Ort, der gut belüftet ist, auf.
- Legen Sie den Akku von Zeit zu Zeit ein und überprüfen Sie die Kamerafunktionen.
- Reinigen Sie die Kamera nach der Benutzung.
- Bewahren Sie die Kamera nicht mit Insektenschutzmittel auf.
- Um die Kamera vor Korrosion zu schützen, sollte sie nicht zusammen mit chemischen Mitteln aufbewahrt werden.
- Bei längerer Verunreinigung der Linsen kann es zu Schimmelbildung kommen.
- Nach längerem Nichtgebrauch sollte die Kamera einer sorgfältigen Funktionsüberprüfung unterzogen werden. Vor wichtigen Aufnahmen sollten Sie einige Probeaufnahmen durchführen und die Resultate überprüfen.

# **Pixelkorrektur – Überprüfen der Bildverarbeitungsfunktionen**

Im Pixelkorrekturmodus überprüft die Kamera den Bildsensor und die Bildverarbeitungsfunktionen. Warten Sie für ein optimales Ergebnis nach der Aufnahme und Wiedergabe mindestens eine Minute, bevor Sie die Pixelkorrektur ausführen.

- 1. Markieren Sie [Pixelkorrektur] im ※ [Anwendermenü](#page-163-0) H (P.164).
- Drücken Sie die **OK**-Taste bei Anzeige von **[Starten]** (Untermenü 2). *2.*
	- Während der Pixelkorrektur erscheint eine **[Arbeitet]**-Anzeige. Nach Abschluss der Pixelkorrektur-Funktion öffnet sich erneut das Menü.
- Falls die Kamera bei aktiviertem Pixelkorrekturmodus versehentlich ausgeschaltet wird, wiederholen Sie den Vorgang ab Schritt 1.

# **Informationen und Tipps zum Fotografieren**

## **Die Kamera schaltet sich nicht ein, obwohl ein Akku eingesetzt ist**

#### **Der Akku ist in der falschen Richtung eingelegt**

Wenn Sie die Akkus nicht in der korrekten Richtung einlegen, schaltet sich die Kamera nicht ein. Setzen Sie die Akkus mit der korrekten Ausrichtung in das Fach ein. L<sup>2</sup> Einsetzen des Akkus und [der Karte" \(P.19\)](#page-18-0)

#### **Der Akku ist nicht vollständig aufgeladen**

• Laden Sie den Akku auf.  $\mathbb{R}$  ["Aufladen des Akkus" \(P.23\)](#page-22-0)

#### **Der Akku funktioniert vorübergehend nicht, weil die Umgebungstemperatur zu niedrig ist**

Die Leistungsfähigkeit des Akkus sinkt bei niedrigen Temperaturen. Entnehmen Sie den Akku und erhöhen Sie seine Temperatur, indem Sie ihn eine Zeit lang in die Hosentasche stecken.

# **Es wird ein Dialogfeld angezeigt, in dem Sie zur Wahl einer Sprache aufgefordert werden**

Das Dialogfeld wird unter folgenden Umständen angezeigt:

- Die Kamera wird zum ersten Mal eingeschaltet.
- Sie haben keine Sprache gewählt.

**Please select your language. Por favor, selecciona tu idioma. Veuillez choisir votre langue. Bitte wählen Sie Ihre Sprache.** 请设置您的语言。OK 言語を選択してください。

Informationen zur Auswahl einer Sprache finden Sie unter ["Erste Einrichtung" \(P.28\)](#page-27-0).

# **Bei Betätigung des Auslösers wird kein Bild aufgenommen**

#### **Die Kamera hat sich automatisch abgeschaltet**

Die Kamera wechselt automatisch in den Ruhemodus, um den Akku zu schonen, wenn in einer festgelegten Zeit keine Vorgänge ausgeführt werden. Drücken Sie den Auslöser halb herunter, um den Ruhemodus zu verlassen. Die Kamera wird nach 5 Minuten im Ruhemodus automatisch ausgeschaltet.  $\mathbb{R}^2$  **茶** [Anwendermenü](#page-163-0) **H** > **[Ruhemodus]** (P.164)

## **Der Blitz wird geladen**

• Am Monitor blinkt die  $\overline{\ast}$ -Markierung auf, wenn der Blitz geladen wird. Warten Sie, bis das Symbol nicht mehr blinkt, und betätigen Sie dann den Auslöser.

#### **Die Kameratemperatur ist erhöht**

Die Kamera schaltet sich unter Umständen aus, wenn sich die interne Temperatur nach längerem Betrieb erhöht. Entnehmen Sie den Akku und warten Sie, bis die interne Temperatur so weit gesunken ist, dass die Kamera wieder verwendet werden kann. Die Kamera kann sich während des Betriebs auch warm anfühlen, dies ist kein Hinweis auf eine Fehlfunktion.

## **Eine Scharfstellung ist nicht möglich**

Die Kamera kann nicht auf Motive scharf stellen, die sich nahe an der Kamera befinden oder die nicht für Autofokus geeignet sind (die AF-Bestätigung blinkt auf dem Monitor). Vergrößern Sie den Abstand zu dem Motiv oder stellen Sie auf ein kontrastreiches Motiv scharf, das denselben Abstand von der Kamera wie Ihr Hauptmotiv hat, richten Sie die Aufnahme ein und machen Sie die Aufnahme.

#### **Für den Autofokus problematische Motive**

Eine Scharfstellung mit dem Autofokus kann in den folgenden Situationen schwierig sein:

- Die AF-Bestätigung blinkt.
	- Die Kamera kann unter den nachfolgenden Bedingungen nicht scharf stellen:

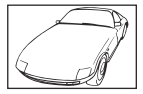

Motiv mit zu geringem Kontrast

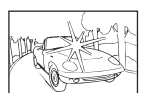

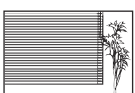

Extrem helle Bildmitte Motiv ohne vertikale Linien 1

Die AF-Bestätigung leuchtet, aber das Motiv wird nicht scharf gestellt. -

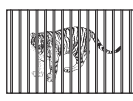

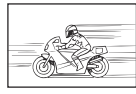

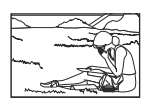

Motive in unterschiedlichen Entfernungen

Sich schnell bewegende Motive

Motiv außerhalb des AF-Felds

Es kann auch nützlich sein, die Kamera bei der Wahl des Bildausschnitts im Hochformat zu 1halten und die Schärfespeicherfunktion zu aktivieren, bevor die Kamera in das Querformat gedreht und die Aufnahme gemacht wird.

## **Die Rauschminderung ist aktiviert**

Beim Aufnehmen von Nachtaufnahmen sind die Verschlusszeiten länger und es tritt verstärkt Bildrauschen auf. Nach der Anfertigung von Aufnahmen bei langer Belichtungszeit aktiviert die Kamera den Rauschminderungsvorgang. Während dieses Vorgangs sind keine Aufnahmen möglich. Sie können **[Rauschmind.]** auf **[Aus]** stellen. gC [Anwendermenü](#page-155-0) C > **[Rauschmind.]** (P.156)

# **Datum und Zeit sind nicht eingestellt**

#### **Die Kamera arbeitet mit den Einstellungen, die zum Zeitpunkt des Kaufs aktuell waren**

Datum und Zeit der Kamera werden beim Kauf nicht eingestellt. Stellen Sie vor Verwendung der Kamera das Datum und die Zeit ein. L<sup>2</sup> ["Erste Einrichtung" \(P.28\)](#page-27-0)

### **Der Akku wurde aus der Kamera entfernt**

Die Einstellungen für Datum und Zeit kehren zu ihrer jeweiligen werkseitigen Standardeinstellung zurück, wenn entsprechend den in der Kamera für circa einen Tag kein Akku eingelegt ist (nach internen Versuchen). Die Einstellungen werden noch schneller wiederhergestellt, wenn sich der Akku nur kurz in der Kamera befunden hat und anschließend gleich wieder entfernt wurde. Prüfen Sie daher vor dem Aufnehmen wichtiger Fotos, ob die Einstellungen für Datum und Zeit noch korrekt sind.

# **Eingestellte Funktionen werden auf die Standardeinstellungen zurückgesetzt**

Wenn Sie in anderen Aufnahmemodi als  $P/A$  $\Omega$  das Modusrad drehen oder die Kamera ausschalten, werden die eingestellten Funktionen auf ihre Standardeinstellungen zurückgesetzt.

# **Einige Einstellungen stehen nicht zur Verfügung**

Abhängig vom Aufnahmemodus und den Kameraeinstellungen stehen bestimmte Funktionen möglicherweise nicht zur Verfügung.  $\mathbb{R}$  ["Liste der konfigurierbaren Aufnahmemodi" \(P.217\)](#page-216-0)

# **Aufnahmen wirken körnig**

- Stellen Sie in der  $\bigcirc$  Bildqualität die Bildgröße auf einen höheren Wert oder die Komprimierung auf SF oder F ein.  $\mathbb{R}$  ["Fotodatei- und Bildgröße-Optionen \(](#page-82-0)C Bildqualität)" (P.83)
- Bildrauschen kann manchmal durch eine niedrigere ISO-Empfindlichkeit reduziert werden.  $\mathbb{I} \mathbb{R}$ ["Ändern der ISO-Empfindlichkeit \(ISO-Empfindlichkeit\)" \(P.76\)](#page-75-0)

## **Bilder wirken "verwaschen"**

Dies kann passieren, wenn das Bild bei Gegenlicht oder Halbgegenlicht aufgenommen wird. Es handelt sich um Folgen von Phänomenen, die als "Flare" und "Ghosting-Effekte" bezeichnet werden. Wählen Sie den Bildausschnitt für die Aufnahme so aus, dass möglichst wenig starke Lichtquellen im Bild erscheinen. Flare kann auch dann auftreten, wenn die Lichtquelle selbst nicht im Bild ist. Verwenden Sie Ihre Hand oder einen anderen Gegenstand, um das Objektiv vor direkten Lichtquellen abzuschatten.

# **Licht erscheint auf dem Bild**

Bei Blitzaufnahmen an dunklen Ort kann das Blitzlicht von Staubpartikeln in der Luft sichtbar reflektiert werden, sodass diese als heller Punkt im Aufnahmebild erscheinen.

# **Helle Bildpunkte erscheinen auf der Aufnahme auf dem Motiv**

Dies kann an falsch zugeordneten Bildpunkten des Bildsensors liegen. Befolgen Sie die Schritte unter **[Pixelkorrektur]**. Wenn dies das Problem nicht löst, versuchen Sie, die Pixelkorrektur mehrmals durchzuführen. g["Pixelkorrektur – Überprüfen der Bildverarbeitungsfunktionen" \(P.257\)](#page-256-0)

# **Die Linse wirkt trüb oder der Monitor erscheint schwer lesbar**

Bei schnellen Temperaturschwankungen können die Linsen beschlagen (Kondensation). Schalten Sie die Kamera aus, damit sie sich der Umgebungstemperatur anpasst und das Kondensat verdunstet, bevor Sie Bilder aufnehmen.

# **Auf einem Fernsehgerät erfolgt die Wiedergabe von Videos nicht reibungslos**

Die Bildfolge des Videos entspricht möglicherweise nicht dem im Fernsehgerät verwendeten Videostandard. Betrachten Sie das Video stattdessen auf einem Computer. Wählen Sie vor Videoaufnahmen, die auf einem Fernsehgerät wiedergegeben werden sollen, eine Bildfolge, die dem im Gerät verwendeten Videostandard entspricht.  $\mathbb{R}$  [\[Video-Bildfolge\]](#page-140-0) (P.141)

# **Die Ausrichtung ist nicht richtig**

Der Kompass funktioniert nicht wie erwartet in der Nähe von starken Magnetfeldern, die beispielsweise von Fernsehgeräten, Mikrowellen, großen Elektromotoren, Funksendern und Hochspannungsleitungen ausgestrahlt werden. Der normale Betrieb lässt sich in einigen Fällen wiederherstellen, indem Sie mit der Kamera eine Achterbewegung durchführen und dabei Ihr Handgelenk drehen.

## **Funktionen, die nicht über die Menüs ausgewählt werden können**

Unter bestimmten Umständen sind Funktionen nicht durch Verwendung der Pfeiltasten in den Menüs wählbar.

- Funktionen, die im aktuellen Aufnahmemodus nicht ausgewählt werden können.
- Funktionen, die nicht eingestellt werden können, weil andere Funktionen bereits gewählt wurden:
	- Einstellungen wie der Bildmodus sind nicht verfügbar, wenn das Modusrad auf Do steht.

# **Nur das Motiv und keine Informationen werden angezeigt**

Die Anzeige wurde auf "Nur Foto" eingestellt. Drücken Sie die **INFO**-Taste und schalten Sie auf einen anderen Anzeigemodus um.

# **Fehlercodes**

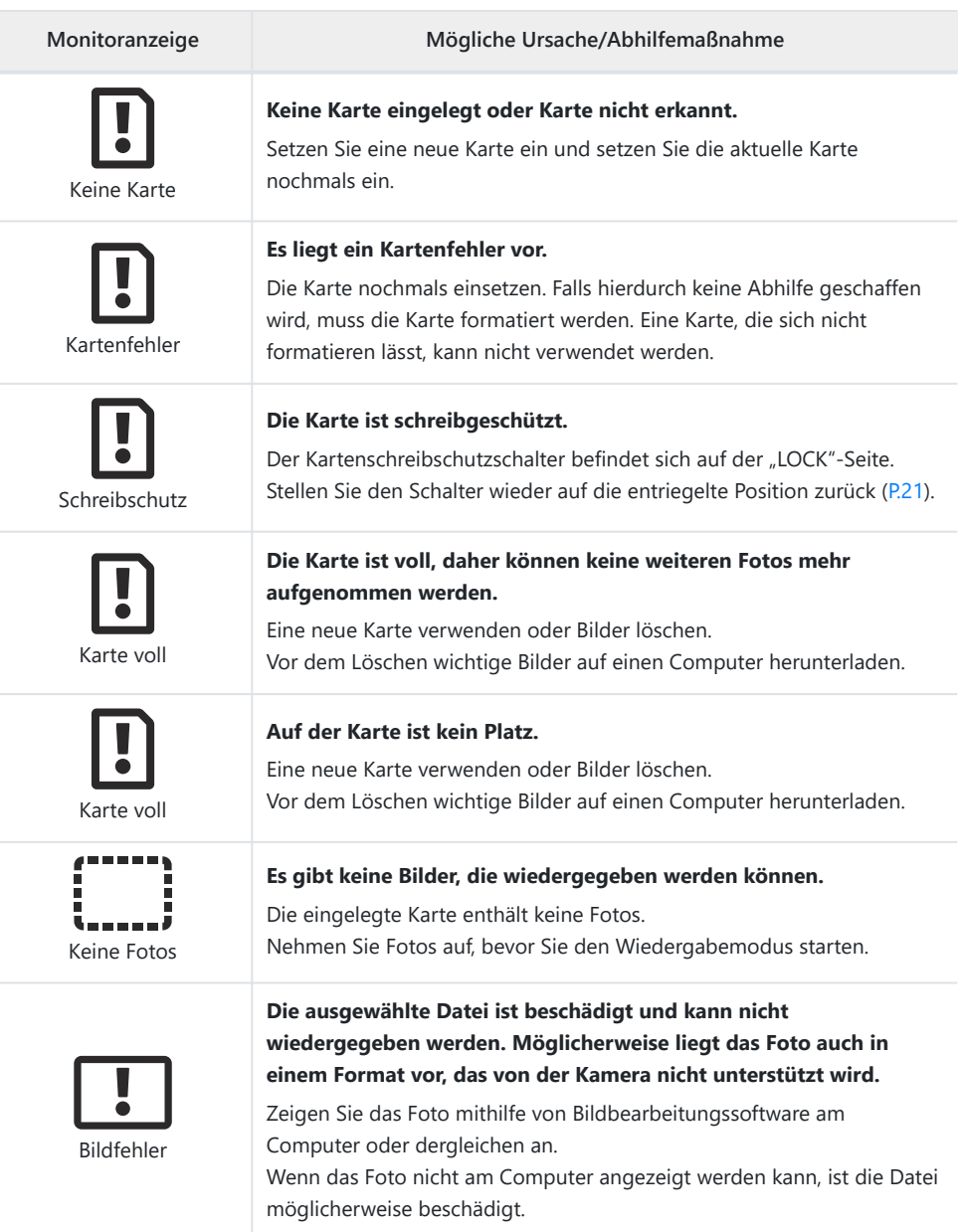

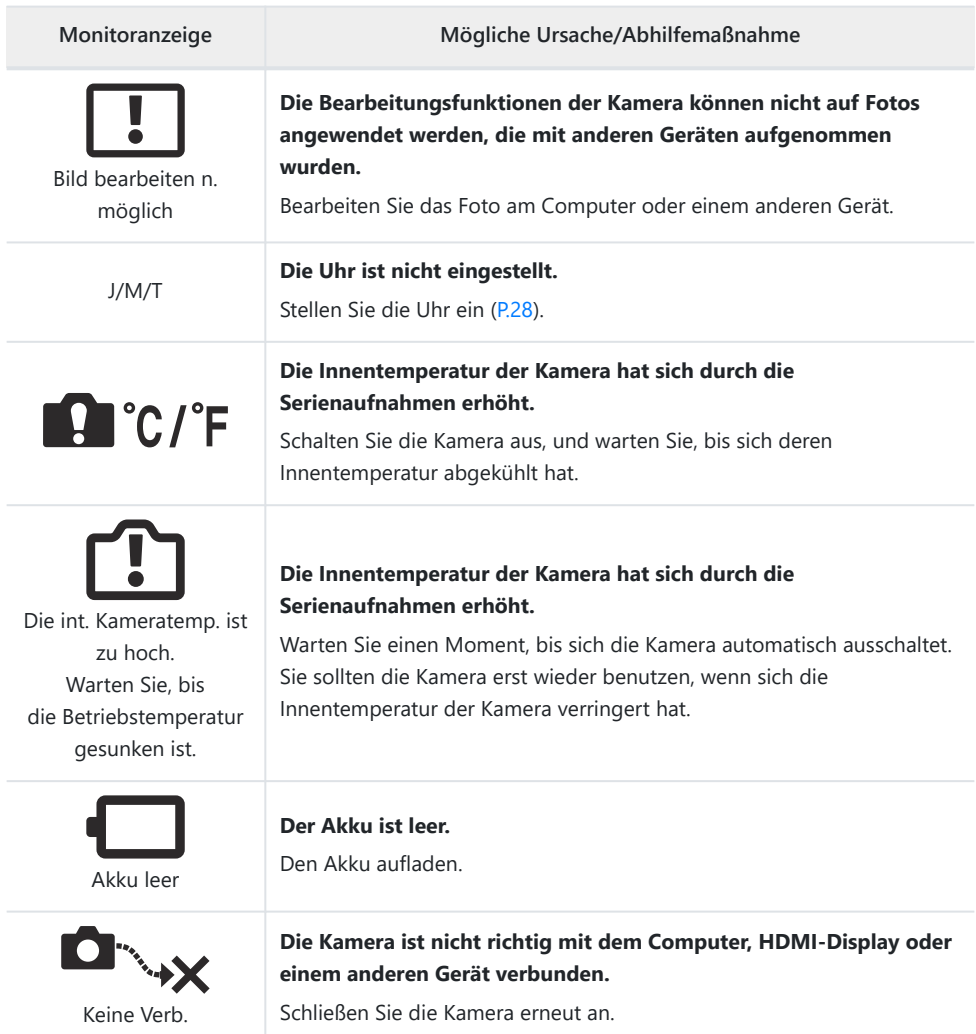

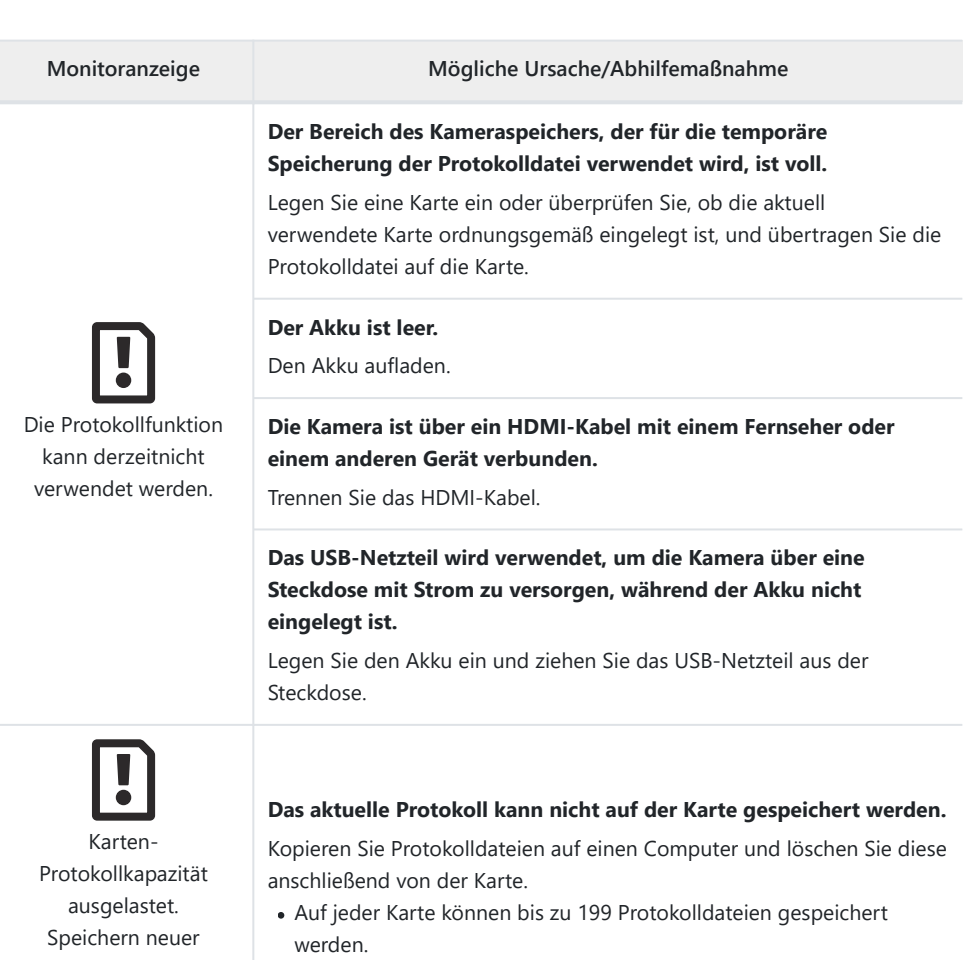

Protokolldateien nicht möglich.

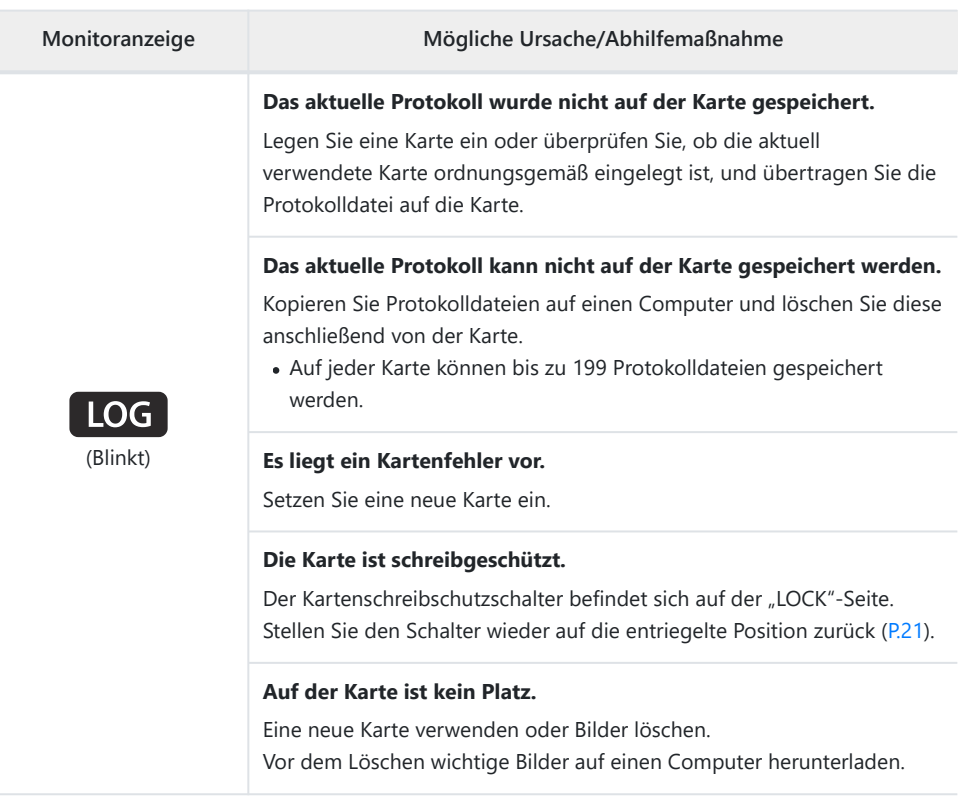

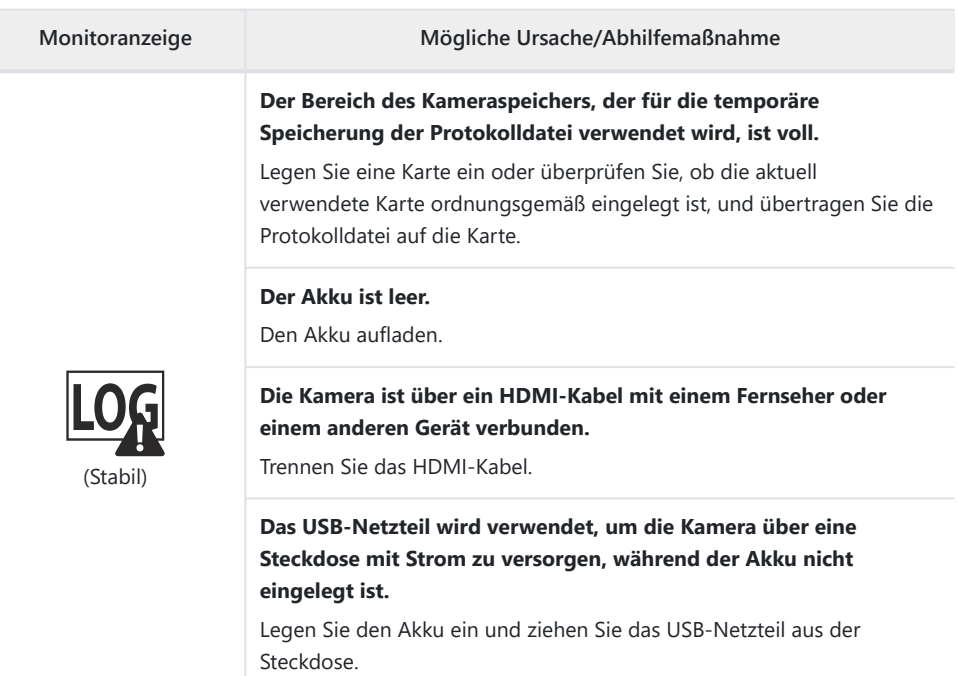

#### **Die Uhr ist nicht eingestellt.**

Stellen Sie die Uhr ein und wählen Sie eine Zeitzone aus.

# **Technische Daten**

## **Kamera**

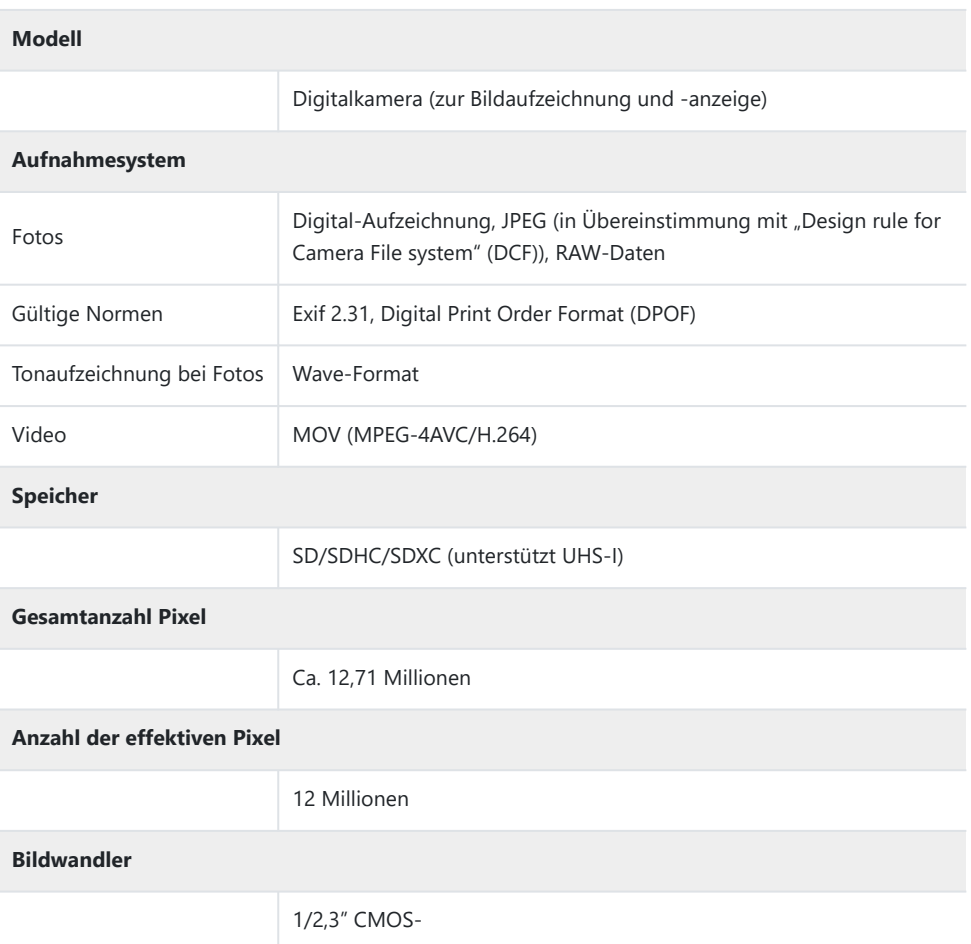

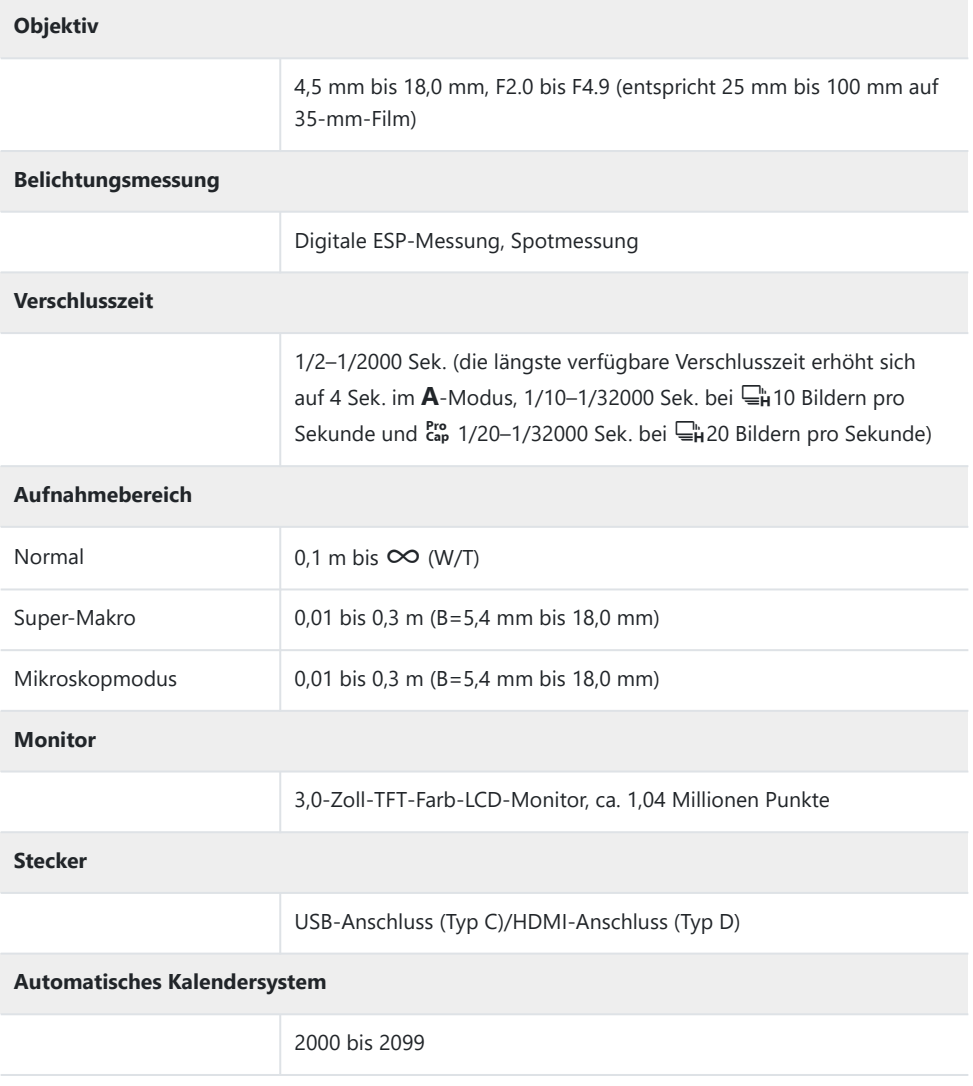

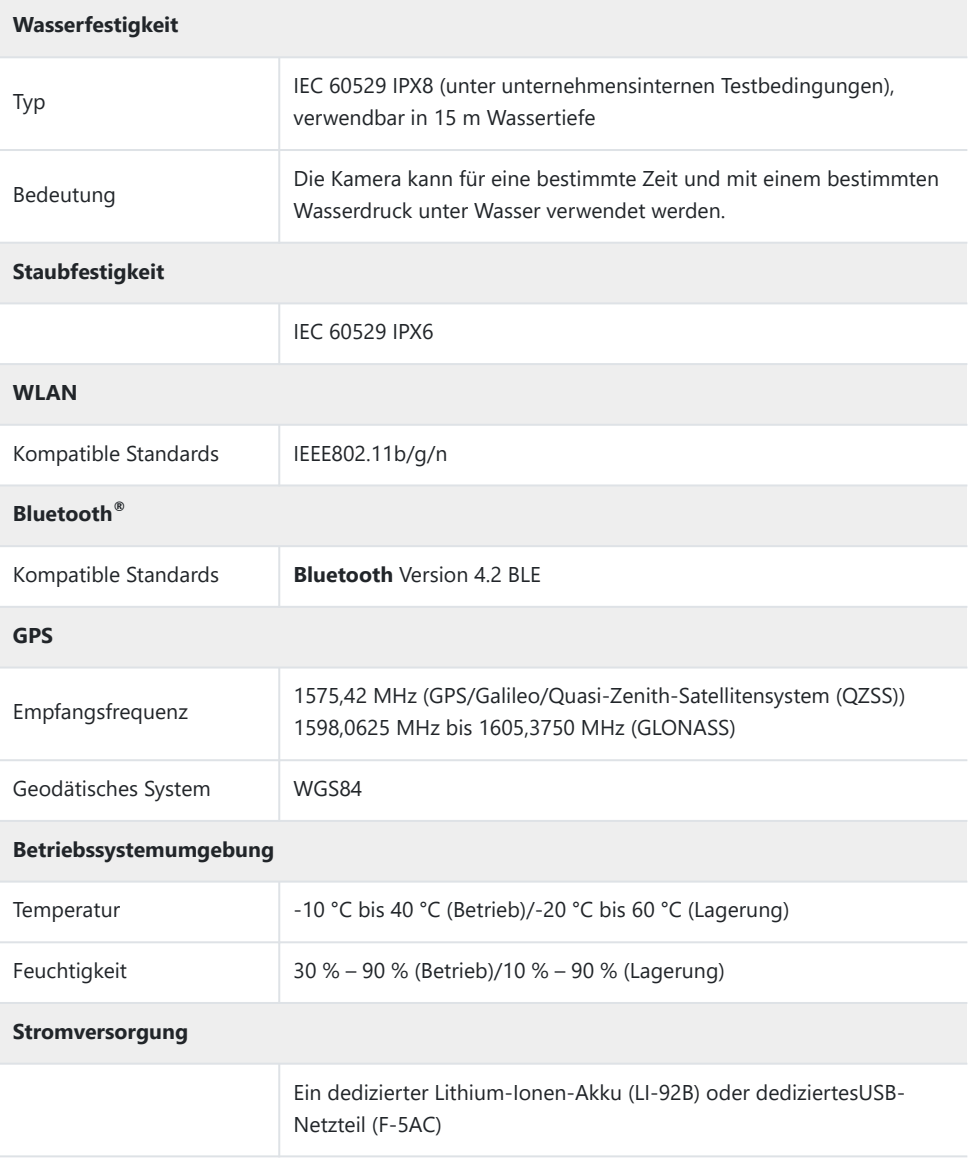

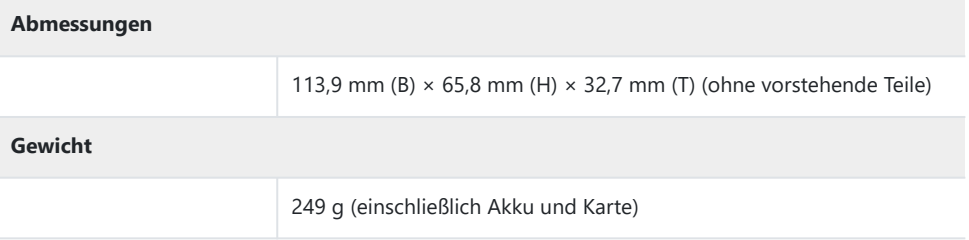

# **Lithium-Ionen-Akku**

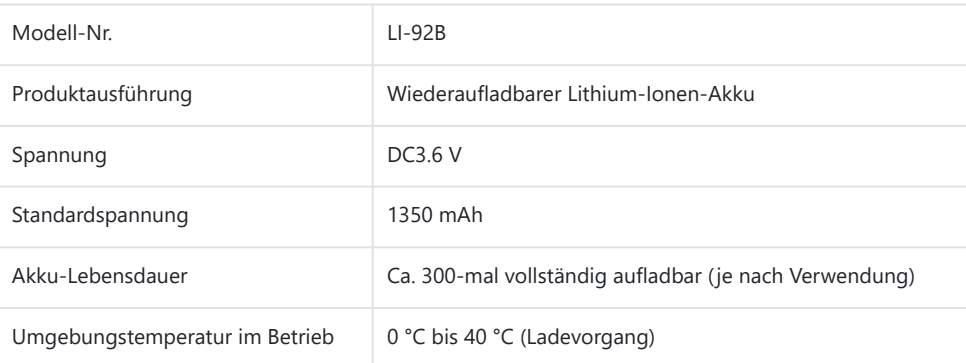

- ÄNDERUNGEN DER TECHNISCHEN DATEN SIND OHNE VORANKÜNDIGUNG UND VERPFLICHTUNG SEITENS DES HERSTELLERS VORBEHALTEN.
- Auf unserer Website finden Sie die aktuellsten technischen Daten.

Die Begriffe HDMI und High-Definition Multimedia Interface sowie das HDMI-Logo sind Handelsmarken oder eingetragene Warenzeichen der HDMI Licensing LLC in den USA und anderen Ländern.

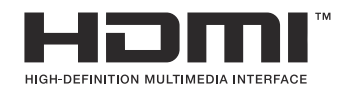

# **SICHERHEITSHINWEISE**

# **SICHERHEITSHINWEISE**

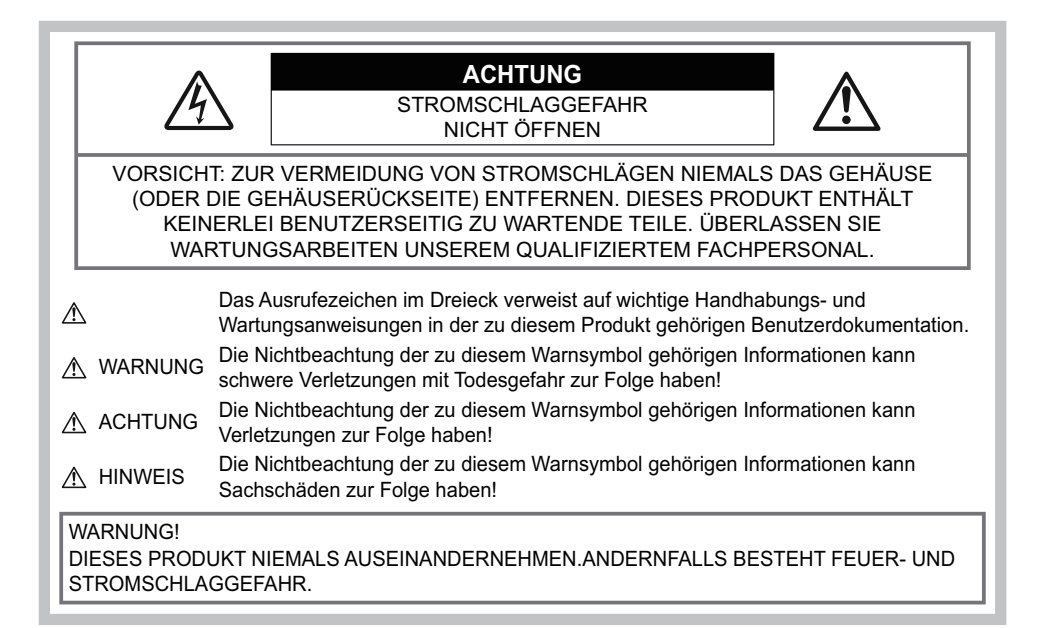

## **Allgemeine Vorsichtsmaßregeln**

**Die Benutzerdokumentation sorgfältig lesen** — Vor dem Gebrauch dieses Produktes erst die Bedienungsanleitung lesen. Bewahren Sie alle Benutzerhandbücher und Dokumentationen zum späteren Nachschlagen auf.

**Wasser und Feuchtigkeit** – Die Sicherheitshinweise zu spritzwasserfesten Produkten finden Sie im entsprechenden Abschnitt des Referenzhandbuchs.

**Stromversorgung** – Es dürfen ausschließlich geeignete Stromquellen entsprechend dem am Produkt angebrachten Typenschild verwendet werden.

**Fremdkörper** – Es dürfen keine metallischen Gegenstände in das Produktinnere gelangen. Anderenfalls kann es zu Verletzungen kommen.

**Reinigung** – Vor der Reinigung dieses Produktes das Netzteil abtrennen. Zur Reinigung ein befeuchtetes Tuch verwenden. Niemals Lösungsmittel, sich verflüchtigende oder organische Reinigungsmittel verwenden.

**Hitze** – Dieses Produkt niemals in der Nähe von Hitze abstrahlenden Vorrichtungen (wie Heizkörper, Ofen, Belüftungsöffnungen usw.) und Geräten (z. B. Hochleistungsverstärker usw.) betreiben oder aufbewahren.

**Blitzschlag** – Bei Netzbetrieb mit einem USB-Netzteil muss dieses sofort von der Netzsteckdose abgetrennt werden, wenn ein Gewitter auftritt.

**Zubehör** – Ausschließlich von unserem Unternehmen empfohlenes Zubehör verwenden. Andernfalls kann dieses Produkt schwer beschädigt und eine Verletzungsgefahr nicht ausgeschlossen werden. **Standort** – Um Schäden an der Kamera zu vermeiden, sollten Sie die Kamera fest auf einem stabilen

Stativ, Gestell oder auf einer Halterung befestigen.

# S**WARNUNG**

- **Die Kamera niemals in der Nähe von entflammbaren oder explosiven Gasen verwenden.**
- **Verwenden Sie den Blitz und die LED (einschließlich AF-Hilfslicht) nicht auf nahe Entfernung, wenn Sie Menschen (Babys, Kleinkinder usw.) aufnehmen.**
	- Sie müssen mindestens 1 m vom Gesicht einer Person entfernt sein. Andernfalls kann die Blitzabgabe eine vorübergehende Einschränkung der Sehfähigkeit verursachen.
- **Verletzungen durch bewegliche Teile der Kamera.**
- **Kinder und Kleinkinder von der Kamera fernhalten.**
	- Die Kamera stets so verwenden und aufbewahren, dass Kinder keinen Zugriff haben können. In den folgenden Fällen besteht die Gefahr von schweren Verletzungen:
		- Strangulierungs- und Erstickungsgefahr durch den Trageriemen der Kamera.
		- Versehentliches Verschlucken von Akkus, Speicherkarten oder sonstigen kleinen Teilen.
		- Versehentliches Auslösen des Blitzes bei zu geringem Augenabstand.
		- Verletzungen durch sich bewegende Teile der Kamera.
- **Wird das USB-Netzteil oder das Ladegerät extrem heiß oder stellen Sie ungewöhnliche Geräusche bzw. Geruchs- oder Rauchentwicklung fest, ziehen Sie den Stecker sofort aus der Netzsteckdose und verwenden Sie das Netzteil nicht mehr. Wenden Sie sich an einen autorisierten Händler oder Kundendienst.**
- **Die Kamera niemals verwenden, wenn an ihr ungewöhnliche Geräusche bzw. Geruchs- oder Rauchentwicklung festgestellt werden.**
	- Die Akkus niemals mit bloßen Händen entfernen.
- **Die Kamera niemals an Orten aufbewahren, an denen hohe Temperaturen auftreten können.**
	- Andernfalls kann es zu ernsthaften Schäden an der Kamera kommen und die Kamera kann in Einzelfällen Feuer fangen. Niemals das Ladegerät oder ein USB-Netzteil (separat erhältlich) betreiben, wenn dieses abgedeckt ist (z. B. durch eine Stoffdecke). Andernfalls kann Überhitzung mit Feuergefahr auftreten.

#### **Die Kamera stets vorsichtig handhaben, um leichte Hautverbrennungen zu vermeiden.**

- Falls die Kamera Metallteile enthält, kann es bei Überhitzung zu leichten Hautverbrennungen kommen. Achten Sie bitte auf die folgenden Punkte:
	- Die Kamera erwärmt sich bei längerem Gebrauch. Wenn Sie die Kamera in diesem Zustand berühren, kann es zu leichten Hautverbrennungen kommen.
	- Bei der Einwirkung extrem niedriger Temperaturen kann die Temperatur des Kameragehäuses unterhalb der Umgebungstemperatur liegen. Bei extrem niedrigen Umgebungstemperaturen sollten daher Handschuhe getragen werden, wenn die Kamera gehandhabt wird.
- Diese Kamera enthält Hochpräzisionstechnologie und sollte daher weder bei Gebrauch noch bei Aufbewahrung für längere Zeit den nachfolgend genannten Umwelteinwirkungen ausgesetzt werden. Vermeiden Sie:
	- Orte mit hohen/er Temperaturen/Luftfeuchtigkeit oder extremen Temperaturschwankungen. Direktes Sonnenlicht, Strände, verschlossene Autos oder die Nähe einer Wärmequelle (Ofen, Radiator usw.) oder die Nähe von Luftbefeuchtern.
	- Orte, die starker Schmutz- oder Staubeinwirkung ausgesetzt sind.
	- Orte, an denen sich leicht entflammbare Materialien oder Sprengkörper befinden.
	- Orte, die hoher Feuchtigkeit oder Nässe ausgesetzt sind (Badezimmer, Regen).
	- Orte mit starken Erschütterungen.
- **Die Kamera arbeitet mit einem von unserem Unternehmen spezifizierten Lithium-Ionen-Akku.**

Laden Sie den Akku ausschließlich mit dem dafür vorgeschriebenen USB-Netzteil oder Ladegerät. Verwenden Sie auf keinen Fall irgendwelche anderen USB- Netzteile oder Ladegeräte.

- **Verbrennen Sie Akkus nicht und erwärmen Sie sie nicht in Mikrowellen, auf Kochplatten oder in Druckbehältern usw.**
- **Bewahren Sie die Kamera nicht auf oder in der Nähe von Geräten, die elektromagnetische Strahlen aussenden, auf.**

Anderenfalls kann es zu einer Überhitzung, Verbrennungen oder einer Explosion kommen.

- **Schließen Sie die Anschlüsse nicht an Metallgegenstände an.**
	- Akkus stets so transportieren oder aufbewahren, dass sie nicht in Berührung mit metallischen Gegenständen, wie Schmuck, Büroklammern, Nägeln, Schlüsseln usw. kommen. Ein Kurzschluss kann eine Überhitzung, eine Explosion oder einen Brand verursachen, bei denen Sie sich verbrennen oder verletzen können.
- **Sorgfältig alle Vorschriften zur Akkuhandhabung beachten. Andernfalls kann es zum Auslaufen von Batterieflüssigkeit oder zu Schäden an den Batteriepolen kommen. Niemals Batterien zerlegen, umbauen oder die Batteriepole verlöten.**
- **Falls Batterieflüssigkeit mit Ihren Augen in Berührung kommt, die Augen sofort mit klarem Wasser spülen und sofort einen Augenarzt aufsuchen.**
- **Können Sie den Akku nicht aus der Kamera nehmen, wenden Sie sich an einen autorisierten Händler oder Kundendienst.**

Versuchen Sie nicht, den Akku mit Gewalt zu entfernen.

Bei einer Beschädigung des Äußeren des Akkus (Kratzer usw.) besteht die Gefahr von übermäßiger Wärmeentwicklung und Explosion.

- **Akkus stets so aufbewahren, dass Kleinkinder und Haustiere keinen Zugang haben können. Falls ein Kind versehentlich einen Akku verschluckt, sofort einen Arzt aufsuchen.**
- Ausschließlich für die Verwendung mit diesem Produkt empfohlene Akkus verwenden. Anderenfalls kann Batterieflüssigkeit austreten oder der Akku kann sich überhitzen, entzünden oder explodieren.
- Falls die Akkus nicht innerhalb der zulässigen Zeitspanne aufgeladen werden können, den Ladevorgang abbrechen und diese Akkus nicht verwenden.
- Verwenden Sie keine Akkus mit Kratzern oder anderen Schäden, kratzen Sie nicht auf der Oberfläche des Akkus.
- Akkus niemals heftigen Erschütterungen oder lang dauernden Vibrationen durch einen Fall oder Schlägen aussetzen.

Anderenfalls kann es zu einer Explosion, Überhitzung oder einem Brand kommen.

- Falls während des Gebrauchs an Akkus ungewöhnliche Gerüche, Farb-, Form- oder sonstige Veränderungen festgestellt werden, die Kamera nicht weiter verwenden und sofort von offenen Flammen fernhalten.
- Falls Batterieflüssisgkeit an der Haut oder Kleidung haften bleibt, die Kleidung entfernen und die betroffenen Stellen sofort mit klarem Wasser reinigen. Falls Hautverbrennungen auftreten, sofort einen Arzt aufsuchen.
- Lithium-Ionen-Akkus niemals in einer Umgebung mit niedriger Temperatur verwenden. Anderenfalls kann es zu Überhitzung, Funkenbildung oder Explosion kommen.
- Der Lithium-Ionen-Akku ist ausschließlich für den Gebrauch in der Digitalkamera vorgesehen. Verwenden Sie den Akku nicht in anderen Geräten.
- **Kinder oder Tiere dürfen Akkus weder handhaben noch transportieren (verhindern Sie gefährliche Verhaltensweisen wie daran lecken, in den Mund nehmen oder darauf kauen).**

### **Nur geeignete Akkus und USB-Netzteile verwenden**

Es wird ausdrücklich empfohlen, ausschließlich einen Akku, ein Ladegerät und ein USB-Netzteil zu verwenden, welche als Originalzubehör erhältlich sind und von unserem Unternehmen spezifisch für diese Kamera hergestellt wurden. Falls ein Akku, ein Ladegerät und/oder ein USB-Netzteil einer anderen Ausführung als das Originalzubehör verwendet werden, kann es infolge von auslaufender Akkuflüssigkeit, Überhitzung sowie Funkenbildung zu Schäden am Akku, sonstigen Schäden und Verletzungen kommen, und es besteht Feuergefahr. Unser Unternehmen haftet nicht für Unfälle und Schäden, welche auf die Verwendung von Akkus, Ladegeräten und/oder USB-Netzteilen einer anderen Ausführung als das angegebene Originalzubehör zurückzuführen sind.

# **ACHTUNG**

- **Akkus niemals an Orten aufbewahren, die direkter Sonneneinstrahlung oder hoher Aufheizung durch Sonneneinstrahlung (z. B. im Inneren eines Fahrzeugs) oder durch eine Heizquelle usw. ausgesetzt sind.**
- Akkus stets trocken halten.
- Der Akku kann sich bei längerem Gebrauch stark erwärmen. Um leichte Verbrennungen zu vermeiden, entfernen Sie den Akku nicht unmittelbar nach dem Gebrauch aus der Kamera.
- Diese Kamera wird mit einem unserer Lithium-Ionen-Akkus betrieben. Verwenden Sie nur den angegebenen Originalakku. Es besteht das Risiko einer Explosion, wenn Sie den Akku mit einem ungeeigneten Modell ersetzen.
- Bitte achten Sie auf eine ordnungsgemäße Recycling-Entsorgung von Akkus. Ehe Sie verbrauchte Akkus entsorgen, decken Sie die Akkukontakte bitte mit Klebeband ab. Beachten Sie stets die jeweils gültigen Gesetze und Verordnungen zur Entsorgung von Akkus.
- **Den Blitz bei der Blitzabgabe nicht berühren oder verdecken.**

# S**HINWEIS**

- **Niemals die Kamera auf extrem helle Lichtquellen (Sonne, Scheinwerfer usw.) richten.**
- **Nur SD-/SDHC-/SDXC-Karten verwenden. Verwenden Sie keine anderen Kartensorten.** Wenn Sie versehentlich eine andere Kartensorte in die Kamera einsetzen, kontaktieren Sie einen autorisierten Händler oder den Kundendienst. Versuchen Sie nicht, die Karte mit Gewalt zu entfernen.
- Sichern Sie wichtige Daten regelmäßig auf einem Computer oder einem anderen Speichermedium, um unerwünschte Datenverluste zu vermeiden.
- Unser Unternehmen haftet nicht für Datenverluste im Zusammenhang mit diesem Gerät.
- Handhaben Sie den Trageriemen vorsichtig, wenn Sie die Kamera tragen. Er kann sich an hervorstehenden Gegenständen verfangen und dadurch schwere Schäden verursachen.
- Entfernen Sie vor dem Transport der Kamera das Stativ und alle anderen Zubehörteile, die von anderen Herstellern stammen.
- Die Kamera niemals fallen lassen oder sonstigen heftigen Erschütterungen aussetzen.
- Bei Aufsetzen oder Entfernen der Kamera auf ein/von einem Stativ sollten Sie an der Stativschraube und nicht die Kamera drehen.
- Berühren Sie niemals die elektrischen Kontakte der Kamera.
- Richten Sie die Kamera nicht direkt auf die Sonne. Andernfalls können Schäden am Objektiv und/ oder Verschlussvorhang, Verfärbungen, Einbrenneffekte an der Bildaufnahmeeinheit auftreten und es besteht Brandgefahr.
- Setzen Sie den Sucher nicht einer starken Lichtquelle oder dem direktem Sonnenlicht aus. Die Hitze könnte den Sucher beschädigen.
- Niemals das Objektiv starker Druck- oder Zugbelastung aussetzen.
- Entfernen Sie Wassertropfen oder andere Feuchtigkeit von dem Produkt, bevor Sie den Akku wechseln oder eine der Abdeckungen öffnen und schließen.
- Wenn die Kamera für längere Zeit gelagert werden soll, erst den Akku entnehmen. Zur Aufbewahrung einen kühlen und trockenen Ort wählen, an dem die Kamera vor Kondenswasser und Schimmelbildung geschützt ist. Nach der Lagerung die Kamera einschalten und den Auslöser drücken, um sicherzustellen, dass sie ordnungsgemäß funktioniert.
- Bei Verwendung der Kamera an Orten, an denen sie einem magnetischen oder elektromagnetischen Feld, Funkwellen oder einer hohen Spannung ausgesetzt ist, z. B. in der Nähe von Fernsehgeräten, Mikrowellenherden, Videospielkonsolen, Lautsprechern, großen Monitoren, Fernseh- bzw. Rundfunk-Sendemasten oder Übertragungsmasten kann eine Funktionsstörung auftreten. In einem solchen Fall schalten Sie die Kamera einmal aus und dann wieder ein, bevor Sie sie weiter benutzen.
- Beachten Sie stets die in der Bedienungsanleitung der Kamera enthaltenen Angaben bezüglich der Eignungseinschränkungen in bestimmten Anwendungssituationen und -umgebungen.
- Die Batterie vorsichtig, wie in der Bedienungsanleitung beschrieben, einlegen.
- Den Akku vor dem Einlegen stets auf Lecks, Verfärbungen, Verformungen oder sonstige Beeinträchtigungen überprüfen.
- Wenn die Kamera für längere Zeit gelagert werden soll, unbedingt erst den Akku entnehmen.
- Wenn Sie den Akku über einen längeren Zeitraum lagern, wählen Sie einen kühlen Ort aus.
- Die Leistungsaufnahme der Kamera hängt von den benutzten Funktionen ab.
- In den unten genannten Fällen wird durchgehend Strom verbraucht, sodass die Leistung des Akkus sehr schnell erschöpft ist.
	- Die Zoom-Funktion wird häufig benutzt.
	- Der Auslöser wird im Aufnahmemodus häufig halb gedrückt, was den Autofokus-Modus aktiviert.
	- Es wird über längere Zeit ein Bild auf dem LCD-Monitor angezeigt.
	- GPS wird verwendet.
- Wenn Sie einen erschöpften Akku verwenden, kann es vorkommen, dass sich die Kamera mangels ausreichender Stromversorgung abschaltet, ohne zuvor den Warnhinweis für die niedrige Akkuleistung anzuzeigen.
- Falls an den Akkupolen Wasser, Öl oder Fett anhaftet, können Kontaktunterbrechungen auftreten. Akku vor dem Gebrauch mit einem trockenen und fusselfreien Tuch abwischen.
- Akkus müssen vor dem ersten Gebrauch oder nach längerer Lagerung vollständig aufgeladen werden.
- Wenn die Kamera bei niedrigen Umgebungstemperaturen verwendet wird, sollten die Kamera und Ersatzakkus stets nach Möglichkeit warm gehalten werden. Akku-Leistungseinbußen, die auf die Einwirkung niedriger Temperaturen zurückzuführen sind, treten nicht mehr auf, wenn der Akku erneut normale Temperaturen erreicht.
- Bei längeren Reisen, insbesondere in entlegene Regionen und Länder, sollten ausreichend Ersatzbatterien mitgeführt werden. Die erforderlichen Batterien können ggf. nur schwer oder nicht erhältlich sein.

## **Verwendung der WLAN-/Bluetooth®-Funktionen**

**Schalten Sie die Kamera in Krankenhäusern und anderen medizinischen Einrichtungen aus.** Die Funkwellen der Kamera können medizinische Geräte beeinträchtigen und eine Fehlfunktion verursachen, die einen Unfall zur Folge haben kann. Deaktivieren Sie in der Nähe von medizinischen Geräten unbedingt die WLAN/**Bluetooth®**-Funktionen ([P.182\)](#page-181-0).

#### **Schalten Sie die Kamera an Bord von Flugzeugen aus.**

Die Verwendung von drahtlosen Geräten an Bord könnte die sichere Steuerung des Flugzeugs beeinträchtigen. Deaktivieren Sie an Bord von Flugzeugen unbedingt die WLAN/**Bluetooth®**- Funktionen [\(P.182](#page-181-0)).

# **Monitor**

- Bei Gewalteinwirkung kann der LCD-Monitor beschädigt werden und/oder es kann im Wiedergabemodus zu Bildbeeinträchtigungen oder -ausfall kommen.
- Am oberen/unteren LCD-Monitorbereich kann ein Lichtstreifen auftreten. Dies ist keine Fehlfunktion.
- Wenn der LCD-Monitor schräg gehalten wird, können an den Motivkonturen Treppenmuster auftreten. Dies ist keine Fehlfunktion. Dieser Treppenmustereffekt ist bei Wiedergabe weniger deutlich bemerkbar.
- Bei der Einwirkung niedriger Temperaturen kann sich das Einschalten des Monitors verzögern oder es können kurzzeitig Farbverschiebungen auftreten. Wenn Sie die Kamera an sehr kalten Orten verwenden, ist es nützlich, sie gelegentlich an einen warmen Ort zu bringen. Sollte der Monitor aufgrund der niedrigen Temperaturen schlecht funktionieren, erholt er sich bei normalen Temperaturen wieder.
- Der Monitor der Kamera wurde mit großer Herstellungsgenauigkeit und Präzision gefertigt. Trotzdem können auf dem Monitor Pixel vorhanden sein, die immer dunkel oder hell sind. Diese Pixel beeinträchtigen nicht das zu speichernde Bild. Je nach Blickwinkel können diese Punkte aufgrund des Monitoraufbaus unterschiedliche Farben und Helligkeiten aufweisen. Dies stellt keine Funktionsstörung dar.

### **Rechtshinweise**

- Unser Unternehmen leistet keine Gewähr für erwarteten Nutzen durch den sachgemäßen Gebrauch dieses Geräts und haftet nicht für Schäden jeglicher Art, die aus dem sachgemäßen Gebrauch dieses Geräts herrühren, oder für Forderungen Dritter, die aus dem unsachgemäßen Gebrauch dieses Geräts herrühren.
- Unser Unternehmen leistet keine Gewähr für erwarteten Nutzen durch den sachgemäßen Gebrauch dieses Geräts und haftet nicht für Schäden jeglicher Art, die aus der Löschung von Bilddaten herrühren.

### **Haftungsausschluss**

- Unser Unternehmen übernimmt keinerlei Haftung oder Gewährleistung, weder ausdrücklich noch stillschweigend, für den Inhalt oder die Bezugnahme auf den Inhalt dieses Textmaterials oder der Software, und übernimmt keinerlei Haftung für die allgemeine Gebrauchstauglichkeit oder Eignung für einen besonderen Zweck oder für etwaige Folgeschäden, Begleitschäden oder indirekte Schäden (einschließlich, jedoch nicht beschränkt auf Schäden durch Gewinnausfall, Geschäftsausfall oder Verlust von Geschäftsinformationen), die aus dem Gebrauch oder der Unfähigkeit zum Gebrauch dieses Textmaterials, der Software oder des Geräts herrühren. In einigen Ländern sind die Haftungsbeschränkung oder der Haftungsausschluss für Folge- und Begleitschäden oder die Beschränkung der gesetzlichen Gewährleistung nicht zulässig. In diesem Fall gelten die diesbezüglichen obigen Beschränkungen nicht.
- Unser Unternehmen behält sich alle Rechte an diesem Handbuch vor.

## **Zu Ihrer Beachtung**

Das unbefugte Fotografieren sowie der unbefugte Gebrauch von urheberrechtlich geschütztem Material kann gegen geltendes Urheberrecht verstoßen. Unser Unternehmen übernimmt keinerlei Haftung für Urheberrechtsverletzungen, die aus dem unbefugten Fotografieren oder Gebrauch oder aus jedweder sonstigen unbefugten Handhabung von urheberrechtlich geschütztem Material herrühren.

## **Urheberrechtshinweis**

Alle Rechte vorbehalten. Dieses Textmaterial oder die Software dürfen nicht – weder vollständig noch auszugsweise – reproduziert und in keiner Ausführung oder Form, weder elektronischer noch mechanischer Art, einschließlich Fotokopien und elektromagnetischer Aufzeichnungen oder jedweder Form von Datenspeicherung und -abruf, ohne ausdrückliche schriftliche Genehmigung unseres Unternehmens verwendet werden. Das Unternehmen übernimmt keinerlei Haftung für den Gebrauch der in diesem Textmaterial oder der Software enthaltenen Informationen oder für Schäden, die aus dem Gebrauch der in diesem Textmaterial oder der Software enthaltenen Informationen herrühren. Unser Unternehmen behält sich das Recht vor, die Ausführung und den Inhalt dieses Textmaterials oder der Software ohne Vorankündigung zu ändern.

# **Warenzeichen**

- Das SDXC Logo ist eine Marke der SD-3C, LLC.
- Das Apical Logo ist ein eingetragenes Warenzeichen der Apical Limited.

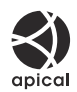

- "Wi-Fi" ist ein eingetragenes Warenzeichen der Wi-Fi Alliance.
- Die **Bluetooth**® Wortmarke und Logos sind eingetragene Warenzeichen von Bluetooth SIG, Inc. und werden von OM Digital Solutions Corporation unter Lizenz verwendet.
- . OR Code" ist ein Warenzeichen von Denso Wave Inc.
- · Die Bilddatenverwaltung dieser Kamera unterstützt die DCF-Norm "Design Rule for Camera File System" der JEITA (Japan Electronics and Information Technology Industries Association).
- Alle anderen Firmen- und Produktnamen sind eingetragene Marken und/oder Marken der jeweiligen Eigentümer. Die Symbole "™" und "®" werden manchmal weggelassen.

THIS PRODUCT IS LICENSED UNDER THE AVC PATENT PORTFOLIO LICENSE FOR THE PERSONAL AND NONCOMMERCIAL USE OF A CONSUMER TO (i) ENCODE VIDEO IN COMPLIANCE WITH THE AVC STANDARD ("AVC VIDEO") AND/OR (ii) DECODE AVC VIDEO THAT WAS ENCODED BY A CONSUMER ENGAGED IN A PERSONAL AND NON-COMMERCIAL ACTIVITY AND/OR WAS OBTAINED FROM A VIDEO PROVIDER LICENSED TO PROVIDE AVC VIDEO. NO LICENSE IS GRANTED OR SHALL BE IMPLIED FOR ANY OTHER USE. ADDITIONAL INFORMATION MAY BE OBTAINED FROM MPEG LA, L.L.C. SEE HTTP://WWW.MPEGLA.COM

Die Software in dieser Kamera enthält möglicherweise Software von Drittanbietern. Jede Software von Drittanbietern beinhaltet Nutzungsbedingungen, die von den Besitzern oder Lizenznehmern dieser Software gestellt werden, und unter denen die Software Ihnen zur Verfügung gestellt wird. Diese Bedingungen und andere Hinweise zu Software von Drittanbietern, sofern vorhanden, finden Sie in der PDF-Datei mit Software-Hinweisen unter

<https://support.jp.omsystem.com/en/support/imsg/digicamera/download/notice/notice.html>

Veröffentlichung 09.2023

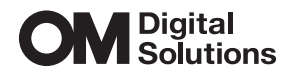

https://www.om-digitalsolutions.com/

© 2023 OM Digital Solutions Corporation

WD942200